# thermoscientific

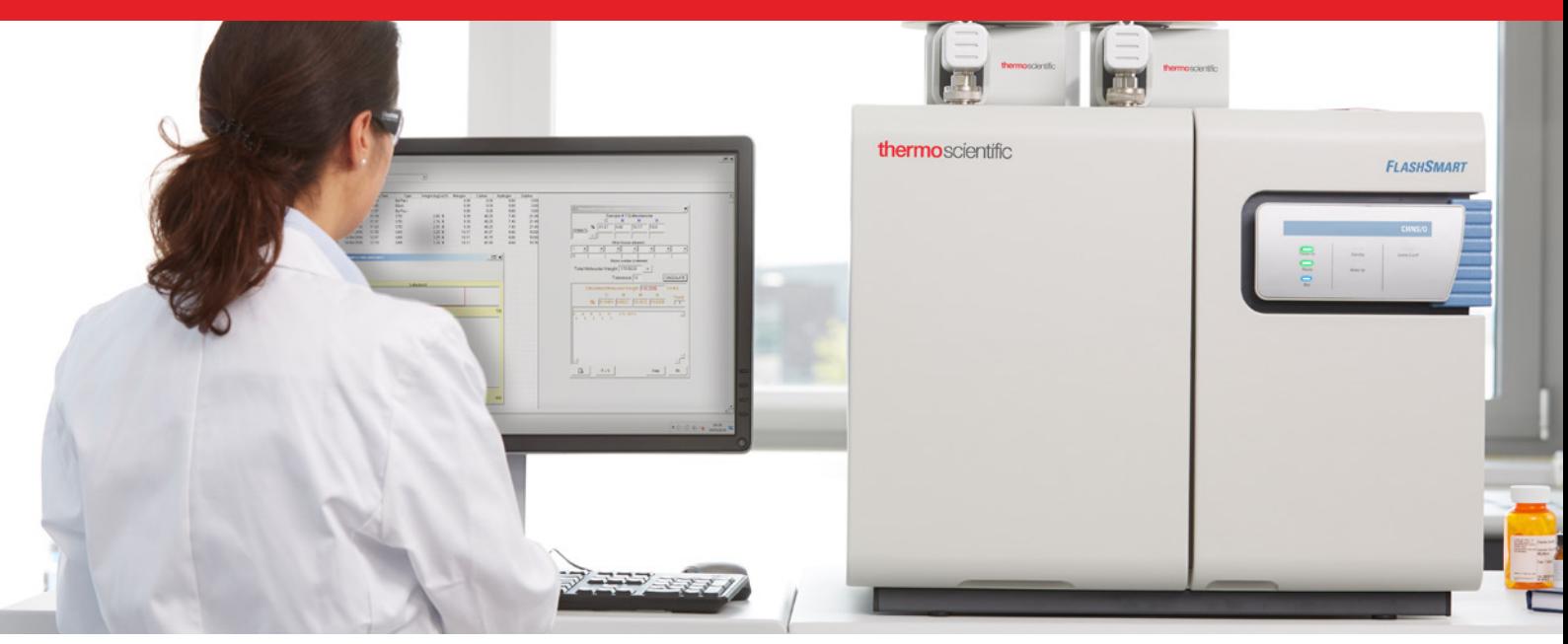

# **FlashSmart Elemental Analyzer**

### Organic Elemental Analyzers

# **Operating Manual**

31707001 Revision E July 2020

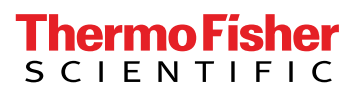

# **FlashSmart Elemental Analyzer**

Organic Elemental Analyzers

# **Operating Manual**

31707001 Revision E July 2020

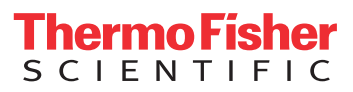

# **Legal Notices**

# Original Operating Instructions

© 2020 Thermo Fisher Scientific Inc. All rights reserved.

Published by:

Thermo Fisher Scientific (Bremen) GmbH, Hanna-Kunath-Str. 11, 28199 Bremen, Germany Tel: +49(0)421 5493 0, Fax: +49(0)421 5493 396

Flash*Smart* Elemental Analyzer, Eager*Smart* Data Handling Software, AI 1310/AS 1310 Autosampler, and OxyTune are trademarks of Thermo Fisher Scientific Inc., and its subsidiaries.

Chromosorb is a registered trademark of Imerys Minerals California, Inc. Pyrex is a registered trademark of Corning Incorporated. Plexiglas is a registered trademark of Rohm and Haas Company. Silcosteel is a registered trademark of Restek Corporation. Teflon is a registered trademark of E.I. du Pont de Nemours & Co. Viton is a registered trademark of DuPont Performance Elastomers LLC. Other brand and product names may be trademarks or registered trademarks of their respective companies.

Thermo Fisher Scientific Inc. does not endorse any manufacturer or products other than its own. Unless otherwise stated, companies and products listed in this document are given as examples only.

Thermo Fisher Scientific Inc. provides this document to its customers with a product purchase to use in the product operation. This document is copyright protected and any reproduction of the whole or any part of this document is strictly prohibited, except with the written authorization of Thermo Fisher Scientific Inc.

Release History: Revision A released in October 2016. Revision B released in December 2016. Revision C released in July 2017. Revision D released in February 2020. Revision E released in July 2020.

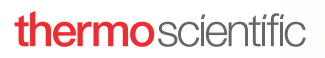

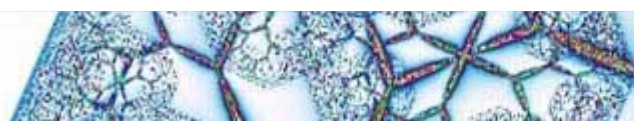

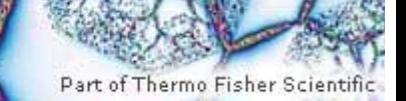

## **Reader's Survey**

#### **Flash***Smart* **Operating Manual, P/N 31707001, Revision E**

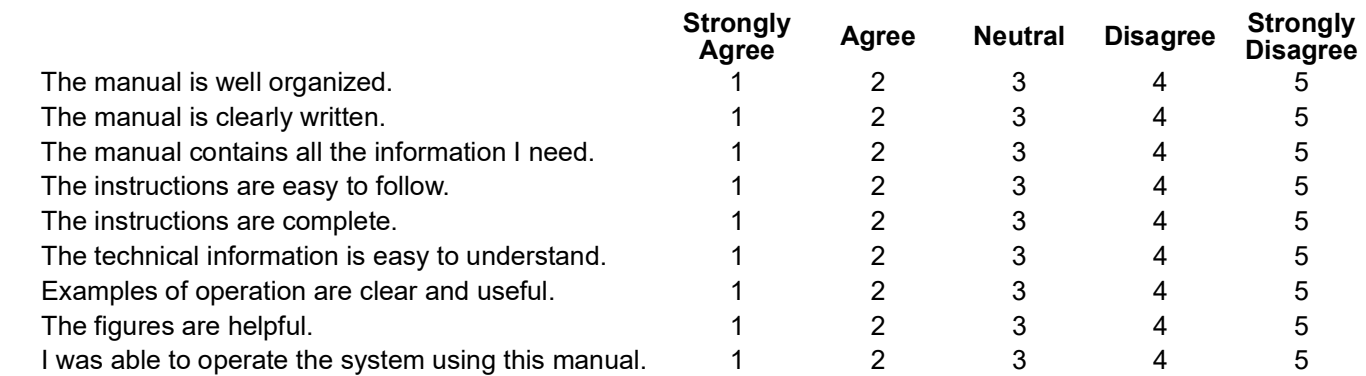

#### fold

**If not, please comment below.** Attach additional sheets if necessary.

# **Customer Registration Card**

Register now… and receive all the privileges associated with being a Thermo Fisher Scientific product user including customer support, application reports, and technical reports.

\_\_\_\_\_\_\_\_\_\_\_\_\_\_\_\_\_\_\_\_\_\_\_\_\_\_\_\_\_\_\_\_\_\_\_\_\_\_\_\_\_\_\_\_\_\_\_\_\_\_\_\_\_\_\_\_\_\_ \_\_\_\_\_\_\_\_\_\_\_\_\_\_\_\_\_\_\_\_\_\_\_\_\_\_\_\_\_\_\_\_\_\_\_\_\_\_\_\_\_\_\_\_\_\_\_\_\_\_\_\_\_\_\_\_\_\_\_\_\_\_\_\_\_\_  $\mathcal{L}_\mathcal{L} = \{ \mathcal{L}_\mathcal{L} = \{ \mathcal{L}_\mathcal{L} = \{ \mathcal{L}_\mathcal{L} = \{ \mathcal{L}_\mathcal{L} = \{ \mathcal{L}_\mathcal{L} = \{ \mathcal{L}_\mathcal{L} = \{ \mathcal{L}_\mathcal{L} = \{ \mathcal{L}_\mathcal{L} = \{ \mathcal{L}_\mathcal{L} = \{ \mathcal{L}_\mathcal{L} = \{ \mathcal{L}_\mathcal{L} = \{ \mathcal{L}_\mathcal{L} = \{ \mathcal{L}_\mathcal{L} = \{ \mathcal{L}_\mathcal{$ 

\_\_\_\_\_\_\_\_\_\_\_\_\_\_\_\_\_\_\_\_\_\_\_\_\_\_\_\_\_\_\_\_\_\_\_\_\_\_\_\_\_\_\_\_\_\_\_\_\_\_\_\_\_\_\_\_\_\_ \_\_\_\_\_\_\_\_\_\_\_\_\_\_\_\_\_\_\_\_\_\_\_\_\_\_\_\_\_\_\_\_\_\_\_\_\_\_\_\_\_\_\_\_\_\_\_\_\_\_\_\_\_\_\_\_\_\_\_\_\_\_\_\_\_\_ \_\_\_\_\_\_\_\_\_\_\_\_\_\_\_\_\_\_\_\_\_\_\_\_\_\_\_\_\_\_\_\_\_\_\_\_\_\_\_\_\_\_\_\_\_\_\_\_\_\_\_\_\_\_\_\_\_\_ \_\_\_\_\_\_\_\_\_\_\_\_\_\_\_\_\_\_\_\_\_\_\_\_\_\_\_\_\_\_\_\_\_\_\_\_\_\_\_\_\_\_\_\_\_\_\_\_\_\_\_\_\_\_\_\_\_\_\_\_\_\_\_\_\_\_

\_\_\_\_\_\_\_\_\_\_\_\_\_\_\_\_\_\_\_\_\_\_\_\_\_\_\_\_\_\_\_\_\_\_\_\_\_\_\_\_\_\_\_\_\_\_\_\_\_\_\_\_\_\_\_\_\_\_ \_\_\_\_\_\_\_\_\_\_\_\_\_\_\_\_\_\_\_\_\_\_\_\_\_\_\_\_\_\_\_\_\_\_\_\_\_\_\_\_\_\_\_\_\_\_\_\_\_\_\_\_\_\_\_\_\_\_\_\_\_\_\_\_\_\_

- $\Box$  Commercial (for profit) lab
- $\square$  Government lab  $\square$  Biomedical
- 
- $\square$  Industrial lab  $\square$  Energy
- $\Box$  Research Institute  $\Box$  Environmental
- □ University/College Food/Agricultural
- 
- 

# *MY ORGANIZATION IS:* **(Check only one)** *MY PRIMARY APPLICATION IS:* **(Check only one)**

- 
- 
- □ Hospital/Clinic Clinical/Toxicology
	-
	-
	-
- □ Veterinary **Exercise Exercise** Exercise Exercise Exercise Exercise Exercise Exercise Exercise Exercise Exercise
- Other **D** Other **COLLECT CONTENT** Pharmaceutical
	- □ Research/Education
- *MY PRIMARY JOB FUNCTION IS***: (Check only one)** □ Other

#### fold

- Administration
- $\square$  Lab management
- □ Operator
- $\square$  Other

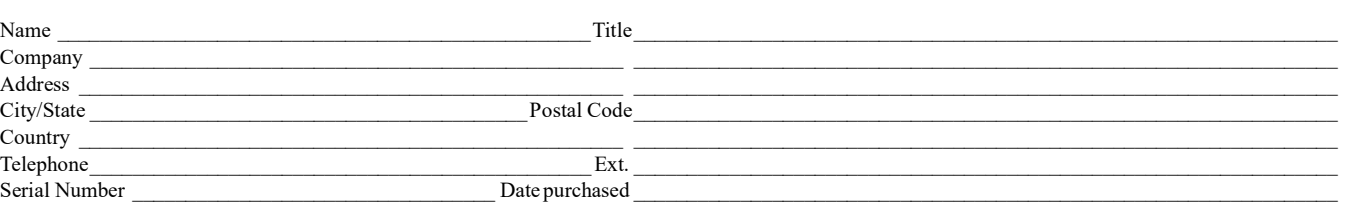

#### *Fold and mail or email to:*

**Editors, Technical Documentation Thermo Fisher Scientific (Bremen) GmbH** Hanna-Kunath-Str. 11 28199 Bremen, Germany Tel. +49 421 54930 Email: documentation.bremen@thermofisher.com

# **Contents**

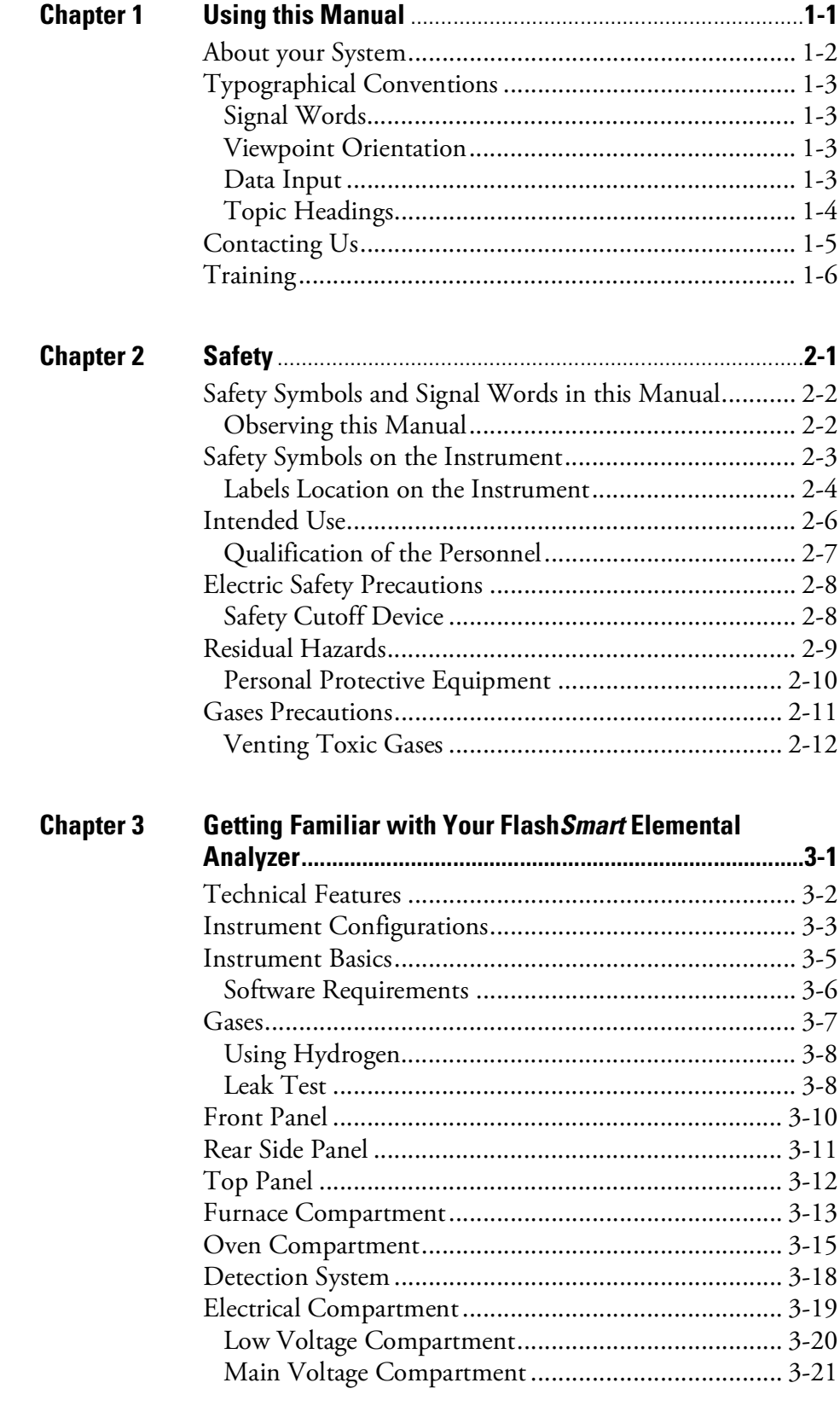

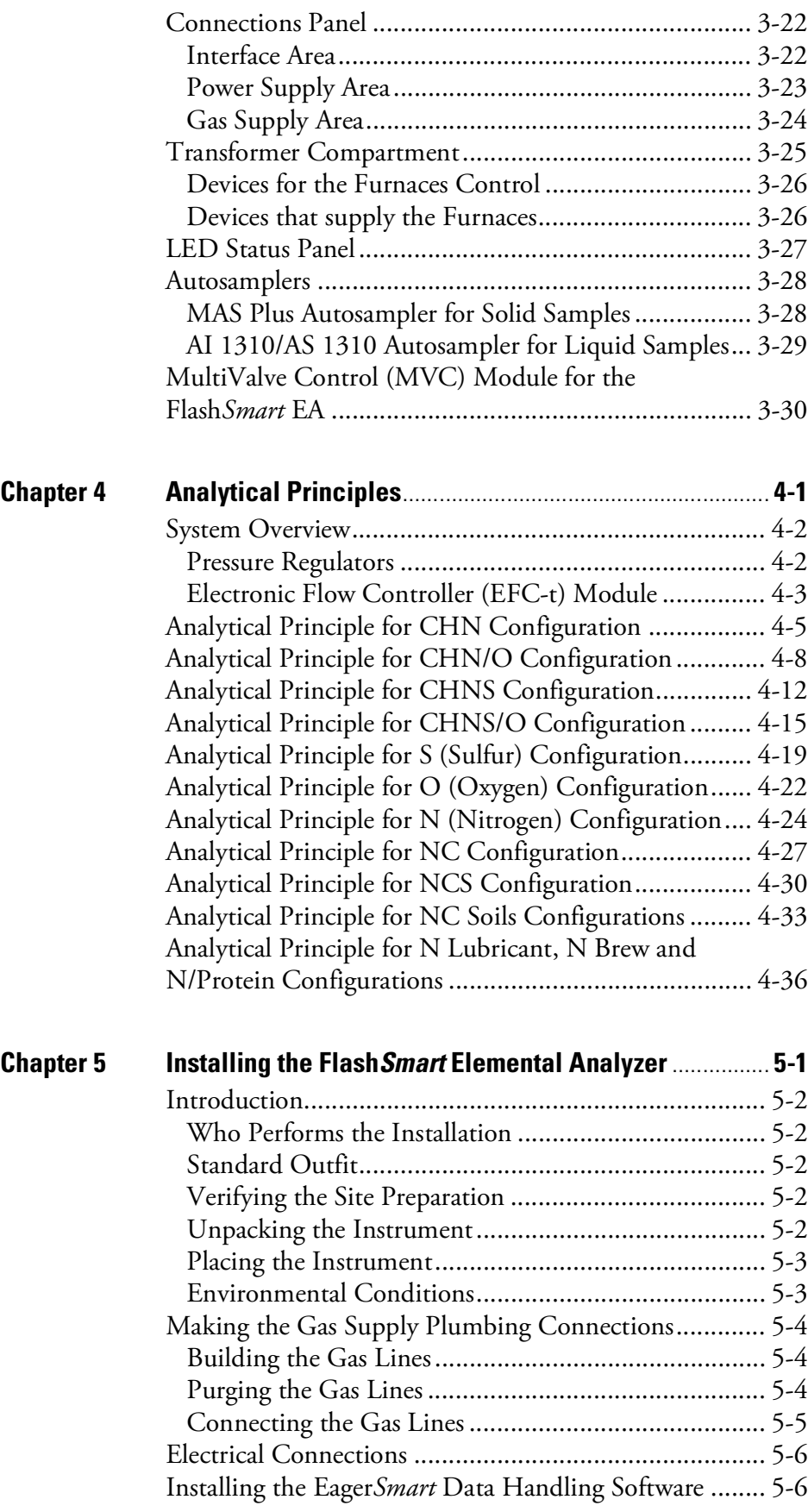

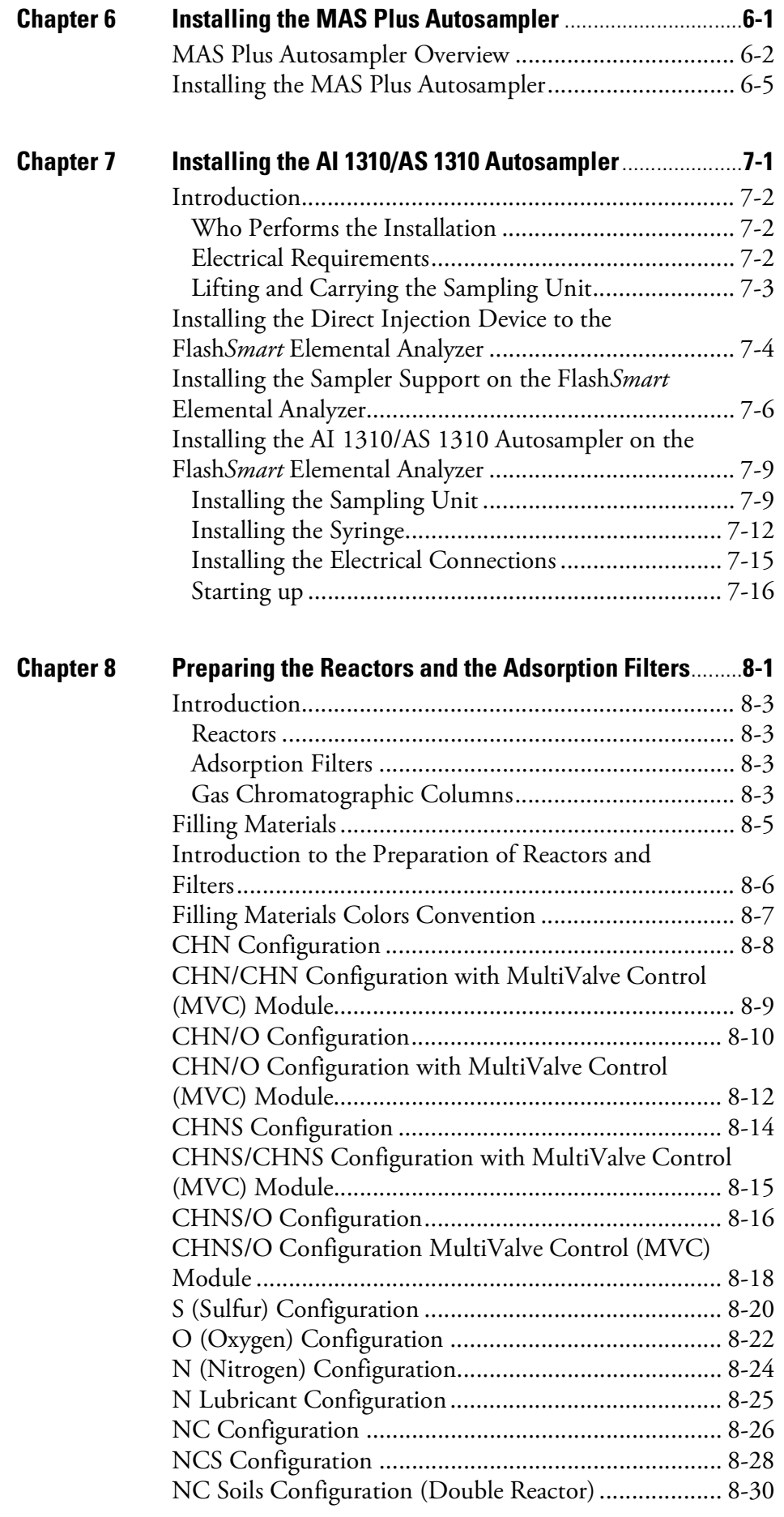

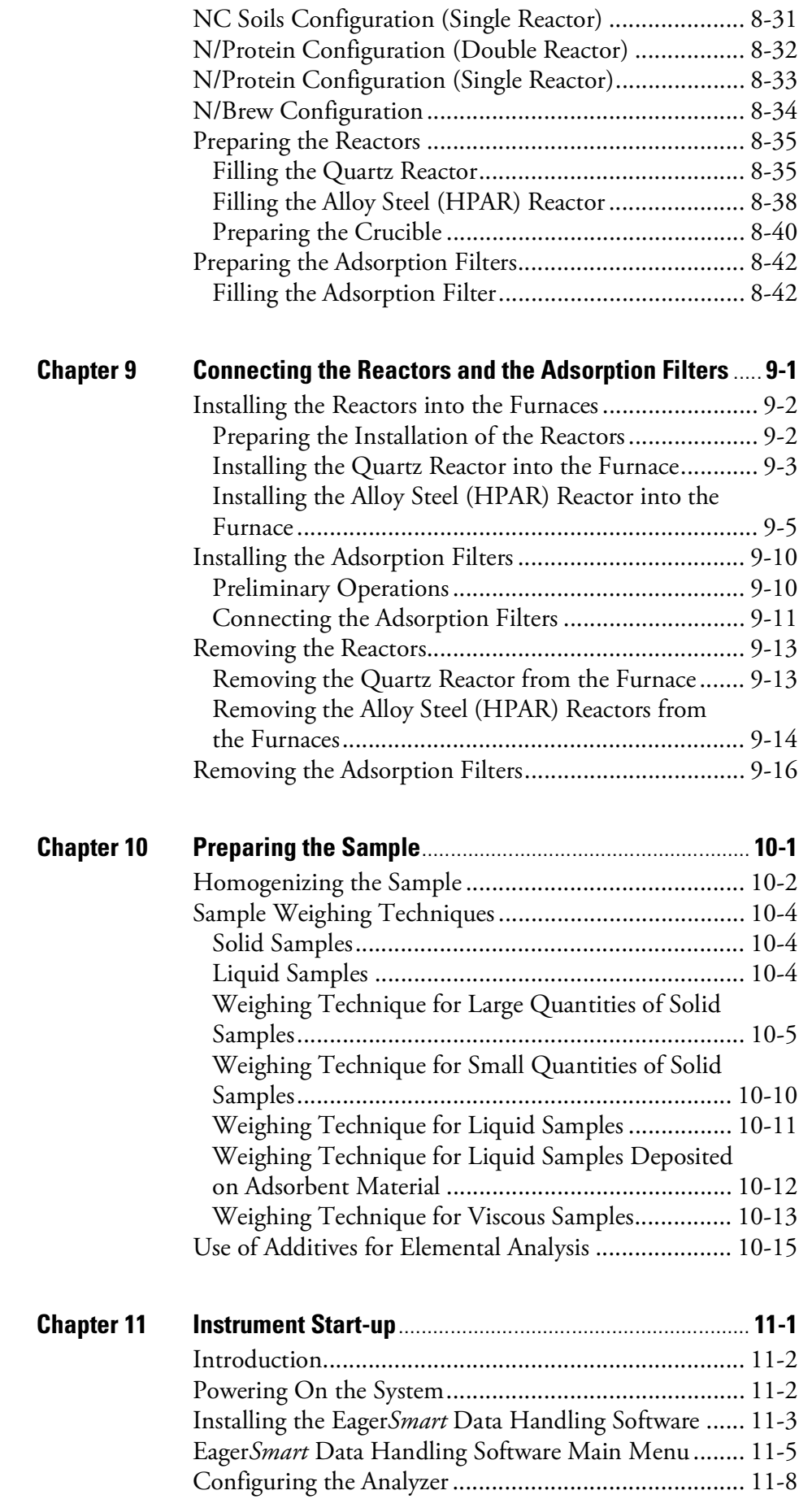

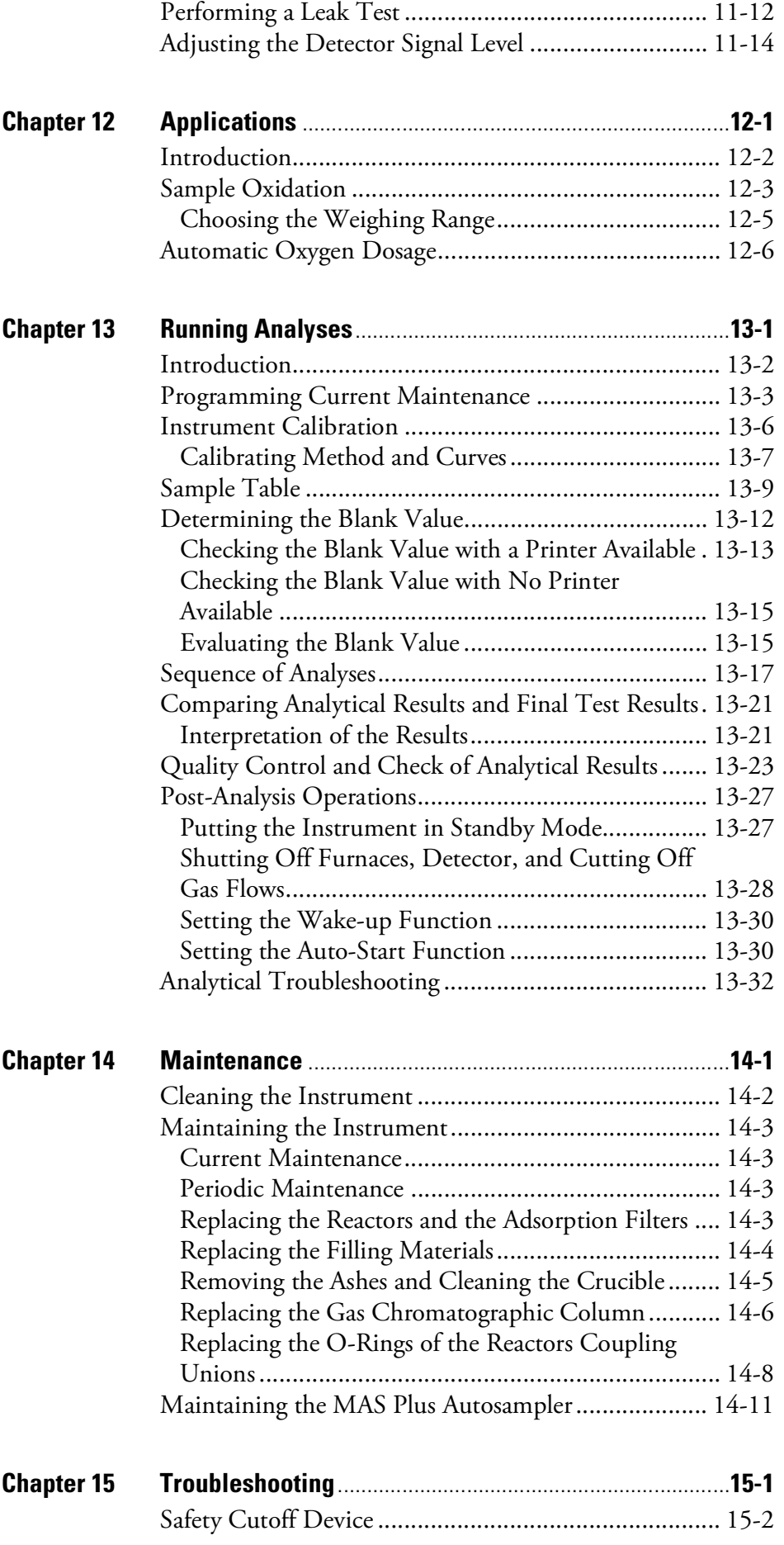

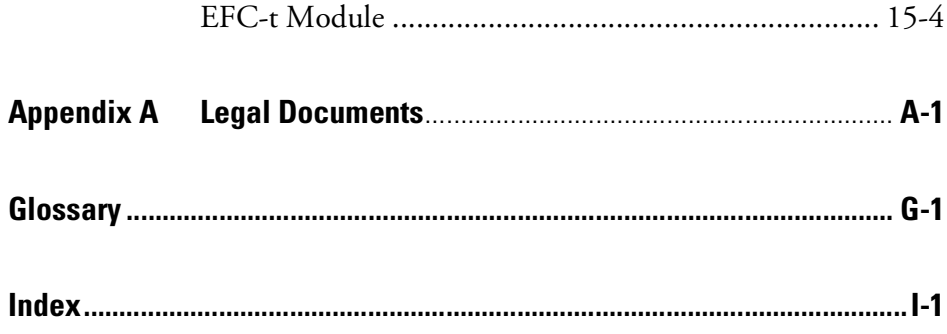

# <span id="page-12-0"></span>**Using this Manual**

This manual provides detailed information for the use of the Thermo Scientific™ Flash*Smart*™ Elemental Analyzer.

1

#### **Contents**

- [About your System](#page-13-0) on page 1-2
- [Typographical Conventions](#page-14-0) on page 1-3
- [Contacting Us](#page-16-0) on page 1-5
- [Training](#page-17-0) on page 1-6

# <span id="page-13-0"></span>**About your System**

The Thermo Scientific™ Flash*Smart*™ Elemental Analyzer is a fully automated Elemental Analyzer.

The Flash*Smart* EA operates with dynamic combustion of the sample (modified Dumas method) for nitrogen, carbon, hydrogen and sulfur determination, and oxygen determination by pyrolysis.

The Analyzer can be equipped with one or two totally independent furnaces. The double channels can be connected with a single pneumatic circuit. The system also allows the installation of two analytical circuits, which are used alternatively and completely automated through the Thermo Scientific™ MultiValve Control (MVC) Module. Each analytical circuit can receive its own autosampler.

Thermo Scientific systems operate safely and reliably under carefully controlled environmental conditions. If the equipment is used in a manner not specified by the manufacturer, the protections provided by the equipment might be impaired. If you maintain a system outside the specifications listed in this guide, failures of many types, including personal injury or death, might occur. The repair of instrument failures caused by operation in a manner not specified by the manufacturer is specifically excluded from the standard warranty and service contract coverage.

Operation of this system requires the use of chemical substances with different hazard specifications. Before you use any chemicals, read the hazard indications and information reported in the Material Safety Data Sheet (MSDS) supplied by the manufacturer, referring to the relevant CAS (Chemical Abstract Service) number.

 $\bigwedge$ 

# <span id="page-14-0"></span>**Typographical Conventions**

This section describes typographical conventions that have been established for Thermo Fisher Scientific manuals.

<span id="page-14-3"></span><span id="page-14-2"></span><span id="page-14-1"></span>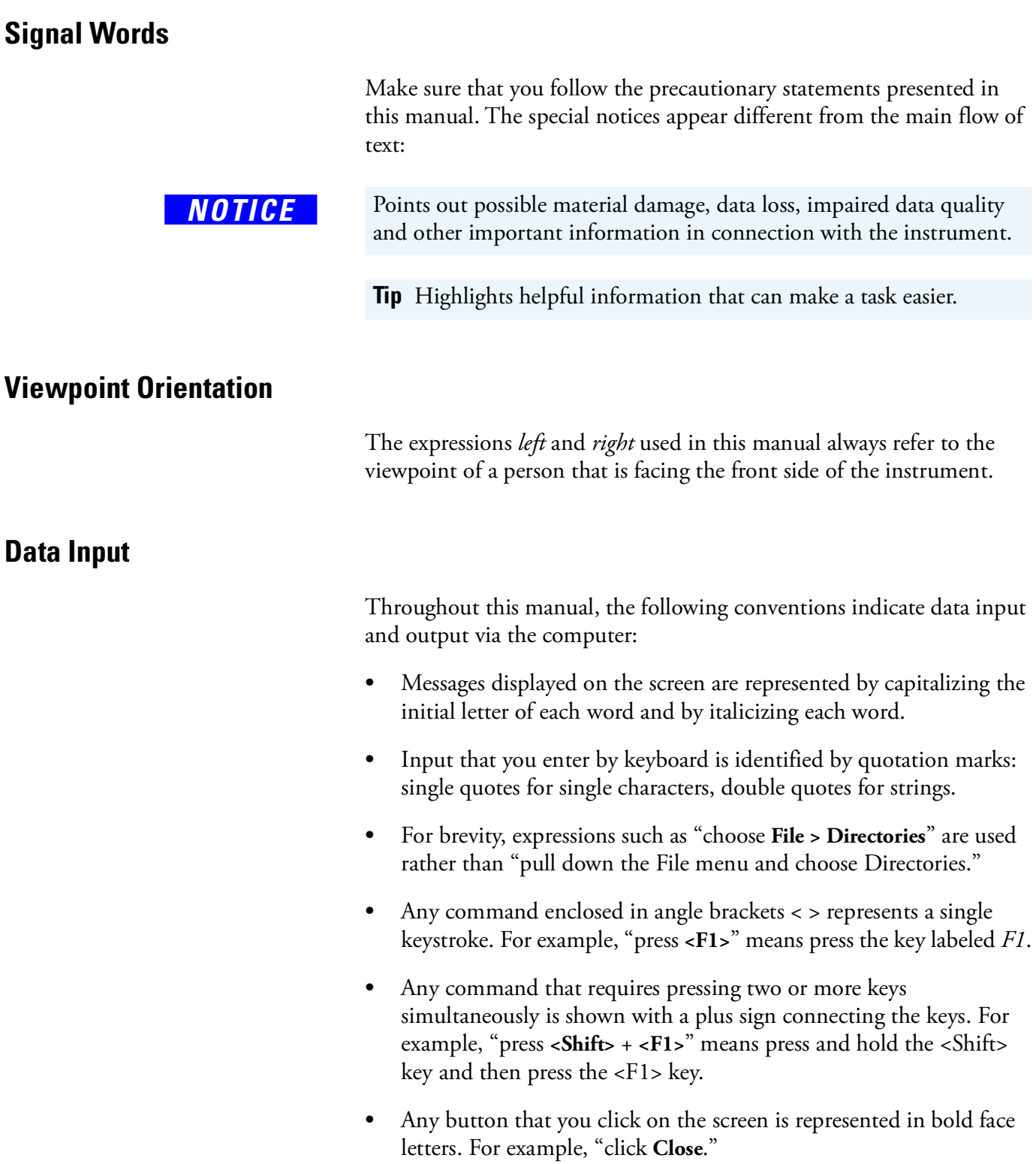

### <span id="page-15-0"></span>**Topic Headings**

The following headings are used to show the organization of topics in a chapter:

# **Chapter Name**

# **Second Level Topics**

**Third Level Topics**

**Fourth Level Topics**

# <span id="page-16-1"></span><span id="page-16-0"></span>**Contacting Us**

There are several ways to contact Thermo Fisher Scientific. You can use your smartphone to scan a QR Code, which opens your email application or browser.

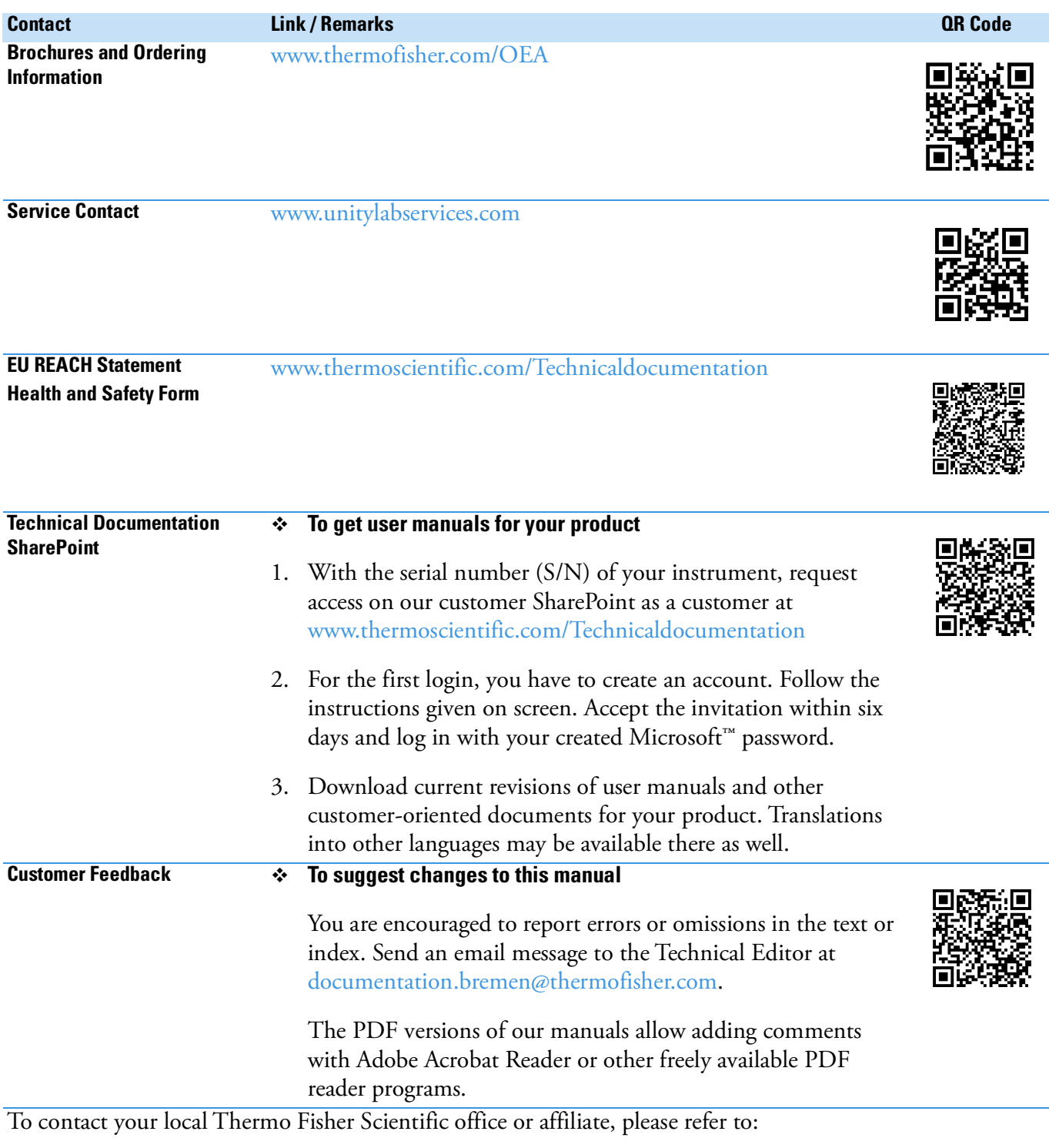

28199 Bremen, Germany Tel. +49 421 54930

**Thermo Fisher Scientific (Bremen) GmbH Dr. Liliana Krotz; OEA Application Manager** Hanna-Kunath-Strasse 11 Email: [liliana.krotz@thermofisher.com](mailto:liliana.krotz@thermofisher.com)

# <span id="page-17-0"></span>**Training**

Thermo Fisher Scientific offers worldwide training on instruments and software. Experience has shown that maximum results can be obtained from a scientific instrument if the instrument operator receives an adequate training. We recommend that the key operator undertake training at Thermo Fisher Scientific Rodano - Milan (Italy), Thermo Fisher Scientific Bremen (Germany), at your site, or at one of the local Thermo Fisher Scientific offices. For information on training courses and enrollment, please contact your local Thermo Fisher Scientific office.

#### **Thermo Fisher Scientific (Bremen) GmbH**

Hanna-Kunath-Str. 11 28199 Bremen, Germany Tel. +49 421 54930

#### **Thermo Fisher Scientific S.p.A**.

Strada Rivoltana km 4 20090 Rodano, Milan, Italy Tel. +39 02 950591

Email: [support.OEA.bremen@thermofisher.com](mailto:support.OEA.bremen@thermofisher.com) Email: [walter.galotta@thermofisher.com](mailto:walter.galotta@thermofisher.com)

# <span id="page-18-0"></span>**Safety**

This chapter contains information that is important for your own safety or the safety of others, and that prevents damage to the instrument, Read this chapter carefully before you install or operate the instrument and its accessories, or come into contact with it.

2

#### **Contents**

- [Safety Symbols and Signal Words in this Manual](#page-19-0) on page 2-2
- [Safety Symbols on the Instrument](#page-20-0) on page 2-3
- [Intended Use](#page-23-0) on page 2-6
- [Electric Safety Precautions](#page-25-0) on page 2-8
- [Residual Hazards](#page-26-0) on page 2-9
- [Gases Precautions](#page-28-0) on page 2-11

# <span id="page-19-0"></span>**Safety Symbols and Signal Words in this Manual**

Notices that concern the safety of the personnel who operate the Flash*Smart* Elemental Analyzer appear different from the main flow of text:

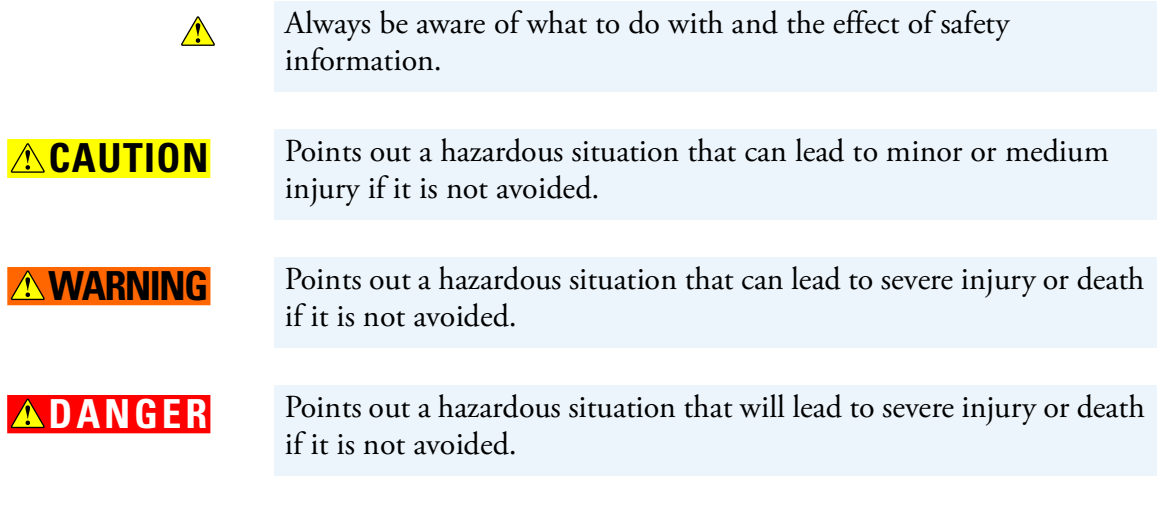

### <span id="page-19-1"></span>**Observing this Manual**

Keep this manual always near the instrument to have it available for quick reference.

Be sure to read and comply with all precautions described in this manual.

System configurations and specifications in this manual supersede all previous information received by the purchaser.

 $\bigwedge$ 

# <span id="page-20-0"></span>**Safety Symbols on the Instrument**

Table 2-1 lists all safety labels on the instrument. See the indicated safety notices to prevent risk of harm to the operator and to protect the instrument against damage. If they are present, read and obey the instructions on the labels.

| <b>Symbol</b> | <b>Description</b>                                                                                                    |
|---------------|----------------------------------------------------------------------------------------------------|
|               | Alternating current                                                                                                    |
|               | $On$ (supply)                                                                                                    |
|               | $\rm{Off}$ (supply)                                                                                                    |
|               | Instruction manual symbol affixed to product. Indicates that<br>the user must refer to the manual for specific information to<br>avoid personal injury or damage to the product. |
|               | Caution, risk of electric shock                                                                                                    |
|               | Caution, hot surface                                                                                                    |
|               | Caution, biohazard                                                                                                    |
|               | Symbol in compliance to the Directive 2012/19/EU on<br>Waste Electrical and Electronic Equipment (WEEE) placed<br>on the European market after August, 13, 2005.                 |

**Table 2-1.** Instrument marking and symbols

### <span id="page-21-0"></span>**Labels Location on the Instrument**

The following illustrations show the location of the safety labels attached on the instrument.

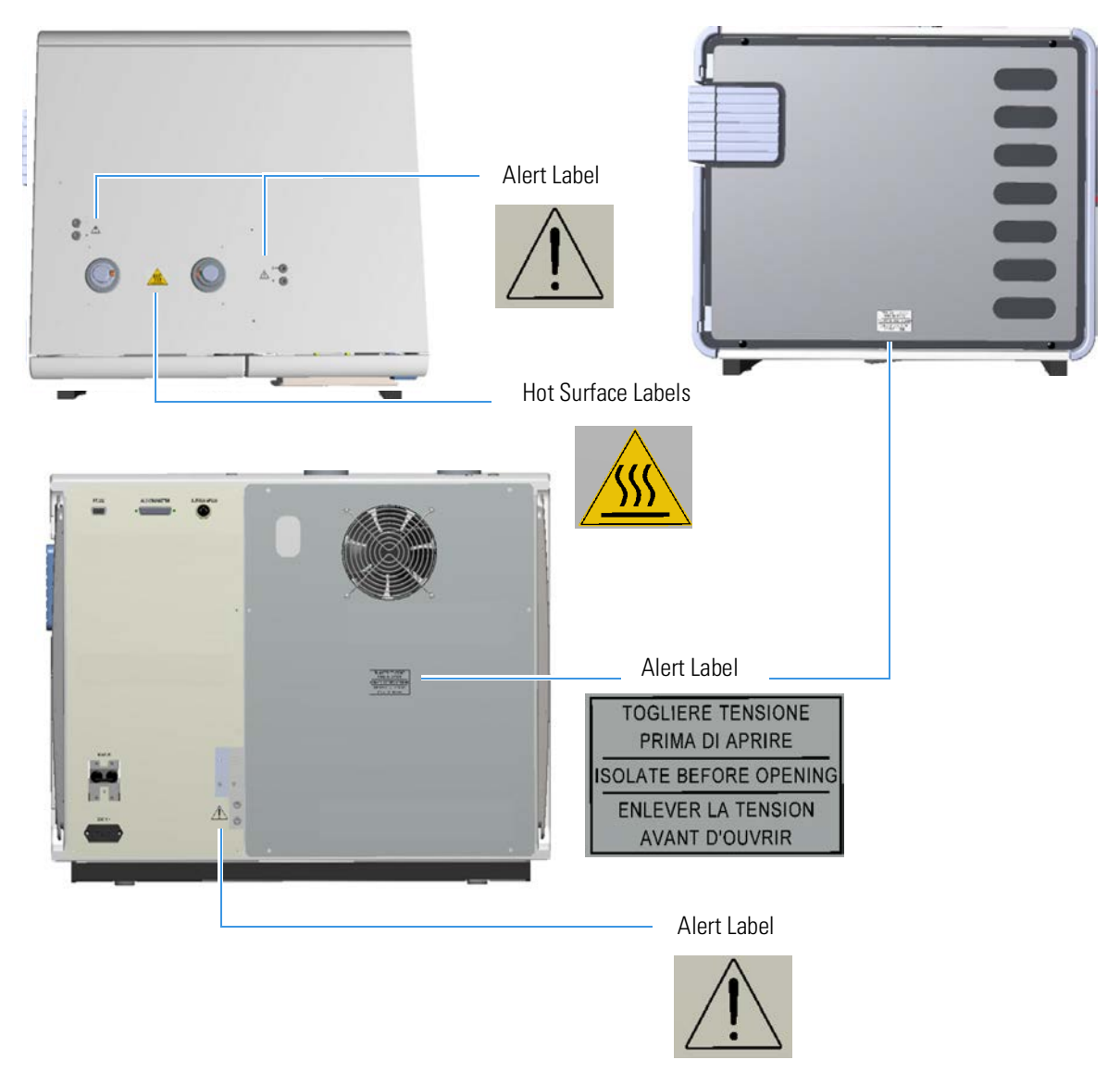

**Figure 2-1.** Flash Smart: alert labels

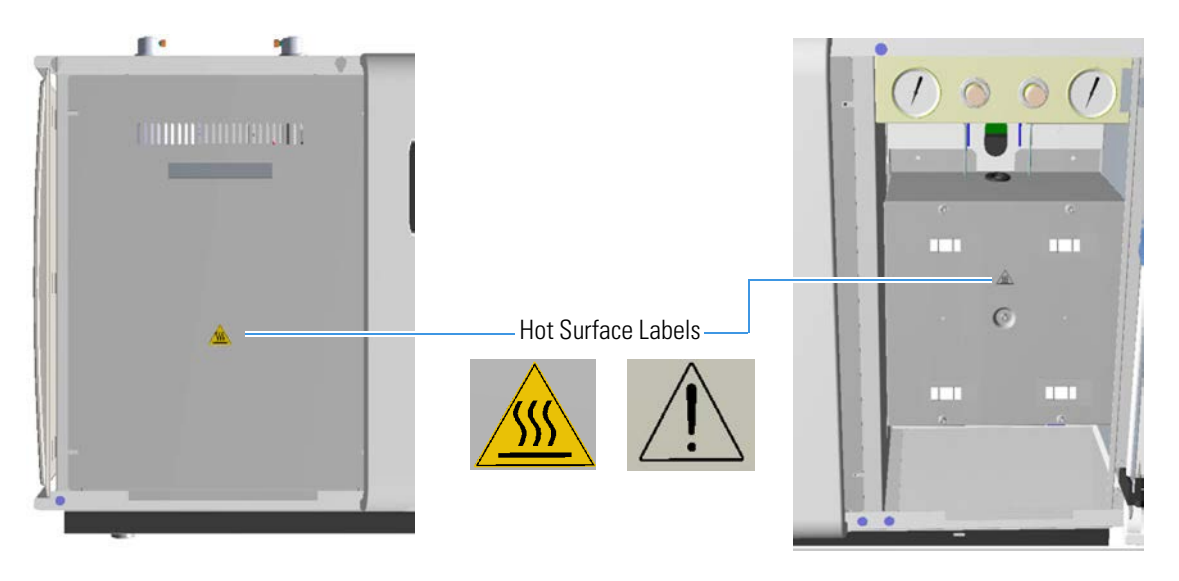

**Figure 2-2.** Flash Smart: Hot Surface labels

#### **Rating Plate**

To identify correctly the instrument when you contact Thermo Fisher Scientific, always have the information from the rating plate available. The rating plate is attached to the power supply area at the rear side of the instrument. See [Figure 2-3](#page-22-0). It contains the serial number, which is important in any type of communication with Thermo Fisher Scientific. Especially, the serial number is needed to access the SharePoint of the Bremen Technical Documentation group. See ["Contacting Us" on](#page-16-1)  [page 1](#page-16-1)-5.

<span id="page-22-0"></span>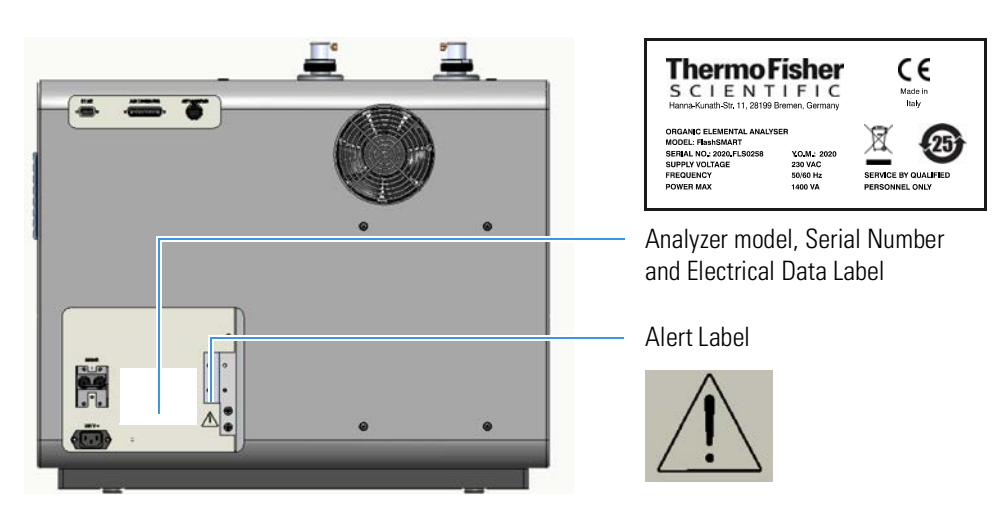

**Figure 2-3.** Flash *Smart*: rating plate (example)

# <span id="page-23-0"></span>**Intended Use**

 $\bigwedge$ 

Obey the following usage guidelines when you operate your Flash*Smart* Elemental Analyzer:

- **•** The instrument is designed to be placed on a bench in the laboratory. It is not designed for the use outdoors.
- **•** The instrument is designed for use in research labs, quality control labs, contracts labs, etc. It is not designed for use in diagnostic or medical therapeutic procedures.

The instrument must be used according to the specifications of this guide. Improper use can adversely affect the instrument protection. If the equipment is connected to optional instruments, such as computer, balance, and so on, the degree of insulation of peripheral devices should be equivalent or higher (double or reinforced) than that of the Flash*Smart* EA.

The analyzer operation requires the use of chemical substances having different hazard specifications. Before you use chemicals, read the hazard indications and information reported in the Material Safety Data Sheet supplied by the manufacturer referring to the relevant CAS (Chemical Abstract Service) number.

#### **Notice on the Susceptibility to Electromagnetic Transmissions**

Your instrument is designed to work in a controlled electromagnetic environment. Do not use radio frequency transmitters, such as mobile phones, in close proximity to the instrument.

#### **Notice on Lifting and Handling of Thermo Scientific Instruments**

For your safety, and in compliance with international regulations, the physical handling of this Thermo Fisher Scientific instrument *requires a team effort* to lift and/or move the instrument. This instrument is too heavy and/or bulky for one person alone to handle safely.

#### **Notice on the Proper Use of Thermo Scientific Instruments**

In compliance with international regulations: Use of this instrument in a manner not specified by Thermo Fisher Scientific could impair any protection provided by the instrument.

#### <span id="page-24-0"></span>**Qualification of the Personnel**

 $\bigwedge$ 

Personnel that install or operate the Flash*Smart* Elemental Analyzer must have the following qualifications:

**•** Electrical Connections

The electrical installation must be carried out by qualified and skilled personnel (electrician) according to the applicable regulations (for example, cable cross-sections, fuses, earth grounding connection). Refer to the *FlashSmart Preinstallation Requirements Guide* for the specifications.

- **•** Installation Only employees of Thermo Fisher Scientific or personnel who act on behalf of Thermo Fisher Scientific are allowed to install the Flash*Smart* EA.
- **•** General Operation The Flash*Smart* EA is designed to be operated by qualified laboratory personnel. Before they start, all users must be instructed about the hazards presented by the instrument and the chemicals applied. The users must be advised to read the relevant Material Safety Data Sheets (MSDSs).
- **•** Decommissioning Only employees of Thermo Fisher Scientific or personnel who act on behalf of Thermo Fisher Scientific are allowed to decommission the Flash*Smart* EA.

# <span id="page-25-0"></span>**Electric Safety Precautions**

**WARNING High Voltage.** High voltages that can cause an electric shock are used in the instrument.

> Observe the following safety precautions when you operate or perform service on your instrument:

- **•** The instrument is properly grounded in accordance with regulations when shipped. You must not any changes to the electrical connections or to the chassis of the instrument to ensure safe operation.
- **•** Do not run the system without the housing on. Permanent damage can occur. When you leave the system, make sure that all protective covers and doors are properly connected and closed, and that heated areas are separated and labeled to protect unqualified personnel. Do not rig or override any safety switches or safety functions. Risk of electric shock, burn hazard or damage to your system can occur.
- **•** Do not turn on the instrument if you suspect that any kind of electrical damage has incurred. Instead, disconnect the power cords and contact a Thermo Fisher Scientific field service engineer for a product evaluation. Do not try to use the instrument until it has been evaluated. Electrical damage may have occurred if the system shows visible signs of damage, or has been transported under severe stress.
- **•** Do not place any objects on the instrument—especially not containers with liquids—unless it is requested by the user documentation. Leaking liquids might get into contact with electronic components and cause a short circuit.

#### <span id="page-25-1"></span>**Safety Cutoff Device**

When an alarm condition is detected, this device cuts off the power to the heating resistors of the oxidation, reduction furnaces. For more details, see ["Safety Cutoff Device" on page 15](#page-283-1)-2.

## <span id="page-26-0"></span>**Residual Hazards**

Users of the Flash*Smart* Elemental Analyzer must pay attention to these residual hazards.

#### *A* **WARNING** High Voltage. Do not open the electrical compartment because there are no user serviceable parts inside. Any operation inside the compartment must be carried out by authorized and trained Thermo Fisher Scientific personnel.

**CAUTION** Hot Parts. Do not open the furnace compartment during operation due to the very high temperatures reached during operation. The protecting plate should only be removed when the temperature of the furnace is near that of room temperature.

**CAUTION** Hazardous Chemicals. Samples, consumables, reactors and filters filling materials might contain toxic, carcinogenic, mutagenic, or corrosive/irritant chemicals. Avoid exposure to potentially harmful materials. Always wear protective clothing, gloves, mask, and safety glasses when you handle consumables, reactors and filters filling materials and during the cleaning of the MAS Plus's piston and the remotion of the ashes from the crucible when used. Also contain waste streams and use proper ventilation. Refer to our supplier's Material Safety Data Sheet (MSDS) for proper handling of a particular compound.

> Before you use hazardous substances (toxic, harmful, and so on), read  $\bigwedge$ the hazard indications and information reported in the applicable Material Safety Data Sheet (MSDS.) Use personal protection according to the safety requirements.

*NOTICE* Always use original Thermo Fisher Scientific materials and products. The use of materials that do not meet the technical specifications of our products does not ensure a good operation of the instrument and may even cause damage to it.

### <span id="page-27-0"></span>**Personal Protective Equipment**

Appropriate safety clothing must be worn at all times while you operate the instrument, particularly when you handle hazardous material.

This manual can only give general suggestions for personal protective equipment (PPE), which protects the wearer from hazardous substances. Refer to the Material Safety Data Sheets (MSDSs) of the chemicals handled in your laboratory for advice on specific hazards or additional equipment.

#### **Eye Protection**

The type of eye protection required depends on the hazard. For most situations, safety glasses with side shields are adequate. Where there is a risk of splashing chemicals, goggles are required.

#### **Protective Clothing**

When the possibility of chemical contamination exists, protective clothing that resists physical and chemical hazards should be worn over street clothes. Lab coats are appropriate for small chemical splashes and solids contamination, while plastic or rubber aprons are best for protection from corrosive or irritating liquids.

#### **Gloves**

For handling chemical compounds and organic solvents, Thermo Fisher Scientific recommends white nitrile clean room gloves from [Fisher](http://www.fisherscientific.com)  [Scientific](http://www.fisherscientific.com) or [Unity Lab Services](http://www.unitylabservices.com).

For handling hot objects, gloves made of heat-resistant materials (for example, leather) should be available.

#### **Mask**

For handling chemical compounds and filling materials for preparing and cleaning reactors and filters, and for removing the ashes from the crucible when used.

## <span id="page-28-0"></span>**Gases Precautions**

 $\bigwedge$ 

Before you use gases, carefully read the hazard indications and information reported in the Material Safety Data Sheet (MSDS) supplied by the manufacturer referring to the CAS (Chemical Abstract Service) number. It is your responsibility to ensure compliance with all local safety regulations for the use of gases.

#### **Precaution for Helium**

Helium is a nontoxic, odorless, colorless, nonflammable gas stored in cylinders at high pressure. It can cause rapid suffocation when concentrations are sufficient to reduce oxygen levels below 19.5%. It is lighter than air and may collect in high points or along ceilings.

#### **Precaution for Oxygen**

Oxygen is an odorless, colorless, nonflammable gas stored in cylinders at high pressure. It is an oxidizing gas and vigorously accelerates combustion. Keep away from oils or grease. Rescue personnel should be aware of the extreme fire hazards associated with oxygen-enriched (greater than 23%) atmospheres.

#### **Precautions for Argon**

Argon is a nonflammable, nontoxic, colorless and odorless gas or refrigerated liquid. Although argon is not flammable or toxic, it can be dangerous. Argon gas is harmful if inhaled, and refrigerated liquid argon can cause tissue damage if it comes into contact with skin. When working with this gas good ventilation is essential. Otherwise, the gas can be hazardous to your health!

#### **Precaution for Nitrogen**

Nitrogen is a nontoxic, odorless, colorless, nonflammable compressed gas stored in cylinders at high pressure. It can cause rapid suffocation when concentrations are sufficient to reduce oxygen levels below 19.5%.

#### **Precaution for Hydrogen**

Hydrogen is a colorless, odorless, highly flammable gas. The use of hydrogen requires the operator's strict attention and compliance with special precautions due to the hazards involved. Hydrogen is a dangerous gas, particularly in an enclosed area when it reaches a concentration corresponding to its lower explosion level (4% in volume). When mixed with air it can create an explosive mixture.

### <span id="page-29-0"></span>**Venting Toxic Gases**

When you analyze toxic compounds, be aware that during the normal operation of the Flash*Smart* Elemental Analyzer some of the sample might be vented outside the instrument through the inlet and detector exits. Therefore, make sure to vent the exhaust gases to a fume hood. Consult local Environmental and Safety Regulations for instructions in exhausting fumes from your system.

# <span id="page-30-0"></span>**Getting Familiar with Your FlashSmart Elemental Analyzer**

This chapter provides information to familiarize with the Thermo Scientific™ Flash*Smart*™ Elemental Analyzer. Here, a detailed description of the instrument's components are provided.

3

#### **Contents**

- [Technical Features](#page-31-0) on page 3-2
- [Instrument Configurations](#page-32-0) on page 3-3
- [Instrument Basics](#page-34-0) on page 3-5
- [Gases](#page-36-0) on page 3-7
- [Front Panel](#page-39-0) on page 3-10
- [Rear Side Panel](#page-40-0) on page 3-11
- [Top Panel](#page-41-0) on page 3-12
- [Furnace Compartment](#page-42-0) on page 3-13
- [Oven Compartment](#page-44-0) on page 3-15
- [Detection System](#page-47-0) on page 3-18
- [Electrical Compartment](#page-48-0) on page 3-19
- [Connections Panel](#page-51-0) on page 3-22
- [Transformer Compartment](#page-54-0) on page 3-25
- [LED Status Panel](#page-56-0) on page 3-27
- [Autosamplers](#page-57-0) on page 3-28
- [MultiValve Control \(MVC\) Module for the Flash](#page-59-0)*Smart* EA on page 3-30

# <span id="page-31-0"></span>**Technical Features**

Table 3-1 summarizes the major technical features of the Flash*Smart* Elemental Analyzer.

**Table 3-1.** Technical features of the FlashSmart Elemental Analyzer

| <b>Features</b>    | <b>Description</b>                                                 |
|--------------------|--------------------------------------------------------------------|
| Detector           | Thermal conductivity detector (TCD)                                |
| External interface | RS 232 serial line                                                 |
| Instrument control | EagerSmart Data Handling Software for<br>$W$ indows $\mathbb{R}^m$ |
| Power supply       | 230 Vac ±10%, 50/60 Hz ±2 Hz, 1400 VA                              |
| Dimensions (cm)    | Height 50 (54 with fittings); Width 59, Depth 58                   |
| Mass (kg)          | 65                                                                 |
|                    | Sound Pressure Level Less than 70 db (A)                           |

### <span id="page-32-0"></span>**Instrument Configurations**

The Flash*Smart* Elemental Analyzer is available in various versions. Analytical techniques, pneumatic circuits and standard outfits are different for each version. See [Table 3-2](#page-32-1).

Each configuration of the Flash*Smart* Elemental Analyzer has its own dedicated pneumatic circuit. For details, see [Chapter 4, "Analytical](#page-62-1)  [Principles."](#page-62-1) 

An optional MultiValve Control (MVC) Module can be installed on the back panel of the instrument in CHN/O and CHNS/O configurations. It is already installed as default in the double channel configurations MVC CHN/O, MVC CHNS/O, MVC CHN/CHN and MVC CHNS/CHNS.

For details, refer to the *MultiValve Control (MVC) Module for FlashSmart Elemental Analyzer Instruction Manual.*

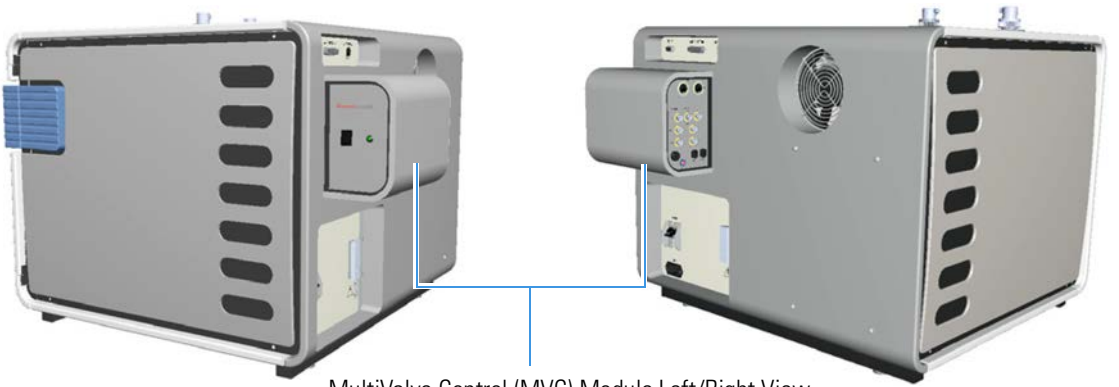

MultiValve Control (MVC) Module Left/Right View

**Figure 3-1.** MVC Module

<span id="page-32-1"></span>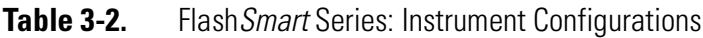

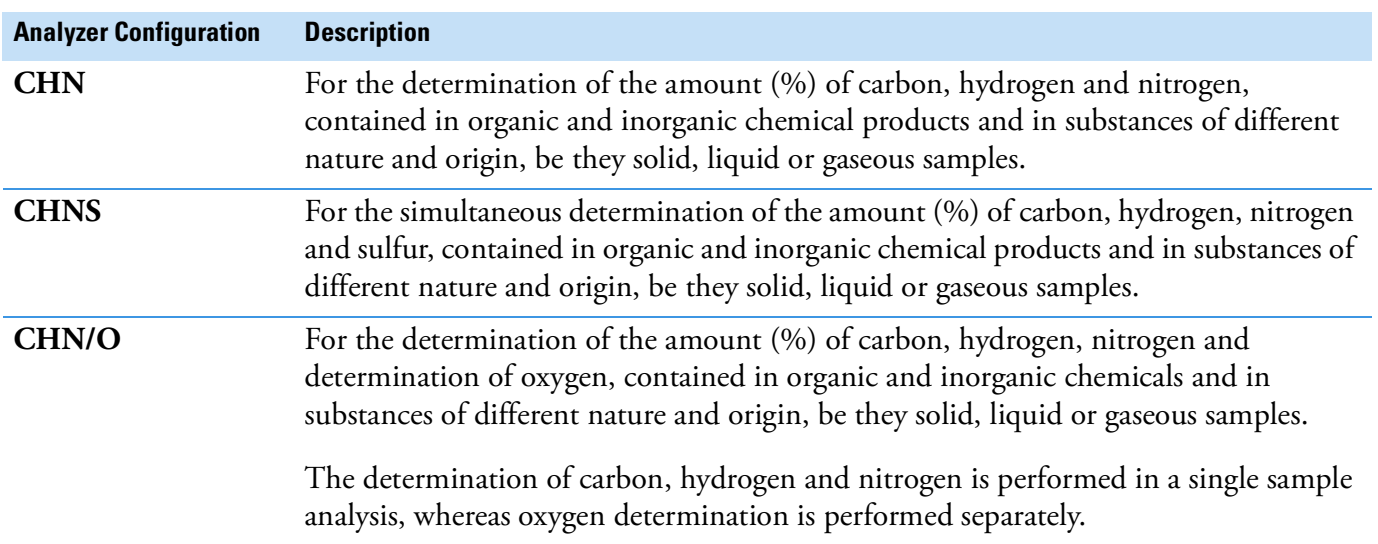

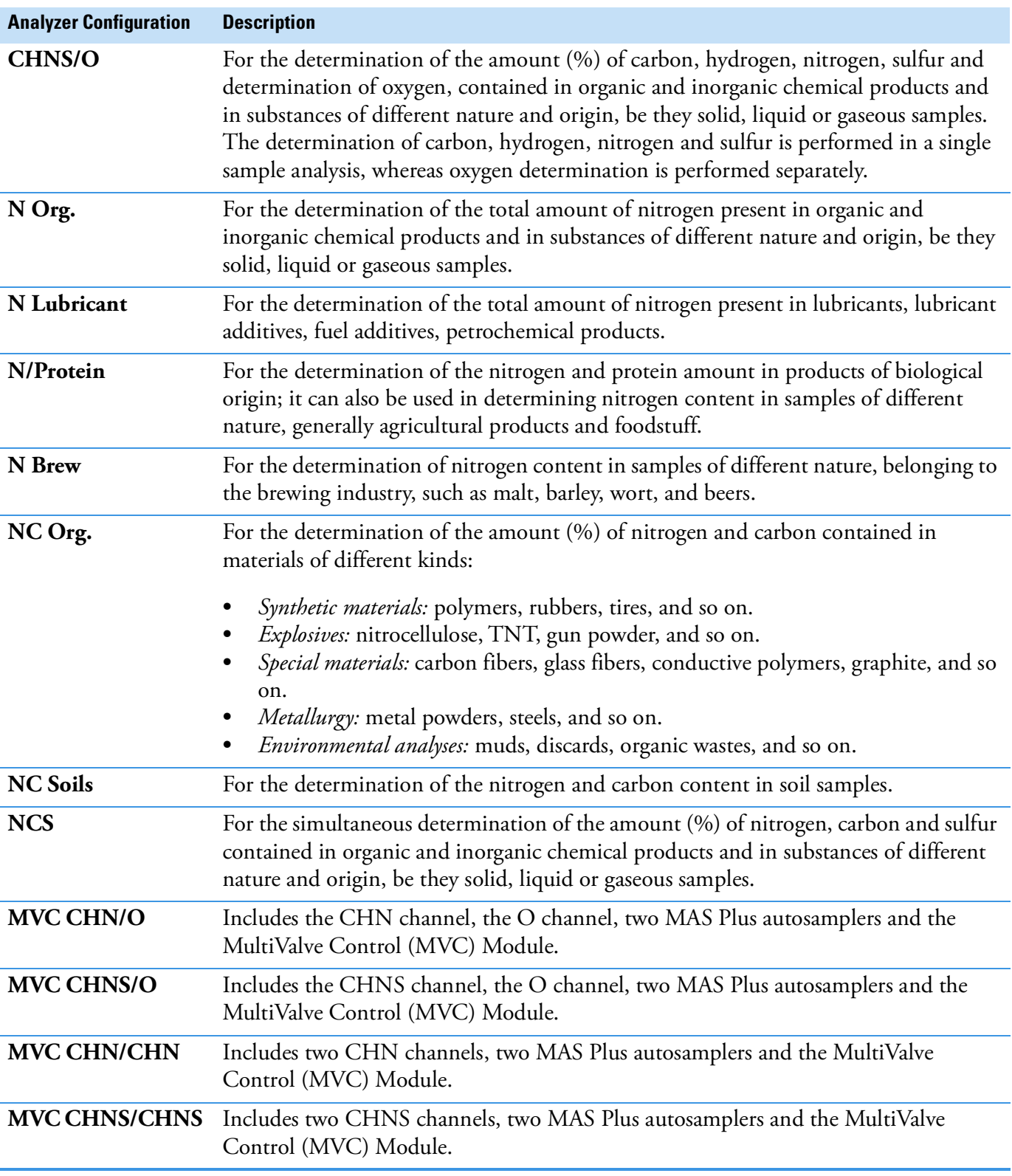

### Table 3-2. Flash Smart Series: Instrument Configurations, continued

## <span id="page-34-0"></span>**Instrument Basics**

The Flash*Smart* Elemental Analyzer comprises:

- **Furnaces** The instrument can be equipped with one or two furnaces according to the instrument configuration.
	- **LEFT Furnace** present in all configurations.
	- **RIGHT Furnace** present only when required by the instrument configuration.

Each furnace consists of a candle surrounded by an electrical resistor. The candle is plunged in a refractory material housed in a metal compartment.

The **furnace temperature regulation** is monitored by a thermocouple appropriately located in the furnace.

The **furnace cooling** time varies according to the operating temperature setting.

- **Thermal conductivity detector (TCD)** Located in a thermostatic chamber at controlled programmable temperature. This chamber can also accommodate the analytical column according to the instrument configuration.
- **• Chromatographic columns** Performs the chromatographic separation of the reaction products generated during the combustion or pyrolysis process. The column can be kept at room temperature, or it can be placed in the thermostatic chamber of the TCD detector according to the instrument configuration. The CHN/O, CHNS/O, MVC CHN/O, MVC CHNS/O, MVC CHN/CHN and MVC CHNS/CHNS instrument versions use two analytical columns placed inside the oven.
- **• Adsorption filters** They can be made of Pyrex™ or Plexiglas™ according to the analytical configuration.
- **Reactors** Tubes made of quartz, alloy steel and ceramic with various materials according to the analytical configuration. See [Chapter 8, "Preparing the Reactors and the Adsorption Filters."](#page-132-1)
- **• Autosampler** Performs the automatic injection of samples into the reactor.
- **Pneumatic compartment** Consists of two pressure reducers, two pressure gauges, and of several lines fitted with an thermo-regulator electronic flow controller (EFC-t), which ensures the switching between carrier gas and oxygen, and controls the flow values.
- **• Electrical compartment** Comprises the electronic boards for the instrument power supply and control.

**• User interface** — The instrument is not provided with independent keyboard and display. A status panel on the instrument front allows you to monitor the instrument status.

### <span id="page-35-0"></span>**Software Requirements**

The instrument is fully controlled by the computer through the dedicated software named **Eager***Smart* also used for data acquisition, data handling, and interpretation of the acquired results. The Eager*Smart* Data Handling Software is compatible with commercially available computers and Microsoft<sup>™</sup> Windows<sup>™</sup> 7, 8, or 10 operating system. See Table 3-3.

**Table 3-3.** Minimum Requirements for Personal Computer

| <b>Components</b> | <b>Description</b>                                                             |
|-------------------|--------------------------------------------------------------------------------|
| Computer          | Any PC can be used, including laptop computer                                  |
|                   | Operating System: Windows 7 / 8 / 10                                           |
|                   | Pentium Processor minimum 256 MHz                                              |
|                   | Hard drive with at least 1 GB free                                             |
|                   | One free COM port for instrument control                                       |
|                   | One free COM port for balance, if required                                     |
|                   | One free COM port for AI/AS autosampler for liquids,<br>if required            |
|                   | One free COM port for MultiValve Control (MVC)<br>module (default or optional) |
|                   | One free USB port                                                              |
|                   | Alternatively, RS232/USB adapters can be used instead<br>of the COM ports.     |
| Monitor           | Color $1024 \times 768$ or better                                              |
| Printer           | Any printer accepted by the operating system                                   |
### **Gases**

 $\bigwedge$ 

Before you use gases, carefully read the hazard indications and information reported in the Material Safety Data Sheet (MSDS) supplied by the manufacturer referring to the CAS (Chemical Abstract Service) number.

It is your responsibility to see that all local safety regulations for the use of gases are obeyed.

The Flash*Smart* Elemental Analyzer uses the following gases:

- **• Helium** (He) as carrier gas and purge gas [*CAS number 7440-59-7*]
- **• Argon** (Ar) as carrier gas and purge gas [*CAS number 7440-37-1*]
- **Oxygen**  $(O_2)$  as gas for sample oxidation [*CAS number 7782-44-7*]
- **Nitrogen**  $(N_2)$  as service gas for saving the carrier gas when the instrument is not being used overnight, or on weekends, or for a prolonged period of time. [*CAS number 7727-37-9*]

**Tip Hydrogen** and **air** are required for supply the flame of the Flame Photometric Detector (FPD) when the Flash*Smart* Elemental Analyzer is coupled with the OEA/FPD System. For more information, refer to the *OEA/FPD System Instruction Manual*.

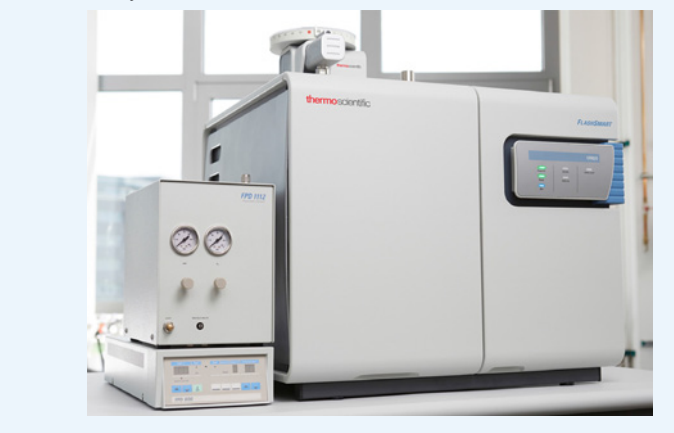

The Flash*Smart* EA requires the use of high purity gas chromatography grade (99,99%) gases. The maximum pressure of the Elemental Analyzer gas supplies is 700 kPa (7 bar).

The nominal pressure of the Elemental Analyzer gas supplies are:

- **•** 250 kPa (2.5 bar) for helium (He), argon (Ar) (in N/Protein configuration), and nitrogen  $(N_2)$
- **•** 400–450 kPa (4.0–4.5 bar) for argon (in NC Soils configuration)
- 250–300 kPa (2.5–3 bar) for oxygen  $(O_2)$  according to the instrument configuration

**Tip** The pressure at the cylinder must be adjusted through the reducing valves at **50 kPa** higher than the nominal pressure.

### **Using Hydrogen**

Hydrogen and air are required for supply the flame of the Flame Photometric Detector (FPD) when the Flash*Smart* Elemental Analyzer is coupled with the OEA/FPD System.

**CAUTION** The use of hydrogen requires the operator's strict attention and compliance with special precautions due to the hazards involved. The use of an  $H_2$  detector with an alarm is strongly recommended.

> Hydrogen is a dangerous gas, particularly in an enclosed area when it reaches a concentration corresponding to its lower explosion level (4% in volume). When mixed with air, it can create an explosive mixture.

Use these safety precautions when you use hydrogen:

- **•** Make sure that the hydrogen cylinder complies with the safety requirements for proper use and storage. Hydrogen cylinders and delivery systems must comply with local regulations.
- Make sure that the gas supply is turned off completely when you connect the hydrogen lines.
- **•** Perform a *bubble test* to ensure that the hydrogen lines are leak-tight before you use the instrument as described in ["Leak Test." D](#page-37-0)o not spray any electrical components during the bubble test.

#### <span id="page-37-0"></span>**Leak Test**

Before you start the system, perform a leak check as described in the following operating sequence.

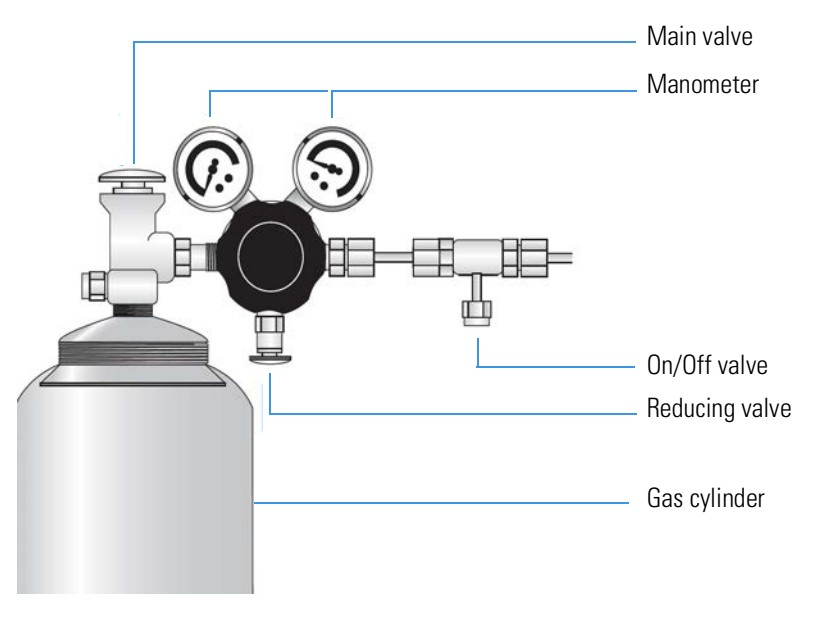

<span id="page-37-1"></span>**Figure 3-2.** Gas Cylinder

#### **To perform a leak check**

- 1. After mounting the reducing valve to the gas cylinder, both the on/off-valve and the reducing-valve must be open. See [Figure 3-2](#page-37-1).
- 2. Open the main valve for two or three seconds to let the gas purge the whole valve system.
- 3. Close the on/off-valve, then close the main valve.
- 4. Mark the manometer positions of the on/off-valve and the main valve, and wait for 10–15 minutes.
- 5. A leak might be present if the manometer positions have changed.
- 6. To detect a leak, use soap solution on all valves and connections. Check for bubble formation. Remove the soap solution quickly and carefully after the test.

## **Front Panel**

The front panel of the Flash*Smart* Elemental Analyzer is shown in [Figure 3-3](#page-39-0). The front panel comprises:

- **•** A furnace compartment. See [page 3](#page-42-0)-13.
- A LED status panel. See [page 3](#page-56-0)-27.
- **•** An oven compartment including the pressure regulators, pressure gauges, the adsorption filter, and the thermostatic chamber with the TCD detector and the gas chromatographic column. See [page 3](#page-44-0)-15.

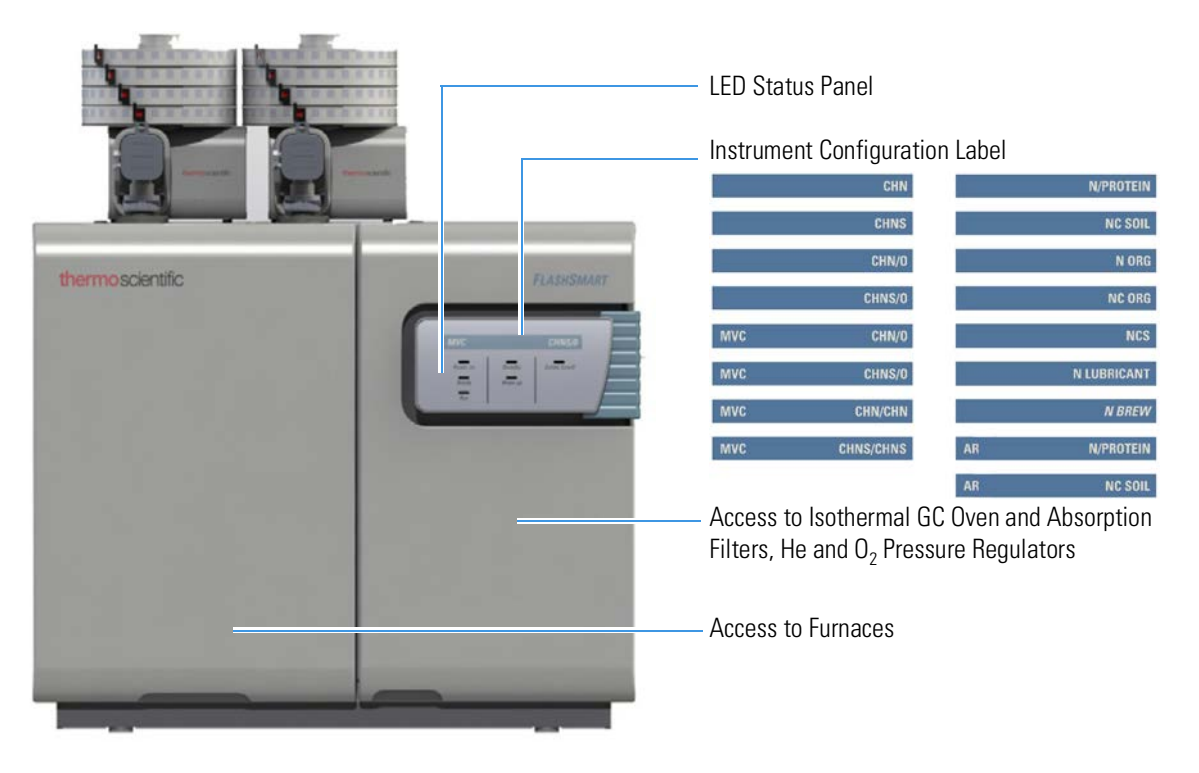

**Figure 3-3.** Instrument Front Panel

<span id="page-39-0"></span>On the internal wall of the front door, you can find holders that are designed for a paper copy of the *FlashSmart Consumables and Spare Parts Catalog*, and for tools for maintenance. See [Figure 3-4](#page-40-0).

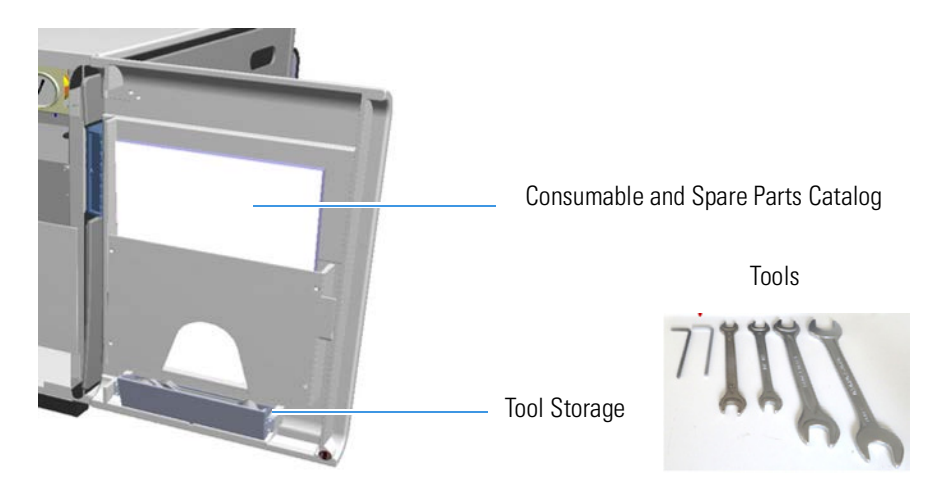

**Figure 3-4.** Right Door Internal View

## **Rear Side Panel**

<span id="page-40-0"></span>The rear side panel of the Flash*Smart* Elemental Analyzer is shown in [Figure 3-5](#page-40-1). The rear side panel comprises:

- **•** The cooling fan.
- **•** The connections panel including the interface, gas inlets, and electrical connections. See [page 3](#page-51-0)-22.
- **•** The transformer compartment. Access to the transformer compartment is obtained by removing the back panel cover. See [page 3](#page-54-0)-25.

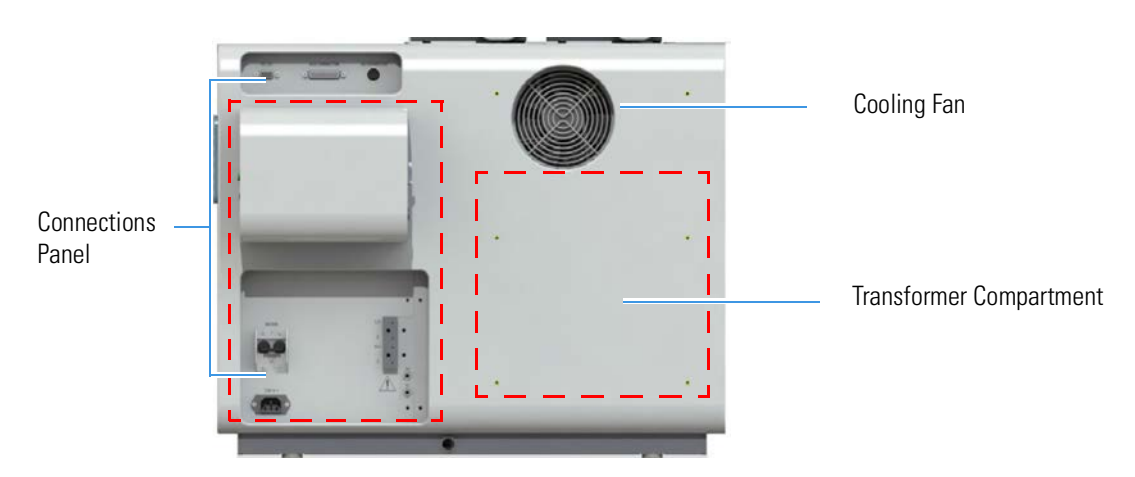

<span id="page-40-1"></span>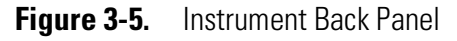

## **Top Panel**

The top panel of the Flash*Smart* Elemental Analyzer is shown in [Figure 3-6](#page-41-0). The top panel comprises:

- **•** Fittings for mounting and securing the reactors and the autosamplers.
- **•** Fittings for the gas connection.

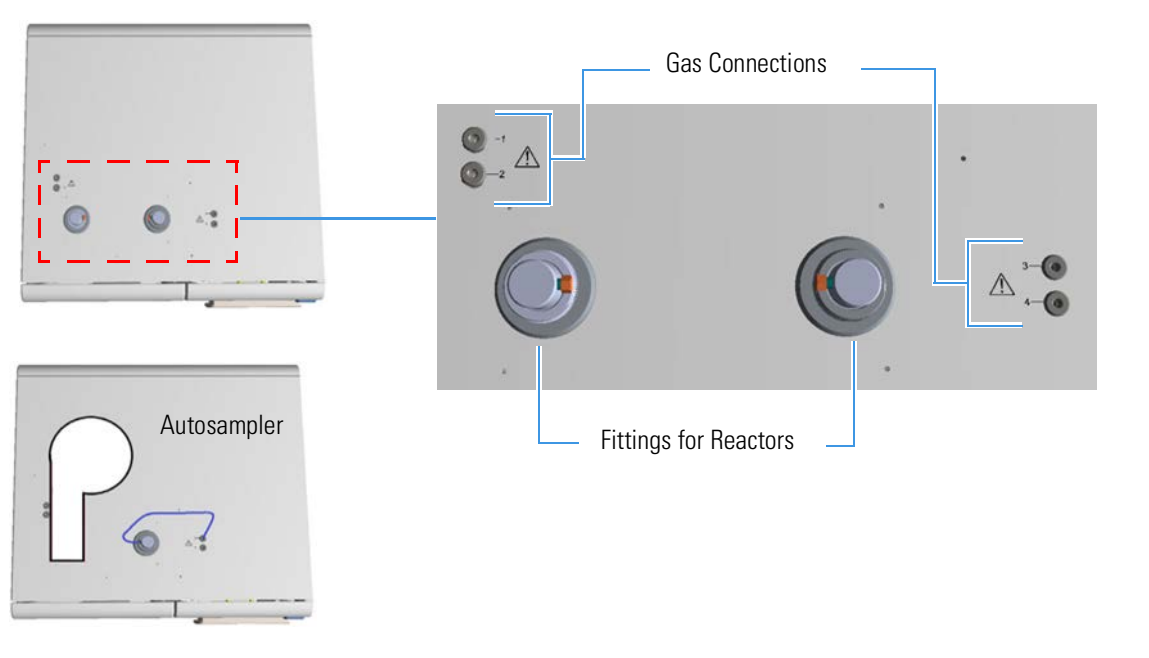

<span id="page-41-0"></span>**Figure 3-6.** Instrument Top Panel

### <span id="page-42-0"></span>**Furnace Compartment**

The furnace compartment can be accessed from the instrument front by removing (lifting) the cover. See [Figure 3-7.](#page-42-2)

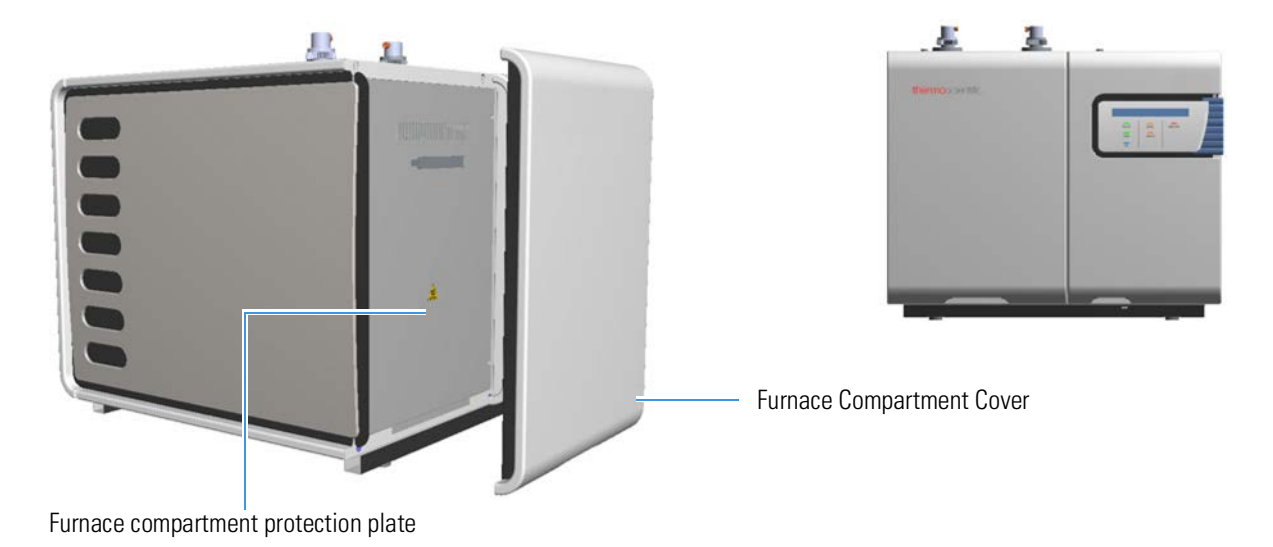

<span id="page-42-2"></span>**Figure 3-7.** Furnace Compartment with Protection Plate

**CAUTION** Hot Parts. Do not open the furnace compartment during operation due to the very high temperatures reached during operation. The protecting plate should only be removed when the temperature of the furnace is near that of room temperature.

> The furnaces are accessible by removing the protecting plate. See [Figure 3-8](#page-42-1).

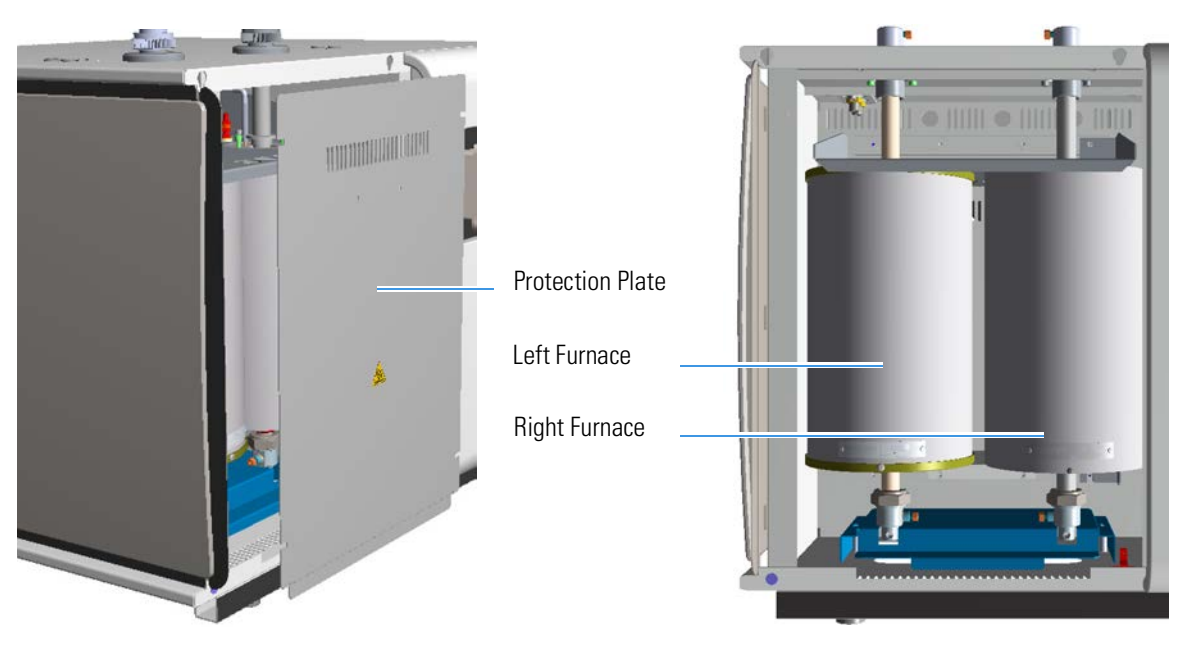

<span id="page-42-1"></span>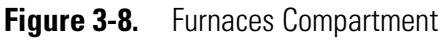

In the software, the furnaces are limited to the following maximum temperatures:

- **• LEFT** Furnace: 1100 °C
- **• RIGHT** Furnace: 1100 °C

The furnace temperature is monitored by a thermocouple located inside the furnace with a real-time feedback to the software. The furnaces are cooled when required by the operator or if there is a safety cutoff. The cooling time depends on the operating temperature.

#### **To operate the furnace**

- 1. The furnaces should not be operated above the maximum temperature stated in the operating instructions, which is 1100 °C and is limited by the Eager*Smart*™ Data Handling Software.
- 2. When the Elemental Analyzer is not used for sample analysis, either for periods of several hours (for example, overnight) or periods lasting several days or longer, the furnaces should be placed into Standy-By Mode as defined by the Standy-By Mode of the Eager*Smart* Data Handling Software, which can be activated automatically at the end of a sample sequence.
	- a. If the instrument is not used for a long period of time (fore example, several weeks) it is recommended to switch off the furnaces. The furnaces should be cooled down with the furnace cool down procedure in the Eager*Smart* Data Handling Software. The cool down procedure is defined in the Operating Instructions of the Flash*Smart* Elemental Analyzer.
	- b. After a Stand-By period or period where the furnaces are switched off, the furnaces should be brought back to the operating temperature following the furnace heat-up procedure defined in the Operating Instructions of the Flash*Smart* Elemental Analyzer.
- 3. The operator must not cause a short-circuit with the furnace heating element or its connections, or the furnace thermocouple. Only a qualified service engineer should check or test this. Operator interference on these parts is not covered by the warranty.

## <span id="page-44-0"></span>**Oven Compartment**

The oven compartment is located behind the right front door of the instrument and can be accessed by opening the front door. [Figure 3-9](#page-44-1) shows the inside of the oven compartment.

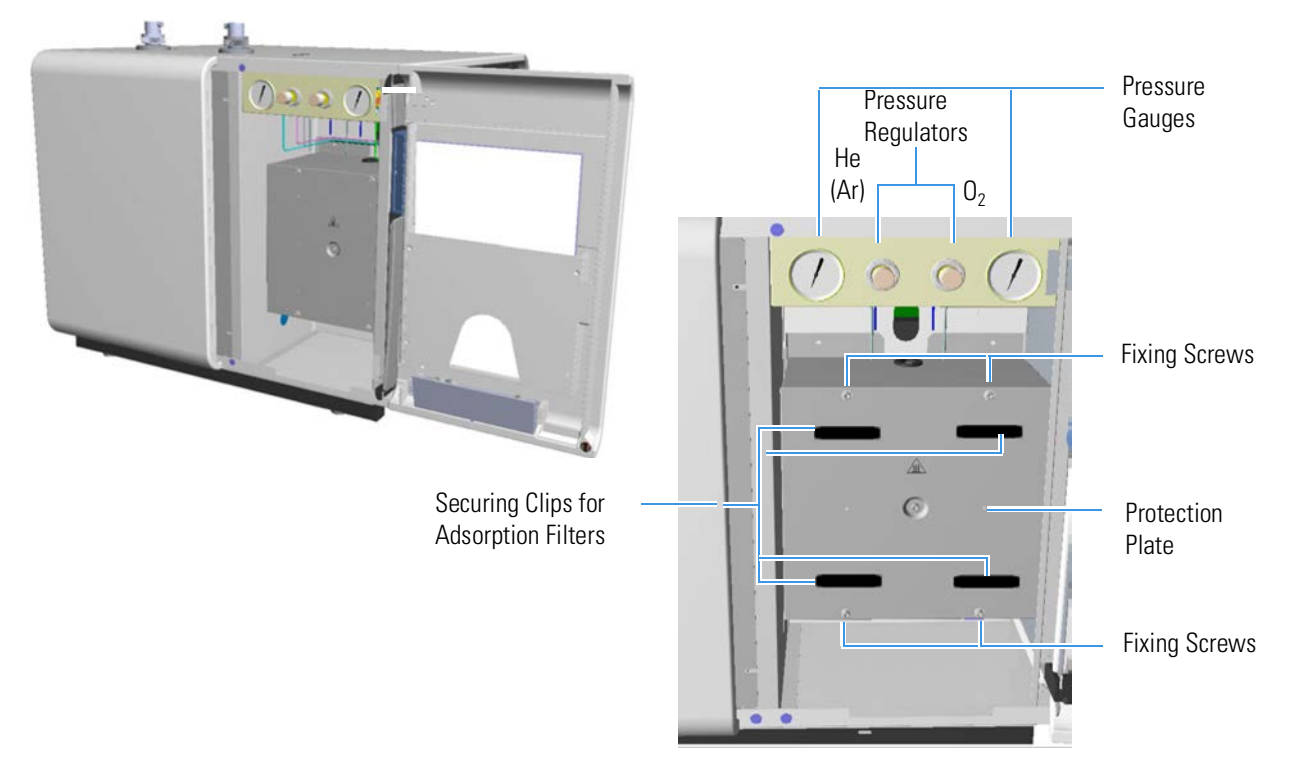

<span id="page-44-1"></span>**Figure 3-9.** Oven Compartment Internal View

The oven compartment houses the helium (He) or argon (Ar) and oxygen  $(O<sub>2</sub>)$  pressure regulators and pressure gauges, and the thermostatic chamber containing the thermal conductivity detector (TCD) and the gas chromatographic column located behind the protecting plate. See "To access the thermostatic chamber" on page 3-16.

The adsorption filters are housed in this compartment and are attached to the protecting plate with securing clips. One or two adsorption filters may be required according to the instrument configuration. [Figure 3-10](#page-45-0) shows two adsorption filters installed into the oven compartment.

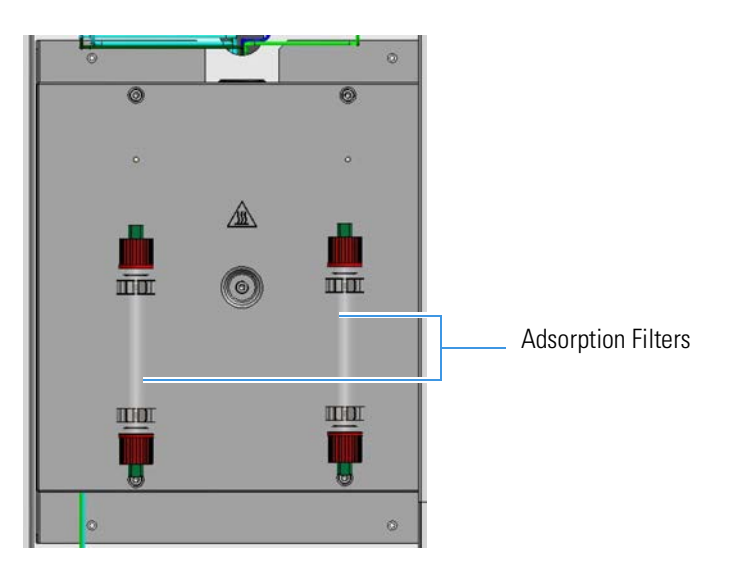

**Figure 3-10.** Adsorption Filters Installed

#### <span id="page-45-0"></span>**To access the thermostatic chamber**

- 1. Open the right side door, which can be moved 180°.
- 2. To access the TCD and the GC Columns, first remove the adsorption filters from the fastening clips.
- 3. Then, remove the four fixing screws on the protecting plate. See [Figure 3-11](#page-45-1).

<span id="page-45-1"></span>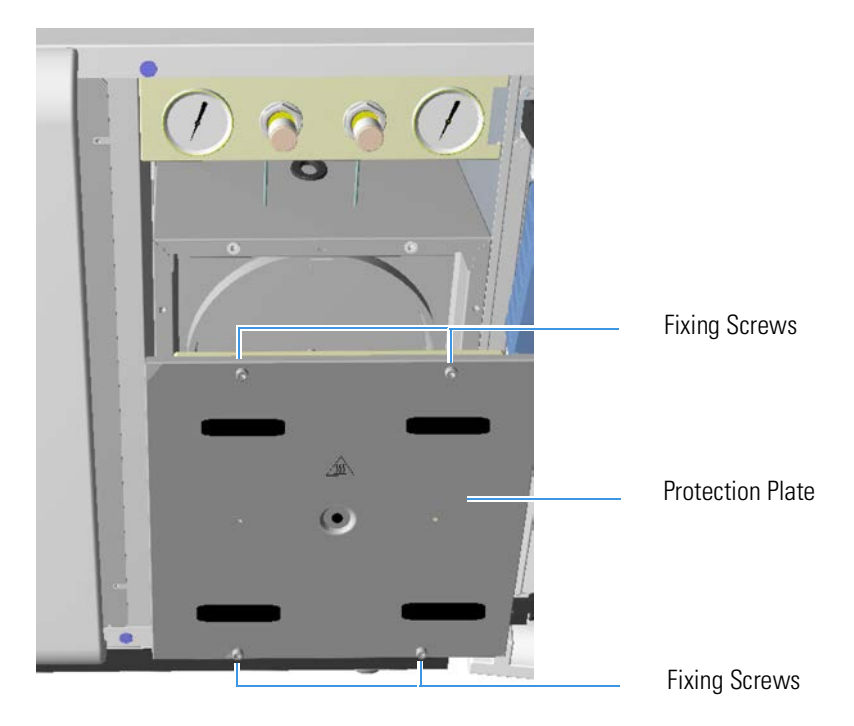

**Figure 3-11.** Access to Thermostatic Chamber

[Figure 3-12](#page-46-0) shows the detector compartment, the heating block surrounding the thermal conductivity detector (TCD), and the gas chromatographic column.

**Tip** One or two chromatographic columns may be required, according to the instrument configuration.

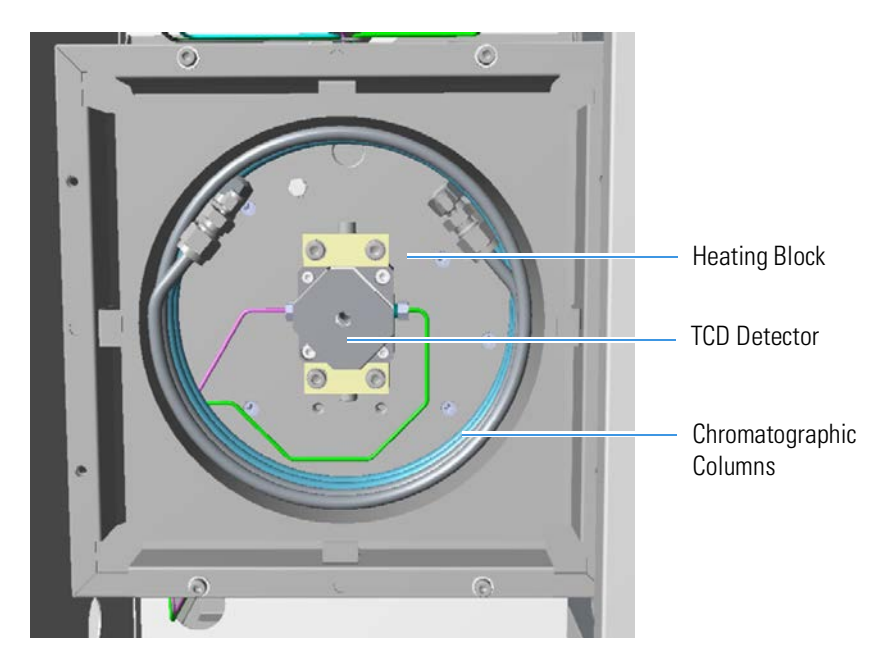

<span id="page-46-0"></span>**Figure 3-12.** Thermostatic Chamber Internal View

## **Detection System**

The detection system consists of a thermal conductivity detector (TCD), which is sensitive to any substance with thermal conductivity other than that of the carrier gas used.

The detector consists of a stainless steel block provided with two pairs of filaments (generally of tungsten/rhenium) having the same electrical resistance. The detector is housed in a thermally insulated metal block (detector oven) and maintained at constant temperature.

The two pairs of filaments are electrically connected according to a Wheatstone bridge circuit powered at constant voltage. The first pair of filaments is fed with pure carrier gas (reference channel). The second pair is fed with the gas flowing from the reactor (analytical channel). When the bridge is powered, the filaments heat at a temperature (resistance) that is a function of the thermal conductivity of the gas feeding the filaments. The reference channel is exposed only to pure carrier gas, while the analytical channel is exposed to the reactor effluents (carrier gas + sample).

When pure carrier gas flows through both the reference and the analytical channels, a constant temperature gradient is established between the elements and the detector walls, and the Wheatstone bridge is balanced, namely there is no output signal. As a component is eluted, a change in heat transfer occurs, with consequent variation of the filaments temperature. Because electrical resistance is a function of temperature, the bridge unbalances and the detector generates a signal that is proportional to the difference in thermal conductivity between the eluted component and the carrier gas. The output signal is then sent to the data acquisition board.

**Tip** The filaments are powered constantly at 5 V and they are electrically protected if their temperature exceeds 220 °C (Safety Cutoff).

## **Electrical Compartment**

The electrical compartment is located on the right part of the instrument, and it is accessible by removing the right side cover. Behind the electrical compartment, there is the Connections Panel. For more details, see ["Connections Panel" on page 3](#page-51-0)-22.

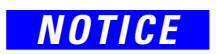

**NOTICE** Do not open the electrical compartment because there are no user serviceable parts inside. Any operation inside the compartment must be carried out by authorized and trained Thermo Fisher Scientific personnel.

The electrical compartment, shown in [Figure 3-13,](#page-48-0) comprises:

- **•** Low voltage compartment
- **•** Main voltage compartment
- **•** EFC-t thermo-regulated electronic flow controller for gas regulation

<span id="page-48-0"></span>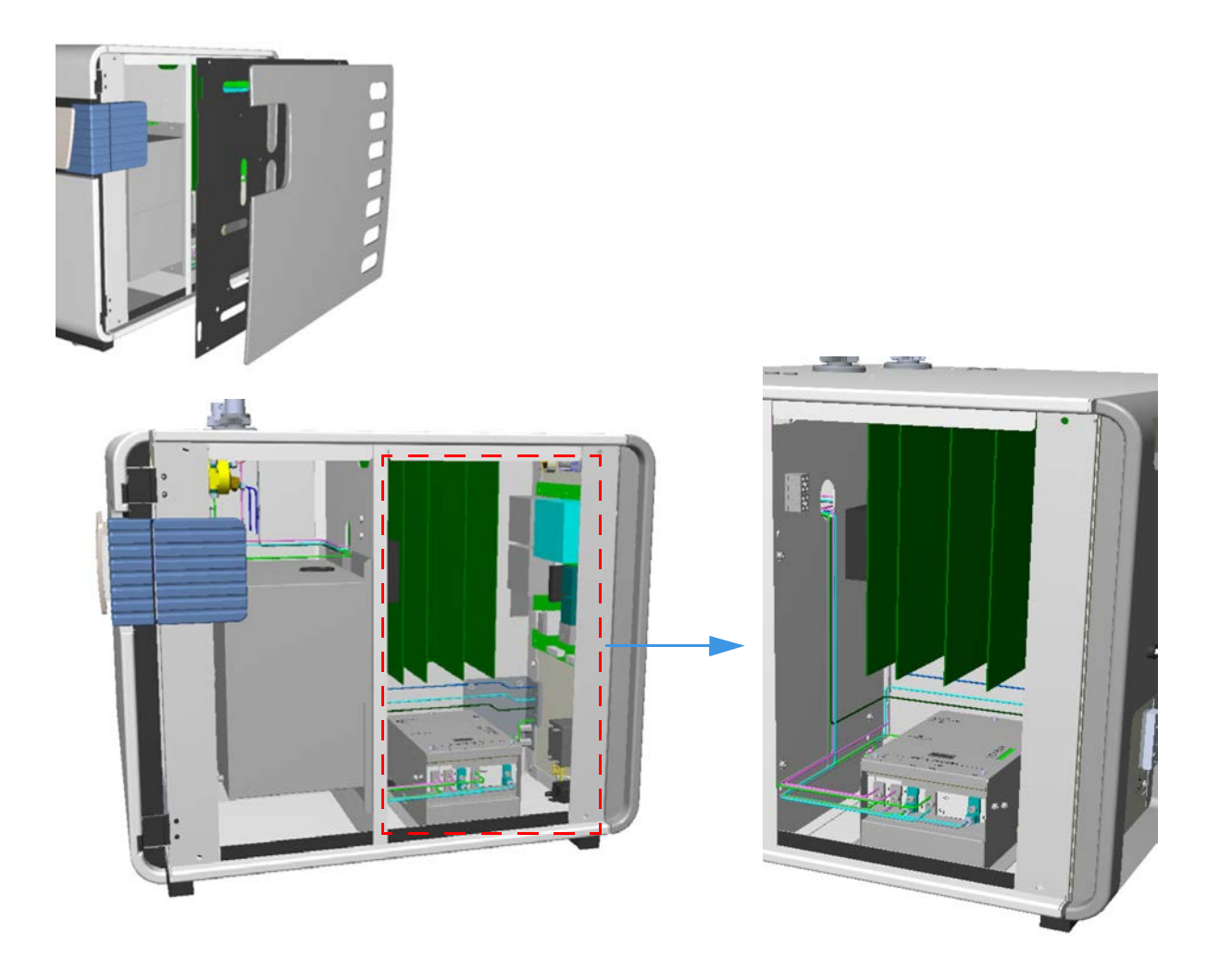

**Figure 3-13.** Electrical Compartment Internal View

### **Low Voltage Compartment**

The low voltage compartment contains the electronic boards to operate and control the instrument. These boards are interlocked through a mother board. [Table 3-4](#page-49-0) lists the function of each electronic board present in the low voltage section:

<span id="page-49-0"></span>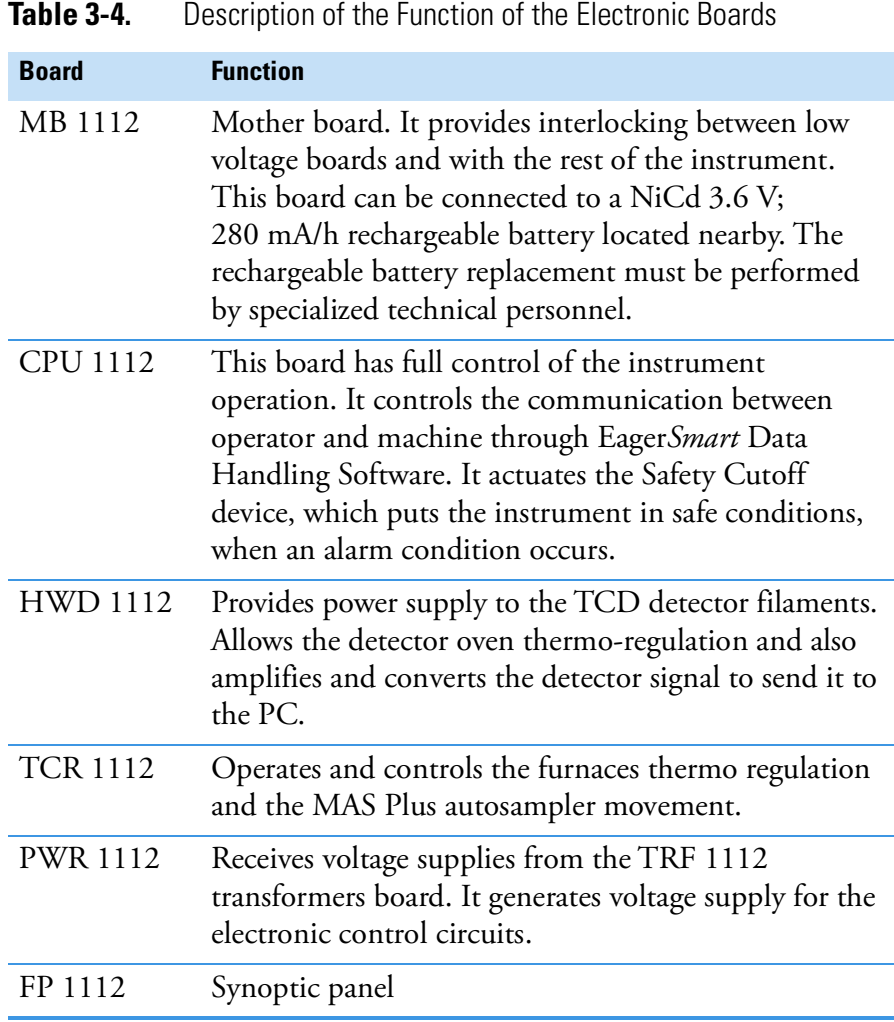

### **Main Voltage Compartment**

The main voltage compartment contains the mains power circuits and the Safety Cutoff device. [Table 3-5](#page-50-1) details the function of each component present in the main voltage section.

<span id="page-50-1"></span>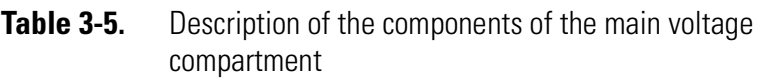

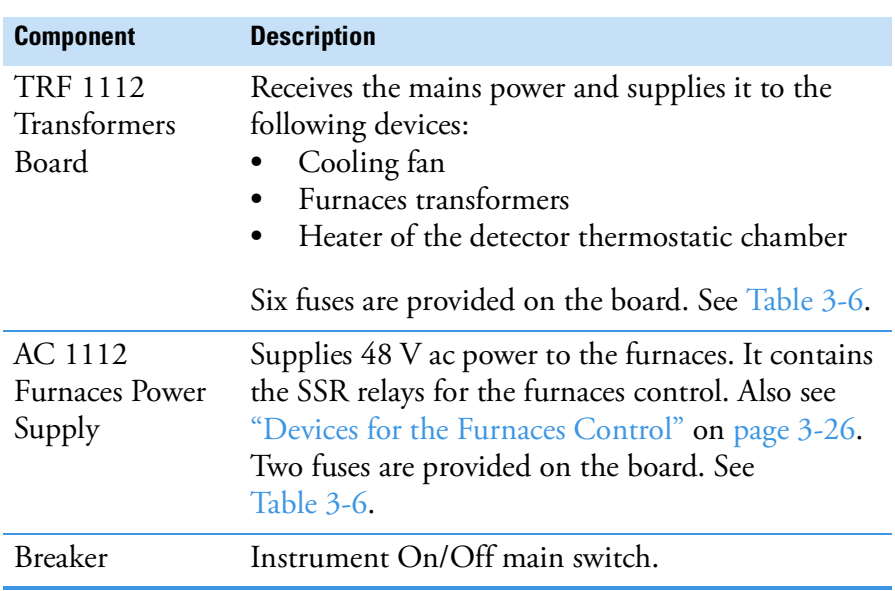

<span id="page-50-0"></span>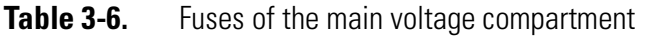

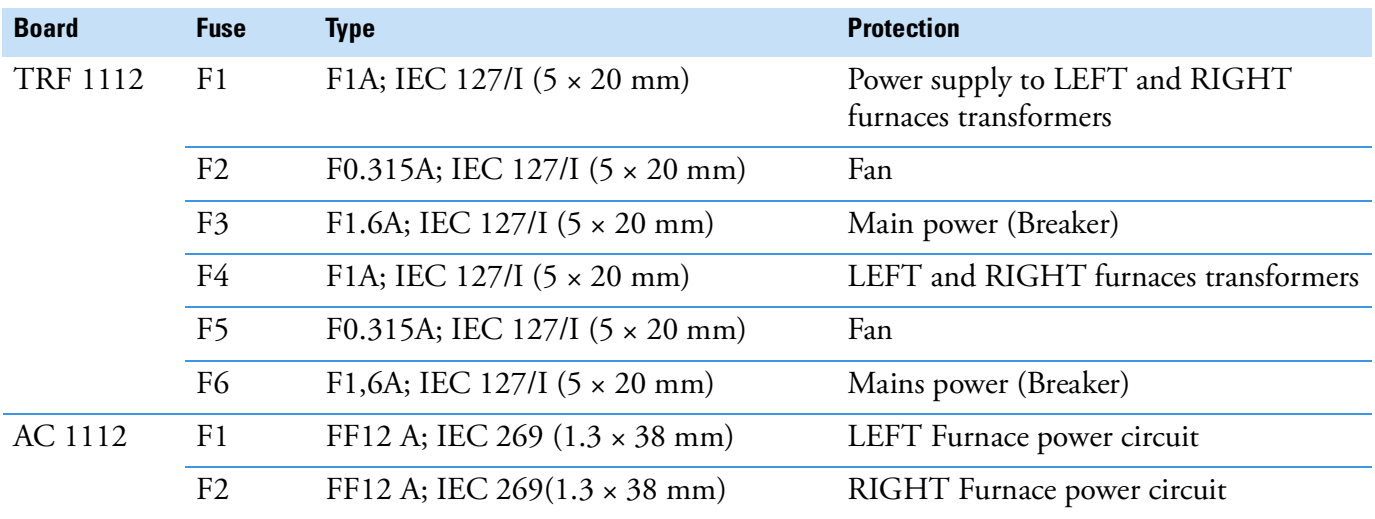

**Getting Familiar with Your FlashSmart Elemental Analyzer** Connections Panel

## <span id="page-51-0"></span>**Connections Panel**

The connections panel is shown in [Figure 3-14.](#page-51-1) The connections panel is subdivided into three connecting areas: **interface**, **power supply**, and **gases supply**.

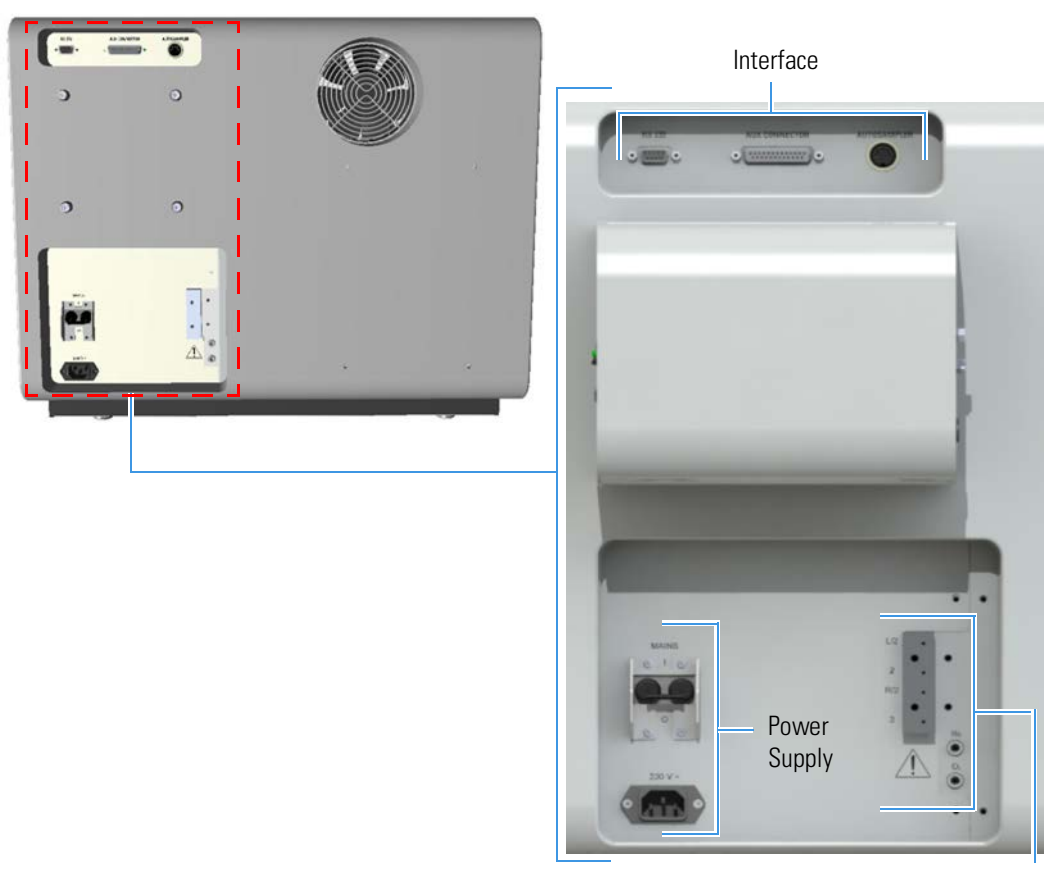

Gas Inlets

<span id="page-51-1"></span>**Figure 3-14.** View of the Connections Panel

#### **Interface Area**

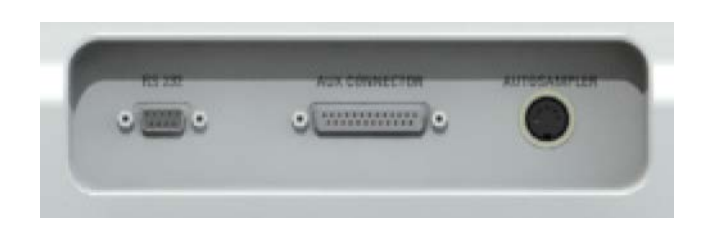

**Figure 3-15.** Interface area

The **interface** area comprises:

**•** A 9-pin connector labeled **RS 232** to communicate with the computer via serial line.

- **•** A 25-pin connector labeled **Aux Connector** for the remote control of the instrument.
- **•** A 2-pin connector labeled **Autosampler** for the connection of the MAS Plus autosampler for solids.

### **Power Supply Area**

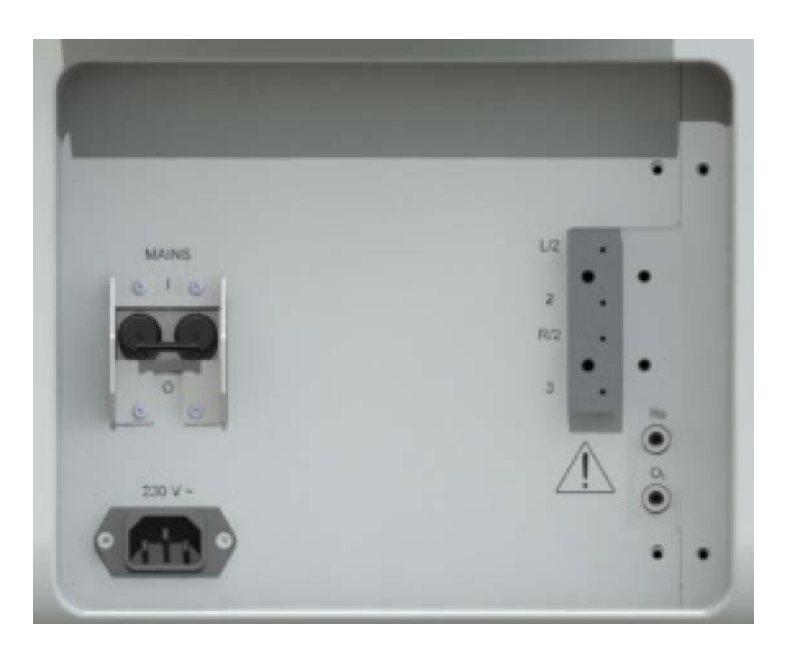

**Figure 3-16.** Power supply area

The **power supply** area comprises:

- **•** Breaker marked **Mains** to power the instrument ON/OFF.
	- **-** Position **I** = instrument powered ON.
	- **-** Position **O** = instrument powered OFF.
- **•** 230 V; 50/60 Hz mains connector.

**Getting Familiar with Your FlashSmart Elemental Analyzer** Connections Panel

### **Gas Supply Area**

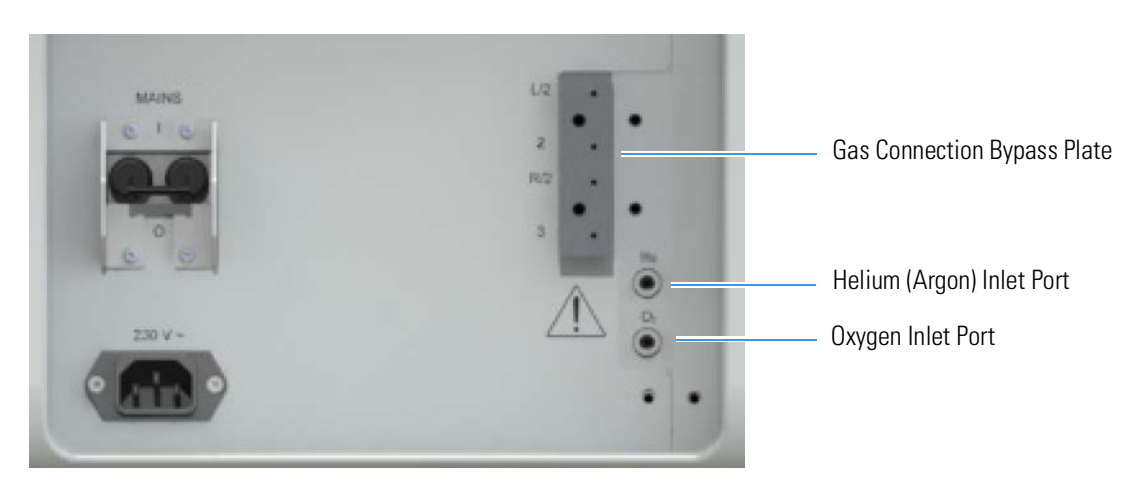

<span id="page-53-0"></span>**Figure 3-17.** Gases Supply Area

The **gas supply** area comprises the gas inlet ports. See [Figure 3-17](#page-53-0).

- **•** The **helium (argon)** and **oxygen** gas inlet ports, labeled **He** (**Ar**) and **O2**, are directly connected to the pressure regulators.
- **•** The **gas Connection bypass plate** is present on all the configurations of the Flash*Smart* Elemental Analyzer and must be removed when installing the MultiValve Control (MVC) module.

**Tip** When a Flash*Smart* Elemental Analyzer will be equipped with the optional **MultiValve Control (MVC) Module,** the bypass plate will be removed for allowing the proper connections of the gas lines between the device and the instrument. For details, refer to the *MultiValve Control (MVC) Module for FlashSmart Elemental Analyzer Instruction Manual.*

Table 3-7 details the pressure value to be set for each gas inlet port.

**Table 3-7.** Gas Inlet Ports and Pressure Setting

| <b>Port</b> | <b>Description</b>    | <b>Pressure value to be set</b>                                                                                              |
|-------------|-----------------------|----------------------------------------------------------------------------------------------------|
| He          | Inlet port for helium | 250 kPa (2.5 bar, 36 psig)                                                                                                   |
| Ar          | Inlet port for argon  | 250 kPa (2.5 bar, 36 psig) (in N/Protein configuration)<br>400-450 kPa (4.0-4.5 bar, 26-31 psig) (in NC Soils configuration) |
|             | Inlet port for oxygen | 250-300 kPa (2.5-3 bar, 36-44 psig) according to the instrument<br>configuration                                             |

The gas pressures must be set and controlled through the pressure regulators and the pressure gauges of the instrument. Table 3-8 provides indications on the most currently used units of pressure.

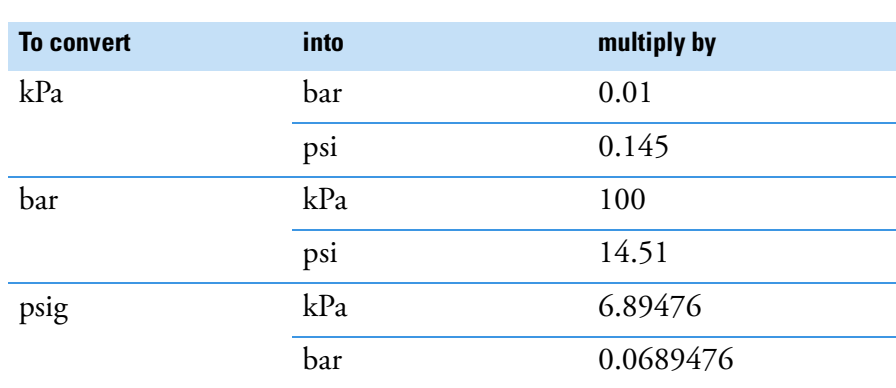

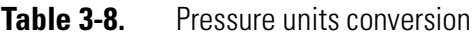

### <span id="page-54-0"></span>**Transformer Compartment**

The transformer compartment is located in the right bottom part of the instrument. It is accessible firstly by removing the back panel of the instrument, then by removing the relevant protection plate. See [Figure 3-18](#page-54-1).

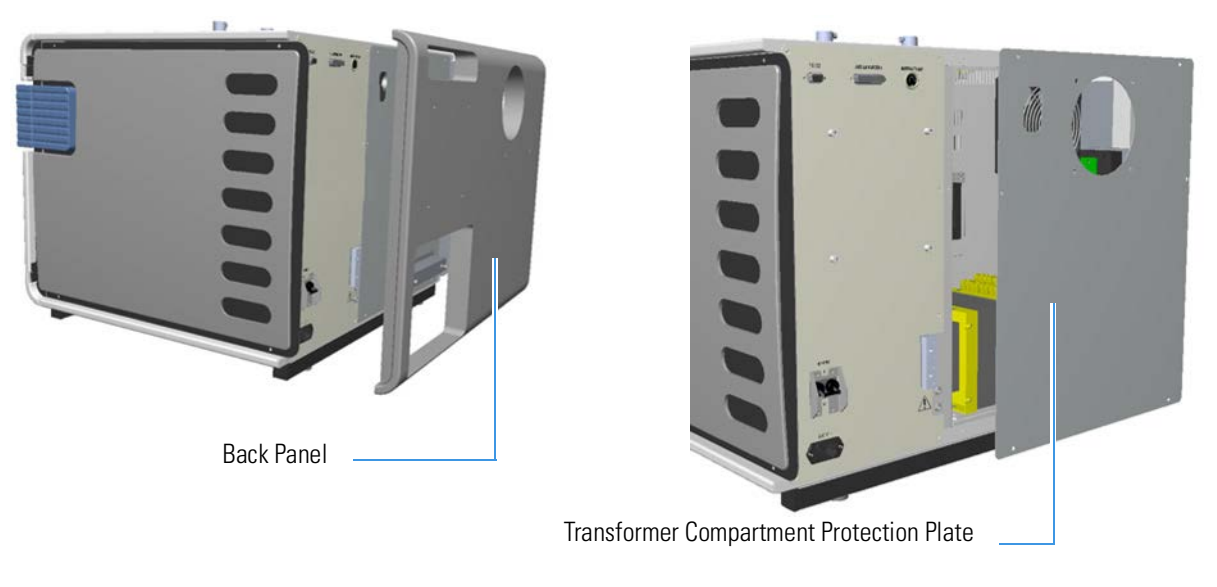

<span id="page-54-1"></span>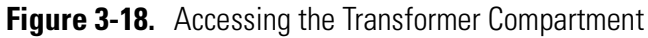

The compartment contains the electrical devices for powering the furnaces and controlling their temperature.

**NOTICE** Do not open the transformer compartment because there are no user serviceable parts inside. Any operation inside the compartment must be carried out only by authorized and trained Thermo Fisher Scientific personnel.

[Figure 3-19](#page-55-1) shows the devices contained in this compartment.

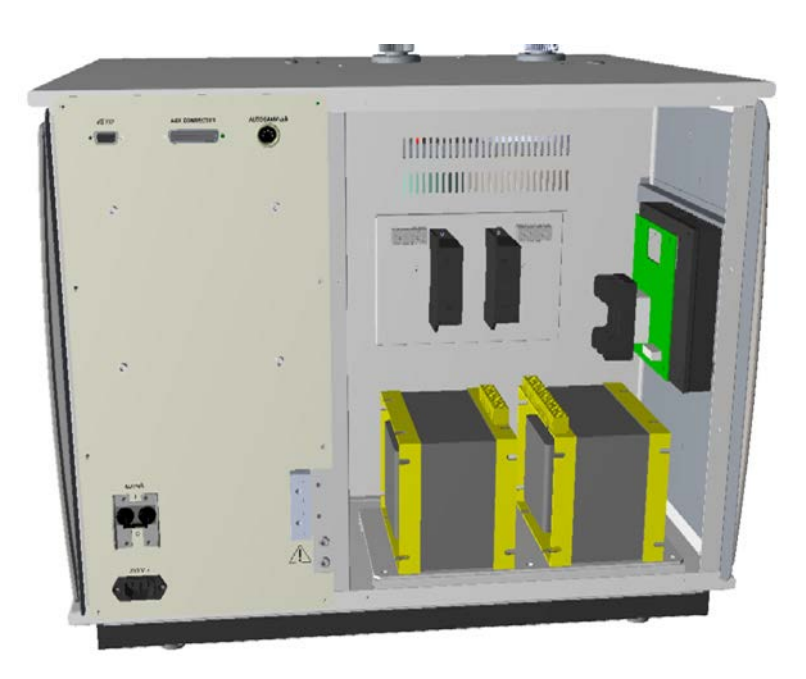

**Figure 3-19.** Transformer Compartment Internal View

#### <span id="page-55-0"></span>**Devices for the Furnaces Control**

<span id="page-55-1"></span>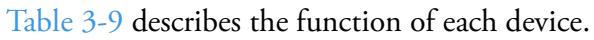

<span id="page-55-2"></span>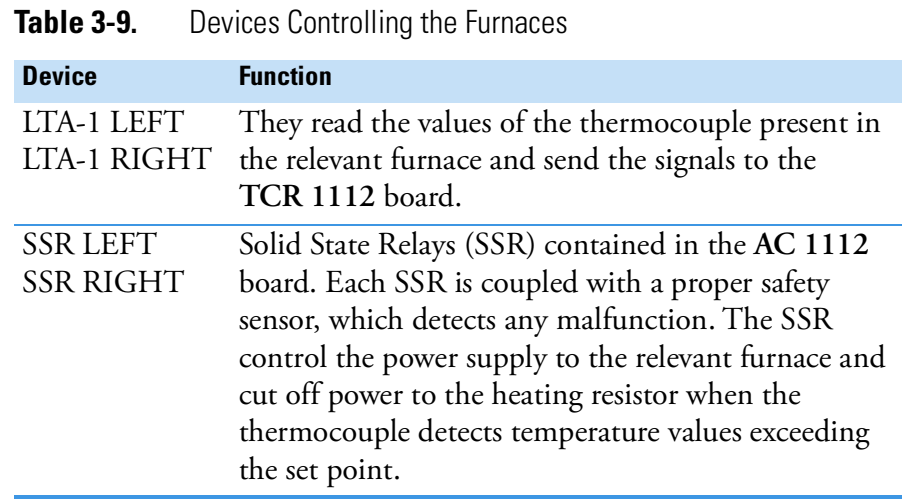

### **Devices that supply the Furnaces**

[Table 3-10](#page-55-3) details the function of each device.

<span id="page-55-3"></span>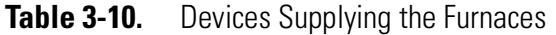

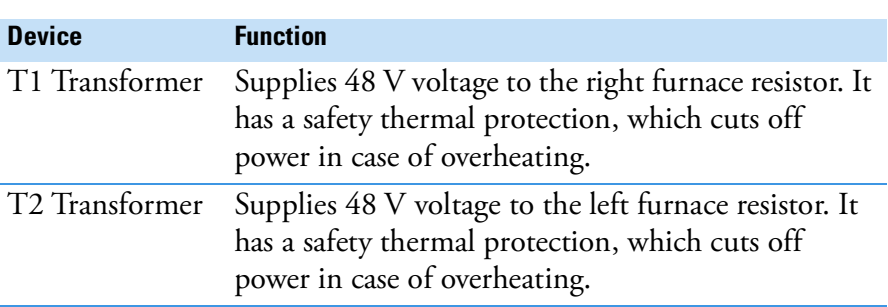

## <span id="page-56-0"></span>**LED Status Panel**

The LED status panel shows the instrument operating conditions, and it is located on the right side of the instrument front panel. See [Figure 3-20](#page-56-2).

Safety Cutoff

<span id="page-56-2"></span>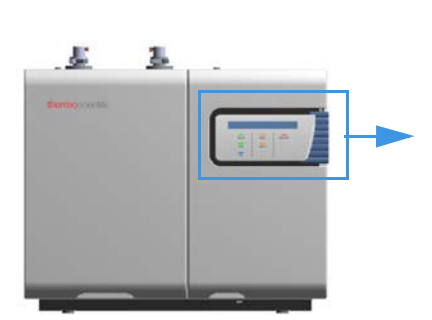

**Figure 3-20.** LED Status Panel

Each LED lights up when the relevant function is active. [Table 3-11](#page-56-1) illustrates the meaning of each function:

<span id="page-56-1"></span>**Table 3-11.** Status LED Description

Power On

Ready

Run

Standby

Wake Up

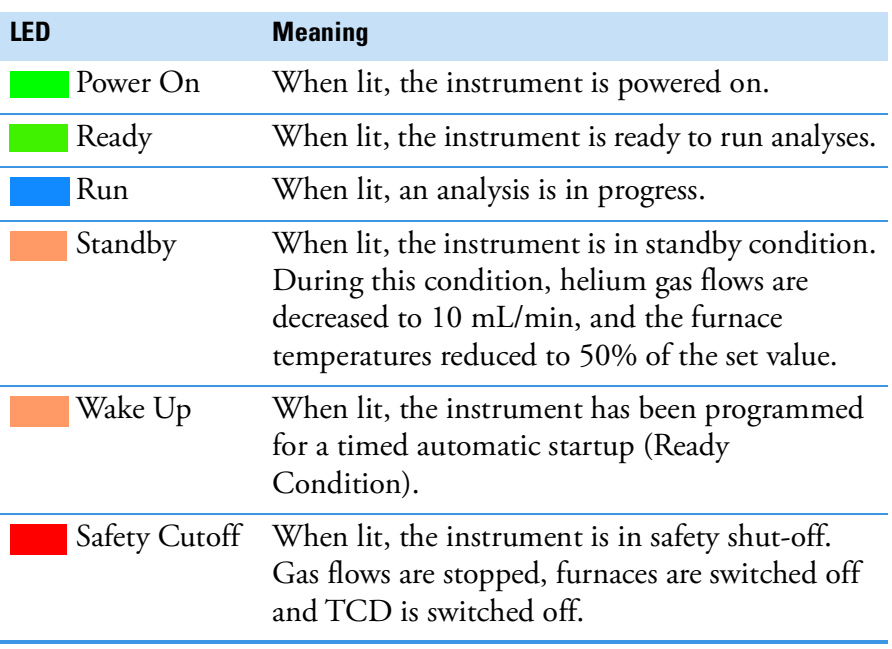

## **Autosamplers**

The Flash*Smart* Elemental Analyzer can be configured with these autosamplers:

- **MAS Plus** for solid samples, viscous and liquid samples (weighted in hand tin containers, and
- **• AI 1310/AS 1310** for liquid samples.

#### **MAS Plus Autosampler for Solid Samples**

It is the standard autosampler for solid samples mounted directly on the connecting fitting of the concerned channel provided with the proper reactor tube. See [Figure 3-21](#page-57-0).

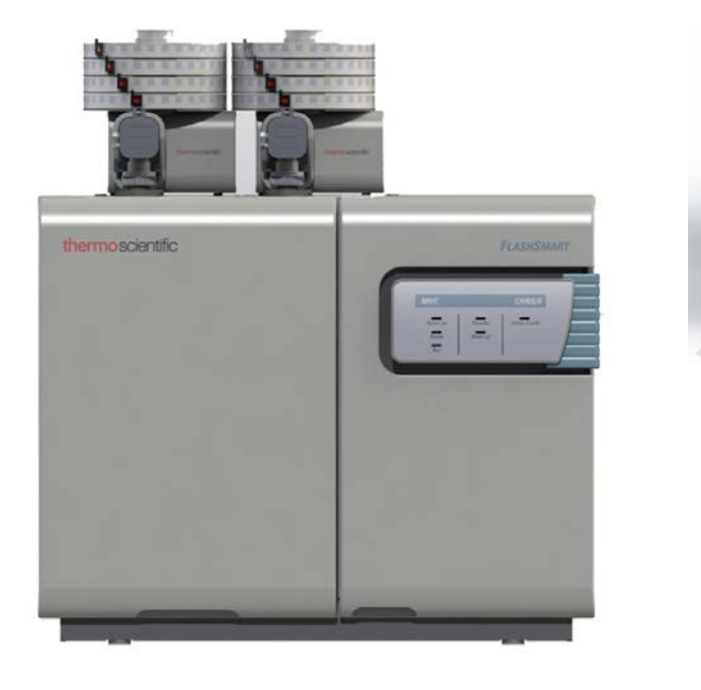

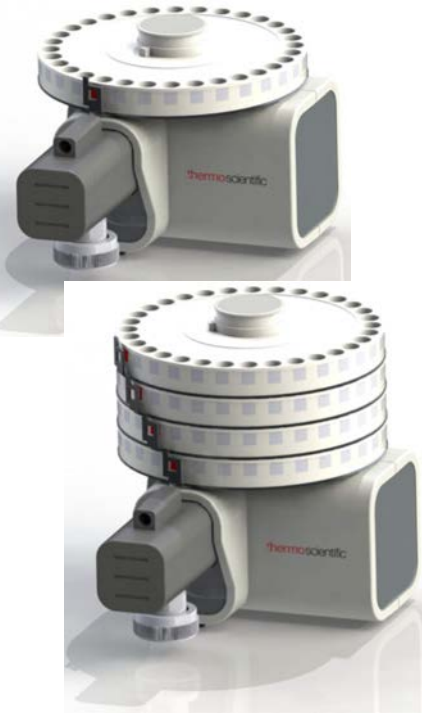

**Figure 3-21.** MAS Plus Autosampler for Solid Samples

<span id="page-57-0"></span>Its modular structure allows to run up to 125 unattended analyses. The base unit is provided with one 32-position sample tray. It can accommodate three additional 32-position trays to reach a capacity of 125 samples. Each sample tray is installed in a specific position defined by the numbering. Therefore, they are not interchangeable. The sample numbering is detailed in Table 3-12.

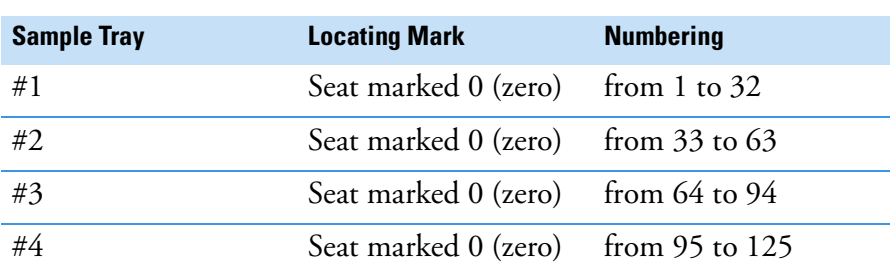

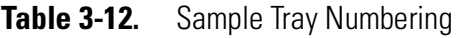

For information about installing the MAS Plus autosampler on your Flash*Smart* EA, see [Chapter 6, "Installing the MAS Plus Autosampler."](#page-108-0) 

#### **AI 1310/AS 1310 Autosampler for Liquid Samples**

These are optional autosamplers for the analysis of liquid samples. The are mounted on the Flash*Smart* Elemental Analyzer by means of the appropriate support. See [Figure 3-22](#page-58-0).

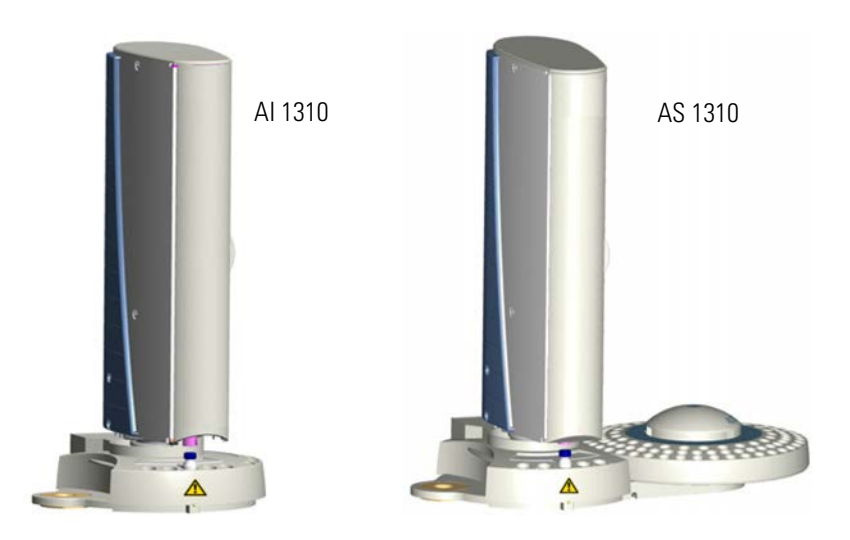

<span id="page-58-0"></span>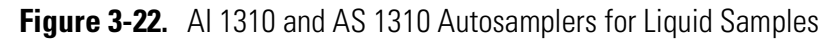

The autosampler consists of:

- **•** A sampling unit
- **•** An 8-position (AI 1310) or 105-position (AS 1310) sample tray

For information about installing the AI 1310/AS 1310 autosamplers for liquids on your Flash*Smart* Elemental Analyzer, see [Chapter 7,](#page-116-0)  ["Installing the AI 1310/AS 1310 Autosampler."](#page-116-0) For information about the operation with the AI 1310/AS 1310 autosampler, refer to the *AI 1310/AS 1310 for Flash Elemental Analyzers User Guide*.

## **MultiValve Control (MVC) Module for the FlashSmart EA**

The MultiValve Control (MVC) Module is a device used for performing the following functions:

- **•** Switches automatically from the left channel to the right channel.
- **•** Saves helium or argon by switching from helium or argon, used as carrier gas for the analysis, to argon or nitrogen when the instrument is not used overnight, or on weekends, or for a prolonged period of time.

[Figure 3-23](#page-59-0) shows the MultiValve Control (MVC) Module installed on the back panel of the instrument.

<span id="page-59-0"></span>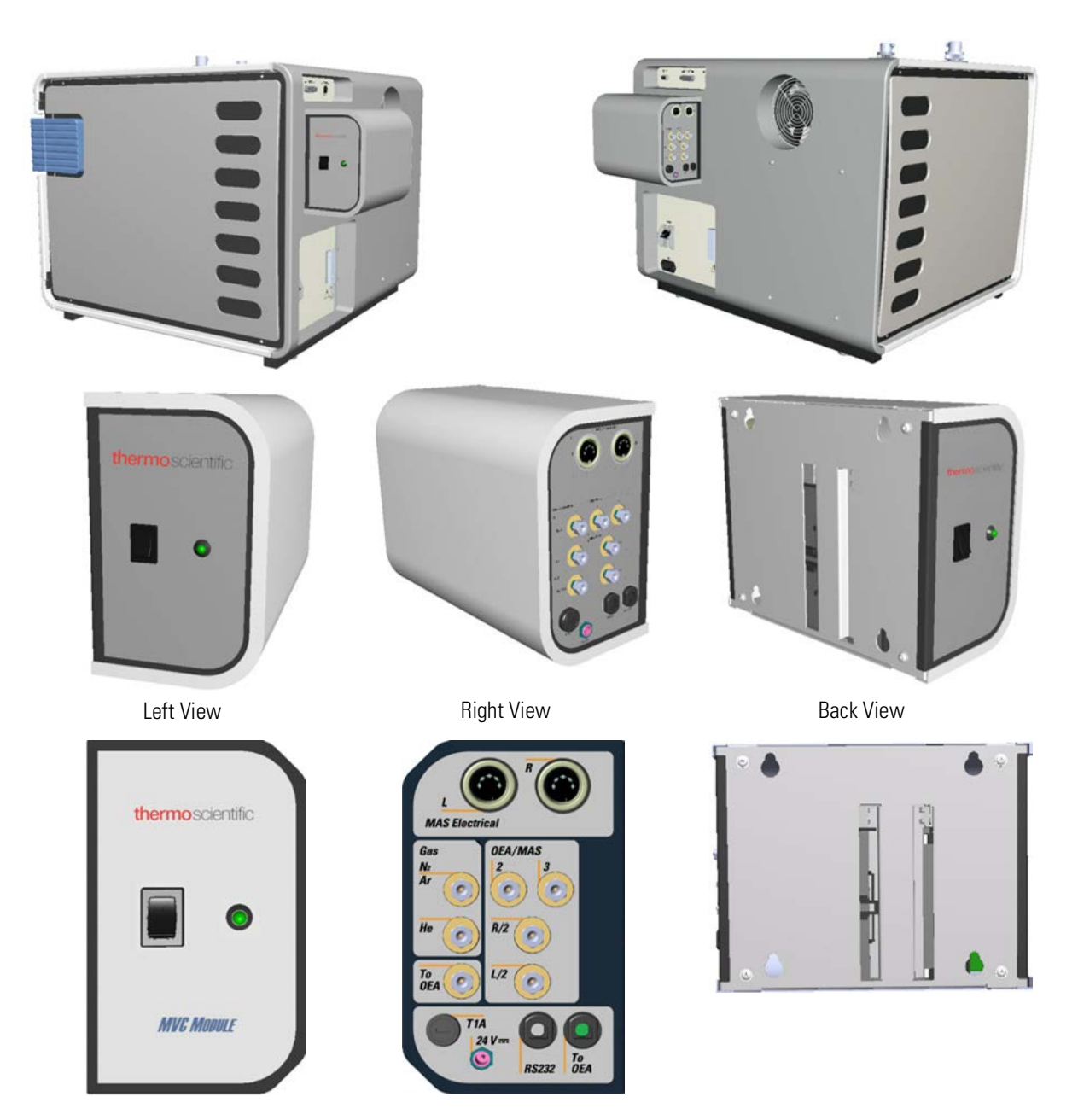

**Figure 3-23.** MultiValve Control (MVC) Module

**Tip** Two MAS Plus autosamplers for solid samples are required for operation with the MultiValve Control (MVC) Module.

For information about installing, connecting, and operating with the MultiValve Control (MVC) Module, refer to the *MultiValve Control (MVC) Module for FlashSmart Elemental Analyzer Instruction Manual.*

#### **Getting Familiar with Your FlashSmart Elemental Analyzer**

MultiValve Control (MVC) Module for the FlashSmart EA

# **Analytical Principles**

This chapter describes the analytical techniques with the correlated pneumatic circuits used for all the configurations of the Flash*Smart* Elemental Analyzer.

4

#### **Contents**

- [System Overview](#page-63-0) on page 4-2
- [Analytical Principle for CHN Configuration](#page-66-0) on page 4-5
- [Analytical Principle for CHN/O Configuration](#page-69-0) on page 4-8
- [Analytical Principle for CHNS Configuration](#page-73-0) on page 4-12
- [Analytical Principle for CHNS/O Configuration](#page-76-0) on page 4-15
- [Analytical Principle for S \(Sulfur\) Configuration](#page-80-0) on page 4-19
- [Analytical Principle for O \(Oxygen\) Configuration](#page-83-0) on page 4-22
- [Analytical Principle for N \(Nitrogen\) Configuration](#page-85-0) on page 4-24
- [Analytical Principle for NC Configuration](#page-88-0) on page 4-27
- [Analytical Principle for NCS Configuration](#page-91-0) on page 4-30
- [Analytical Principle for NC Soils Configurations](#page-94-0) on page 4-33
- [Analytical Principle for N Lubricant, N Brew and N/Protein](#page-97-0)  [Configurations](#page-97-0) on page 4-36

For the MVC CHN/O, MVC CHNS/O, MVC CHN/CHN and MVC CHNS/CHNS configuration with the MultiValve Control (MCV) Module, refer to *the MultiValve Control (MVC) Module for FlashSmart Elemental Analyzer Instruction Manual*.

## <span id="page-63-0"></span>**System Overview**

Each instrument configuration of the Flash*Smart* Elemental Analyzer works with a different analytical technique, and therefore has a different pneumatic circuit.

All pneumatic circuits have the following common components:

- **•** Two inlet gases pressure regulators and relevant pressure gauges. See ["Pressure Regulators" on page 4](#page-63-1)-2.
- An Electronic Flow Controller (EFC-t) for gases. See "Electronic [Flow Controller \(EFC-t\) Module" on page 4](#page-64-0)-3.
- **•** A Thermal Conductivity Detector (TCD).

Depending on each analytical configuration, the pneumatic circuit can comprise:

- One or two reactors.
- **•** One or two gas chromatographic columns.
- One or two adsorption filters or none.

#### <span id="page-63-1"></span>**Pressure Regulators**

The pressure regulators allow the manual adjustment of the carrier gas (helium or argon) and the oxygen inlet pressures. The regulators are located in the detector compartment and they are schematically shown in [Figure 4-1](#page-63-2).

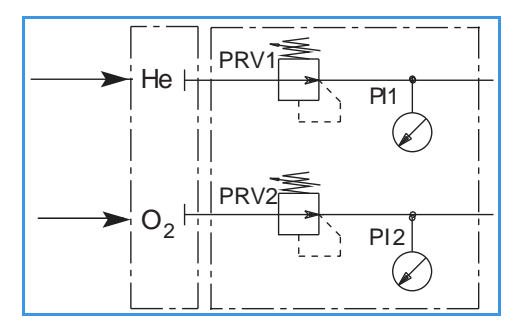

<span id="page-63-2"></span>**Figure 4-1. Pressure Regulators** 

The pressure regulators are common in all the configurations of the Flash*Smart* Elemental Analyzer. The regulators consist of the following components. See Table 4-1.

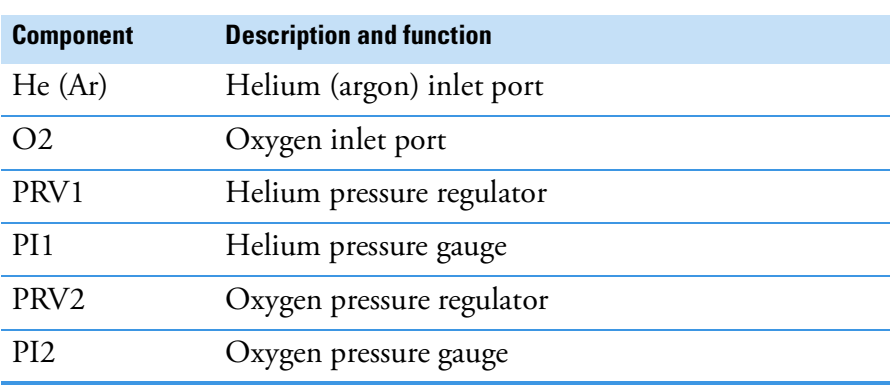

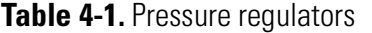

### <span id="page-64-0"></span>**Electronic Flow Controller (EFC-t) Module**

The EFC-t module is present in all configurations of the Flash*Smart* Elemental Analyzer. There are two different EFC-t modules: one for helium carrier gas or one for argon carrier gas. Both have the same pneumatic but different electronics, they cannot be exchanged. The module is schematically shown in [Figure 4-2.](#page-64-1)

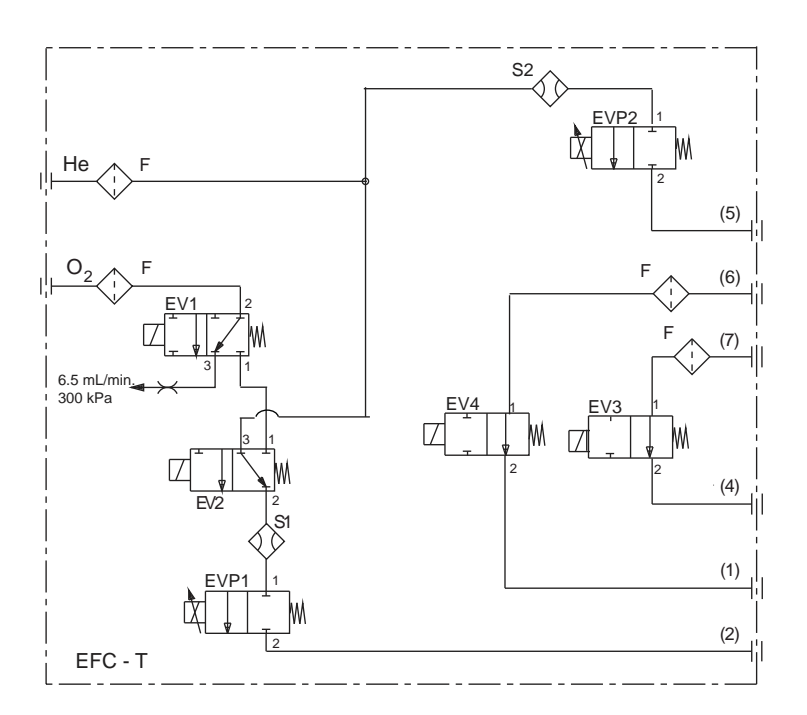

<span id="page-64-1"></span>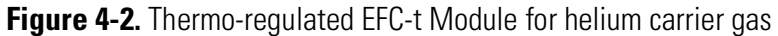

**Table 4-2. Parts of the EFC-t Module** 

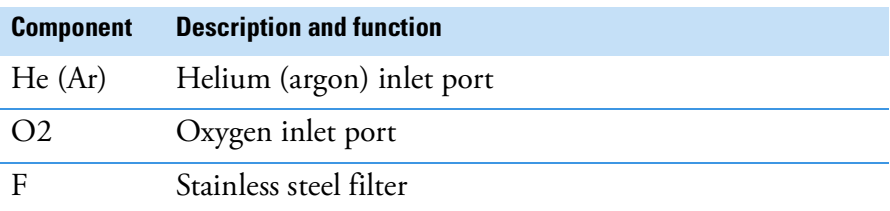

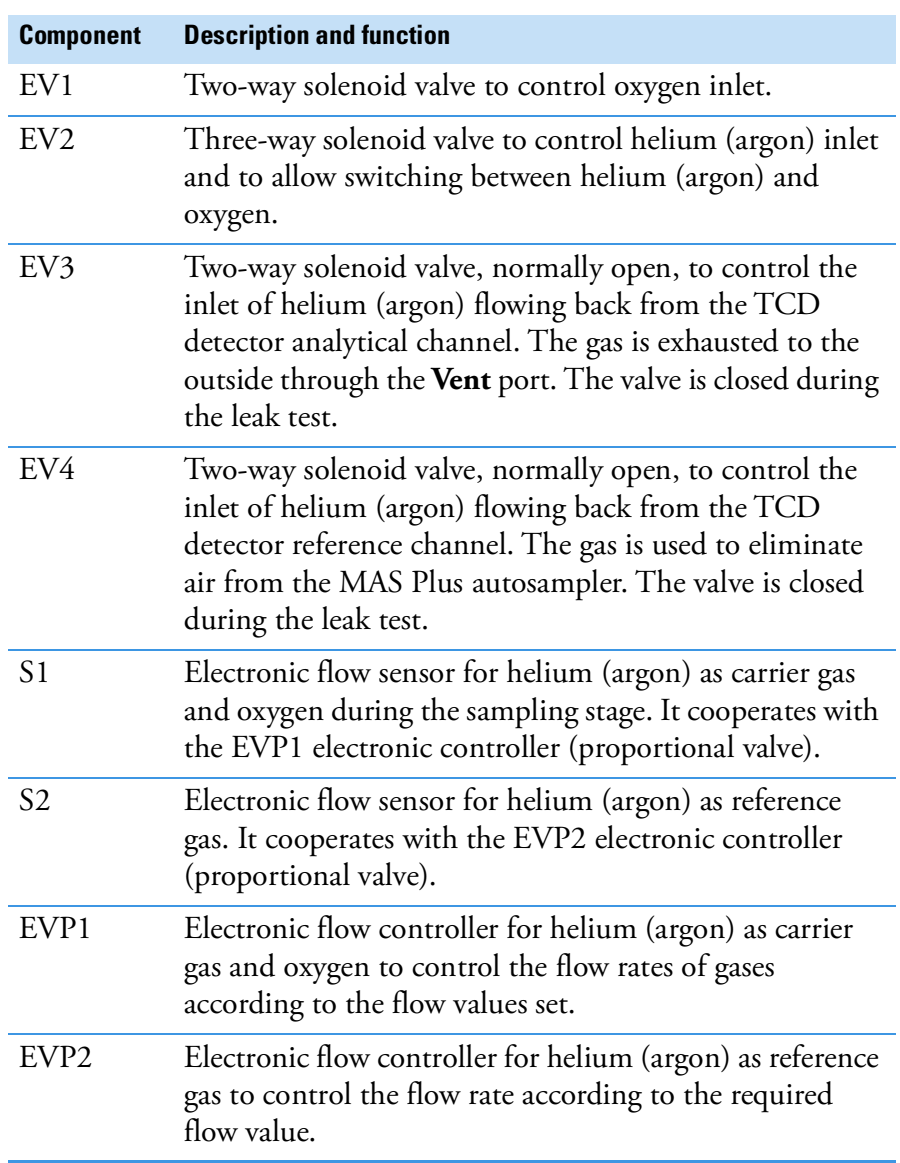

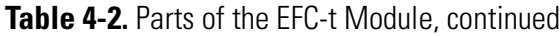

The analytical method used in each instrument configuration comprises various steps. They lead to the determination of the weight percent composition of the components of interest through the transformation of the solid or liquid sample into gas.

**Tip** To develop and perform the analytical cycle, see the Chapter 13, ["Running Analyses."](#page-232-0) 

For correct sample analyses, all pneumatic lines must be leak-free. Therefore, a preliminary leak check is recommended before you start the analytical cycles.

**Tip** All the pneumatic diagrams in this chapter are shown in the **Pre-analysis** stage.

## <span id="page-66-0"></span>**Analytical Principle for CHN Configuration**

An autosampler **AS** is connected to a quartz reactor **R1** housed in an furnace at a temperature of **950 °C**. This reactor is connected to the analytical column **CC**, which on its turn is connected to a channel of the thermal conductivity detector **TCD**.

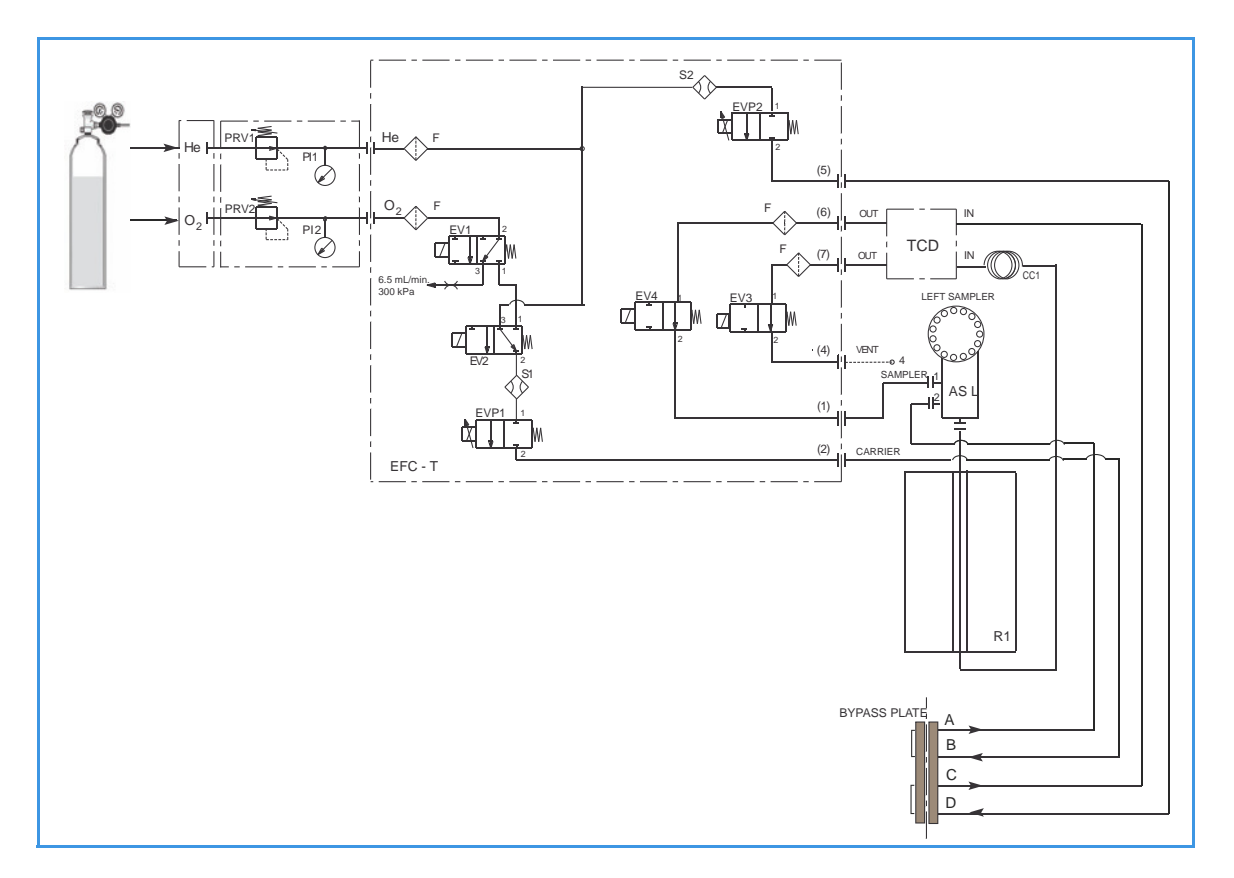

**Figure 4-3.** Instrument Parts Diagram and Pneumatic Diagram for CHN Configuration

**Table 4-3.** Components of the Pneumatic Circuit for CHN Determinations

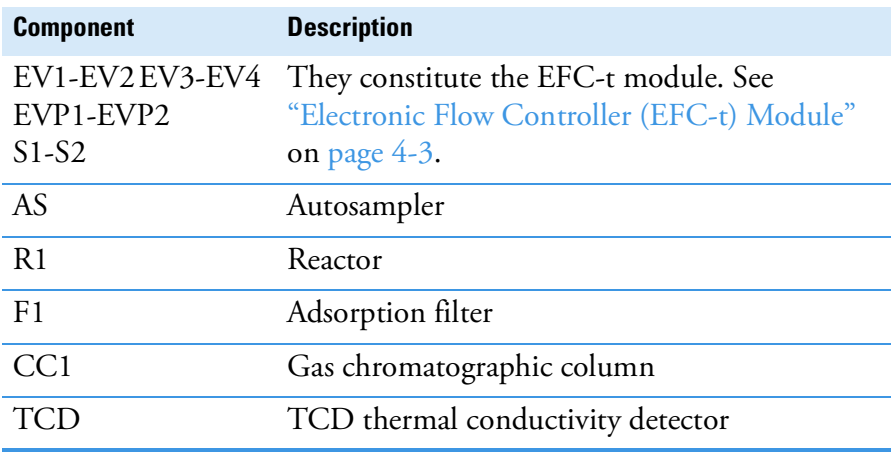

#### **Pneumatic Diagram Description**

Helium **He** flows to the flow sensor **S1**, through the solenoid valve **EV2**, and directly to the flow sensor **S2**. Both flow sensors are connected to relevant proportional valves **EVP1** and **EVP2**.

The proportional valve **EVP1**, connected to the autosampler **AS**, controls the helium flow through the whole pneumatic circuit as far as the solenoid valve **EV3**. This valve, normally open, exhausts helium to the atmosphere through **Vent 4**.

The proportional valve **EVP2**, connected to the detector reference channel **RF**, controls the helium flow as far as the solenoid valve **EV4**. This valve, normally open, allows helium to reach point **1** of the autosampler and purge the zone where the sample is housed. The oxygen line  $O_2$  is connected to the solenoid valve **EV1**. This valve controls the oxygen inlet.

#### **Sequence of the Method Stages**

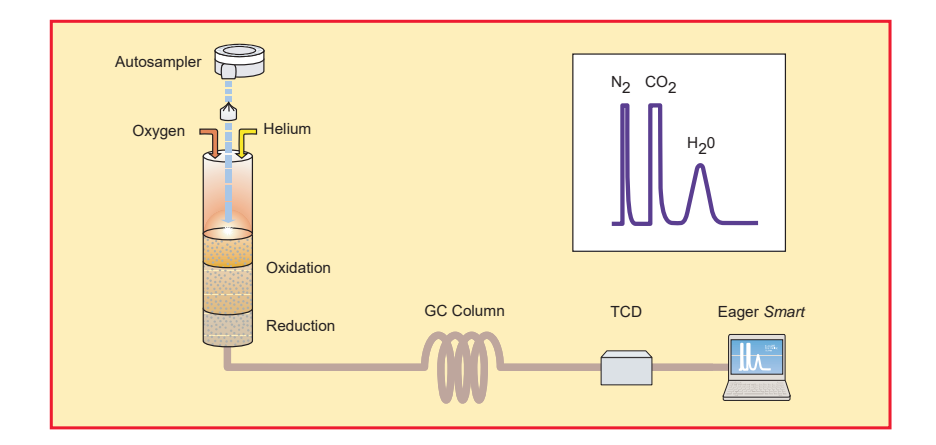

**Figure 4-4.** Schematic of CHN Configuration

During **pre-analysis**, the solenoid valve **EV1** shuts off the oxygen flow, whereas the solenoid valve **EV2** allows helium to flow in the circuit.

When **Start Analysis** is pressed, the valve **EV1** switches from point 2-3 to point 2-1, **EV2** switches to allow oxygen to flow in as far as the combustion reactor **R1** for a preset time.

After a few seconds, the sample, weighed in a tin container and stored in the autosampler, is dropped into the combustion reactor. Tin, coming in contact with the extremely oxidizing environment, triggers a strong exothermic reaction. Temperature rises to approximately **1800 °C** instantly causing the sample combustion.

At the end of the time set for oxygen introduction, valves **EV1** and **EV2** return to their original position restoring helium flow. The combustion products are conveyed across the reactor **R1**, where oxidation is completed. Nitrogen oxides possibly formed are reduced to elemental nitrogen and oxygen excess is retained.

**Tip** Sulfur and halogenated compounds (chlorine, bromine, and so on), possibly present in the sample, do not affect the analysis, because the silvered cobaltous/cobaltic oxide catalyst holds back both  $SO_2$  and halogens.

Then the gas mixture  $(N_2, CO_2$  and  $H_2O$ ) flows into the chromatographic column **CC1**, where separation takes place. The eluted gases are conveyed to the thermal conductivity detector **TCD**. The electrical signals generated by the detector are properly processed by Eager*Smart* software providing nitrogen, carbon, and hydrogen percentages.

## <span id="page-69-0"></span>**Analytical Principle for CHN/O Configuration**

**CHN Determination** — An autosampler **AS** is connected to a quartz reactor **R1** placed in an furnace at a temperature of **950 °C**. This reactor is connected to the analytical column **CC1**, on its turn connected to a channel of the thermal conductivity detector **TCD**.

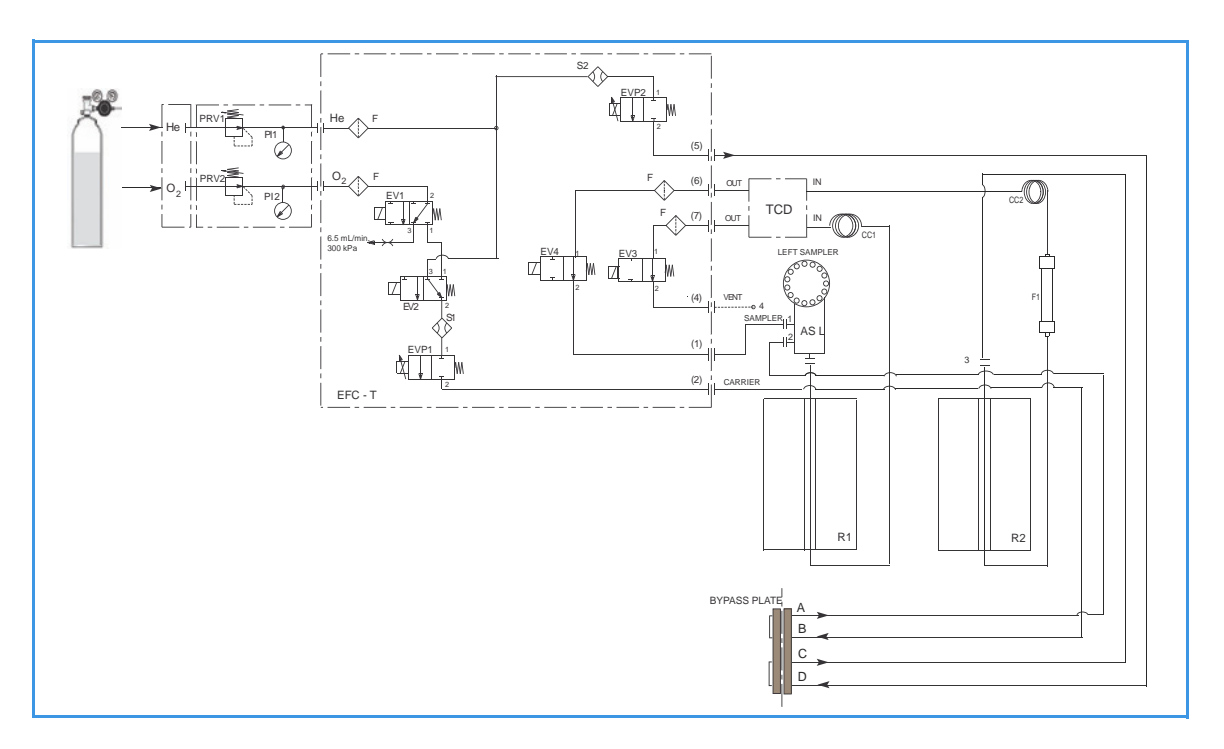

**Figure 4-5.** Instrument Parts Diagram and Pneumatic Diagram for CHN/O Configuration with One Sampler

**Oxygen Determination** — A second autosampler **AS** could be connected to a reactor **R2** placed in an furnace at a temperature of **1060 °C**. An adsorption filter **F** is connected to the reactor outlet. The **F** outlet is connected to the analytical column **CC2**, on its turn connected to the other channel of the thermal conductivity detector **TCD**.

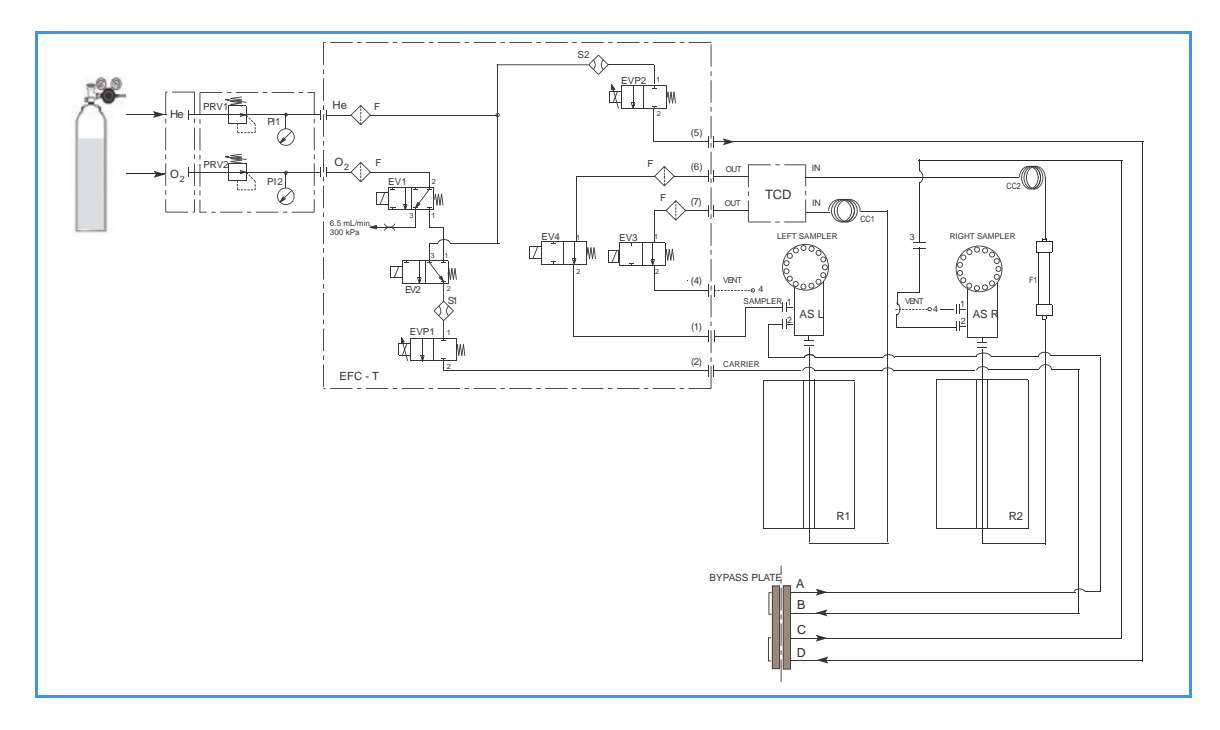

**Figure 4-6.** Instrument Parts Diagram and Pneumatic Diagram for CHN/O Configuration with Two Samplers

| <b>Component</b>                        | <b>Description</b>                                                                                      |
|-----------------------------------------|----------------------------------------------------------------------------------------------------|
| EV1-EV2 EV3-EV4<br>EVP1-EVP2<br>$S1-S2$ | They constitute the EFC-t module. See<br>"Electronic Flow Controller (EFC-t) Module"<br>on page $4-3$ . |
| AS                                      | Autosampler                                                                                             |
| R1                                      | Quartz reactor for CHNS determination                                                                   |
| R <sub>2</sub>                          | Quartz reactor for Oxygen determination                                                                 |
| F <sub>1</sub>                          | Adsorption filter                                                                                       |
| CC1                                     | Gas chromatographic column for CHNS<br>determination                                                    |
| CC2                                     | Gas chromatographic column for Oxygen<br>determination                                                  |
| TCD                                     | TCD thermal conductivity detector                                                                       |

**Table 4-4.** Components of the Pneumatic Circuit for CHN-O Determinations

#### **Pneumatic Diagram Description**

Helium **He** flows to the flow sensor **S1**, through the solenoid valve **EV2**, and directly to the flow sensor **S2**. Both flow sensors are connected to relevant proportional valves **EVP1** and **EVP2**.

The proportional valve **EVP1**, connected to the autosampler **AS**, controls the helium flow through the whole pneumatic circuit as far as the solenoid valve **EV3**. This valve, normally open, exhausts helium to the atmosphere through **Vent 4**. The proportional valve **EVP2** controls helium flowing to the circuit comprising **R2**, **F,** and **CC2** as far as the solenoid valve **EV4**. This valve, normally open, allows helium to reach point **1** of the autosampler and purge the area where the sample is housed.

**Tip** When two autosamplers are installed on the elemental analyzer, the point 1 (purge) must be connected to the autosampler that you intend to use for the analysis.

When a single autosampler is installed, to pass from the **CHN configuration** to the **O configuration**, or vice-versa, change the position of the autosampler from **R1** to **R2** or vice-versa. The oxygen line **O2** is connected to the solenoid valve **EV1**.This valve controls the oxygen inlet.

#### **Sequence of the Method Stages**

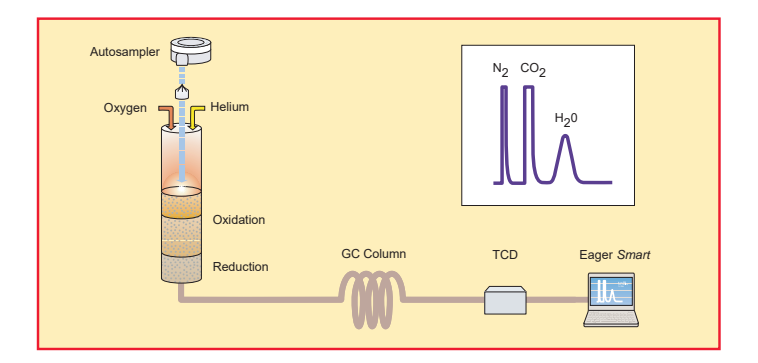

**Figure 4-7.** Schematic of CHN/O Configuration (CHN Determination)

**CHN Determination** — During **pre-analysis**, the solenoid valve **EV1** shuts off the oxygen flow, whereas the solenoid valve **EV2** allows helium to flow in the circuit.

When **Start Analysis** is pressed, the valve **EV1** switches from point 2-3 to point 2-1, the valve **EV2** switches to allow oxygen to flow in as far as the combustion reactor **R1** for a preset time.

After a few seconds, the sample, weighed in a tin container and stored in the autosampler, is dropped into the combustion reactor. Tin, coming in contact with an extremely oxidizing environment, triggers a strong exothermic reaction. Temperature rises to approximately **1800 °C** instantly causing the sample combustion.

At the end of the time set for oxygen introduction, valves **EV1** and **EV2** return to their original position restoring helium flow. The combustion products are conveyed across the reactor **R1**, where oxidation is completed. Nitrogen oxides possibly formed are reduced to elemental nitrogen, and oxygen excess is retained.
**Tip** Sulfur and halogenated compounds (chlorine, bromine, and so on), possibly present in the sample, do not affect the analysis, because the silvered cobaltous/cobaltic oxide catalyst holds back both  $SO<sub>2</sub>$  and halogens.

Next, the gas mixture  $(N_2, CO_2$  and  $H_2O$ ) flows into the chromatographic column **CC1,** where separation takes place. The eluted gases are conveyed to the thermal conductivity detector **TCD**. The electrical signals generated by the detector are properly processed by Eager*Smart* software providing nitrogen, carbon, and hydrogen percentages.

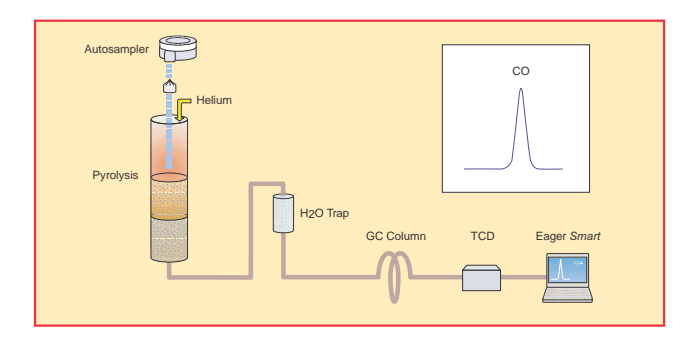

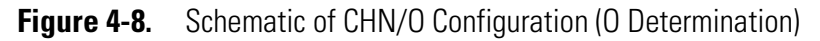

**Oxygen Determination** — No switching of valves.

When **Start Analysis** is pressed, the sample, weighed in a silver container and stored in the autosampler, is dropped into the reactor **R2** where it undergoes instant pyrolysis.

During pyrolysis,  $N_2$ , CO, and  $H_2$  form. The pyrolysis products cross the adsorption filter **F** where halogenated compounds (chlorine, bromine, and so on) are retained.

The gas mixture flows into the chromatographic column **CC2**, where carbon monoxide is separated from other gases. Next, the eluted gases are conveyed to the thermal conductivity detector **TCD**.

The electrical signals generated by the detector are properly processed by Eager*Smart* software providing oxygen percentage.

# **Analytical Principle for CHNS Configuration**

An autosampler **AS** is connected to a quartz reactor **R1** placed in an furnace at a temperature of **950 °C**. This reactor is connected to the analytical column **CC**, on its turn connected to a channel of the thermal conductivity detector **TCD**.

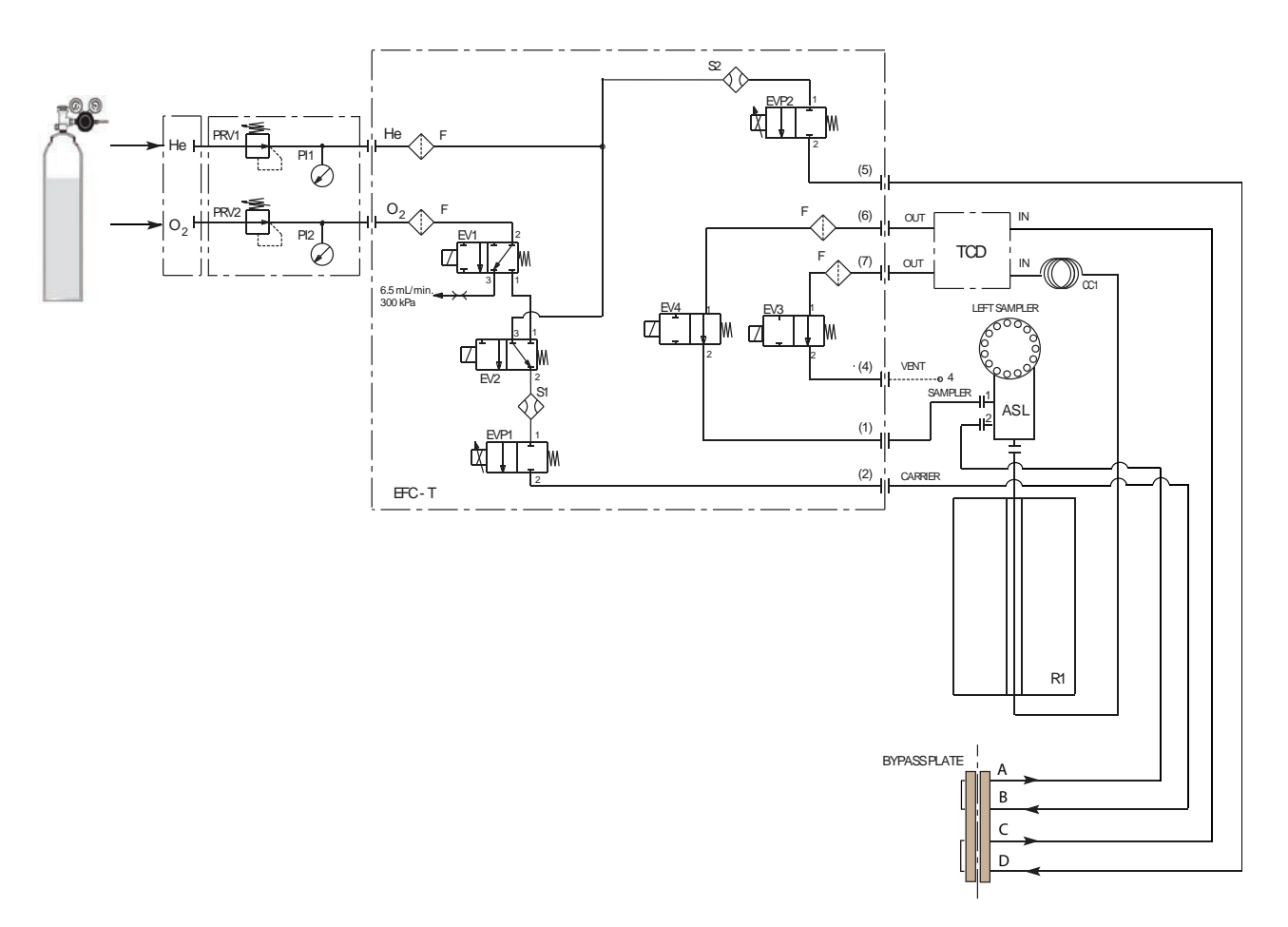

#### **Figure 4-9.** Instrument Parts Diagram and Pneumatic Diagram for CHNS Configuration

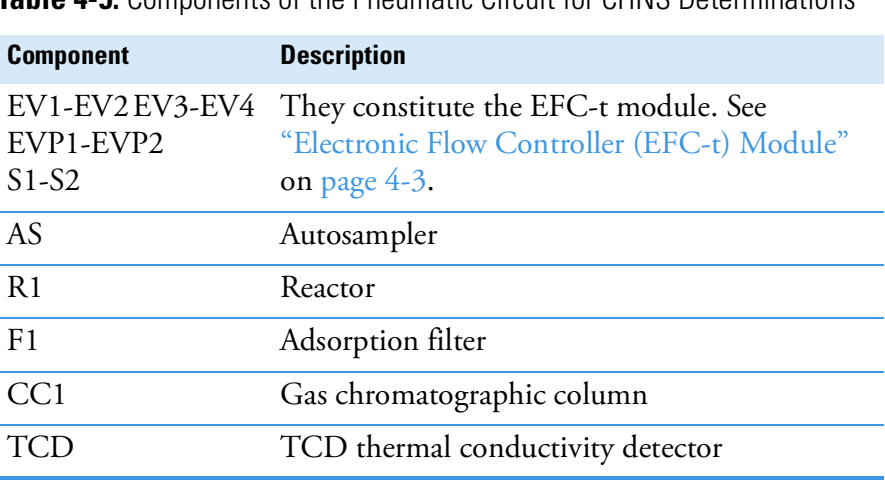

**Table 4-5.** Components of the Pneumatic Circuit for CHNS Determinations

#### **Pneumatic Diagram Description**

Helium **He** flows to the flow sensor **S1**, through the solenoid valve **EV2**, and directly to the flow sensor **S2**. Both flow sensors are connected to relevant proportional valves **EVP1** and **EVP2**.

The proportional valve **EVP1**, connected to the autosampler **AS**, controls the helium flow through the whole pneumatic circuit as far as the solenoid valve **EV3**.

This valve, normally open, exhausts helium to the atmosphere through **Vent 4**.

The proportional valve **EVP2**, connected to the detector reference channel **TCD**, controls the helium flow as far as the solenoid valve **EV4**. This valve, normally open, allows helium to reach point 1 of the autosampler and purge the zone where the sample is housed. The oxygen line  $O_2$  is connected to the solenoid valve **EV1**. This valve controls the oxygen inlet.

#### **Sequence of the Method Stages**

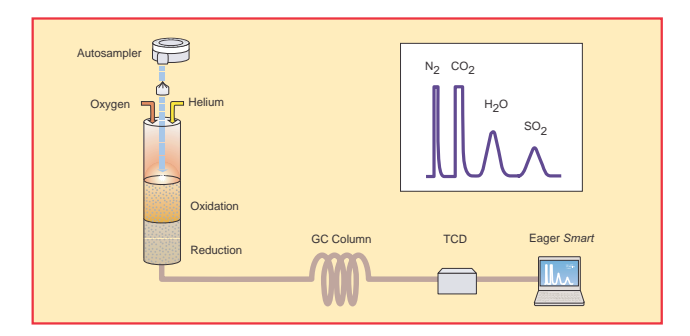

**Figure 4-10.** Schematic of CHNS Configuration

During **pre-analysis**, the solenoid valve **EV1** shuts off the oxygen flow, whereas the solenoid valve **EV2** allows helium to flow in the circuit.

When **Start Analysis** is pressed, the valve **EV1** switches from point 2-3 to point 2-1, the valve **EV2** switches to allow oxygen to flow in as far as the combustion reactor **R1** for a preset time.

After a few seconds, the sample, weighed in a tin container and placed in the autosampler, is dropped into the combustion reactor. Tin, coming in contact with an extremely oxidizing environment, triggers a strong exothermic reaction. Temperature rises to approximately **1800 °C**  instantly causing the sample combustion.

At the end of the time set for oxygen introduction, the valves **EV1** and **EV2** return to their original position restoring the helium flow. The combustion products are conveyed across the reactor **R1** where oxidation is completed. Nitrogen oxides and sulfur trioxide, possibly formed, are reduced to elemental nitrogen and sulfur dioxide, and the oxygen excess is retained.

Next, the gas mixture  $(N_2, CO_2, H_2O,$  and  $SO_2)$  flows into the chromatographic column **CC1** where separation takes place. The eluted gases are sent to the thermal conductivity detector **TCD**. The electrical signals generated by the detector are properly processed by the Eager*Smart* software providing the percentages of nitrogen, carbon, hydrogen, and sulfur contained in the sample.

# **Analytical Principle for CHNS/O Configuration**

**CHNS Determination —** An autosampler **AS** is connected to a quartz reactor **R1** placed in an furnace at the temperature of **950 °C**. This reactor is connected to the analytical column **CC1**, on its turn connected to a channel of the thermal conductivity detector **TCD**.

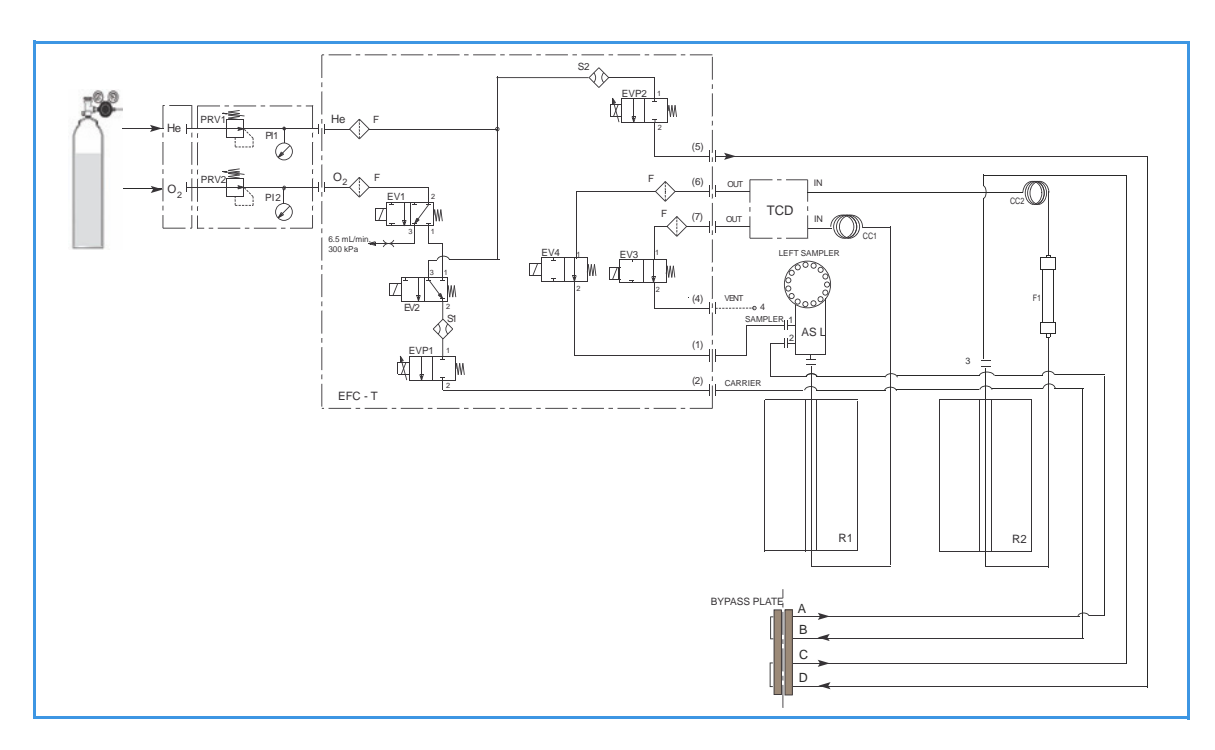

**Figure 4-11.** Instrument Parts Diagram and Pneumatic Diagram for CHNS/O Configuration with One Sampler

**Oxygen Determination —** A second autosampler **AS** could be connected to a reactor **R2** placed in an furnace at the temperature of **1060 °C**. To the reactor outlet an adsorption filter **F** is connected. The **F** outlet is connected to the analytical column **CC2**, on its turn connected to the other channel of the thermal conductivity detector **TCD**.

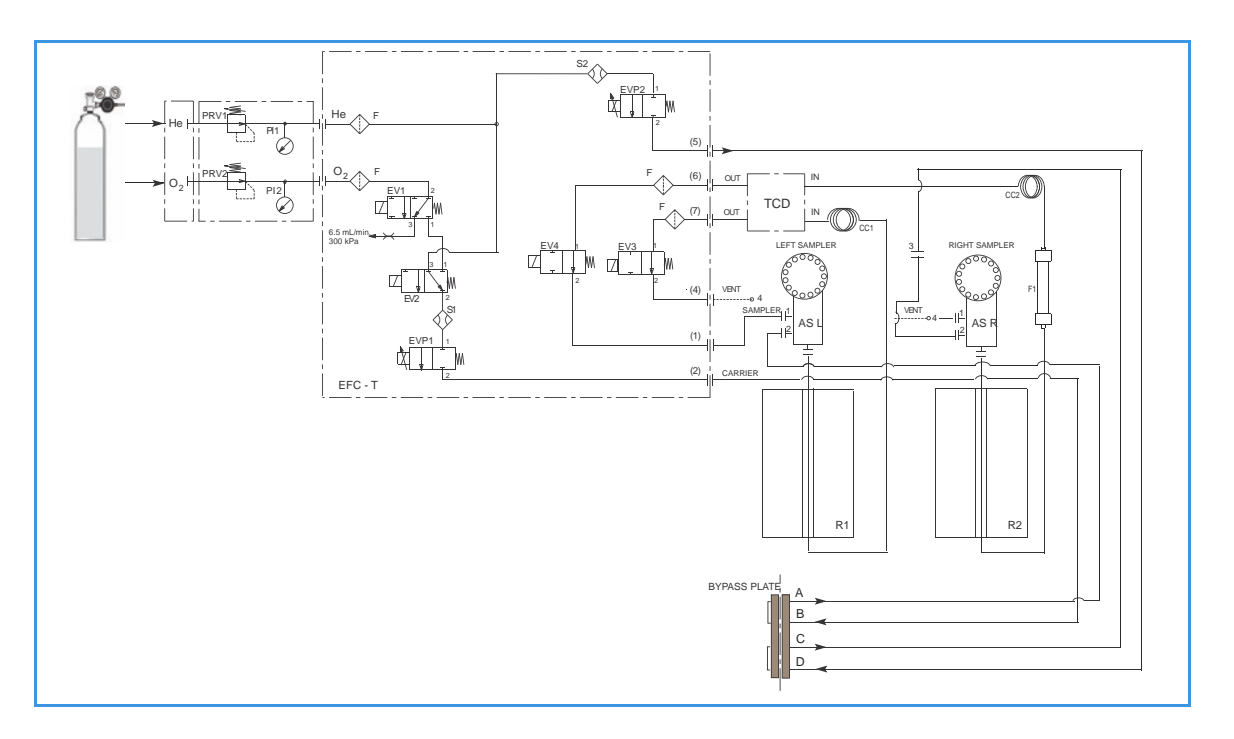

**Figure 4-12.** Instrument Parts Diagram and Pneumatic Diagram for CHNS/O Configuration with Two Samplers

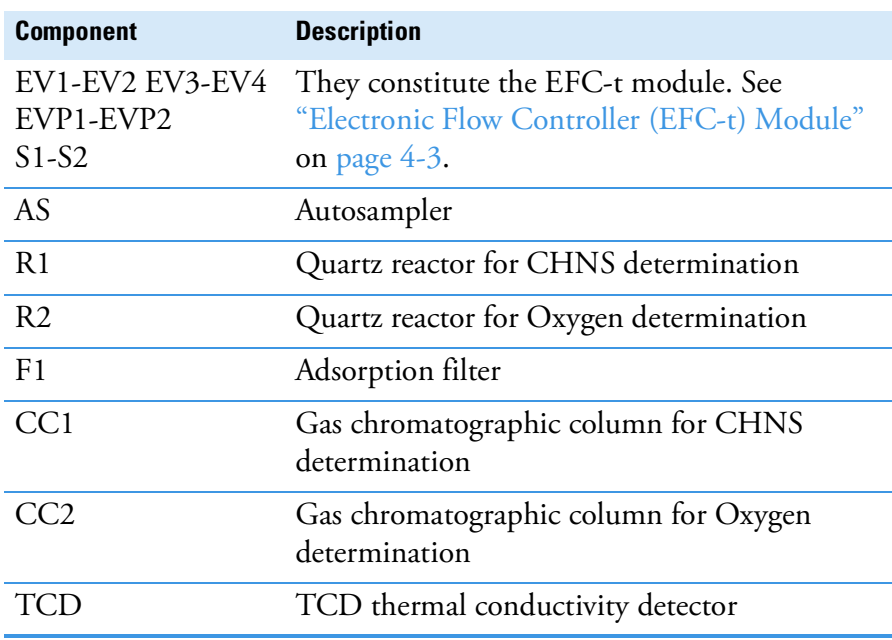

**Table 4-6.** Components of the Pneumatic Circuit for CHNS/O **Determinations** 

#### **Pneumatic Diagram Description**

Helium **He** flows to the flow sensor **S1**, through the solenoid valve **EV2**, and directly to the flow sensor **S2**. Both flow sensors are connected to relevant proportional valves **EVP1** and **EVP2**.

The proportional valve **EVP1**, connected to the autosampler **AS**, controls the helium flow through the pneumatic circuit as far as the solenoid valve **EV3**. This valve, normally open, exhausts helium to the atmosphere through **Vent 4**. The proportional valve **EVP2** controls the helium flow in the circuit comprising **R2**, **F**, and **CC2** as far as the solenoid valve **EV4**. This valve, normally open, allows helium to reach point 1 of the autosampler and purge the area where the sample is housed.

**Tip** When two autosamplers are installed on the elemental analyzer, the point 1 (purge) must be connected to the autosampler that you intend to use for the analysis.

When a single autosampler is installed, to pass from the **CHNS configuration** to the **O configuration**, or vice-versa, change the position of the autosampler from **R1** to **R2** or vice-versa. The oxygen line  $O_2$  is connected to the solenoid valve **EV1**. This valve controls the oxygen inlet.

#### **Sequence of the Method Stages**

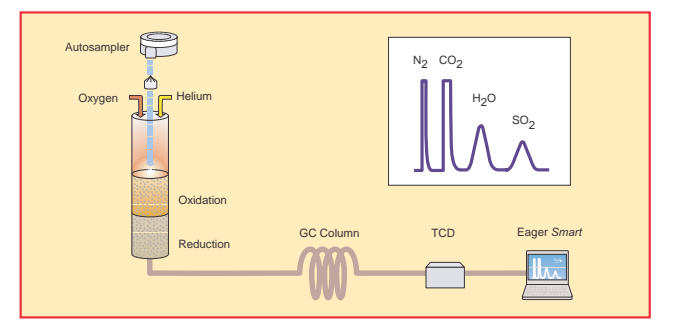

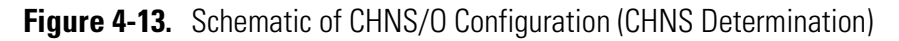

**CHNS Determination** — During **pre-analysis**, the solenoid valve **EV1** shuts off the oxygen flow, whereas the solenoid valve **EV2** allows helium to flow in the circuit.

When **Start Analysis** is pressed, the valve **EV1** switches from point 2-3 to point 2-1, the valve **EV2** switches to allow oxygen to flow in as far as the combustion reactor **R1** for a preset time.

After a few seconds, the sample, weighed in a tin container and stored in the autosampler. is dropped into the combustion reactor. Tin, coming in contact with an extremely oxidizing environment, triggers a strong exothermic reaction. Temperature reaches approximately **1800 °C**  instantly causing the sample combustion.

At the end of the time set for oxygen introduction, the valves **EV1** and **EV2** return to their original position restoring the helium flow. The combustion products are conveyed across the reactor **R1** where oxidation is completed.

Nitrogen oxides and sulfur trioxide possibly formed are reduced to elemental nitrogen and sulfur dioxide, and oxygen excess is retained. Then the gas mixture  $(N_2, CO_2, H_2O)$  and  $SO_2$ ) flows into the gas chromatographic column **CC1** where separation occurs.

The eluted gases are conveyed to the thermal conductivity detector **TCD**. The electrical signals generated by the detector are properly processed by the Eager*Smart* software providing the nitrogen, carbon, hydrogen, and sulfur percentages contained in the sample.

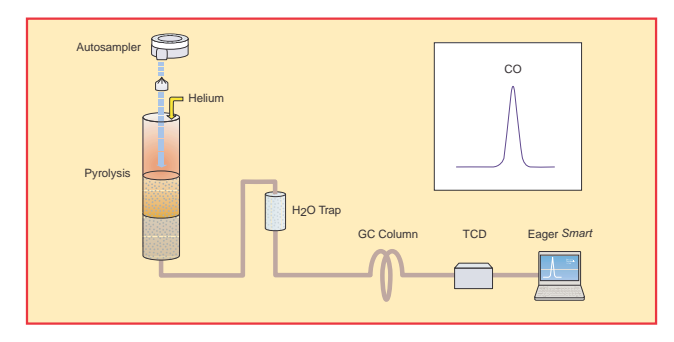

**Figure 4-14.** Schematic of CHNS/O Configuration (O Determination)

**Oxygen Determination** — No switching of valves.

When **Start Analysis** is pressed, the sample, weighed in a silver container and stored in the autosampler, is dropped into the reactor **R2** where it undergoes instant pyrolysis.

During pyrolysis,  $N_2$ , CO, and  $H_2$  form. The pyrolysis products cross the adsorption filter **F** where halogenated compounds (chlorine, bromine, and so on) are retained.

The gas mixture flows into the chromatographic columns **CC2** where carbon monoxide is separated from the other gases. Next, the eluted gases are conveyed to the thermal conductivity detector **TCD**. The electrical signals generated by the detector are properly processed by the Eager*Smart* software provides the oxygen percentage.

# **Analytical Principle for S (Sulfur) Configuration**

An autosampler **AS** is connected to a reactor **R1** placed in an furnace at the temperature of **950 °C**. To the reactor outlet, an adsorption filter **F1** is connected. The **F1** outlet is connected to the analytical column **CC**, on its turn connected to the thermal conductivity detector **TCD**.

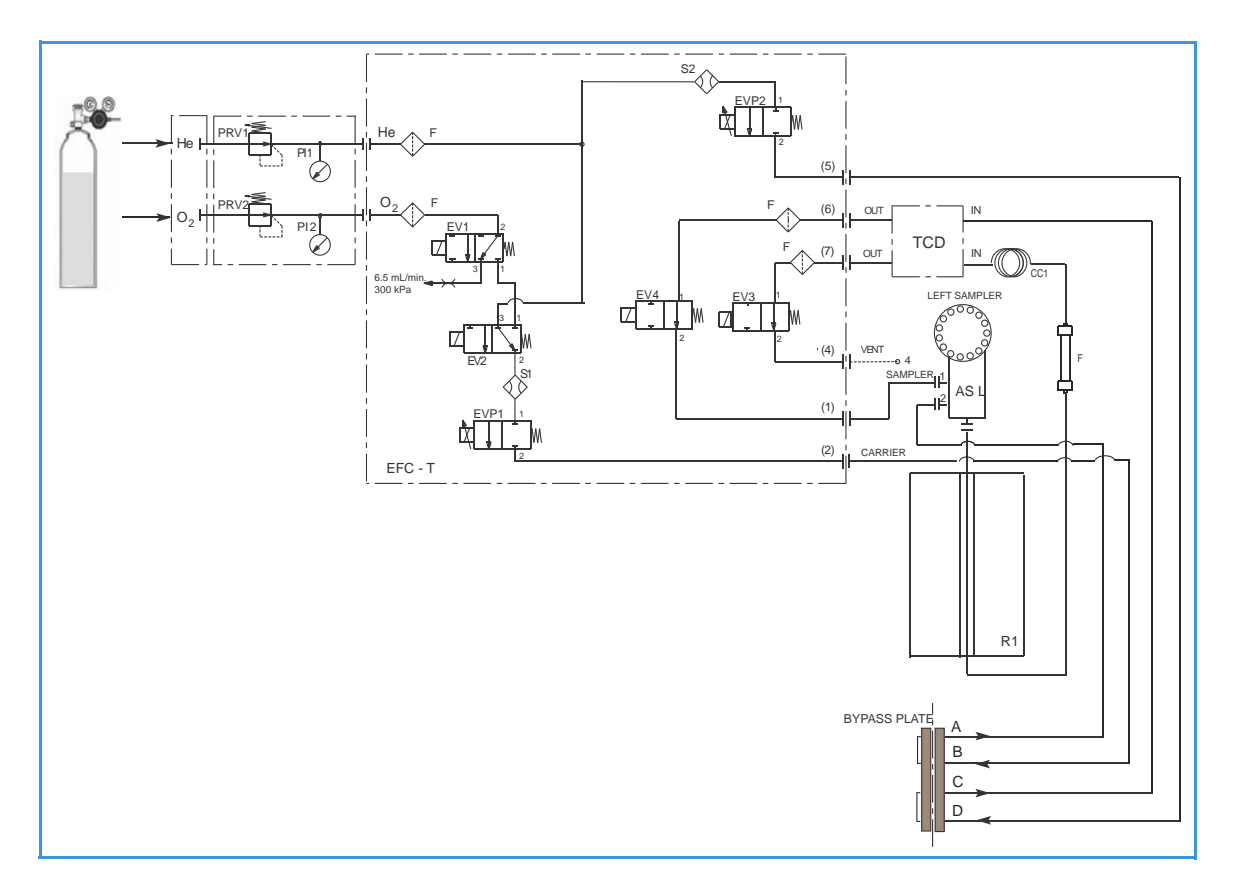

**Figure 4-15.** Instrument Parts Diagram and Pneumatic Diagram for S (Sulfur) Configuration

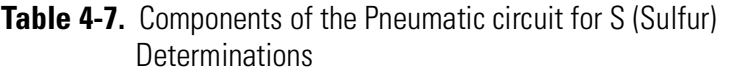

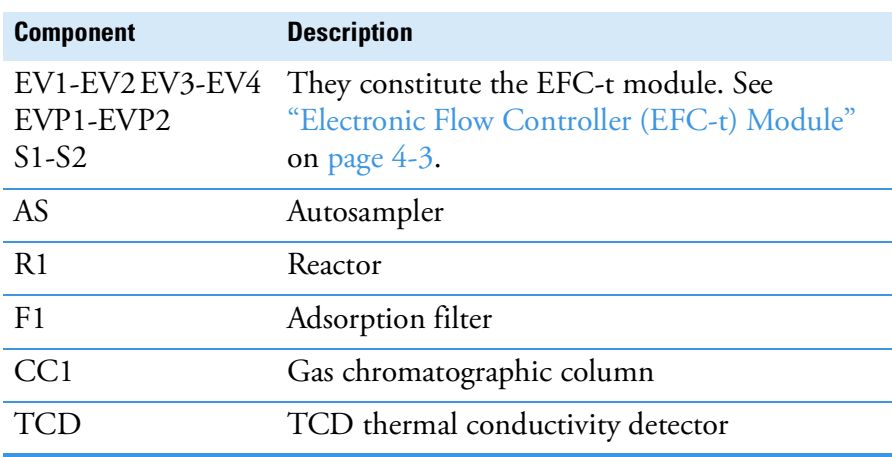

#### **Pneumatic Diagram Description**

Helium **He** flows to the flow sensor **S1**, through the solenoid valve **EV2**, and directly to the flow sensor **S2**. Both flow sensors are connected to the relevant proportional valves **EVP1** and **EVP2**.

The proportional valve **EVP1**, connected to the autosampler **AS**, controls the helium flow in the whole pneumatic circuit as far as the solenoid valve **EV3**.

This valve, normally open, exhausts helium to the atmosphere through **Vent 4**. The proportional valve **EVP2**, connected to the detector reference channel **TCD**, controls the helium flow as far as the solenoid valve **EV4**. This valve, normally open, allows helium to reach point 1 of the autosampler and purge the zone where the sample is housed.

The oxygen line  $O_2$  is connected to the solenoid valve **EV1**. This valve controls the oxygen inlet.

#### **Sequence of the Method Stages**

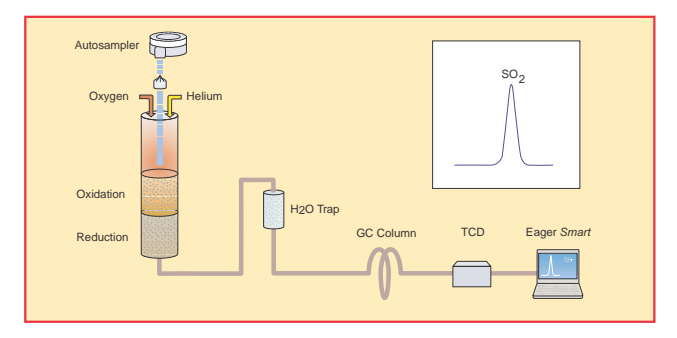

**Figure 4-16.** Schematic of S Configuration

During **pre-analysi**s the solenoid valve **EV1** shuts off oxygen flow, whereas the solenoid valve **EV2** allows helium to flow in the circuit.

When **Start Analysis** is pressed, the valve **EV1** switch from point 2-3 to point 2-1, the valve **EV2** switches to allow oxygen to flow in as far as the combustion reactor **R1** for a preset time. After a few seconds, the sample, weighed in a tin container and stored in the autosampler, is dropped into the combustion reactor. Tin, coming in contact with an extremely oxidizing environment, triggers a strong exothermic reaction. Temperature rises to approximately **1800 °C** instantly causing the sample combustion.

At the end of the time set for oxygen introduction, the valves **EV1** and **EV2** return to their original position restoring the helium flow. The combustion products are conveyed across the reactor **R1** where oxidation is completed. Nitrogen oxides and sulfur trioxide possibly formed are reduced to elemental nitrogen and sulfur dioxide, and the oxygen excess is retained.

Next, the gas mixture  $(N_2, CO_2, H_2O$  and  $SO_2)$  flows through the adsorption filter **F1**, which retains water, then into the chromatographic column **CC1** where separation takes place.

The eluted gases are conveyed to the thermal conductivity detector **TCD**. The electrical signals generated by the detector are properly processed by the Eager*Smart* software providing the sulfur percentage.

# **Analytical Principle for O (Oxygen) Configuration**

An autosampler **AS** is connected to a reactor **R1** placed in an furnace at the temperature of **1060 °C**. To the reactor outlet, an adsorption filter **F1** is connected. The filter **F1** outlet is connected to the analytical column **CC**, on its turn connected to the thermal conductivity detector **TCD**.

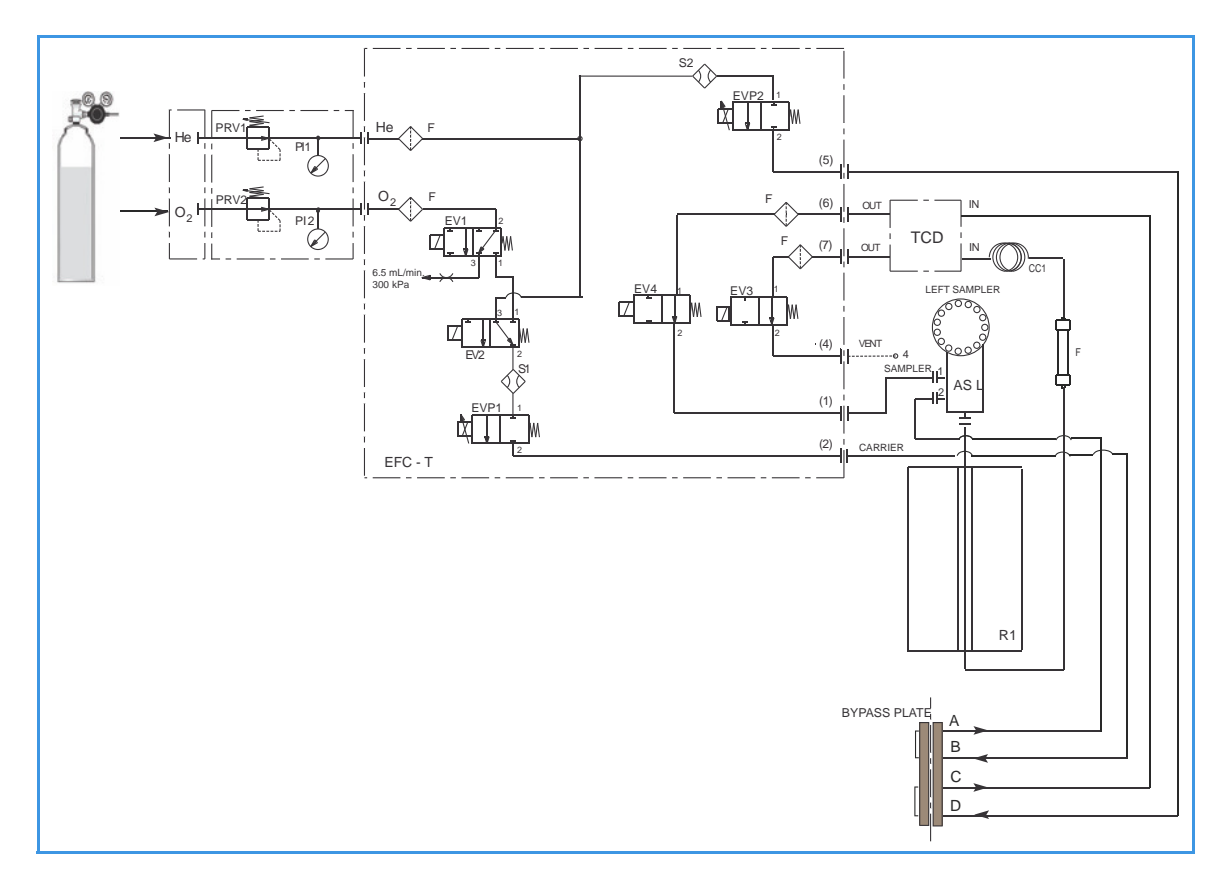

**Figure 4-17.** Instrument Parts Diagram and Pneumatic Diagram for O (Oxygen) Configuration

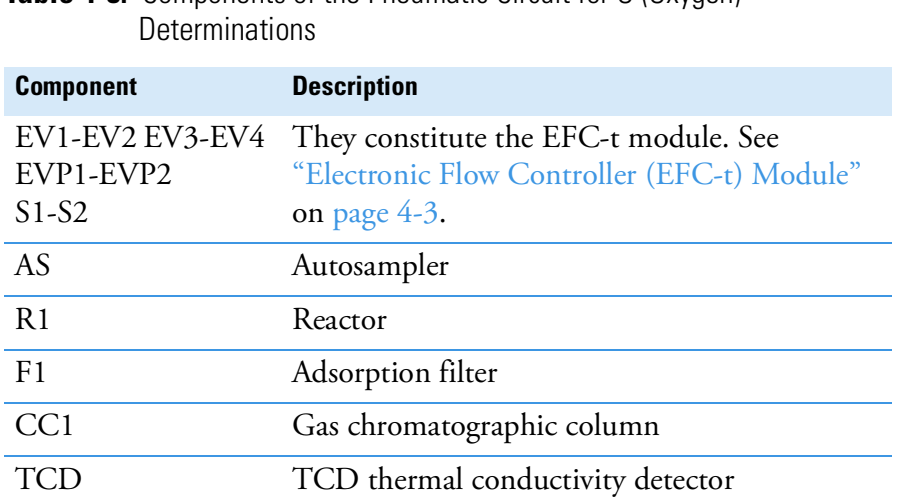

**Table 4-8.** Components of the Pneumatic Circuit for O (Oxygen)

#### **Pneumatic Diagram Description**

Helium **He** flows to the flow sensor **S1**, through the solenoid valve **EV2**, and directly to the flow sensor **S2**. Both flow sensors are connected to the relevant proportional valves **EVP1** and **EVP2**.

The proportional valve **EVP1**, connected to the autosampler **AS**, controls the helium flow in the whole pneumatic circuit as far as the solenoid valve **EV3**. This valve, normally open, exhausts helium to the atmosphere through **Vent 4**. The proportional valve **EVP2**, connected to the detector reference channel **TCD**, controls the helium flow as far as the solenoid valve **EV4**.

This valve, normally open, allows helium to reach point 1 of the autosampler and purge the zone where the sample is housed.

The oxygen line  $O_2$  is connected to the solenoid valve **EV1**.

**Sequence of the Method Stages**

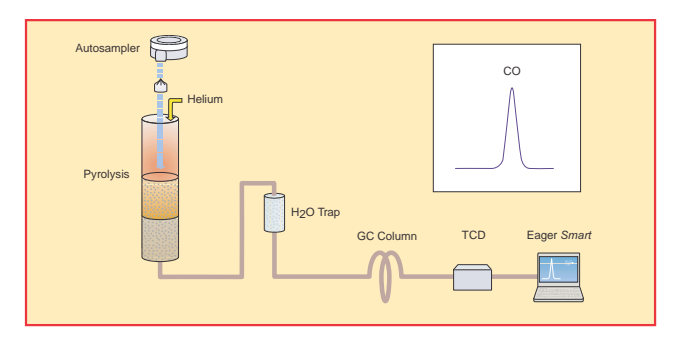

**Figure 4-18.** Schematic of O Configuration

No switching of valves.

When **Start Analysis** is pressed, the sample, weighed in a silver container and stored in the autosampler, is dropped into the reactor **R1**  where it undergoes instant pyrolysis.

During pyrolysis,  $N_2$ , CO, and  $H_2$  form. The pyrolysis products cross the adsorption filter **F** where halogenated compounds (chlorine, bromine, and so on) are retained. The gas mixture flows into the chromatographic column **CC** where carbon monoxide is separated from the other gases.

Next, the eluted gases are conveyed to the thermal conductivity detector **TCD**. The electrical signals generated by the detector are properly processed by the Eager*Smart* software providing the oxygen percentage.

# **Analytical Principle for N (Nitrogen) Configuration**

An autosampler **AS** is connected to a quartz reactor **R1** placed in an furnace at the temperature of **950 °C**. This reactor, on its turn, is connected in series to a second reactor **R2** placed in an furnace at the temperature of **840 °C**. To the reactor **R2** outlet, two filters **F1** and **F2** are connected in series.

The filter **F2** outlet is connected to the analytical column **CC**, on its turn connected to the thermal conductivity detector **TCD**.

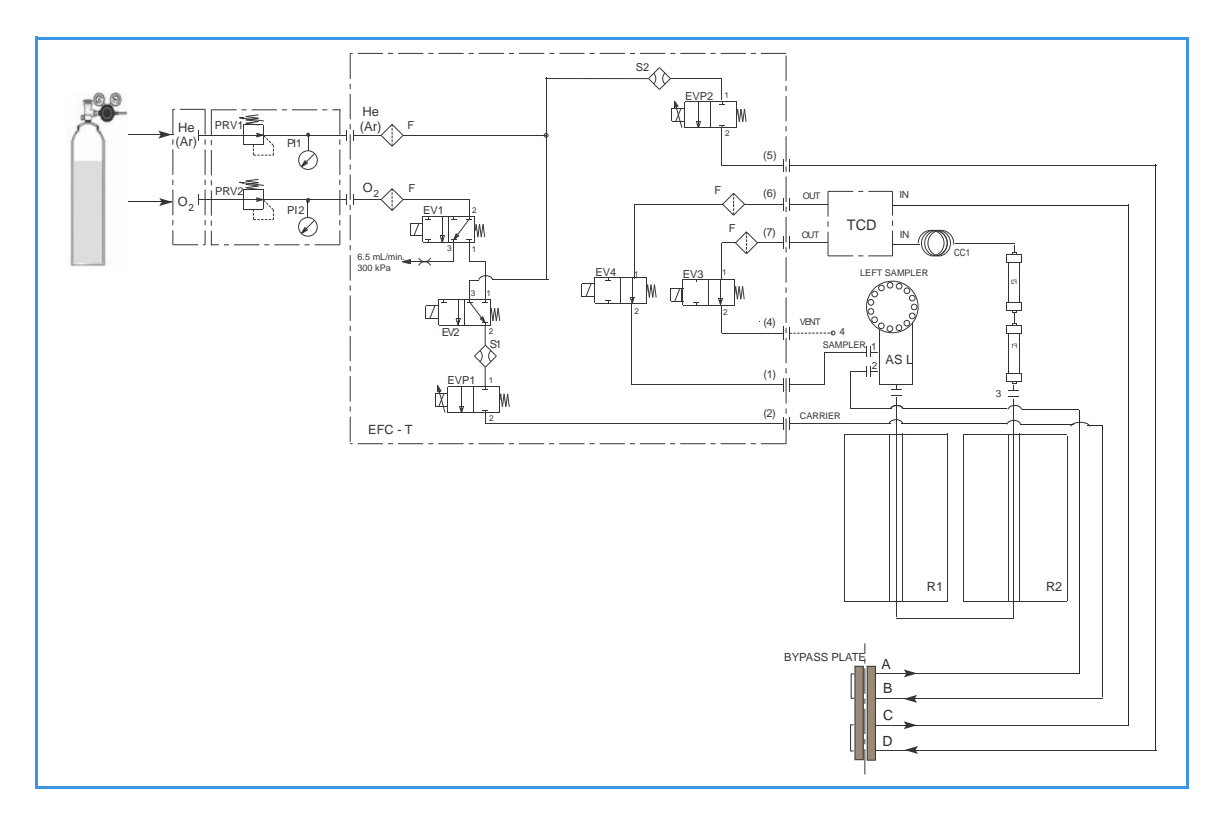

**Figure 4-19.** Instrument Parts Diagram and Pneumatic Diagram for N (Nitrogen) Configuration

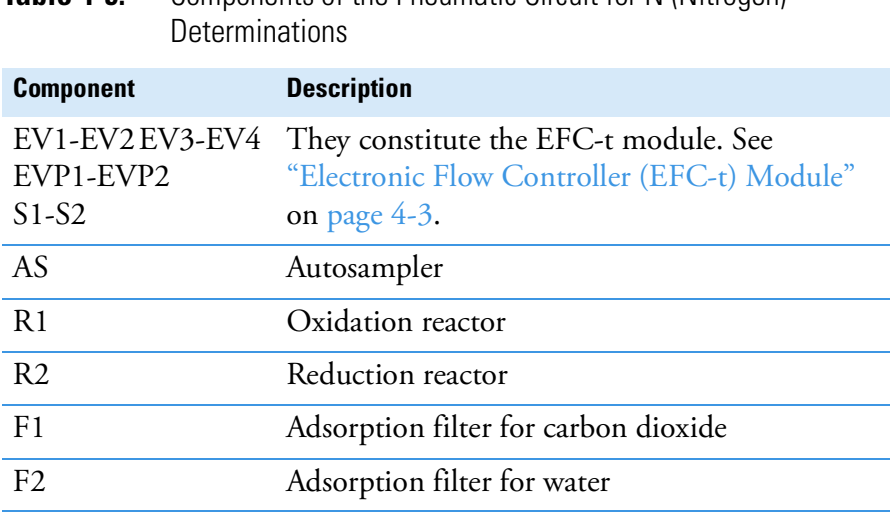

**Table 4-9** Components of the Pneumatic Circuit for N (Nitrogen)

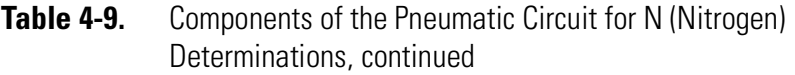

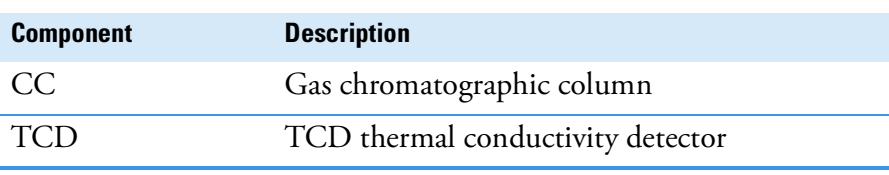

**Tip** The pressure stabilizing cylinder is not present in the N configuration.

#### **Pneumatic Diagram Description**

Helium He flows to the flow sensor **S1**, through the solenoid valve **EV2**, and directly to the flow sensor **S2**. Both flow sensors are connected to the relevant proportional valves EVP1 and EVP2.

The proportional valve **EVP1**, connected to the autosampler **AS**, controls the helium flow in the whole pneumatic circuit as far as the solenoid valve **EV3**. This valve, normally open, exhausts helium to the atmosphere through **Vent 4**.

The proportional valve **EVP2**, connected to the detector reference channel **TCD**, controls the helium flow as far as the solenoid valve **EV4**. This valve, normally open, allows helium to reach point 1 of the autosampler and purge the zone where the sample is housed. The oxygen line  $O_2$  is connected to the solenoid valve **EV1**. This valve controls the oxygen inlet.

#### **Sequence of the Method Stages**

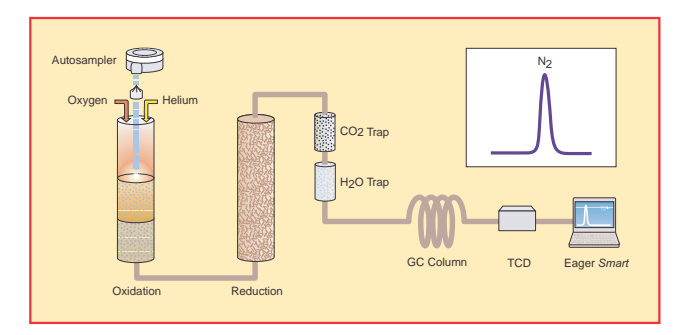

**Figure 4-20.** Schematic of N Configuration

During **pre-analysis**, the solenoid valve **EV1** shuts off oxygen, whereas the solenoid valve **EV2** allows helium to flow in the circuit.

When **Start Analysis** is pressed, the valve **EV1** switches from point 2-3 to point 2-1, the valve **EV2** switches to allow oxygen to flow in as far as the combustion reactor **R1** for a preset time.

After a few seconds, the sample, weighed in a tin container and stored in the autosampler, is dropped into the combustion reactor. The tin, coming in contact with an extremely oxidizing environment, triggers a strong exothermic reaction. Temperature rises to approximately 1800 °C instantly causing the sample combustion.

At the end of the time set for oxygen introduction, the valves **EV1** and **EV2** return to their original position restoring the helium flow. The gas mixture  $(N_2, CO_2, H_2O$  and  $SO_2)$  generated by combustion is conveyed across the reactor **R1** where the oxidation of components is completed. Next, the mixture crosses the reactor **R2** where nitrogen oxides possibly formed are converted into elemental nitrogen, and the oxygen excess is retained.

Next, the gas mixture passes across the two adsorption filters **F1** and **F2** connected in series. The first filter holds back carbon and sulfur dioxides, whereas the second filter retains water. Nitrogen is then eluted in the chromatographic column **CC** and conveyed to the thermal conductivity detector **TCD**. The electrical signals generated by the detector are properly processed by the Eager*Smart* software providing the nitrogen percentage.

## **Analytical Principle for NC Configuration**

An autosampler **AS** is connected to a quartz reactor **R1** placed in an furnace at the temperature of **950 °C**. This reactor, on its turn, is connected in series to a second reactor **R2** placed in an furnace at the temperature of **840 °C**. To the **R2** outlet an adsorption filter F1 is connected. The filter **F1** outlet is connected to the analytical column **CC**, on its turn connected to the thermal conductivity detector **TCD**.

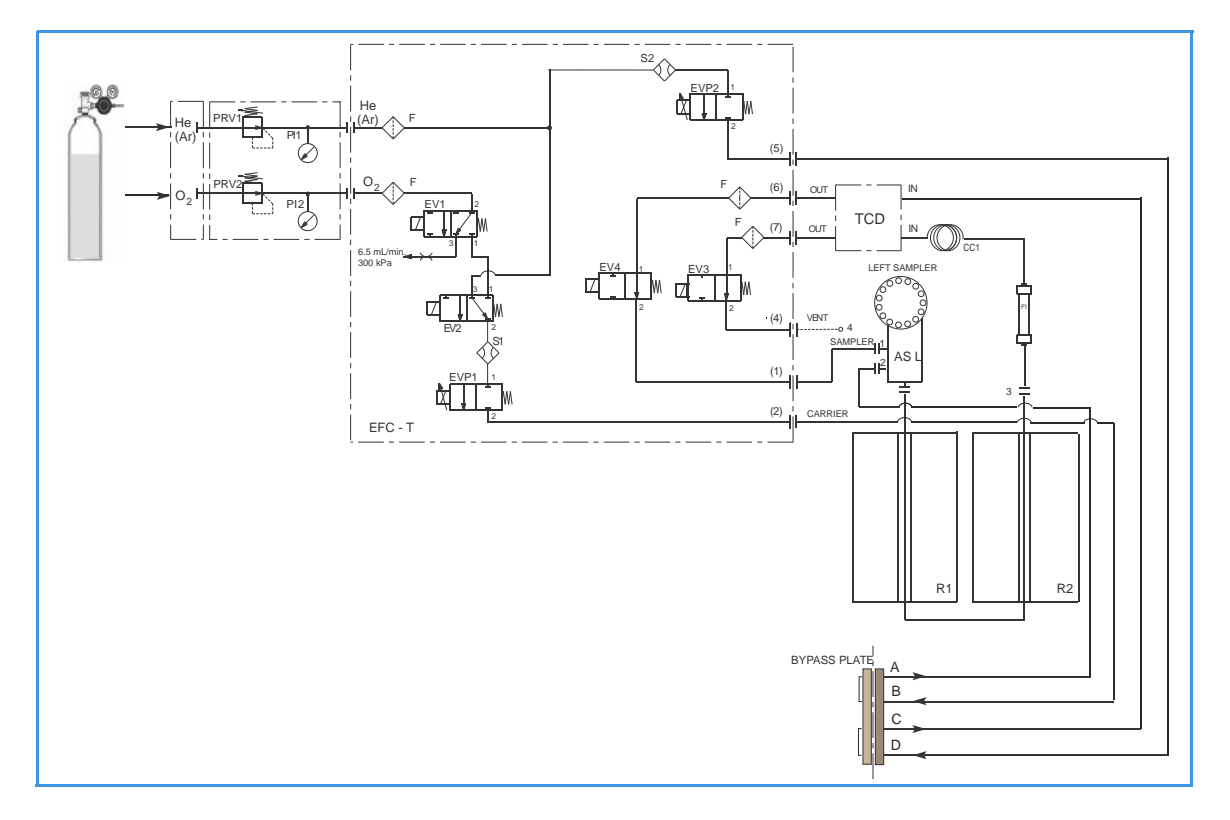

**Figure 4-21.** Instrument Parts Diagram and Pneumatic Diagram for NC Configuration

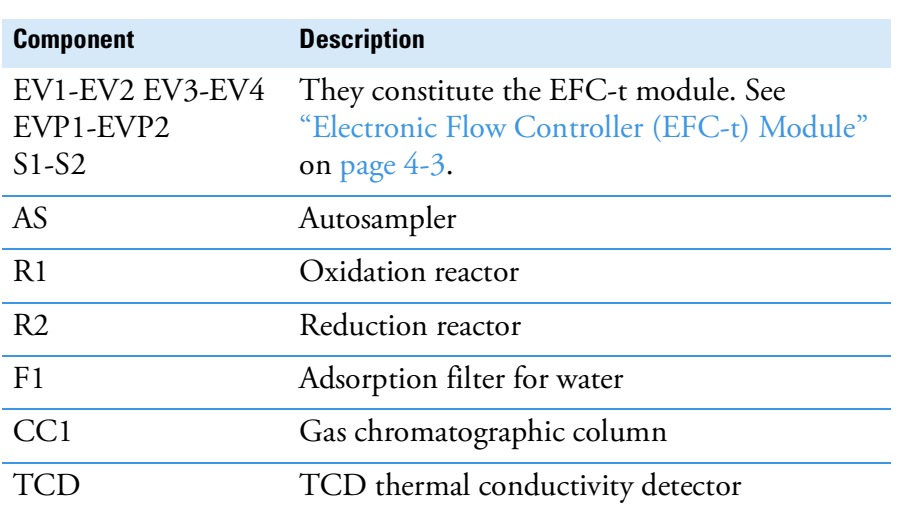

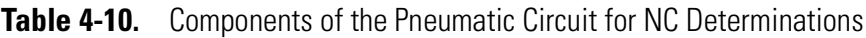

#### **Pneumatic Diagram Description**

Helium **He** flows to the flow sensor **S1**, through the solenoid valve **EV2**, and directly to the flow sensor **S2**. Both flow sensors are connected to relevant proportional valves **EVP1** and **EVP2**. The proportional valve **EVP1**, connected to the autosampler **AS**, controls the helium flow in the whole pneumatic circuit as far as the solenoid valve **EV3**. This valve, normally open, exhausts helium to the atmosphere through **Vent 4**.

The proportional valve **EVP2**, connected to the detector reference channel **TCD**, controls the helium flow as far as the solenoid valve **EV4**. This valve, normally open, allows helium to reach point 1 of the autosampler and purge the zone where the sample is housed. The oxygen line  $O_2$  is connected to the solenoid valve **EV1**. This valve controls the oxygen inlet.

#### **Sequence of the Method Stages**

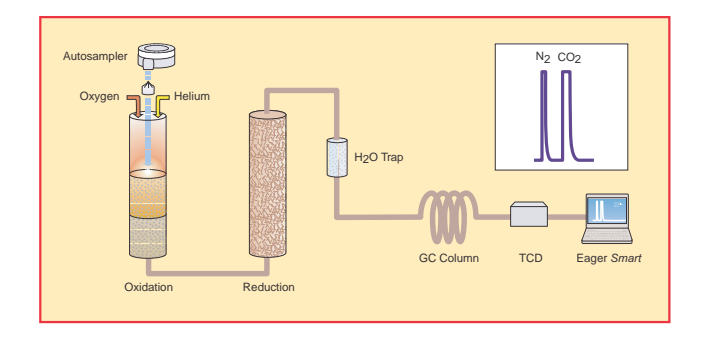

**Figure 4-22.** Schematic of NC Configuration

During **pre-analysis**, the solenoid valve **EV1** shuts off oxygen, whereas the solenoid valve **EV2** allows helium to flow in the circuit.

When **Start Analysis** is pressed, the valve **EV1** switches from point 2-3 to point 2-1, the valve **EV2** switches to allow oxygen to flow in as far as the combustion reactor **R1** for a preset time.

After a few seconds, the sample. weighed in a tin container and stored in the autosampler, is dropped into the combustion reactor. Tin, coming in contact with an extremely oxidizing environment, triggers a strong exothermic reaction. Temperature rises to approximately **1800 °C** instantly causing the sample combustion.

At the end of the time set for oxygen introduction, the valves **EV1** and **EV2** return to their original position restoring the helium flow. The gas mixture  $(N_2, CO_2, H_2O)$  and  $SO_2$  generated by combustion is conveyed across the reactor **R1** where the oxidation of components is completed. Then, the mixture crosses the reactor **R2** where nitrogen oxides possibly formed are converted into elemental nitrogen, and the oxygen excess is retained.

**Tip** Sulfur and halogenated compounds (chlorine, bromine, and so on), possibly present in the sample, do not affect analysis, because the silver-plated cobalt oxide catalyst holds back both  $SO_2$  and halogens.

Next, the gas mixture crosses the adsorption filter **F1** that retains water. Nitrogen and carbon are eluted in the chromatographic column **CC** and then conveyed to the thermal conductivity detector **TCD**. The electrical signals generated by the detector are properly processed by the Eager*Smart* software providing the nitrogen and carbon percentages.

# **Analytical Principle for NCS Configuration**

An autosampler **AS** is connected to a reactor **R1** placed in an furnace at the temperature of **950 °C**. To the reactor outlet, an adsorption filter **F1** is connected. The filter **F1** outlet is connected to the analytical column **CC**, on its turn connected to the thermal conductivity detector **TCD**.

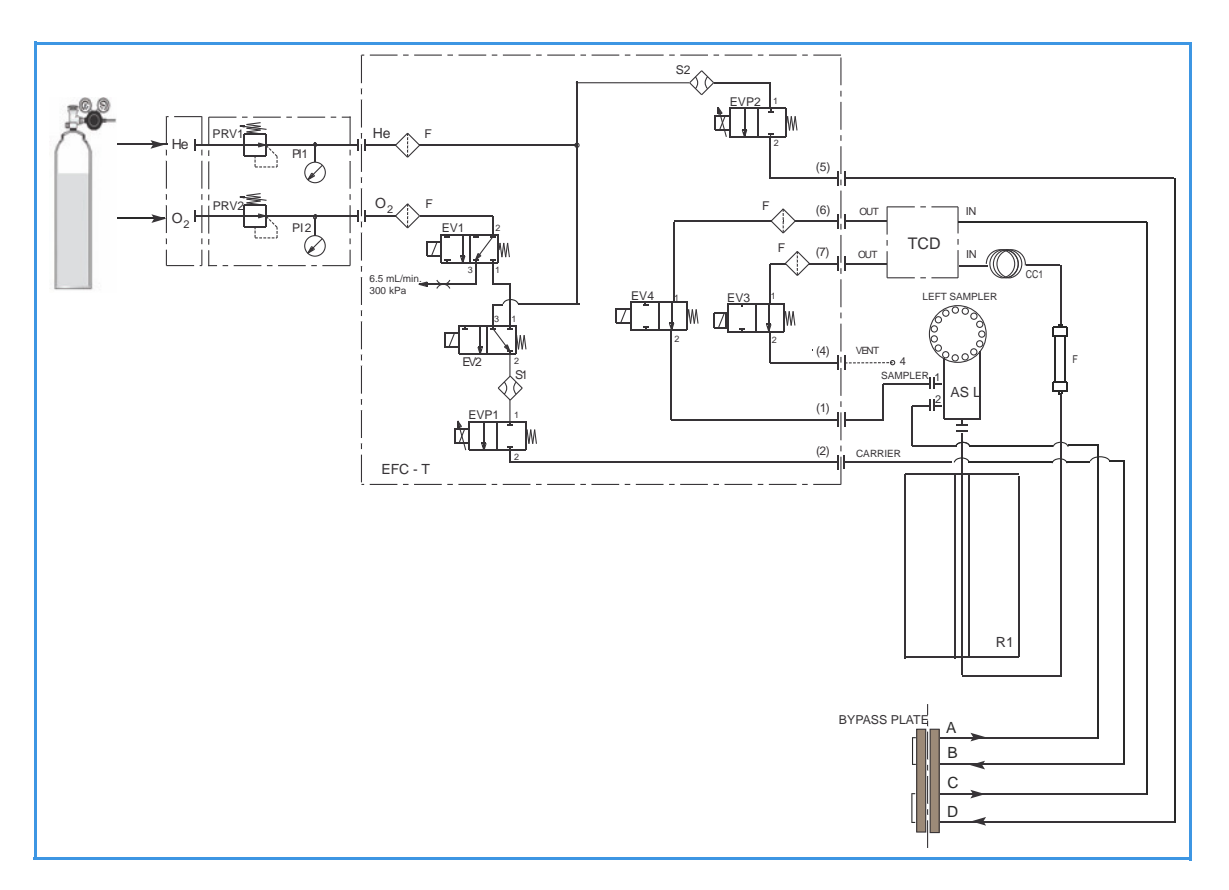

**Figure 4-23.** Instrument Parts Diagram and Pneumatic Diagram for NCS Configuration

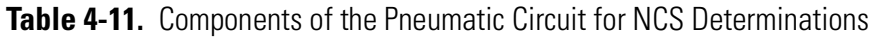

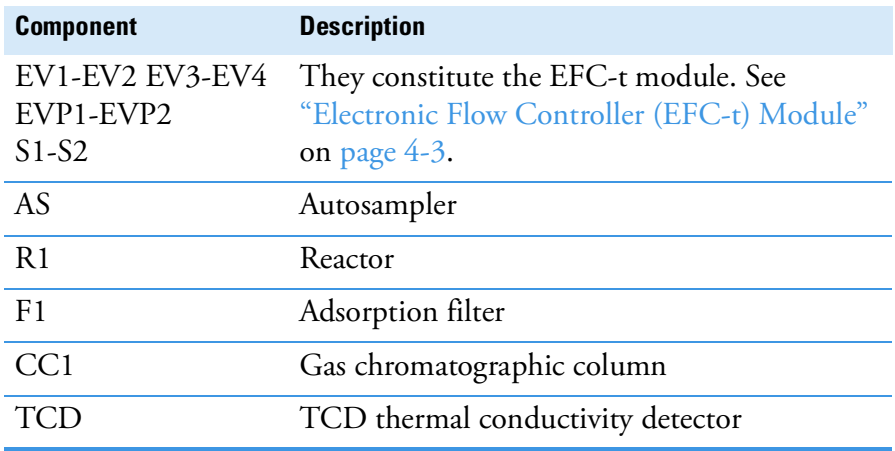

#### **Pneumatic Diagram Description**

Helium **He** flows to the flow sensor **S1**, through the solenoid valve **EV2**, and directly to the flow sensor **S2**. Both flow sensors are connected to relevant proportional valves **EVP1** and **EVP2**.

The proportional valve **EVP1**, connected to the autosampler **AS**, controls the helium flow in the whole pneumatic circuit as far as the solenoid valve **EV3**. This valve, normally open, exhausts helium to the atmosphere through **Vent 4**. The proportional valve **EVP2**, connected to the detector reference channel **TCD**, controls the helium flow as far as the solenoid valve **EV4**. This valve, normally open, allows helium to reach point 1 of the autosampler and purge the zone where the sample is housed.

The oxygen line  $O_2$  is connected to the solenoid valve **EV1**. This valve controls the oxygen inlet.

#### **Sequence of the Method Stages**

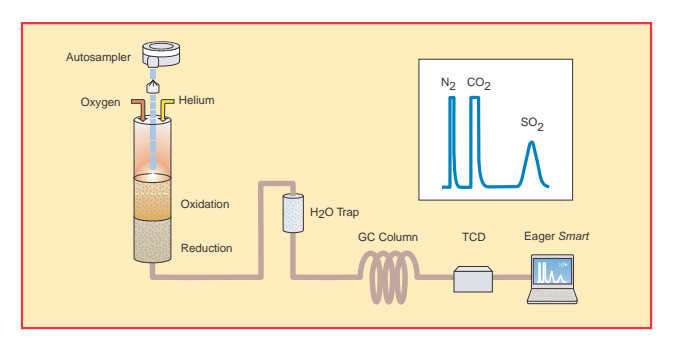

**Figure 4-24.** Schematic of NCS Configuration

During **pre-analysis**, the solenoid valve **EV1** shuts off oxygen, whereas the solenoid valve **EV2** allows helium to flow in the circuit.

When **Start Analysis** is pressed, the valve **EV1** switches from point 2-3 to point 2-1, the valve **EV2** switches to allow oxygen to flow in as far as the combustion reactor **R1** for a preset time.

After a few seconds, the sample. weighed in a tin container and stored in the autosampler, is dropped into the combustion reactor. Tin, coming in contact with an extremely oxidizing environment, triggers a strong exothermic reaction. Temperature rises to approximately **1800 °C**  instantly causing the sample combustion.

At the end of the time set for oxygen introduction, the valves **EV1** and **EV2** return to their original position restoring the helium flow. The gas mixture ( $N_2$ ,  $CO_2$ ,  $H_2O$  and  $SO_2$ ) generated by combustion is conveyed across the reactor **R1** where oxidation is completed. Nitrogen oxides and sulfur trioxide possibly formed are converted into elemental nitrogen and sulfur dioxide, and the oxygen excess is retained.

Next, the gas mixture  $(N_2, CO_2, H_2O$  and  $SO_2)$  crosses the adsorption filter **F1** that retains water, and flows to the chromatographic column **CC1** where separation occurs.

The eluted gases are conveyed to the thermal conductivity detector **TCD**. The electrical signals generated by the detector are properly processed by the Eager*Smart* software providing nitrogen, carbon, and sulfur percentages.

## **Analytical Principle for NC Soils Configurations**

An autosampler **AS** is connected to a steel reactor **R1** placed in an furnace at the temperature of **950 °C**. This reactor on its turn is connected to a second reactor **R2** placed in an furnace at the temperature of **840 °C**. To the **R2** outlet an adsorption filter **F1** is connected. The filter **F1** outlet is connected to the analytical column **CC**, on its turn connected to the thermal conductivity detector **TCD**.

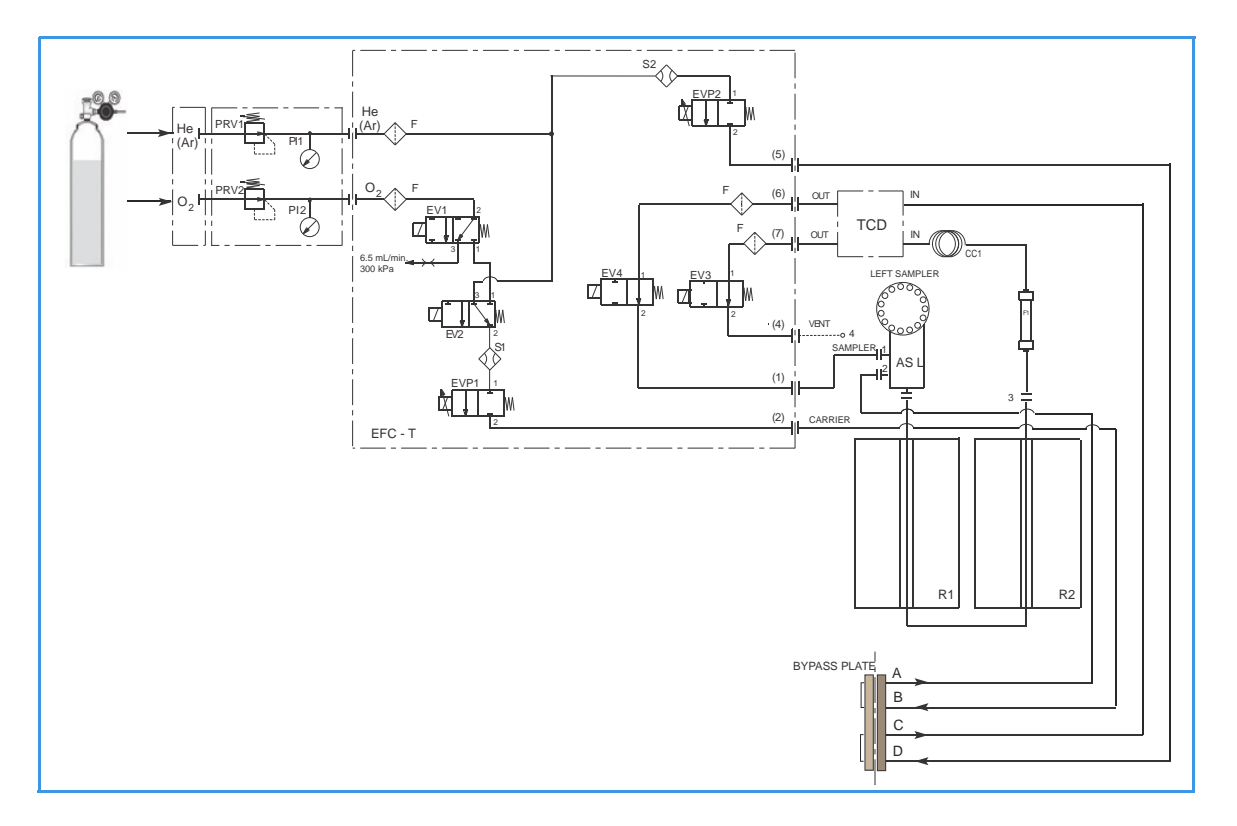

**Figure 4-25.** Instrument Parts Diagram and Pneumatic Diagram for NC-Soils Configurations

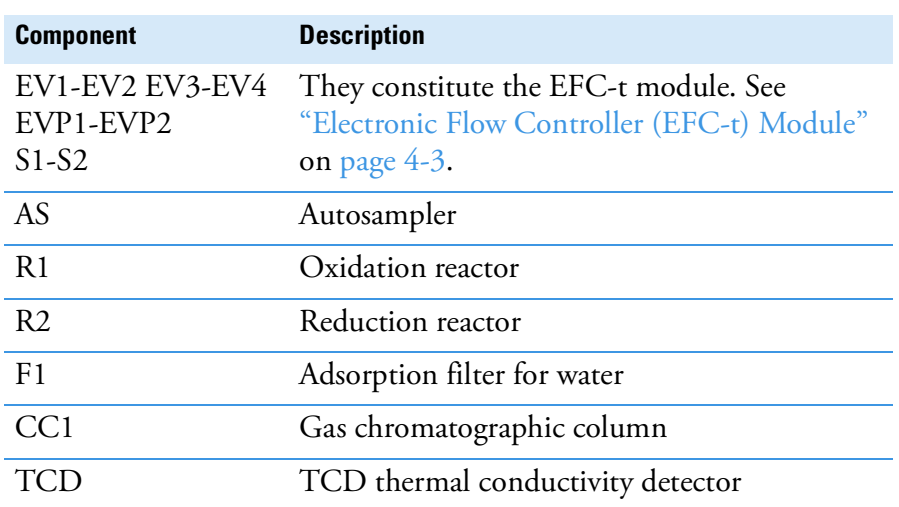

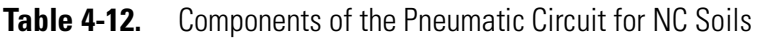

#### **Pneumatic Diagram Description**

Helium **He** (argon **Ar**) flows to the flow sensor **S1**, through the solenoid valve **EV2**, and directly to the flow sensor **S2**. Both flow sensors are connected to relevant proportional valves **EVP1** and **EVP2**. The proportional valve **EVP1**, connected to the autosampler **AS**, controls the helium (argon) flow in the whole pneumatic circuit as far as the solenoid valve **EV3**. This valve, normally open, exhausts helium (argon) to the atmosphere through **Vent 4**.

The proportional valve **EVP2**, connected to the detector reference channel **TCD**, controls the helium (argon) flow as far as the solenoid valve **EV4**. This valve, normally open, allows helium (argon) to reach point 1 of the autosampler and purge the zone where the sample is housed. The oxygen line  $O_2$  is connected to the solenoid valve **EV1**. This valve controls the oxygen inlet.

#### **Sequence of the Method Stages**

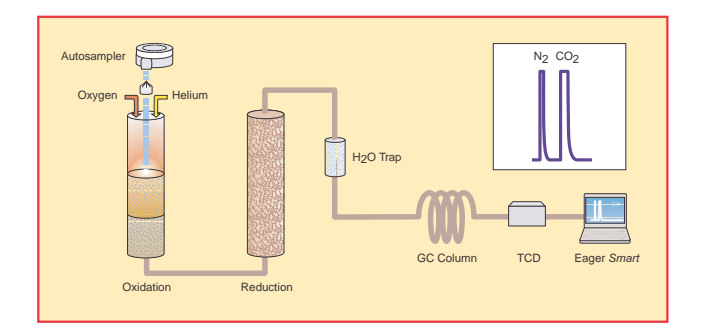

**Figure 4-26.** Schematic of NC Soils Configuration

During **pre-analysis**, the solenoid valve **EV1** shuts off oxygen, whereas the solenoid valve **EV2** allows helium (argon) to flow in the circuit.

When **Start Analysis** is pressed, the valve **EV1** switches from point 2-3 to point 2-1, the valve **EV2** switches to allow oxygen to flow in as far as the combustion reactor **R1** for a preset time.

After a few seconds, the sample, weighed in a tin container and stored in the autosampler, is dropped into the combustion reactor. Tin, coming in contact with an extremely oxidizing environment, triggers a strong exothermic reaction. Temperature rises to approximately **1800 °C**  instantly causing the sample combustion.

At the end of the time set for oxygen introduction, the valves **EV1** and **EV2** return to their original position restoring the helium (argon) flow.

The gas mixture  $(N_2, CO_2, H_2O$  and  $SO_2)$  generated by combustion is conveyed across the reactor **R1** where oxidation is completed. Then the mixture crosses the reactor **R2** where nitrogen oxides possibly formed

are converted into elemental nitrogen, and the oxygen excess is retained. Next, the gas mixture crosses the adsorption filter **F1**, which retains water.

Nitrogen and carbon are then eluted in the chromatographic column **CC** and conveyed to the thermal conductivity detector **TCD**. The electrical signals generated by the detector are properly processed by the Eager*Smart* software providing nitrogen and carbon percentages.

## **Analytical Principle for N Lubricant, N Brew and N/Protein Configurations**

An autosampler **AS** is connected to a steel reactor **R1** placed in an furnace at the temperature of **950 °C**. This reactor on its turn is connected to a second reactor **R2** placed in an furnace at the temperature of **840 °C**. To the **R2** outlet two filters **F1** and **F2** are connected in series. The filter **F2** outlet is connected to the analytical column **CC**, on its turn connected to the thermal conductivity detector **TCD**.

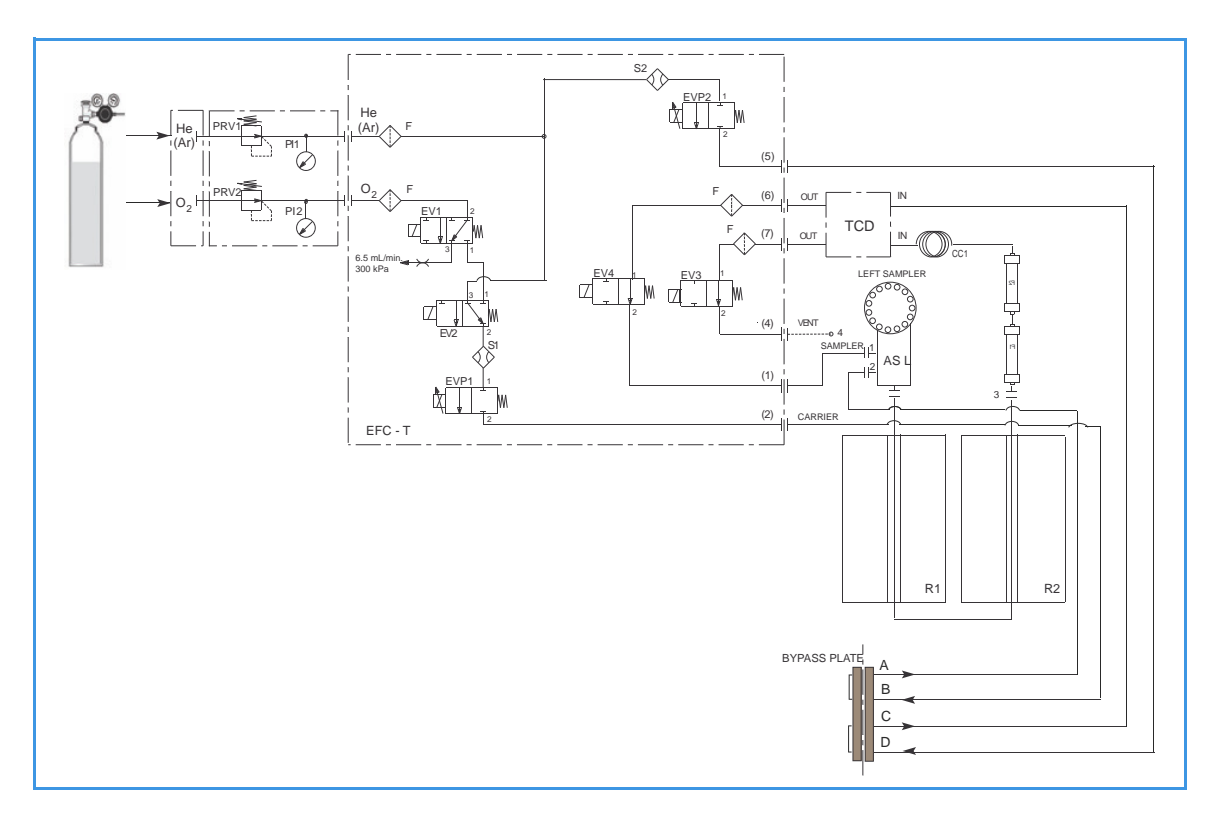

**Figure 4-27.** Instrument Parts Diagram and Pneumatic Diagram for N Lubricant, N Brew, and N/Protein Configurations

**Table 4-13.** Components of the Pneumatic Circuit for N Lubricant, N Brew, and N/Protein Determinations

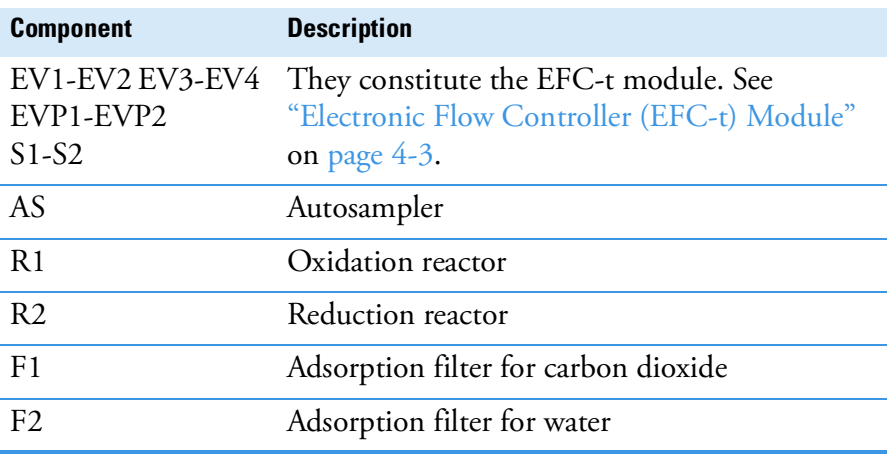

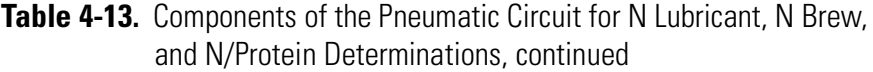

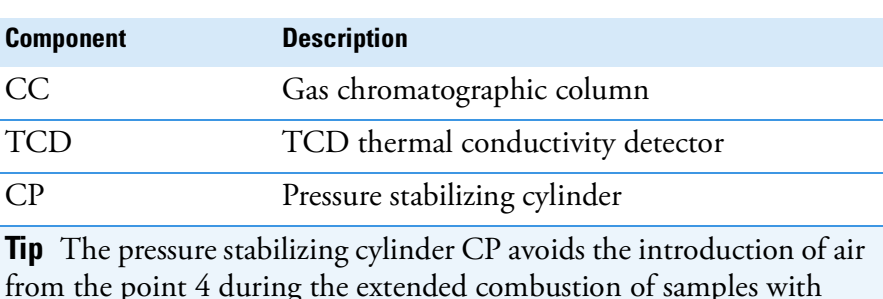

#### **Pneumatic Diagram Description**

very high weigh.

Helium **He** (argon **Ar**) flows to the flow sensor **S1**, through the solenoid valve **EV2**, and directly to the flow sensor **S2**. Both flow sensors are connected to relevant proportional valves **EVP1** and **EVP2**.

The proportional valve **EVP1**, connected to the autosampler **AS**, controls the helium (argon) flow in the whole pneumatic circuit as far as the solenoid valve **EV3**. This valve, normally open, exhausts helium (argon) to the atmosphere through **Vent 4**. The proportional valve **EVP2**, connected to the detector reference channel **RF**, controls the helium (argon) flow as far as the solenoid valve **EV4**.

This valve, normally open, allows helium (argon) to reach the point 1 of the autosampler and purge the zone where the sample is housed. The oxygen line **O2** is connected to the solenoid valve **EV1**. This valve controls the oxygen inlet.

#### **Sequence of the Method Stages**

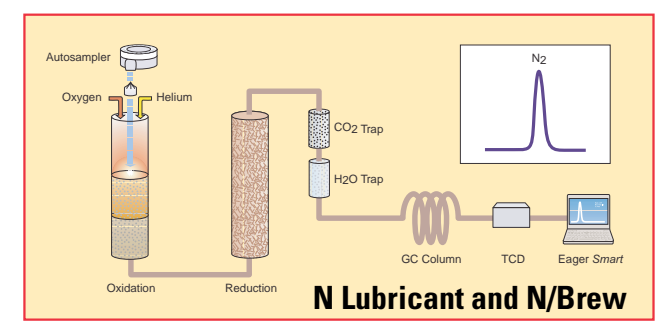

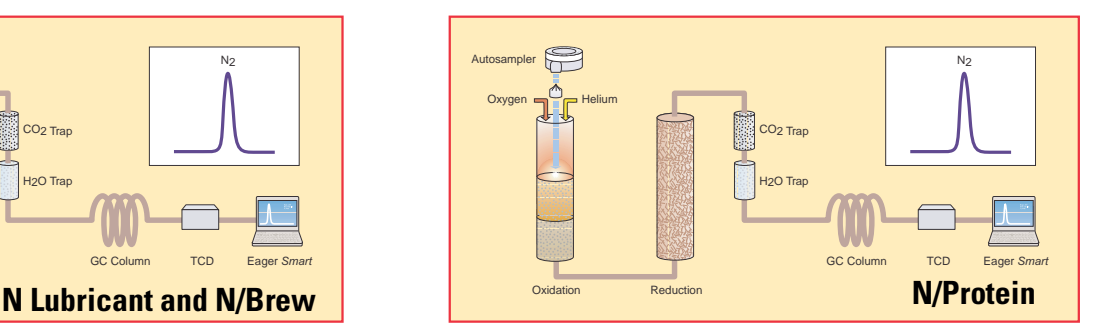

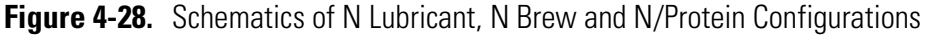

During **pre-analysis**, the solenoid valve **EV1** shuts off oxygen, whereas the solenoid valve **EV2** allows helium (argon) to flow in the circuit.

When **Start Analysis** is pressed, the valve **EV1** switches from point 2-3 to point 2-1, the valve **EV2** switches to allow oxygen to flow in as far as the combustion reactor **R1** for a preset time.

After a few seconds, the sample, weighed in a tin container and stored in the autosampler, is dropped into the combustion reactor. Tin, coming in contact with an extremely oxidizing environment, triggers a strong exothermic reaction. Temperature rises to approximately **1800 °C**, instantly causing the sample combustion.

At the end of the time set for oxygen introduction, the valves **EV1** and **EV2** return to their original position restoring the helium (argon) flow. The gas mixture  $(N_2, CO_2, H_2O$  and  $SO_2)$  generated by combustion is conveyed across the reactor **R1** where oxidation is completed.

Then the mixture crosses the reactor **R2** where nitrogen oxides possibly formed are converted into elemental nitrogen, and the oxygen excess is retained. Then the gases pass through the two adsorption filters **F1** and **F2** connected in series. The first filter retains carbon and sulfur dioxides, whereas the second filter holds back water. Nitrogen is then eluted in the chromatographic column **CC** and conveyed to the thermal conductivity detector **TCD**.

The electrical signals generated by the detector are properly processed by the Eager*Smart* software providing the nitrogen-protein percentage.

# **Installing the FlashSmart Elemental Analyzer**

This chapter provides the instruction for installing the Flash*Smart* ™ Elemental Analyzer.

5

#### **Contents**

- [Introduction](#page-101-0) on page 5-2
- [Making the Gas Supply Plumbing Connections](#page-103-0) on page 5-4
- [Electrical Connections](#page-105-0) on page 5-6
- [Installing the Eager](#page-105-1)*Smart* Data Handling Software on page 5-6

# <span id="page-101-0"></span>**Introduction**

This section contains the information for installing and connecting the Flash*Smart* Elemental Analyzer, and for the electrical requirements.

## **Who Performs the Installation**

Your Flash*Smart* Elemental Analyzer will be installed by an authorized Thermo Fisher Scientific engineer (FSE), who will verify the instrument operation. If, for any reason, your system is not installed by a Thermo Fisher Scientific FSE, make sure that the following operations are performed.

## **Standard Outfit**

Use the standard outfit checklist accompanying the instrument to verify that all items have been received.

## **Verifying the Site Preparation**

Before you install the Flash*Smart* Elemental Analyzer, your laboratory must be in compliance with the guidelines and requirements described in the *FlashSmart Preinstallation Requirements Guide*.

## **Unpacking the Instrument**

This operation must be carried out by a Thermo Scientific Field Service Engineer.

- **To unpack the instrument**
- 1. Inspect the exterior of the shipping container for damage.
- 2. Carefully unpack the instrument.
- 3. Check the contents of each box against the packing list to verify the shipment is complete.
- 4. Inspect each item for damage.
	- a. If equipment is damaged, keep the boxes and their equipment in their existing condition and immediately notify the carrier.
	- b. Submit a damage claim directly to the carrier, and send a copy (including any shortage claim) to your authorized Thermo Fisher Scientific sales representative.

 $\bigwedge$ 

c. Do not return any equipment to the dealer or the factory without prior Thermo Fisher Scientific authorization.

## **Placing the Instrument**

Place the Flash*Smart* Elemental Analyzer on the workbench, allowing free access to electrical connections and gas lines.

**CAUTION Lifting Hazard.** The Flash*Smart* Elemental Analyzer weighs approximately 65 kg (145 lb) when unpacked. Pay attention when you lift the instrument onto the workbench. At least *two people* should perform this operation, each standing on the left/right side of the instrument and putting their hands near its supporting feet.

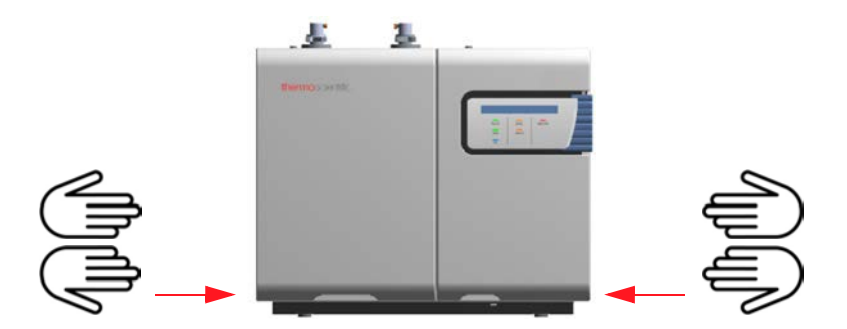

**Figure 5-1.** Placing the instrument

You should already have prepared your laboratory according to the space requirements specified in the *FlashSmart Preinstallation Requirements Guide*. The gas and power supplies should have been made accessible. Optional equipment should be placed near the analyzer for easy connection.

## **Environmental Conditions**

- **•** For use and operation indoors only.
- **•** Altitude up to 2000 meters.
- **•** Operating temperature range from 15 to 35 °C.
- **•** Maximum relative humidity between 30% and 85%.
- **•** Voltage variations not exceeding ±10% of the nominal value.
- **•** Transients according to installation categories **II**.
- **•** Degree of pollution according to IEC 664 (3.7.3) **2**.

## <span id="page-103-0"></span>**Making the Gas Supply Plumbing Connections**

This section provides instructions for making the gas supply plumbing connections.

## **Building the Gas Lines**

Building the gas supply lines from the supply cylinders to the elemental analyzer includes connecting the gas lines to the supply tanks and installing any traps or filters on the line.

To connect the gas lines to the gas tanks, you will need these materials:

- 1/8-in. diameter (gas lines longer than 3 m [10 ft]
- **•** 1/8-in. stainless steel tubing, properly cleaned
- **•** a tubing cutter
- **•** two wrenches

Secure the gas cylinders to an immovable structure or wall. Handle all  $\bigwedge$ gases according to local safety regulations.

- **To connect the regulators and the tubing to the gas supply tank**
- 1. Make sure that the initial supply valves are turned off.
- 2. Connect the regulator to the gas supply tank. Use an open-ended wrench or an adjustable wrench to tighten the regulator connection.
- 3. Determine the length of tubing you need. Use only enough tubing to connect the instrument to the gas cylinders, but allow enough slack in case the instrument should be moved at least 40 cm (16 in.) from other equipment. This allows enough space to perform system maintenance.
- 4. Use a tubing cutter to cut the tubing.

## **Purging the Gas Lines**

We recommend to purge the lines each time you make a cut in the tubing during the gas line assembly process. This will clear them of any debris from the cut. You should also purge the completely assembled gas lines before you connect the gas supply to the Flash*Smart* Elemental Analyzer.

#### **To purge the gas lines**

1. Turn on the gas supply, and set the pressure to 35 kPa (0.35 bar, 5 psig).

- 2. Let the line purge for 10 minutes.
- 3. Turn off the gas supply.

### **Connecting the Gas Lines**

The gas supply lines must be connected to the instrument back panel with the proper inlets and fittings**.**

*NOTICE* The maximum pressures of the gases to supply the Flash*Smart* Elemental Analyzer is 700 kPa (7 bar).

#### **To connect the gas lines**

- 1. Connect the helium (argon) gas line to the inlet labeled **He** (**Ar**) on the instrument rear panel. Gas inlet pressure must be adjusted through the reducing valves at 50 kPa higher than the nominal pressure.
- 2. Connect the oxygen gas line to the inlet labeled  $O_2$  on the instrument rear panel. Gas inlet pressure must be set to **400-500 kPa** (4-5 bar, 58-73 psig) according to the instrument configuration.
- 3. Use the pressure regulators and the pressure gauges located in the detector compartment of the instrument to set the pressure of the gases as follows:
	- **• 250 kPa** (2.5 bar, 36 psig) for helium (He), argon (Ar) (in N/Protein configuration), and nitrogen  $(N_2)$
	- **• 400-450 kPa** (4.0-4.5 bar, 26-31 psig) for argon (in NC Soils configuration)
	- **250-300 kPa** (2.5-3 bar, 36-44 psig) for oxygen  $(O_2)$  according to the instrument configuration.

**Tip** Nitrogen (N<sub>2</sub>) can be used for saving helium when the Flash *Smart* Elemental Analyzer is not used for a prolonged period of time, for example, overnight, or on weekends.

# <span id="page-105-0"></span>**Electrical Connections**

This section explains the electrical connections of the Flash*Smart* Elemental Analyzer, and helps you to install and configure the peripheral devices and the Eager*Smart* Data Handling Software.

**A WARNING** This instrument is electrically powered, and therefore all electrical connections must be provided with good grounding. Poor grounding can represent a danger to the operator and adversely affect the instrument efficiency.

*NOTICE* Do not connect the Flash*Smart* Elemental Analyzer to lines feeding devices of a heavy duty nature, such as motors, UV lamps, refrigerators and other devices that can generate disturbances. If other instruments, such as computer, balance, printer, ans so forth, have to be connected to the same electrical line as the Flash*Smart* Elemental Analyzer, ensure that such electrical line is capable of withstanding such electrical consumptions by calculating the total absorption.

> Unpack the peripheral devices that are shipped with the system and follow the instructions included with them. Follow the instructions in the paragraphs below to connect your peripheral devices to the Flash*Smart* Elemental Analyzer.

#### **To connect the autosampler cable**

1. Connect the signal cable of the MAS Plus autosampler to the connector labeled **Autosampler**, on the back panel of the Elemental Analyzer.

#### **To connect the RS 232 cable**

1. Connect the RS 232 cable supplied in the standard outfit between the **COM1** or **COM2** ports of your computer and the 9-pin connector labeled **RS 232** on the instrument connection panel.

If your computer is equipped with USB ports, a Serial-to-USB adapter is required to properly connect the cable.

2. Plug in the power cables for the instrument and the computer.

## <span id="page-105-1"></span>**Installing the EagerSmart Data Handling Software**

The required software package includes the following items:

- **•** Yellow pen driver (USB stick) containing the Eager*Smart* software
- **•** *EagerSmart Software Manual* included in the green pen driver (USB stick) "OEA Documents"

For instructions about installing the Eager*Smart* software, see [page 11](#page-212-0)-3 and refer to the *EagerSmart Data Handling Software Manual* for further details.

#### **Installing the FlashSmart Elemental Analyzer**

Installing the EagerSmart Data Handling Software
# **Installing the MAS Plus Autosampler**

This chapter provides the instruction for installing the MAS Plus autosampler for solid samples on the Flash*Smart* Elemental Analyzer.

6

#### **Contents**

- [MAS Plus Autosampler Overview](#page-109-0) on page 6-2
- [Installing the MAS Plus Autosampler](#page-112-0) on page 6-5

### <span id="page-109-0"></span>**MAS Plus Autosampler Overview**

The MAS Plus autosampler for solid samples is provided with the Elemental Analyzer. See [Figure 6-1](#page-109-2).

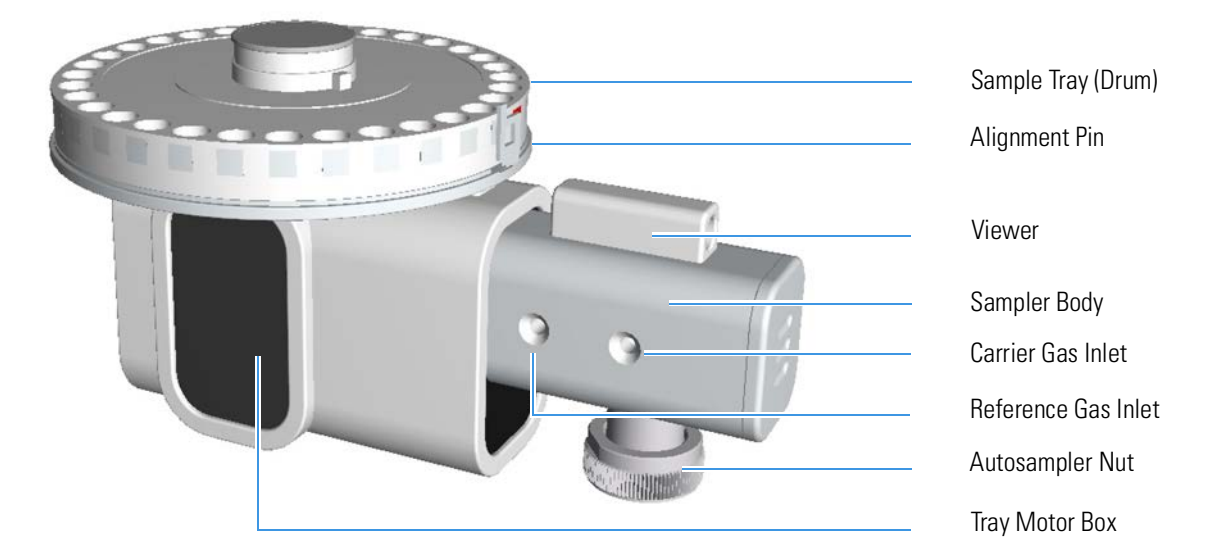

<span id="page-109-2"></span>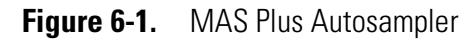

It consists of:

- **•** An anodized aluminum block (sampler body) provided on the left side with fittings for carrier gas and reference gas lines connection.
- **•** A 32-position sample-holding tray numbered 1 to 32. It is provided with a reference pin to be introduced into the seat labeled 1, which has a locating mark. See [Figure 6-2.](#page-110-1)

The modular design of the MAS Plus allows adding up to three additional 32-position sample trays to reach a capacity of 125 samples. Each sample tray is installed in a specific position defined by the numbering. They are not interchangeable. See [Figure 6-3](#page-110-0).

The sample numbering is detailed in [Table 6-1.](#page-109-1)

<span id="page-109-1"></span>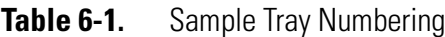

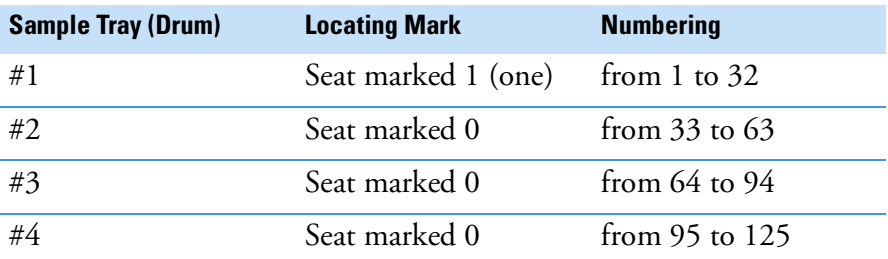

The correct alignment of the locating mark is important for the installation of the sample tray on the MAS Plus autosampler. See [Figure 6-4](#page-111-0).

- **•** A motor for the movement of the sample tray (drum).
- **•** A viewer on the sampler body.

**Tip** The viewer on the sampler body allows observation of the Flash combustion. See [Figure 6-5](#page-111-1).

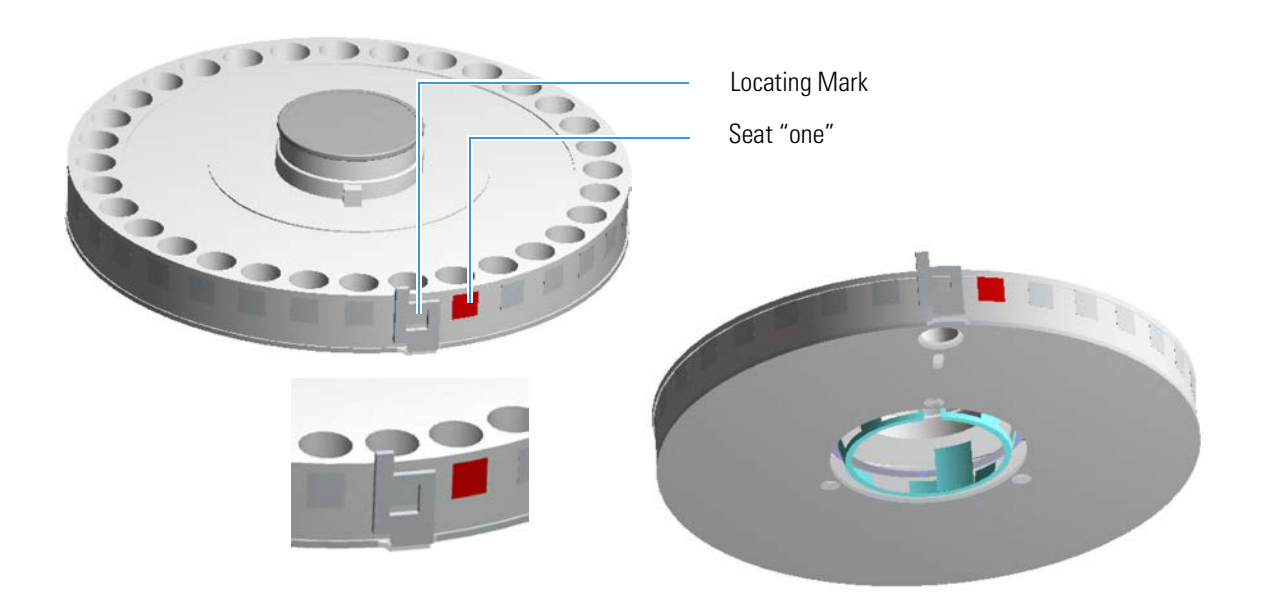

<span id="page-110-1"></span>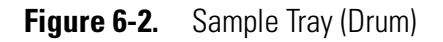

<span id="page-110-0"></span>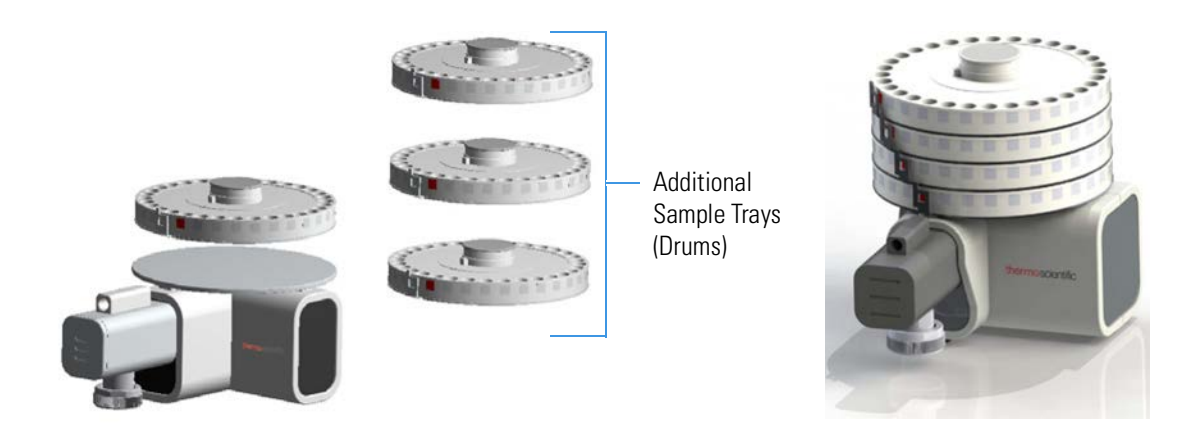

**Figure 6-3.** Additional Sample Trays

MAS Plus Autosampler Overview

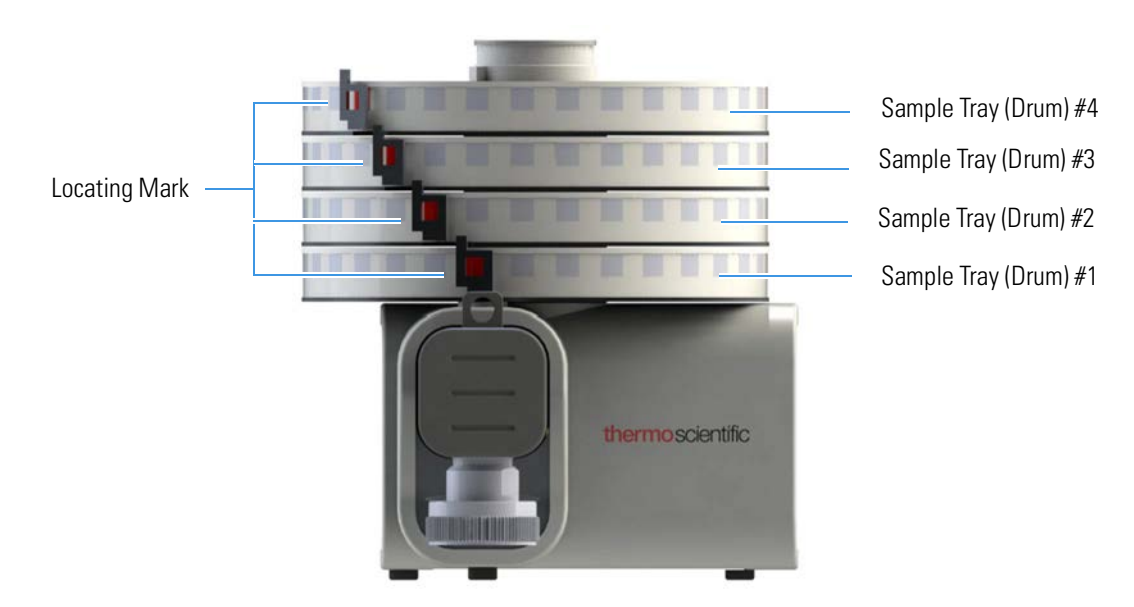

<span id="page-111-0"></span>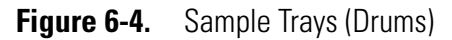

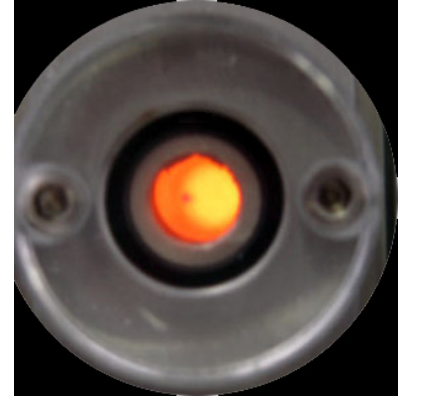

Before Sampling Flash Combustion

<span id="page-111-1"></span>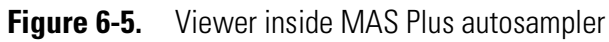

### <span id="page-112-0"></span>**Installing the MAS Plus Autosampler**

The installation sequence is common to all instrument configurations. The MAS Plus autosampler is normally installed on the left channel, but it can be installed on the right channel in the same way. Particular configurations of the Flash*Smart* Elemental Analyzer can require the use of two MAS Plus autosamplers; for example, the Flash*Smart* EA with MultiValve Control (MVC) Module.

**CAUTION High Voltage.** Before you start, make sure that the Flash*Smart* Elemental Analyzer is powered off and that the reactors required for your analyses are installed in their corresponding furnace.

#### **To install a MAS Plus autosampler**

#### **Material Required**

8 mm wrench, open-ended

- 1. Place the autosampler on the connecting nut of the concerned channel.
- 2. Manually screw the autosampler nut on the concerned channel.

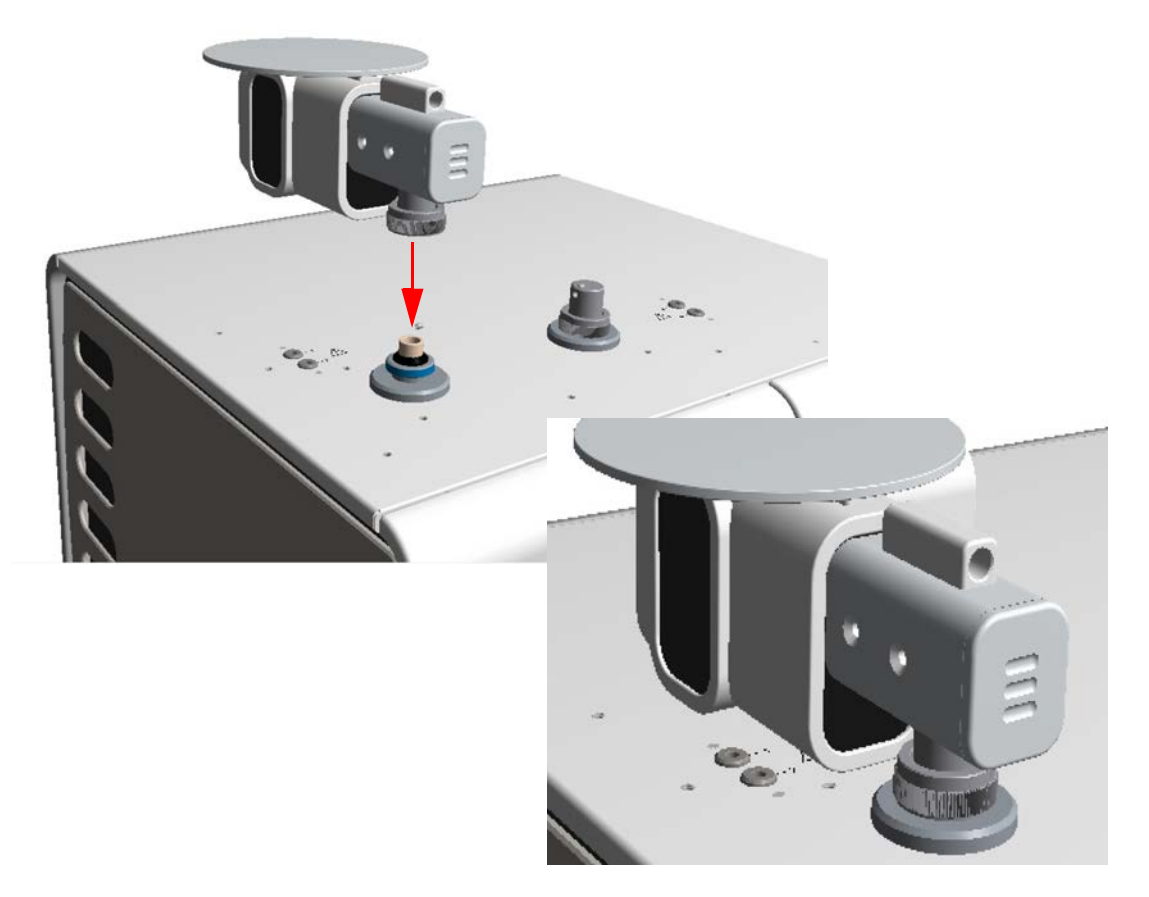

**Figure 6-6.** Installing a MAS autosampler

3. Connect the tubings coming from the gas connections, located on the analyzer, to the relevant connections of the autosampler.

**Tip** If you are installing a MAS Plus autosampler on the **left channel**, the tubings coming from the gas connections must be connected as follows:

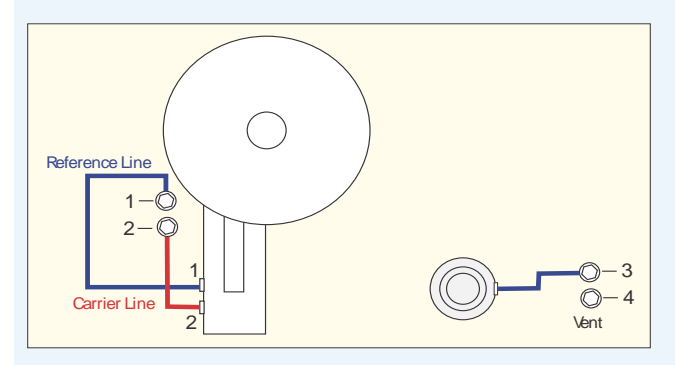

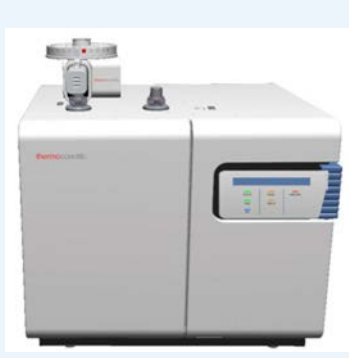

**Tip** If you are installing a MAS Plus autosampler on the **right channel**, the tubings coming from the gas connections must be connected as follows:

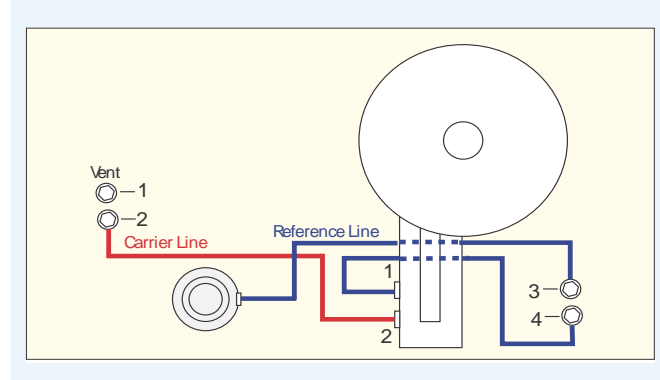

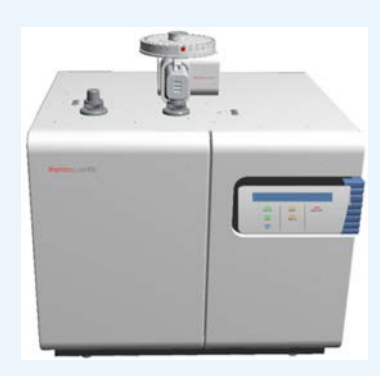

**Tip** If you are installing **two** MAS Plus autosamplers, the tubings coming from the gas connections must be connected as follows:

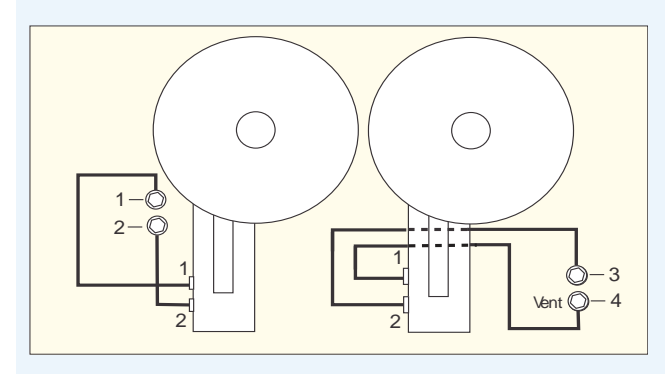

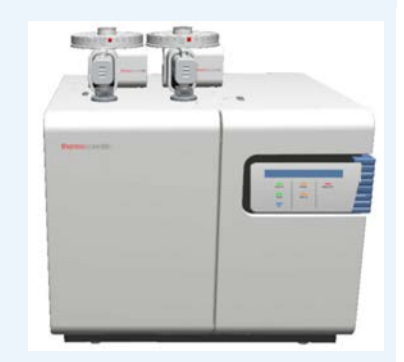

4. Connect the signal cable of the MAS Plus autosampler to the 2-pin connector labeled **Autosampler** on the back panel of the analyzer.

**Tip** When two MAS Plus autosamplers are installed, you cannot connect the signal cables of both autosamplers simultaneously. This is allowed only when the MultiValve Control (MVC) Module is used.

- 5. Install the samples tray (drum).
	- a. Manually rotate the toothed wheel clockwise until the guide located on its rim is perfectly aligned with the metal pin of the autosampler body.

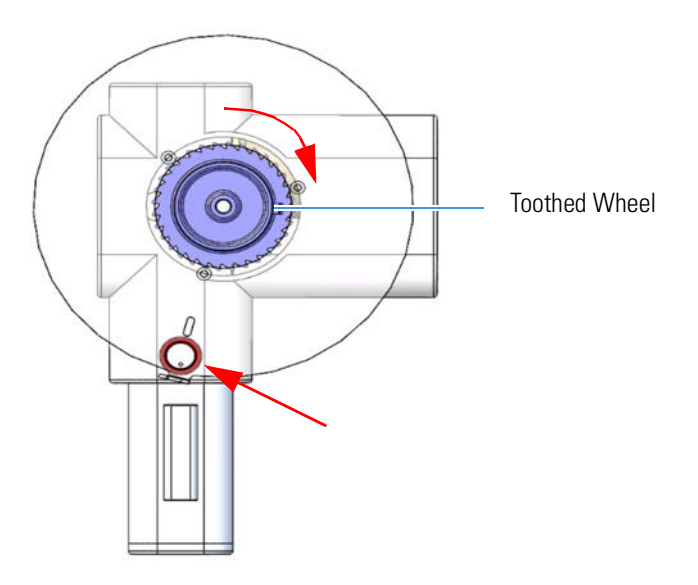

**Figure 6-7.** Rotating the toothed wheel

- b. Check that the sample tray (drum) reference pin is in correspondence with the seat labeled "**1**."
- c. Place the sample tray, with the reference pin in correspondence with the "**1**" seat, onto the toothed wheel. Make sure that the base matches with the guides.

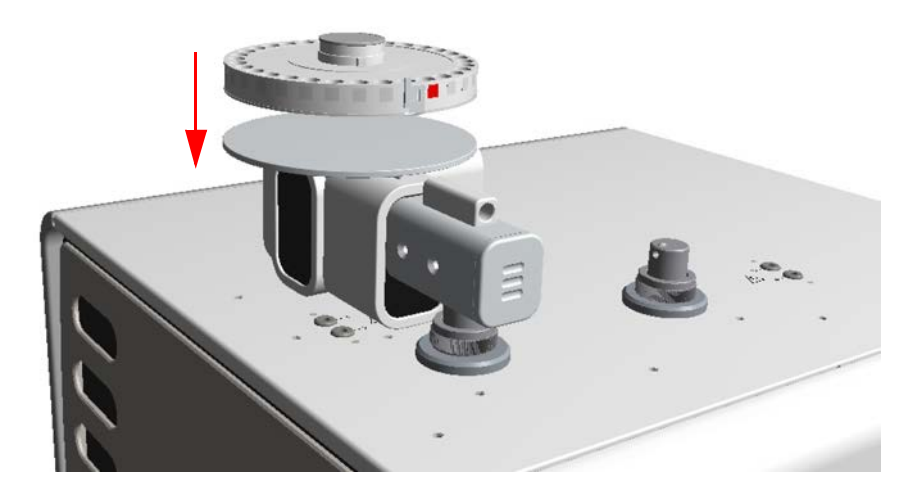

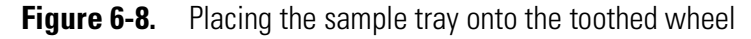

d. Place the protection cover over the sample tray with the surface labeled "**Side up**" turned towards you.

6.If additional sample trays are required, install them in the correct order one over the other. Make sure that the relevant locating marks are in correspondence with the relevant seats labeled **0** (zero). Make sure that you place the samples properly.

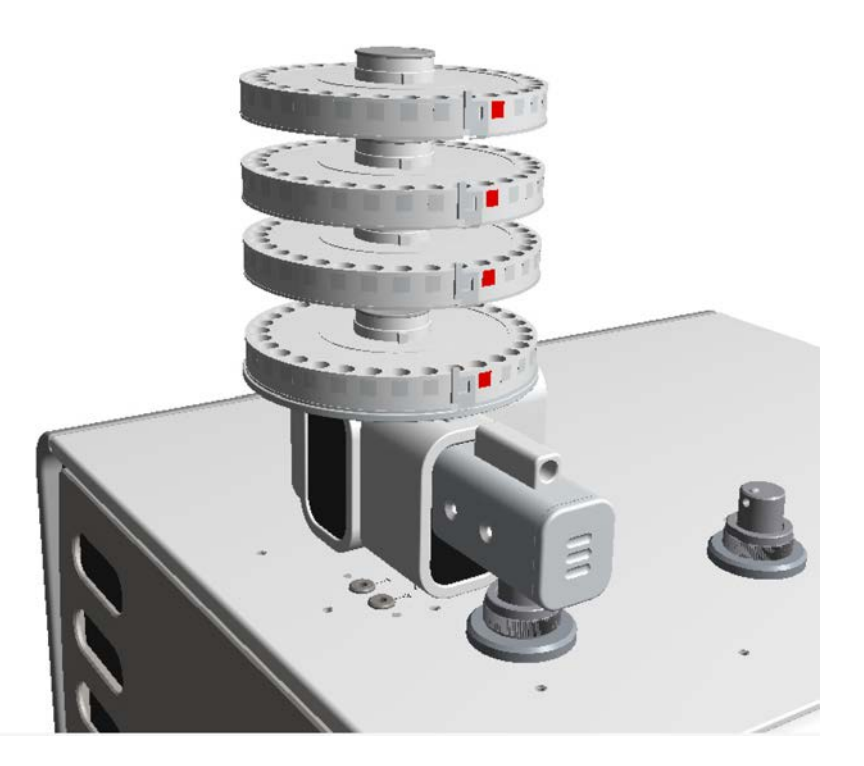

**Figure 6-9.** Installing additional sample trays

**Tip** Before you install an additional sample tray, make sure that the samples to analyze are placed in all the seats of the previous tray installed.

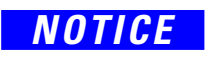

*NOTICE* Before you start the samples analyses, make sure that the protection cover is positioned over the top sample tray. A complete de-aeration of the area where samples are housed is only possible if the cover is in place. Do not invert the cover. The surface labeled "*Side-up*" must be turned towards you.

# **Installing the AI 1310/AS 1310 Autosampler**

This chapter provides the instruction for installing the AI 1310/AS 1310 autosampler for liquid samples on the Flash*Smart* Elemental Analyzer.

7

#### **Contents**

- [I](#page-117-0)ntroduction on page 7-2
- [Installing the Direct Injection Device to the Flash](#page-119-0)*Smart* Elemental Analyzer on page 7-4
- [Installing the Sampler Support on the Flash](#page-121-0)*Smart* Elemental Analyzer on page 7-6
- [Installing the AI 1310/AS 1310 Autosampler on the Flash](#page-124-0)*Smart* Elemental Analyzer on page 7-9

### <span id="page-117-0"></span>**Introduction**

This section contains information for the installation and the connection of the AI 1310/AS 1310 sampling system to the Flash*Smart* Elemental Analyzer.

#### **Who Performs the Installation**

The AI 1310/AS 1310 autosampler is installed by authorized Thermo Fisher Scientific technical engineers, who will check its correct operation. For more details, contact the Thermo Fisher Scientific local representatives. Should the instrument not be installed by Thermo Fisher Scientific personnel, strictly adhere to the instructions reported in this section.

### **Electrical Requirements**

The instrument has the following power supply rating:

**•** 24 Vdc through a portable external power supply, level VI efficiency

Electrical characteristics of the supply:

- **-** input 100–240 Vac; 50–60 Hz
- **-** output 24 Vdc; 3 A–3.5 A

**WARNING** Use only the portable external power supply that is supplied with the instrument by Thermo Fisher Scientific.

> The power line and the connections between the instruments must maintain good electrical grounding. Poor grounding represents a hazard for you and might seriously affect the instrument performance. Do not connect the AI 1310/AS 1310 sampling system to lines feeding devices of a heavy duty nature, such as motors, UV lamps, refrigerators, and other devices that can generate disturbances.

### **Lifting and Carrying the Sampling Unit**

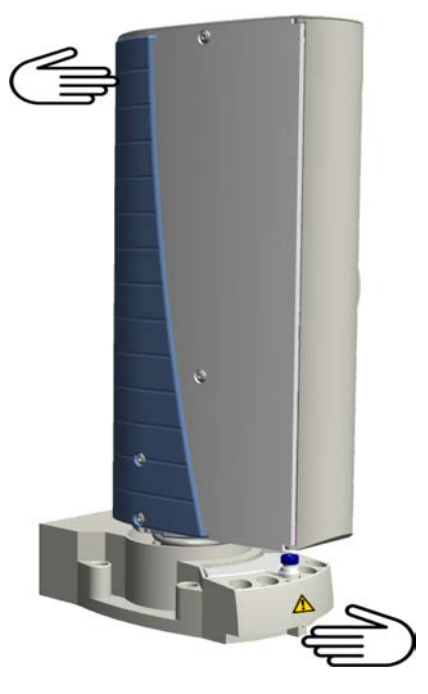

Lift and carry the sampling unit by hand. See [Figure 7-1.](#page-118-0)

<span id="page-118-0"></span>**Figure 7-1.** How to Lift and Carry the Sampling Unit

### <span id="page-119-0"></span>**Installing the Direct Injection Device to the FlashSmart Elemental Analyzer**

This device is installed in replacement of the MAS Plus autosampler for solids, when present. See [Figure 7-2](#page-119-1).

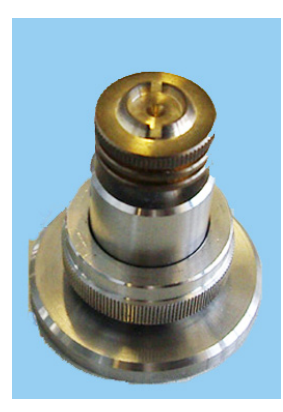

**Figure 7-2.** Direct Injection Device (1)

#### <span id="page-119-1"></span>**To install the direct injection device**

- 1. If it is present, disconnect the MAS Plus autosampler from the reactor, and place the autosampler nut on the stainless steel plate. If the MAS Plus autosampler is not present, remove the reactor fitting by unscrewing the relevant fixing nut.
- 2. Disconnect the gas connection.
- 3. Install the direct injection device over the reactor. See [Figure 7-3](#page-120-0).
	- a. Mount the septum with the septum holder provided in the standard outfit.
	- b. Connect the gas line to the direct injection device.

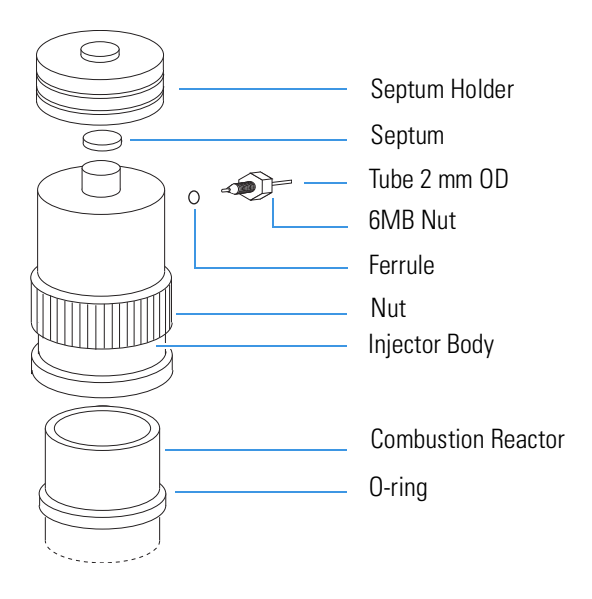

<span id="page-120-0"></span>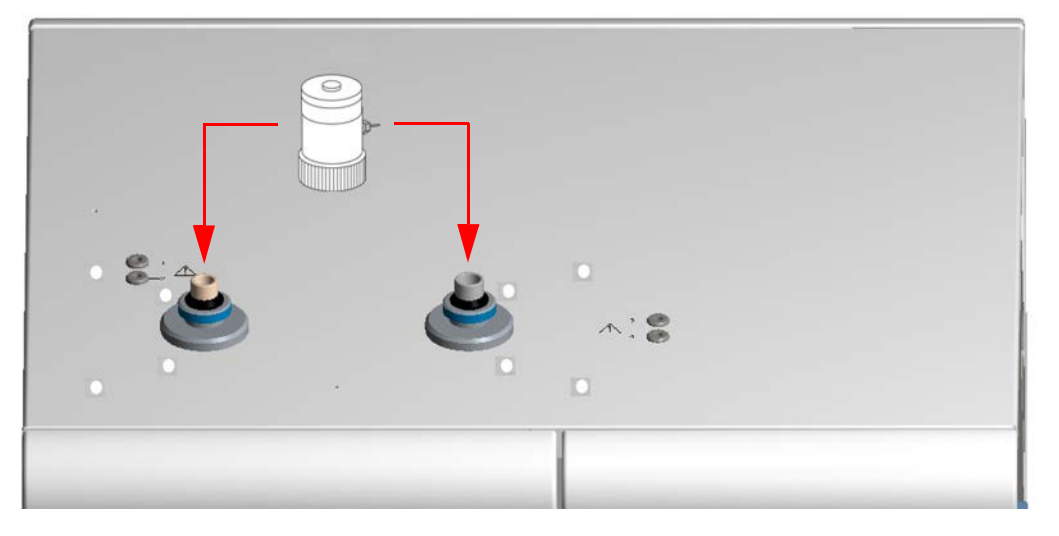

**Figure 7-3.** Direct Injection Device Installation

## <span id="page-121-0"></span>**Installing the Sampler Support on the FlashSmart Elemental Analyzer**

The AI 1310/AS 1310 sampling system is installed on the Flash*Smart* Elemental Analyzer with the appropriate support provided. See [Figure 7-4](#page-121-1).

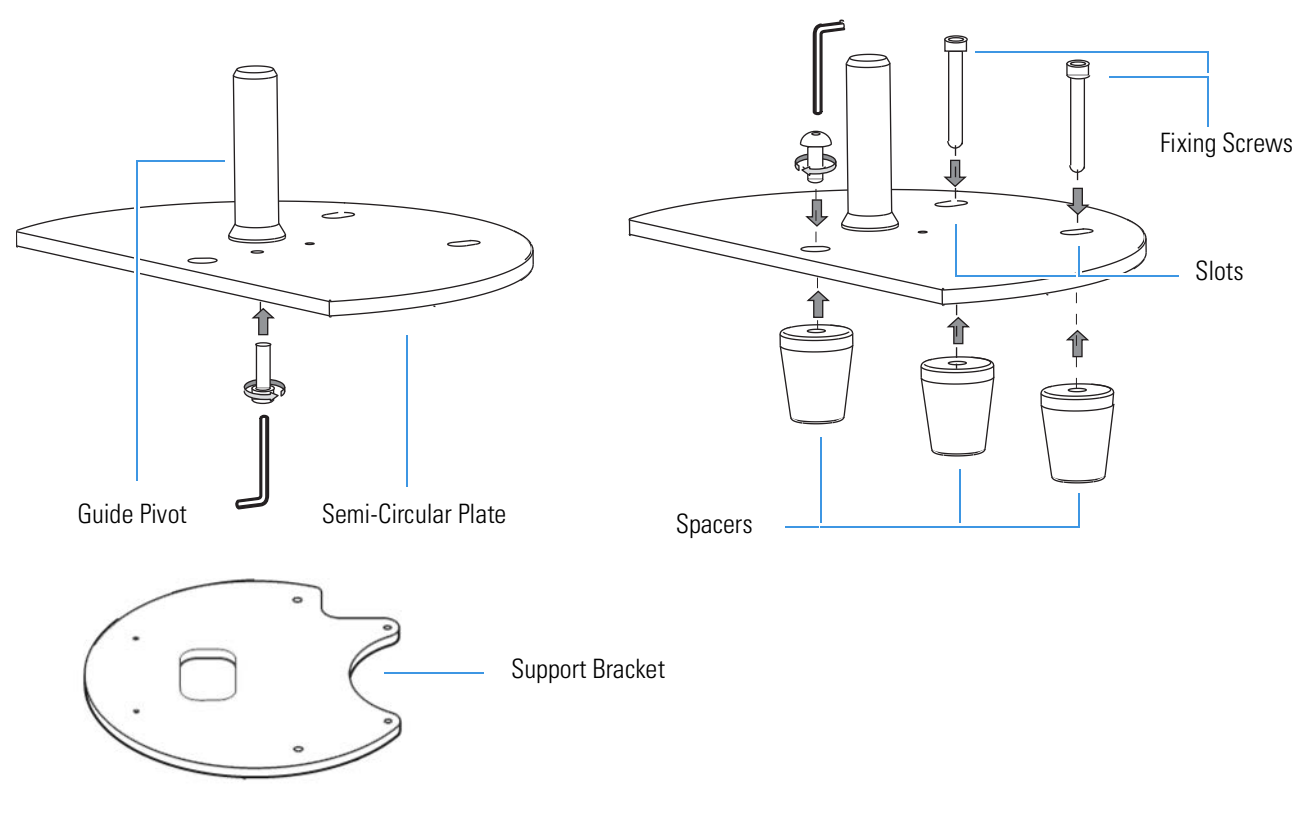

**Figure 7-4.** Sampler Support

<span id="page-121-1"></span>The support consists of a semi-circular plate resting on three spacers non-adjustable in height.

The top surface of the plate has two slots for the introduction of the corresponding fixing screws. Use the guide pivot for the accommodation and the centering of the sampling unit.

Before you mount the support, place and fix the support bracket on the top panel of the Flash*Smart* Elemental Analyzer.

#### **To install the sampler support on the FlashSmart Elemental Analyzer**

1. Mount the support bracket.

**Tip** The support bracket can be installed on the left side as well as the right side of the Flash*Smart* Elemental Analyzer. Install the support bracket on the side of interest according to the instrument configuration.

a. From the top panel of the Flash*Smart* Elemental Analyzer remove the four plastic caps covering the corresponding fixing holes. See [Figure 7-5.](#page-122-0)

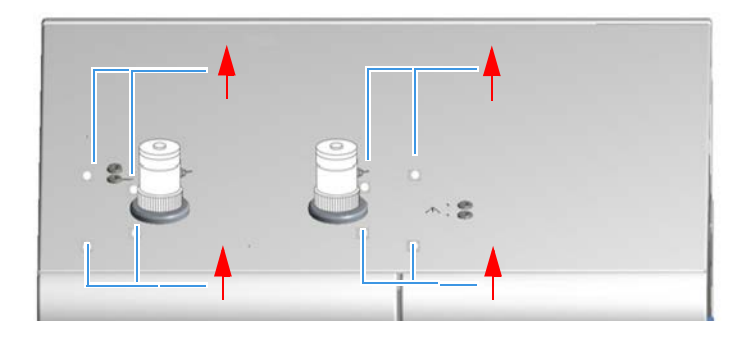

<span id="page-122-0"></span>**Figure 7-5.** Plastic Caps Removal

b. Mount and fix the support bracket on the top panel of the Flash*Smart* Elemental Analyzer with the provided fixing screws. See [Figure 7-6](#page-122-1).

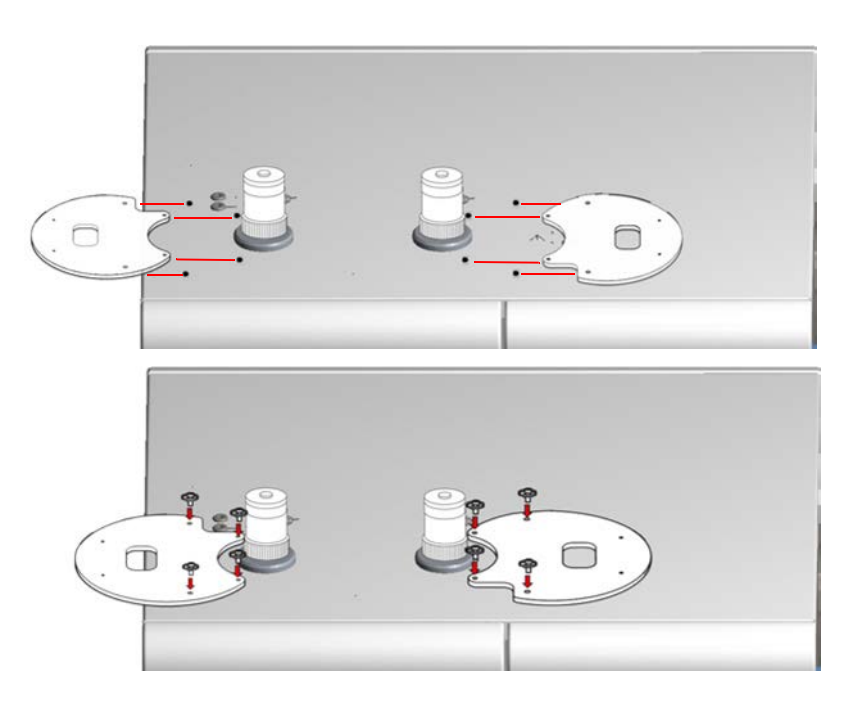

<span id="page-122-1"></span>**Figure 7-6.** Mounting Support Bracket

- 2. Mount the sampler support. See [Figure 7-7](#page-123-0).
	- a. Insert the provided fixing screw into each slot present on the support.
	- b. Insert each screw into the relevant spacer paying attention to keep its largest surface turned toward the support base.
	- c. Hold the spacers in position with their flat side toward the inside, then place the sampler support on the support bracket.
	- d. Guide the two fixing screws located on the external spacers into the corresponding fixing holes.
	- e. Loosely tighten the screws.

Installing the Sampler Support on the FlashSmart Elemental Analyzer

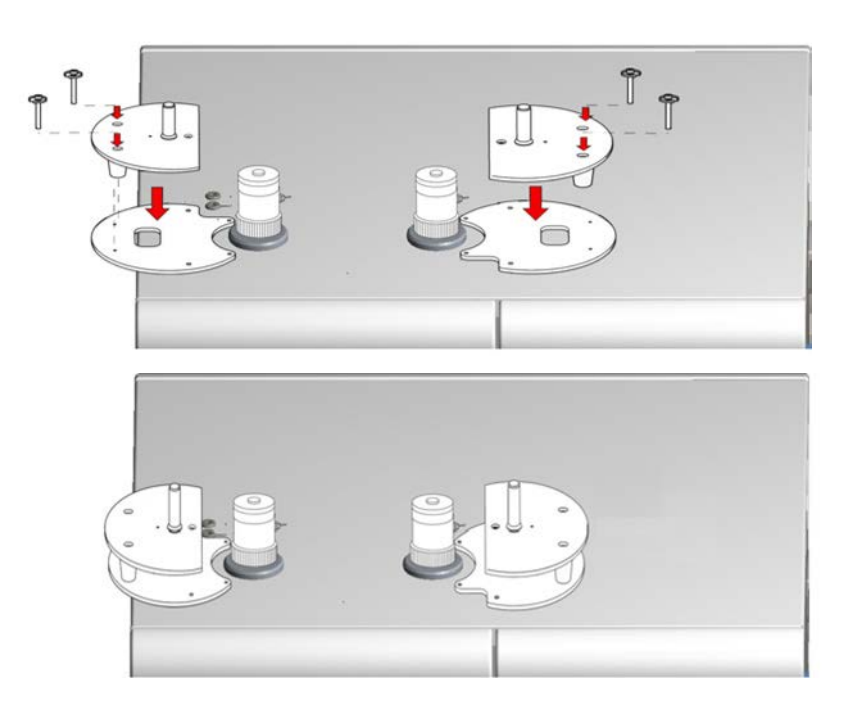

<span id="page-123-0"></span>**Figure 7-7.** Mounting Sampler Support

f. If you must install an **AS 1310** autosampler, screw the support pin into the dedicated hole on the top plate. See [Figure 7-8.](#page-123-1)

**Tip** The support pin is NOT required if you must install an AI 1310 autosampler.

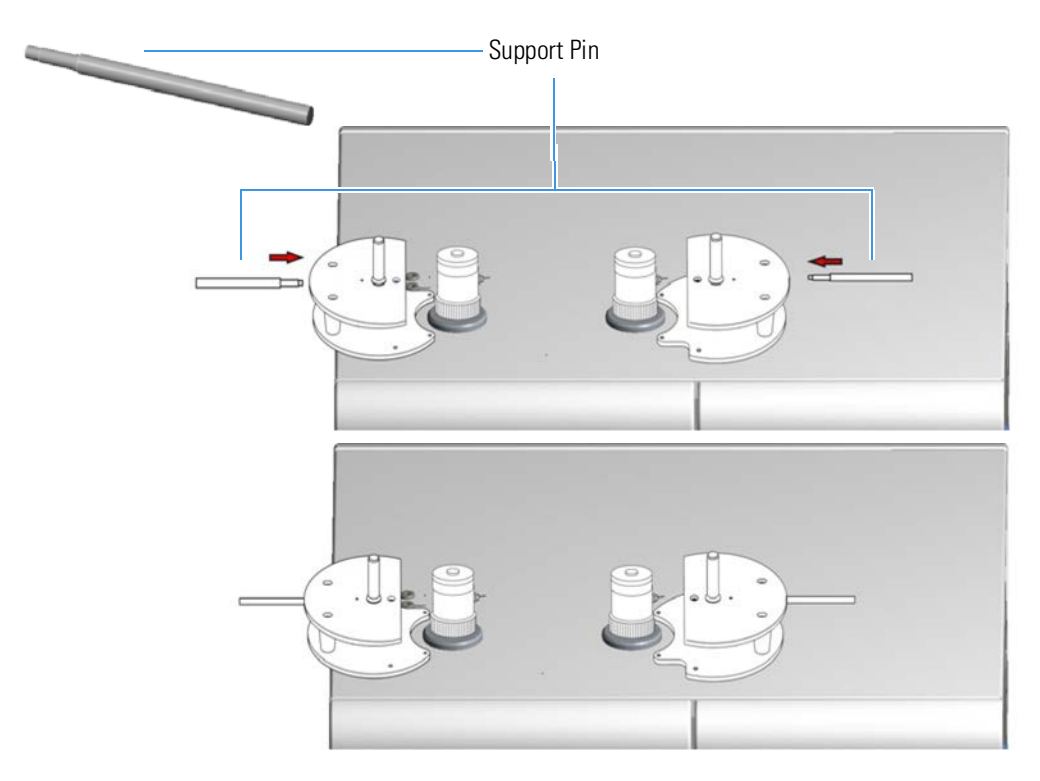

<span id="page-123-1"></span>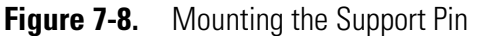

### <span id="page-124-0"></span>**Installing the AI 1310/AS 1310 Autosampler on the FlashSmart Elemental Analyzer**

This section provides the instruction for installing the AI 1310/AS 1310 autosampler on the Flash*Smart* Elemental Analyzer. See [Figure 7-9](#page-124-2).

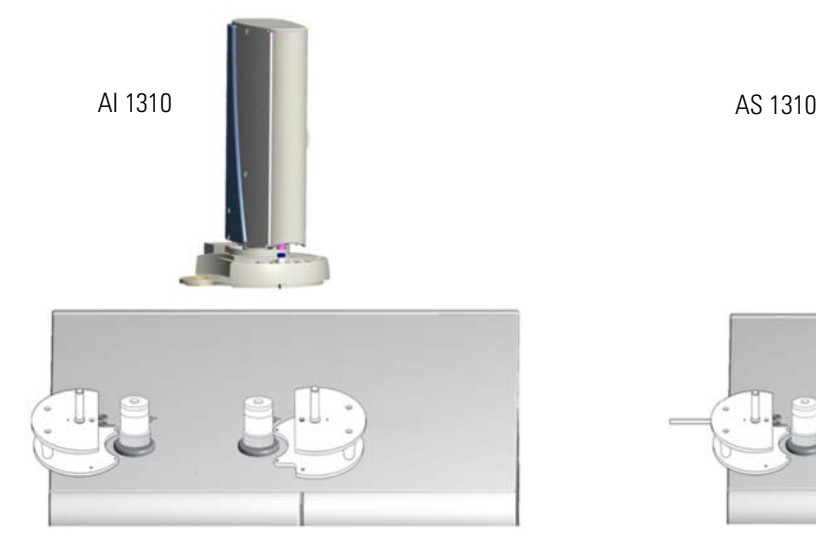

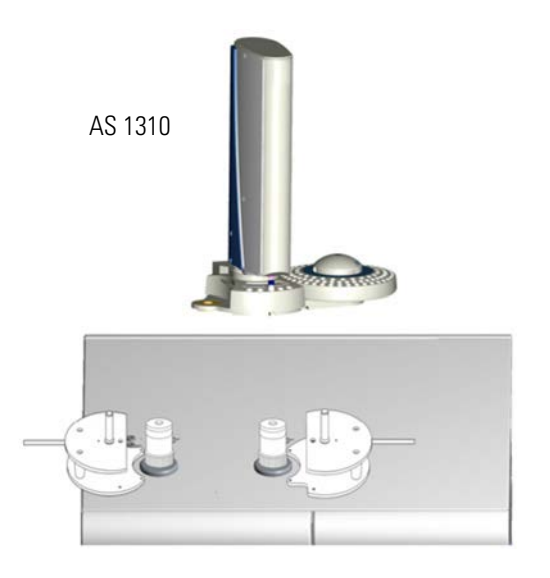

<span id="page-124-2"></span>**Figure 7-9.** AI 1310/AS 1310 Installation

The installation procedure includes these steps:

- **•** [Installing the Sampling Unit](#page-124-1)
- **•** [Installing the Syringe](#page-127-0)
- **•** [Installing the Electrical Connections](#page-130-0)
- **•** [Starting up](#page-131-0)

### <span id="page-124-1"></span>**Installing the Sampling Unit**

#### **To install the sampling unit**

1. Lift the sampling unit and insert it into the guide pivot located on the sampling system support. Introduce the guide pivot into the hole provided on the bottom of the base. See [Figure 7-10](#page-125-0).

Installing the AI 1310/AS 1310 Autosampler on the FlashSmart Elemental Analyzer

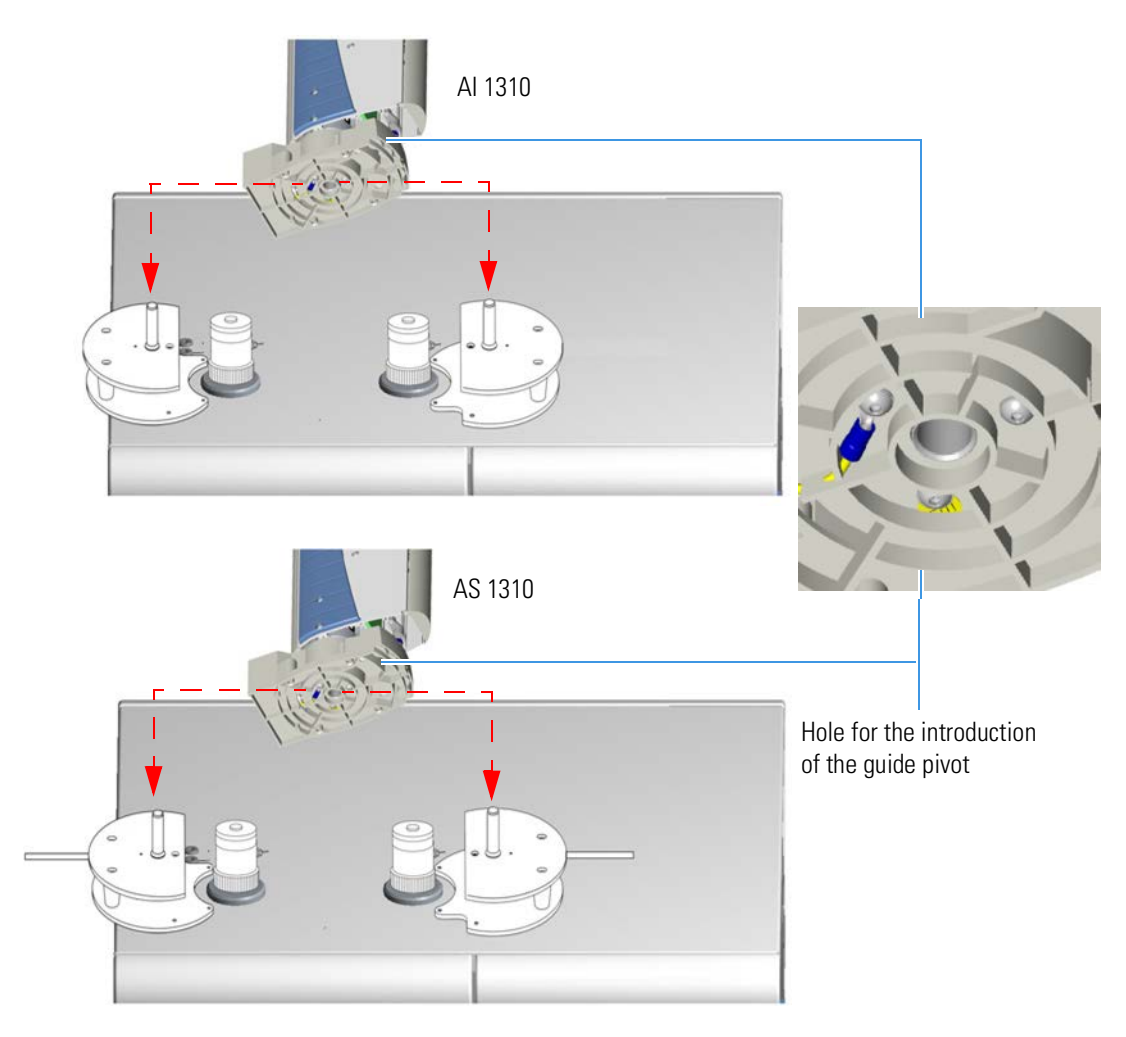

<span id="page-125-0"></span>**Figure 7-10.** Installation of the Sampling Unit

- 2. Open the safety door and remove the protection of the injection assembly. See [Figure 7-11](#page-126-1).
- 3. Insert the centering plate into its seat located in the **right** side section of the sampling unit base. Make sure that the guide hole, present on the arm of the centering plate, correctly fits the injector nut. See [Figure 7-12](#page-126-0).

#### **Installing the AI 1310/AS 1310 Autosampler**

Protection

Installing the AI 1310/AS 1310 Autosampler on the FlashSmart Elemental Analyzer

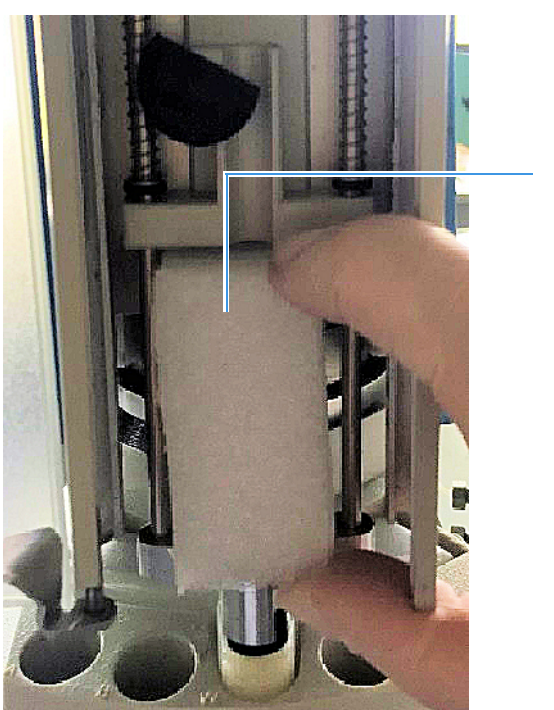

<span id="page-126-1"></span>**Figure 7-11.** Remove Protection

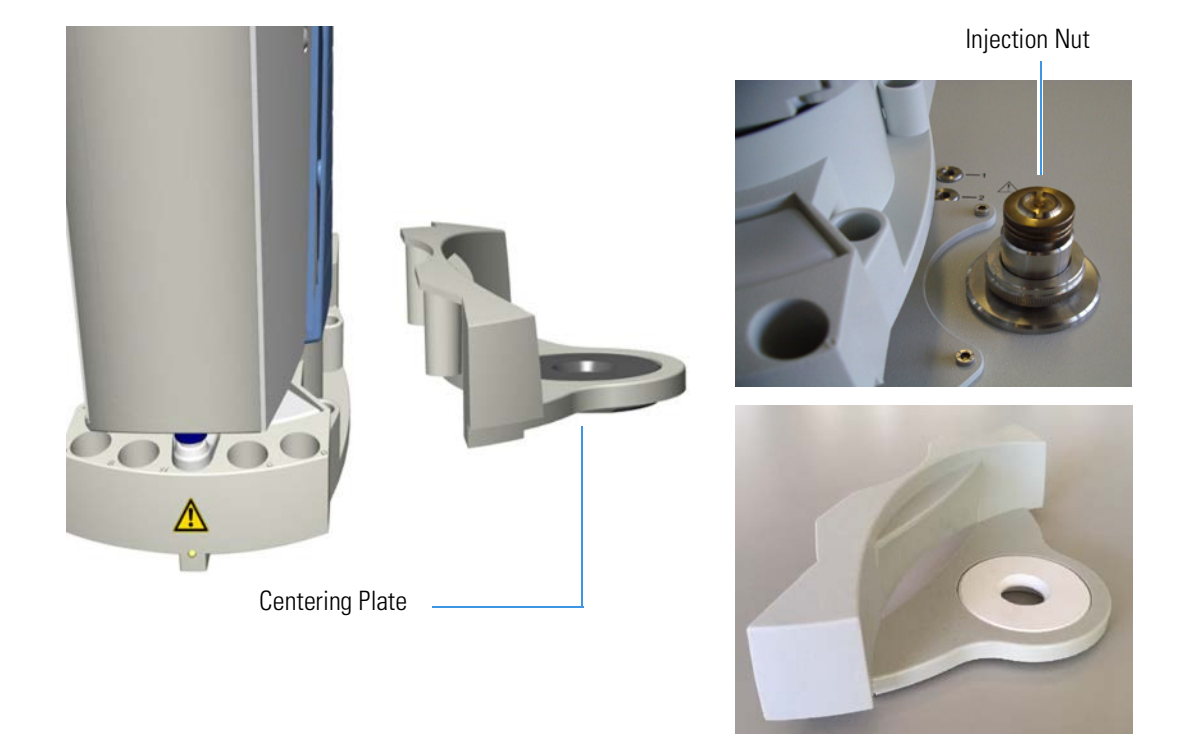

#### <span id="page-126-0"></span>**Figure 7-12.** Centering Plate

- 4. Check the correct alignment of the sampling system support, then fix it by tightening the proper fixing screws.
- 5. Insert the sample tray into the sampling unit base.
	- **• AI 1310** Insert the 8-position sample tray into the appropriate housing of the sampling unit base. See [Figure 7-13.](#page-127-1)

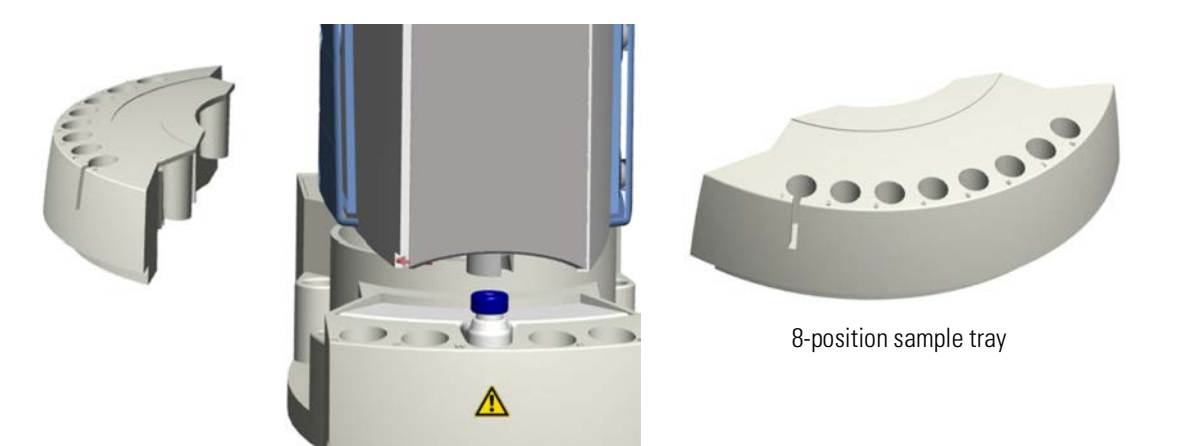

**Figure 7-13.** 8-position Sample Tray

**• AS 1310** — Insert the dedicated support plate into its appropriate housing of the sampling unit base. Place the 105-position sample tray on the hub located on the support. The system will automatically recognize the sample tray at the instrument power on. See [Figure 7-14](#page-127-2).

<span id="page-127-1"></span>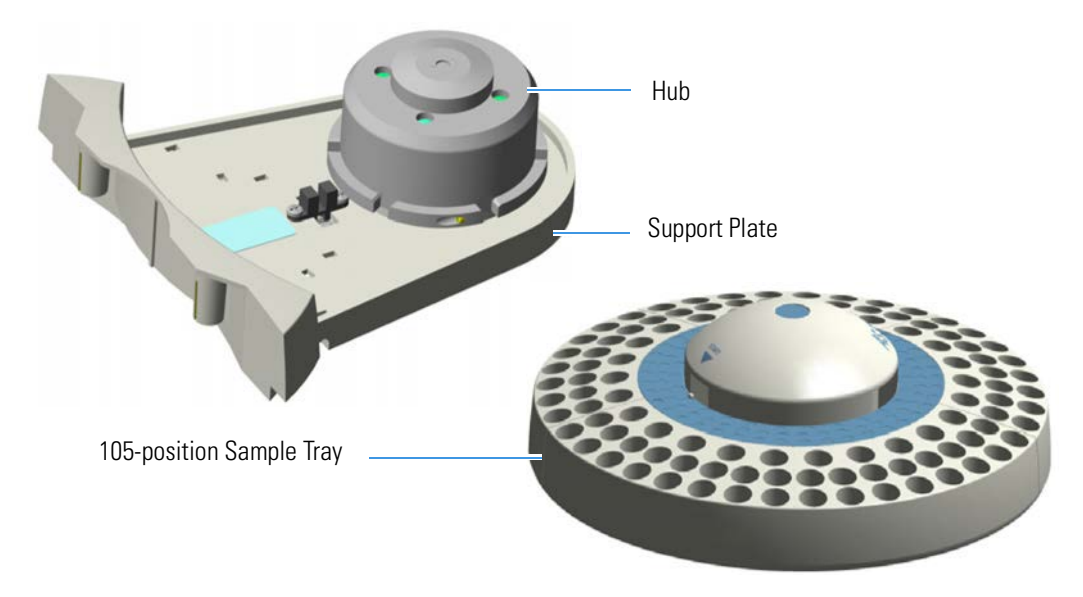

**Figure 7-14.** 105-position Sample Tray

### <span id="page-127-2"></span><span id="page-127-0"></span>**Installing the Syringe**

The installation of the syringe must be performed with caution to avoid causing damage to the syringe needle and to ensure an optimal performance of the injection device.

The standard syringes have 10  $\mu$ L and 250  $\mu$ L capacity with a 50 mm needle. It is also possible to install 50  $\mu$ L and 100  $\mu$ L syringes with needles of 50 mm.

#### **To install the syringe**

- 1. Open the safety door of the turret.
- 2. Insert the syringe needle into the vial capture device. See [Figure 7-15](#page-129-0).
- 3. Accommodate the syringe body into its seat paying attention to insert the flange and the head of the syringe plunger simultaneously into their relevant guides.
- 4. Turn the lock knob by approximately 180° clockwise to lock the syringe. See [Figure 7-16.](#page-130-1)
- 5. Close the safety door of the rotating turret.

#### **Installing the AI 1310/AS 1310 Autosampler**

Installing the AI 1310/AS 1310 Autosampler on the FlashSmart Elemental Analyzer

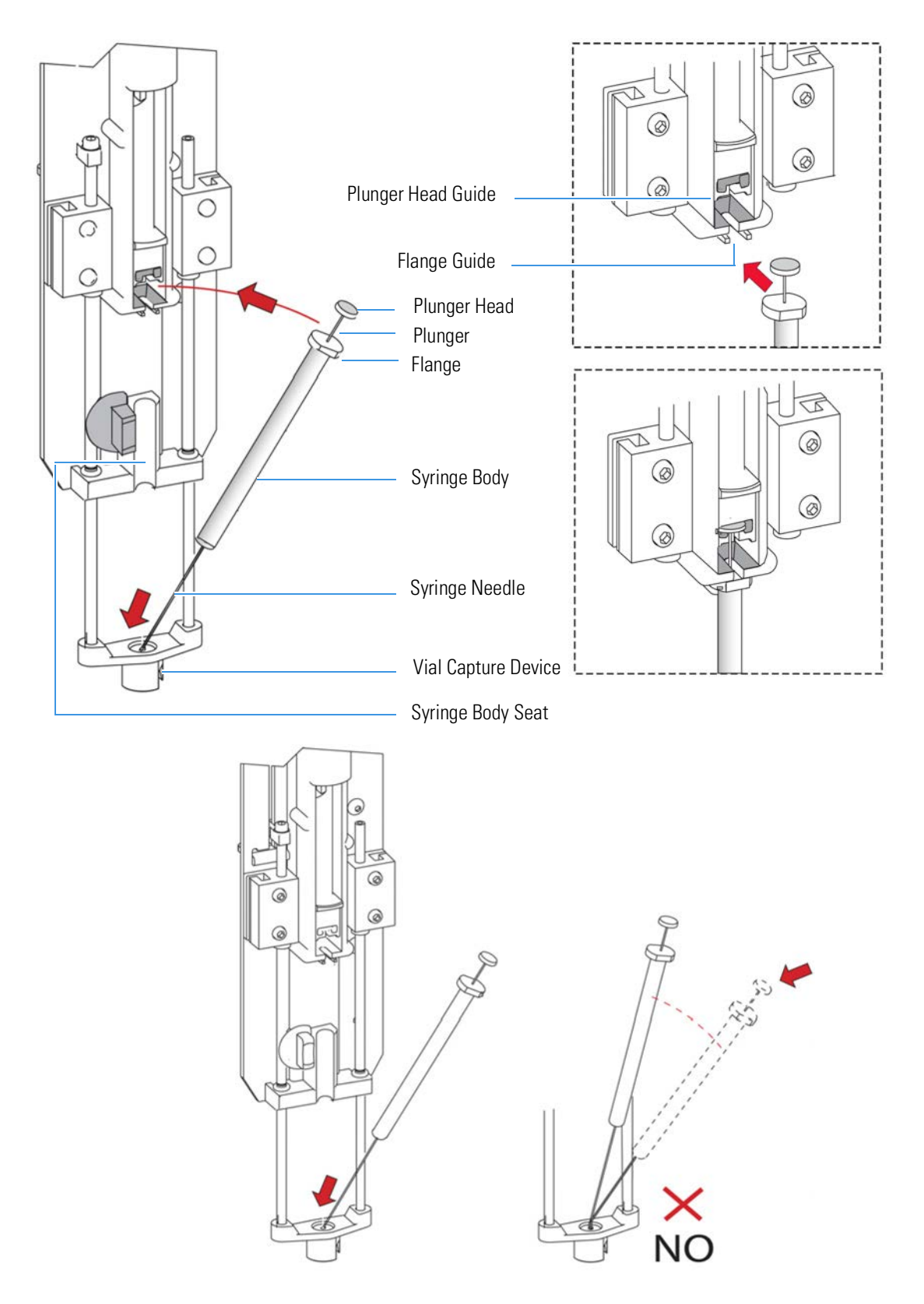

<span id="page-129-0"></span>**Figure 7-15.** Syringe Installation (1)

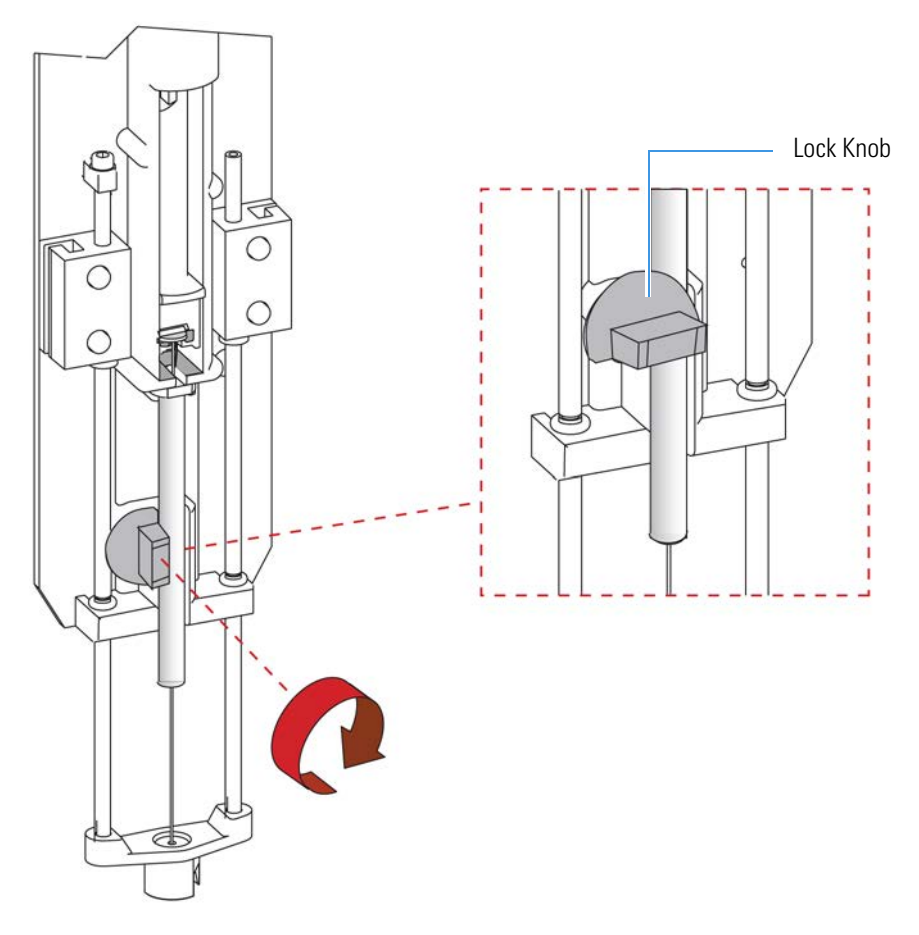

<span id="page-130-1"></span>**Figure 7-16.** Syringe Installation (2)

### <span id="page-130-0"></span>**Installing the Electrical Connections**

#### **To install the electrical connections**

- 1. By using the cable provided, connect the 9-pin female connector labeled **RS232** located on the sampling unit back side to a 9-pin serial port connector (COM) of the PC.
- 2. Plug in the tapered connector provided into the 6-pin female connector labeled **GC** located on the sampling unit back side.
- 3. **Only for AS 1310**, connect the 15-pin female connector of the cable, coming from the support plate of the 105-position sample tray, to the connector labeled **TRAY** located on the back side of the sampling unit.

### <span id="page-131-0"></span>**Starting up**

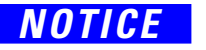

*NOTICE* You must only use the portable external power supply supplied with the instrument by Thermo Fisher Scientific.

#### **To start up your AI 1310/AS 1310 sampling system**

- 1. Plug in the Vdc power cable of the external portable power supply level VI efficiency into the jack labeled **24 Vdc** located on the rear side of the sampling unit.
- 2. Connect the power cord of the external power supply to the mains outlet.

The AI 1310/AS 1310 sampling system will automatically run the self-testing routine, which carries out these automatic checks and settings are carried out:

- **•** Alignment between AI 1310/AS 1310 sampling system and injector
- **•** Check of the turret travel
- **•** Acknowledgment of the installed sample tray
- **•** Calculation of the syringe zero

**Tip** The self-test routine is automatically carried out every time the safety door of the turret is closed.

# **Preparing the Reactors and the Adsorption Filters**

This chapter provides instructions for preparing the reactors and the adsorption filters for all the configurations of the Flash*Smart* Elemental Analyzer.

8

#### **Contents**

- [Introduction](#page-134-0) on page 8-3
- [Filling Materials](#page-136-0) on page 8-5
- [Introduction to the Preparation of Reactors and Filters](#page-137-0) on page 8-6
- [Filling Materials Colors Convention](#page-138-0) on page 8-7
- [CHN Configuration](#page-139-0) on page 8-8
- [CHN/CHN Configuration with MultiValve Control \(MVC\)](#page-140-0)  [Module](#page-140-0) on page 8-9
- [CHN/O Configuration](#page-141-0) on page 8-10
- [CHN/O Configuration with MultiValve Control \(MVC\) Module](#page-143-0) on page 8-12
- [CHNS Configuration](#page-145-0) on page 8-14
- [CHNS/CHNS Configuration with MultiValve Control \(MVC\)](#page-146-0)  [Module](#page-146-0) on page 8-15
- [CHNS/O Configuration](#page-147-0) on page 8-16
- [CHNS/O Configuration MultiValve Control \(MVC\) Module](#page-149-0) on page 8-18
- [S \(Sulfur\) Configuration](#page-151-0) on page 8-20
- [O \(Oxygen\) Configuration](#page-153-0) on page 8-22
- [N \(Nitrogen\) Configuration](#page-155-0) on page 8-24
- [N Lubricant Configuration](#page-156-0) on page 8-25
- [NC Configuration](#page-157-0) on page 8-26
- [NCS Configuration](#page-159-0) on page 8-28
- [NC Soils Configuration \(Double Reactor\)](#page-161-0) on page 8-30
- [NC Soils Configuration \(Single Reactor\)](#page-162-0) on page 8-31
- [N/Protein Configuration \(Double Reactor\)](#page-163-0) on page 8-32
- [N/Protein Configuration \(Single Reactor\)](#page-164-0) on page 8-33
- [N/Brew Configuration](#page-165-0) on page 8-34
- [Preparing the Reactors](#page-166-0) on page 8-35
- [Preparing the Adsorption Filters](#page-173-0) on page 8-42

### <span id="page-134-0"></span>**Introduction**

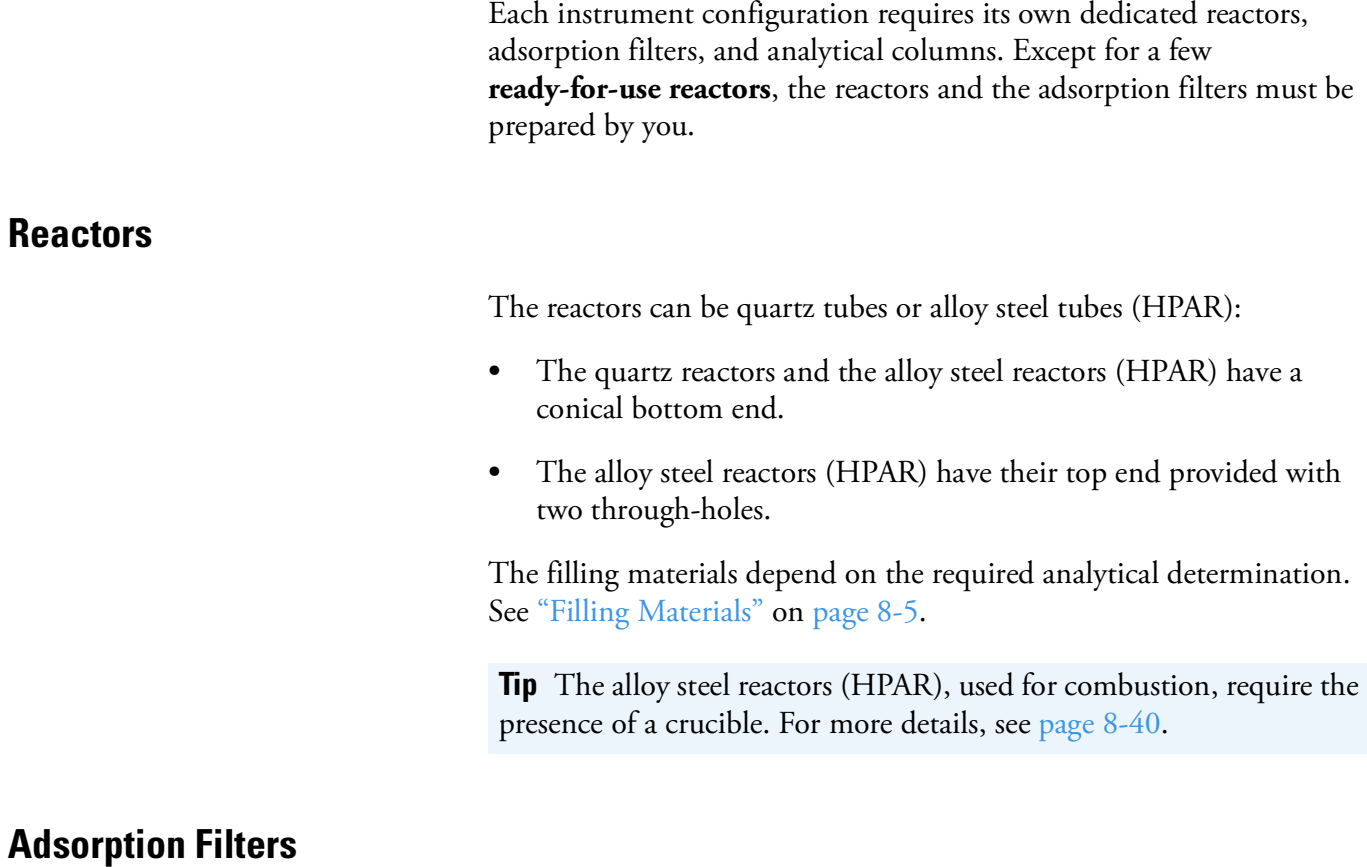

The adsorption filters can be Pyrex™ or Plexiglas™ filters. The filling materials depend on the required analytical determination. See ["Filling](#page-136-0)  [Materials" on page 8](#page-136-0)-5.

### **Gas Chromatographic Columns**

The columns are made of stainless steel, except in N, N/Protein, and N/Brew configurations, which require PTFE columns.

**Tip** Gas chromatographic columns are **ready for use**, and therefore they do not require any preparation.

Table 8-1 lists the characteristics of reactors, filters, and gas chromatographic columns required for each analytical determination.

### **Table 8-1.** Characteristic of Reactors, Filters and Gas Chromatographic Columns

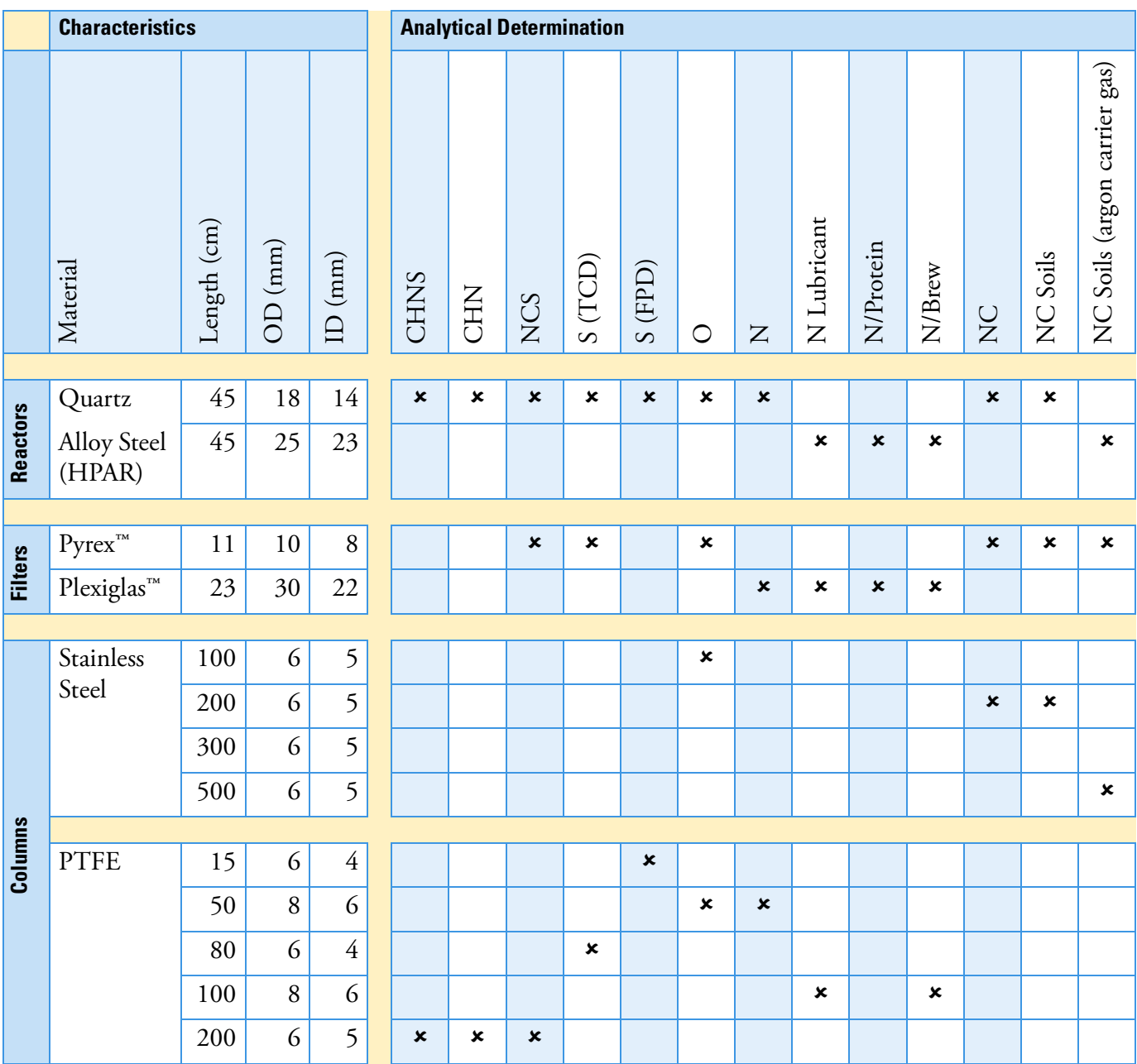

## <span id="page-136-0"></span>**Filling Materials**

Table 8-2 lists the materials used to fill reactors, adsorption filters, and gas chromatographic columns.

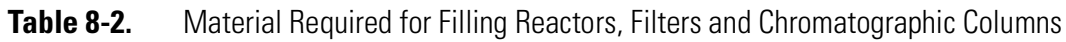

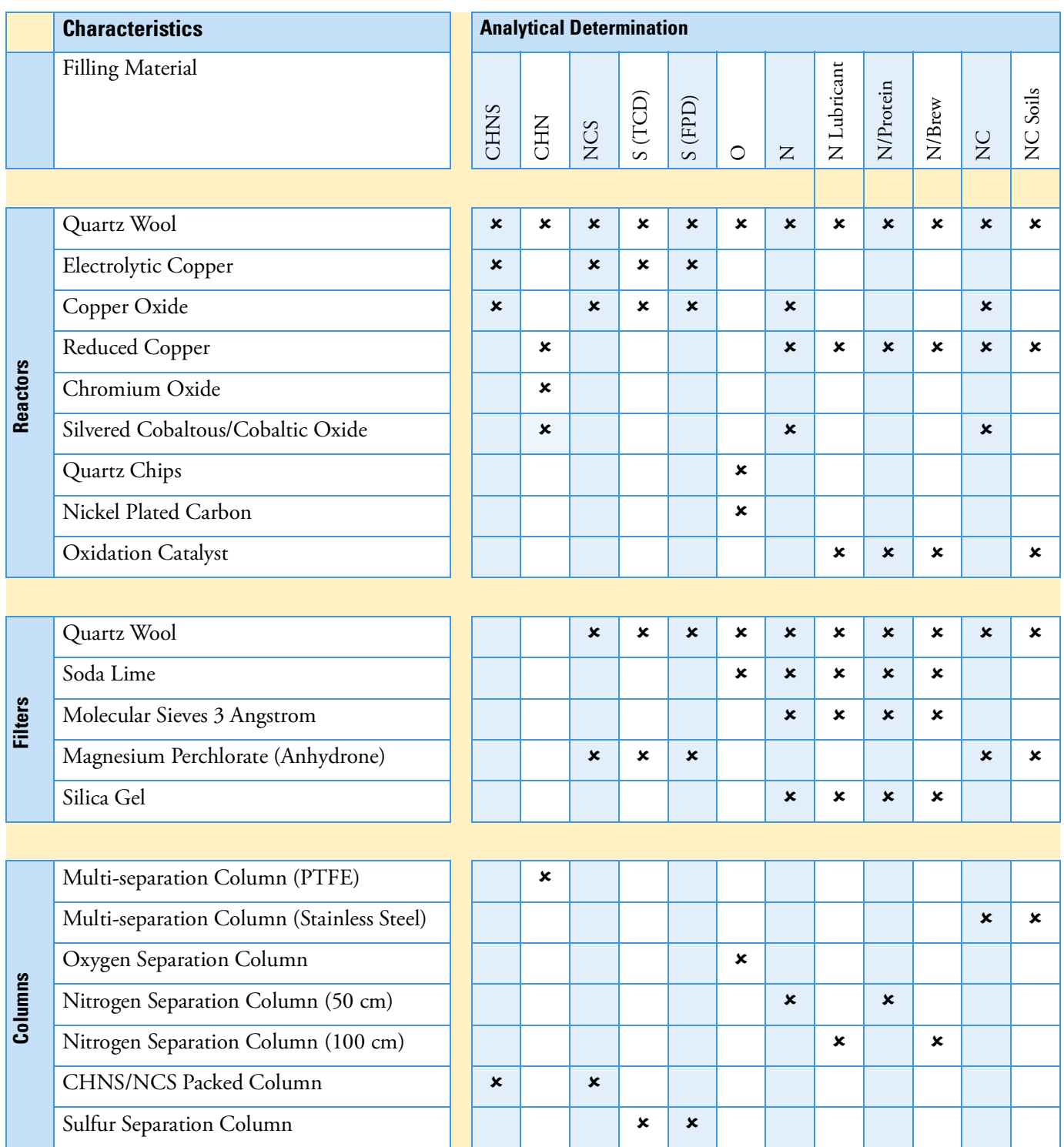

### <span id="page-137-0"></span>**Introduction to the Preparation of Reactors and Filters**

The preparation of reactors and adsorption filters must be done according to the specifications and quantities reported in the table referring to each instrument configuration.

#### See the following sections:

- **•** ["Filling Materials Colors Convention" on page 8](#page-138-0)-7
- ["CHN Configuration" on page 8](#page-139-0)-8
- **•** ["CHN/CHN Configuration with MultiValve Control \(MVC\)](#page-140-0)  [Module" on page 8](#page-140-0)-9
- **•** ["CHN/O Configuration" on page 8](#page-141-0)-10
- **•** ["CHN/O Configuration with MultiValve Control \(MVC\) Module"](#page-143-0)  [on page 8](#page-143-0)-12
- **•** ["CHNS Configuration" on page 8](#page-145-0)-14
- **•** ["CHNS/CHNS Configuration with MultiValve Control \(MVC\)](#page-146-0)  [Module" on page 8](#page-146-0)-15
- **•** ["CHNS/O Configuration" on page 8](#page-147-0)-16
- **•** ["CHNS/O Configuration MultiValve Control \(MVC\) Module" on](#page-149-0)  [page 8](#page-149-0)-18
- **•** ["S \(Sulfur\) Configuration" on page 8](#page-151-0)-20
- ["O \(Oxygen\) Configuration" on page 8](#page-153-0)-22
- ["N \(Nitrogen\) Configuration" on page 8](#page-155-0)-24
- **•** ["N Lubricant Configuration" on page 8](#page-156-0)-25
- ["NC Configuration" on page 8](#page-157-0)-26
- ["NCS Configuration" on page 8](#page-159-0)-28
- **•** ["NC Soils Configuration \(Double Reactor\)" on page 8](#page-161-0)-30
- **•** ["NC Soils Configuration \(Single Reactor\)" on page 8](#page-162-0)-31
- **•** ["N/Protein Configuration \(Double Reactor\)" on page 8](#page-163-0)-32
- **•** ["N/Protein Configuration \(Single Reactor\)" on page 8](#page-164-0)-33
- **•** ["N/Brew Configuration" on page 8](#page-165-0)-34
- **•** ["Preparing the Reactors" on page 8](#page-166-0)-35

### <span id="page-138-0"></span>**Filling Materials Colors Convention**

Table 8-3 provides the colors convention used for graphical convenience to identify the materials required for filling the reactors and the filters according to the configuration of the Flash*Smart* Elemental Analyzer.

**Tip** The conventional colors DOES NOT RESPECT the natural color of the filling materials.

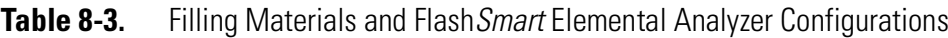

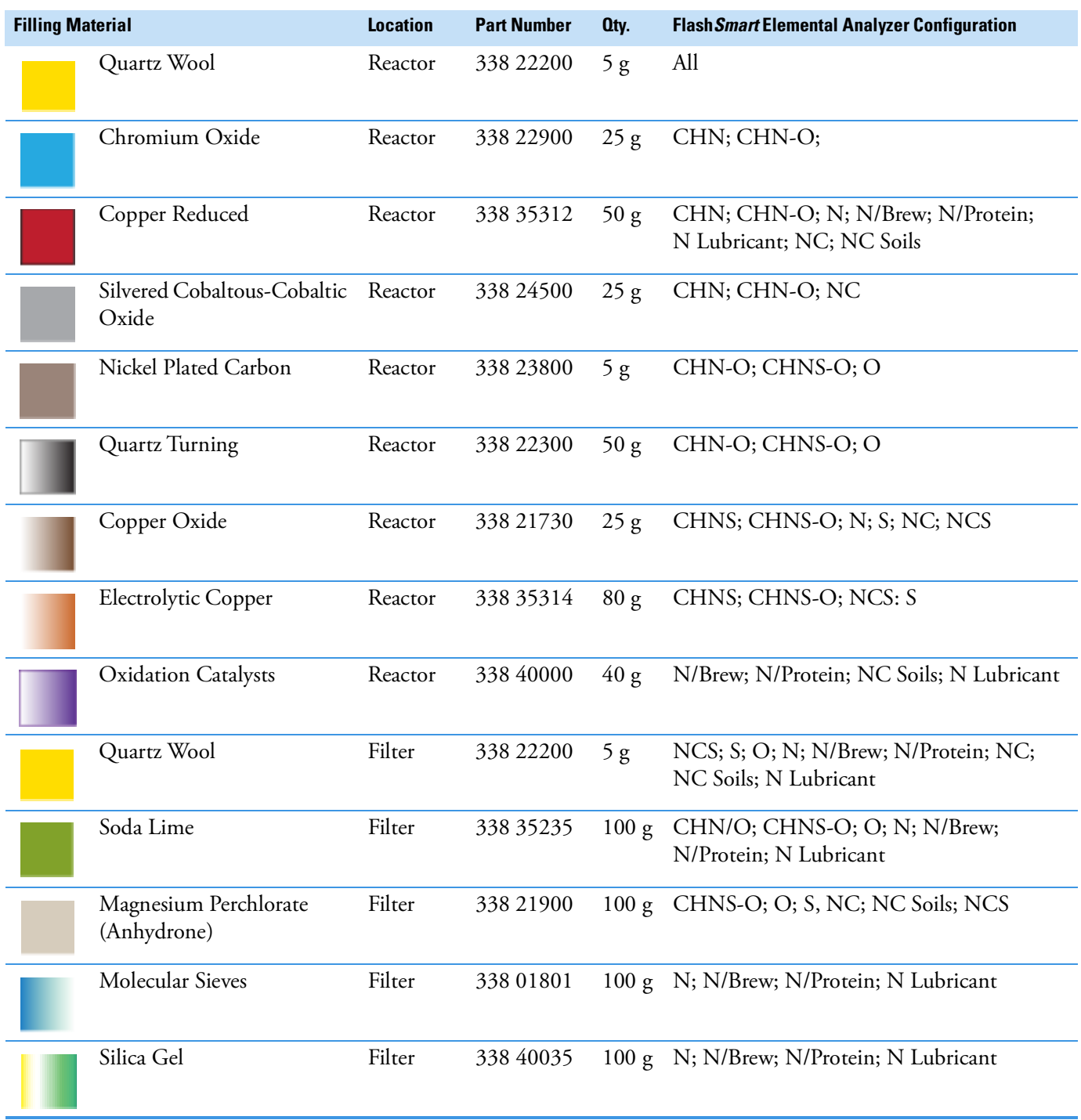

## <span id="page-139-0"></span>**CHN Configuration**

Table 8-4 lists the characteristics of the components required for **CHN determination**, and the type and size of the filling materials for a proper preparation of the reactor.

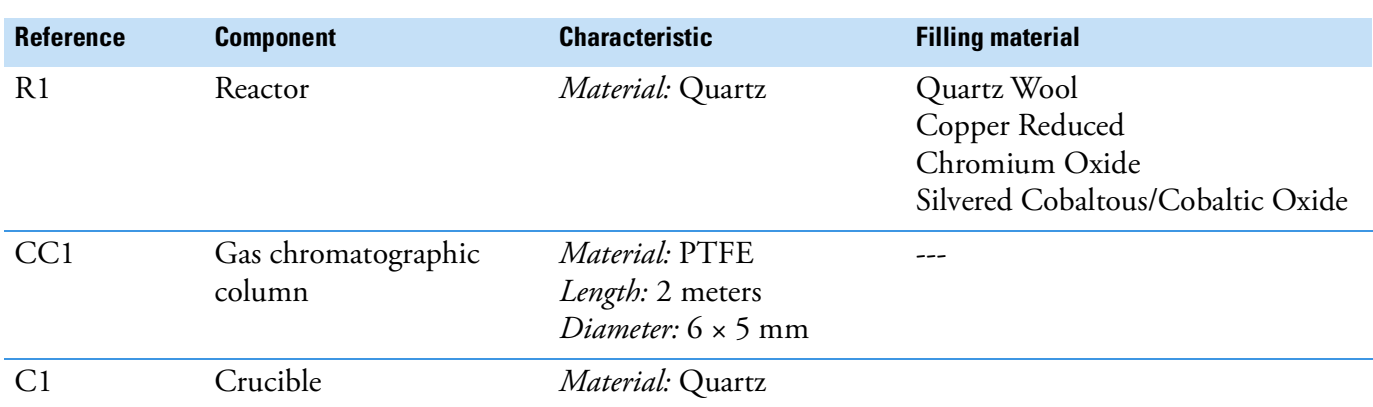

**Table 8-4.** Components Required for CHN Determinations

**Tip** If the sample has a high presence of inorganic material, we suggest to insert the **quartz crucible** into the oxidation/reduction reactor. In this case it, is necessary to eliminate the **quartz wool** between **chromium oxide** and high quality **copper reduced**, and between high quality **copper reduced** and **cobaltous/cobaltic oxide**.

#### **Size of the Filling Material**

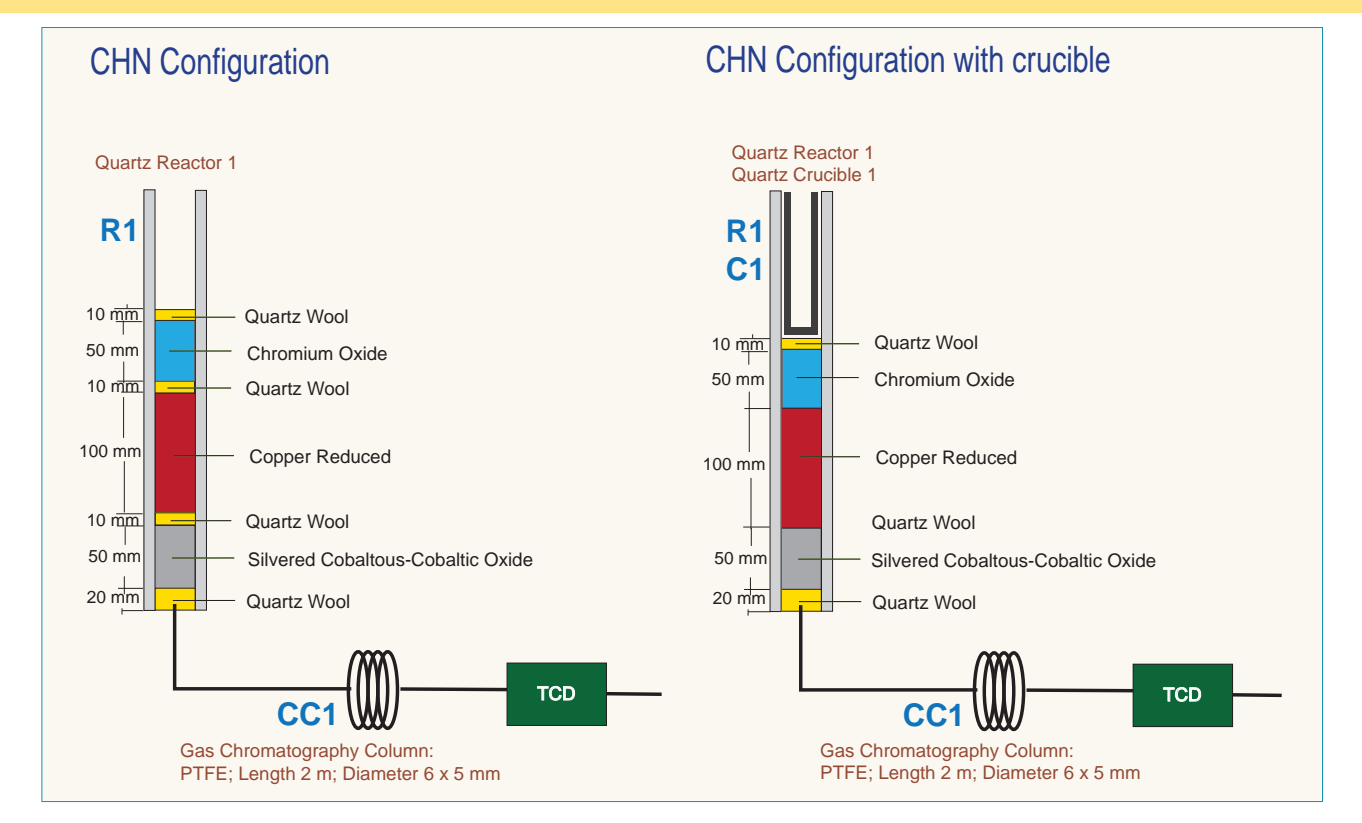

### <span id="page-140-0"></span>**CHN/CHN Configuration with MultiValve Control (MVC) Module**

Table 8-4 lists the characteristics of the components required for **CHN/CHN determination**, and the type and size of the filling materials for a proper preparation of the reactors.

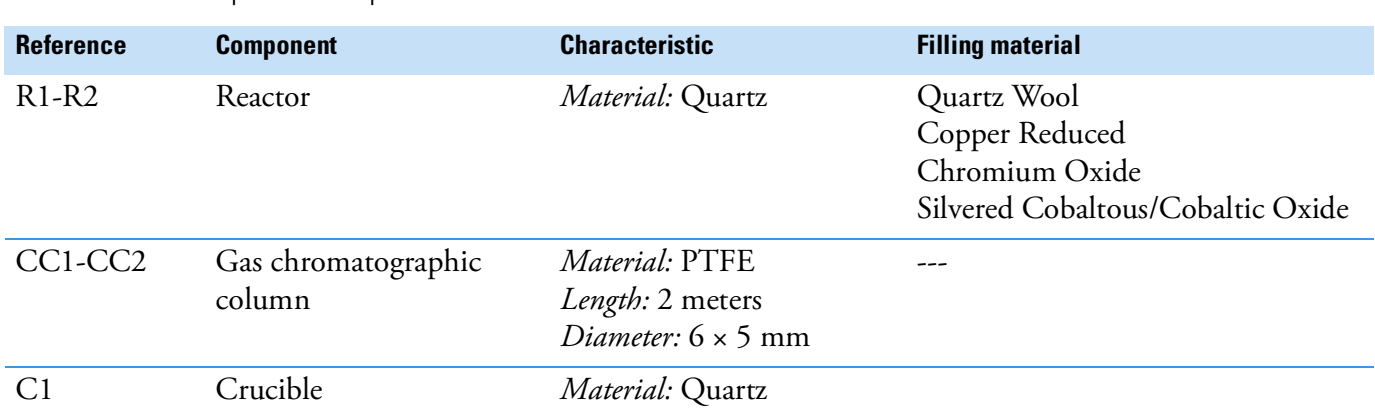

**Table 8-5.** Components Required for CHN Determinations

**Tip** If the sample has a high presence of inorganic material, we suggest to insert the **quartz crucible** into the oxidation/reduction reactor. In this case it, is necessary to eliminate the **quartz wool** between **chromium oxide** and high quality **copper reduced**, and between high quality **copper reduced** and **cobaltous/cobaltic oxide**.

#### **Size of the Filling Material**

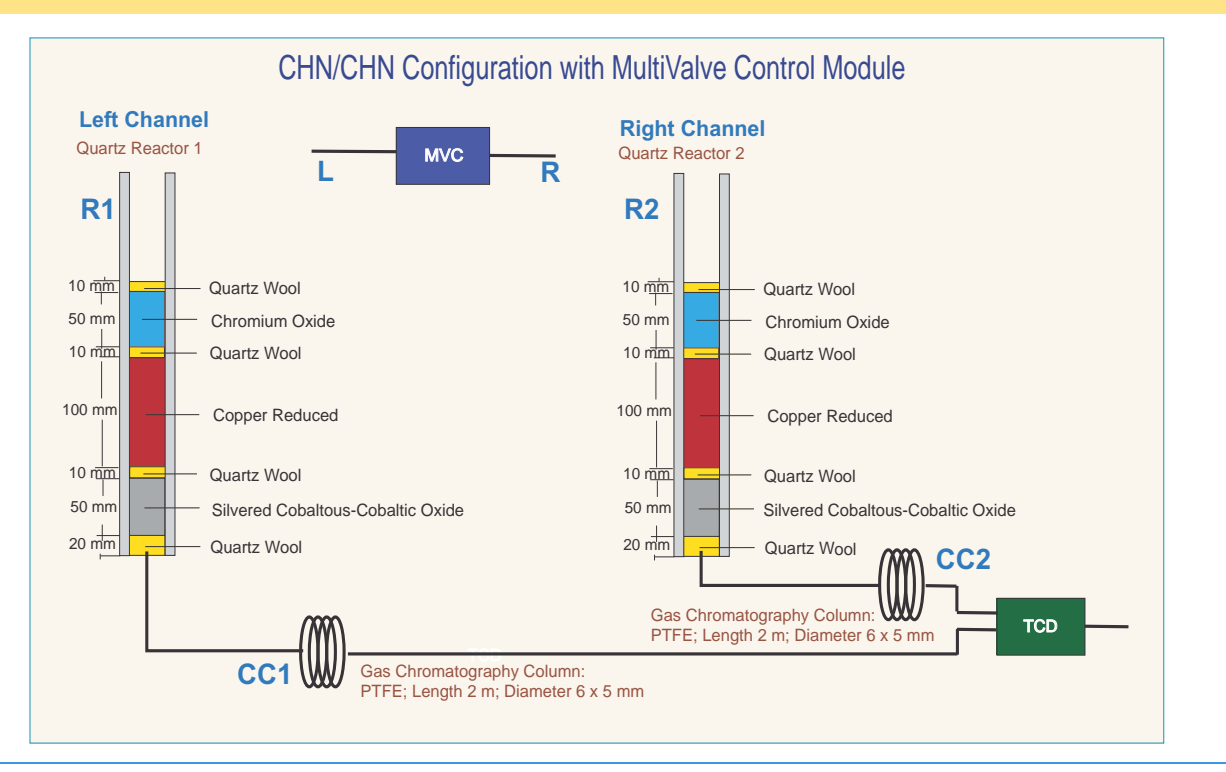

**Tip** The crucible can be used as in the [CHN Configuration](#page-139-0).

## <span id="page-141-0"></span>**CHN/O Configuration**

[Table 8-6](#page-141-1) lists the characteristics of the components required for **CHN/O determination**, and the type and size of the filling materials for a proper preparation of reactors and adsorption filters.

| <b>Reference</b> | <b>Component</b>              | <b>Characteristic</b>                                                           | <b>Determination</b> | <b>Filling material</b>                                                                 |
|------------------|-------------------------------|---------------------------------------------------------------------------------|----------------------|-----------------------------------------------------------------------------------------|
| R <sub>1</sub>   | Reactor                       | Material: Quartz                                                                | <b>CHN</b>           | Quartz Wool<br>Chromium Oxide<br>Copper Reduced<br>Silvered Cobaltous/Cobaltic<br>Oxide |
| CC1              | Gas chromatographic<br>column | Material: PTFE<br>Length: 2 m<br>Diameter: $6 \times 5$ mm                      | <b>CHN</b>           |                                                                                         |
| C1               | Crucible                      | Material: Quartz                                                                |                      |                                                                                         |
| R2               | Reactor                       | Material: Quartz                                                                | Oxygen               | Quartz Wool<br>Nickel Plated Carbon<br>Quartz Turnings                                  |
| $\overline{F}$   | Adsorption filter             | <i>Material:</i> Pyrex <sup>™</sup>                                             | Oxygen               | Quartz Wool<br>Soda Lime<br>Magnesium Perchlorate<br>(Anhydrone)                        |
| CC2              | Gas chromatographic<br>column | <i>Material: Stainless</i><br>Steel<br>Length: 1 m<br>Diameter: $6 \times 5$ mm | Oxygen               |                                                                                         |
| C <sub>2</sub>   | Crucible                      | Material: Quartz                                                                |                      | ---                                                                                     |

<span id="page-141-1"></span>**Table 8-6.** Components Required for CHN/O Determinations

**Tip** In some cases, it is suggested to use **nickel wool** in the top layer up the **nickel plated carbon** instead of **quartz wool**.

#### **CHN Determination**

**Tip** If the sample has a high presence of inorganic material, we suggest to insert the **quartz crucible** into the oxidation/reduction reactor. In this case, it is necessary to eliminate the **quartz wool** between **chromium oxide** and high quality **copper reduced**, and between high quality **copper reduced** and **cobaltous/cobaltic oxide**.

#### **Oxygen Determination**

**Tip** If the sample has a high presence of inorganic material, we suggest to insert the **quartz crucible** into the reactor of pyrolysis. In this case, it is necessary to reduce the **quartz wool** from **30 mm** to **20 mm** in the lower section of the reactor.

#### **Size of the Filling Material**

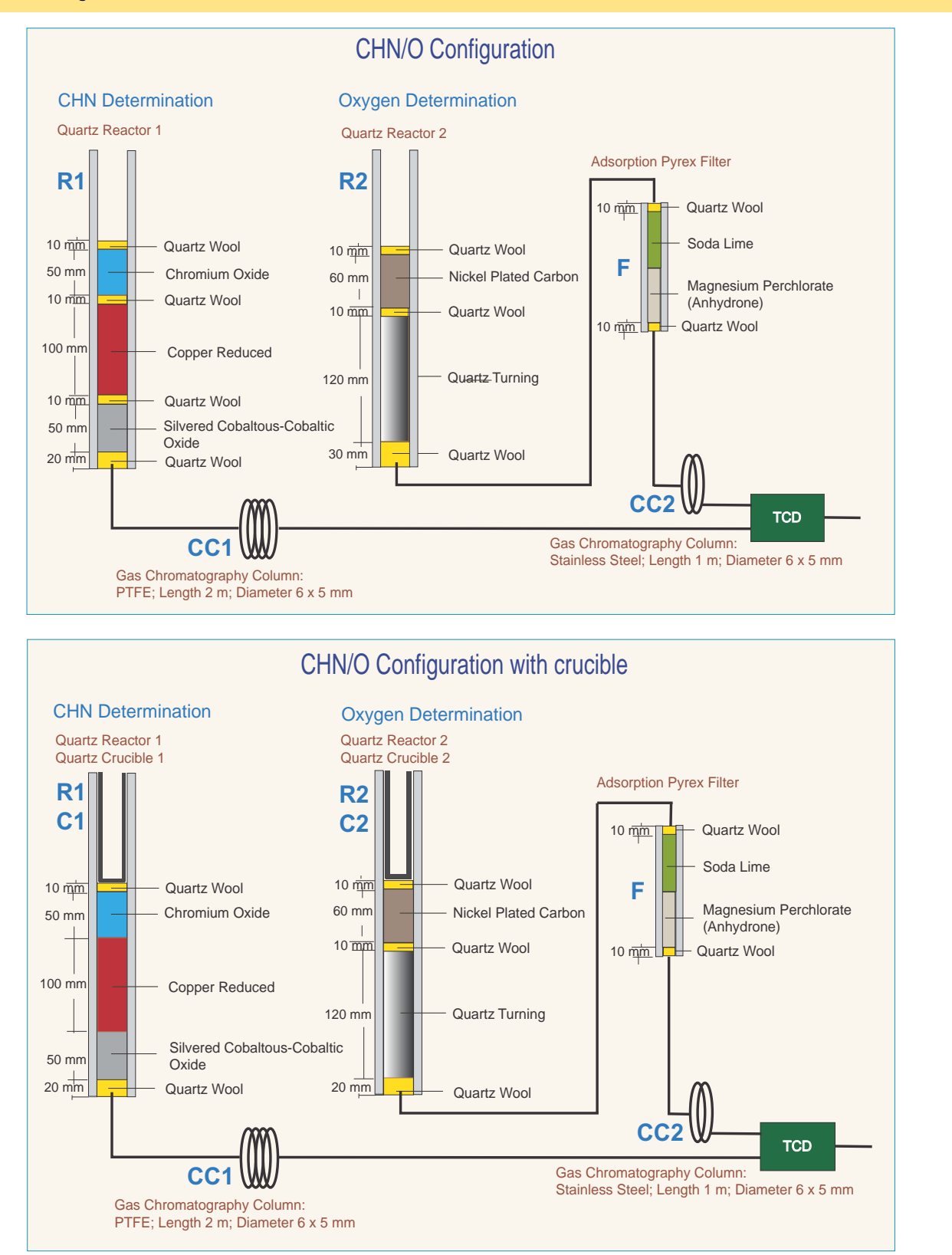

## <span id="page-143-0"></span>**CHN/O Configuration with MultiValve Control (MVC) Module**

[Table 8-6](#page-141-1) lists the characteristics of the components required for **CHN/O determination**, and the type and size of the filling materials for a proper preparation of reactors and adsorption filter.

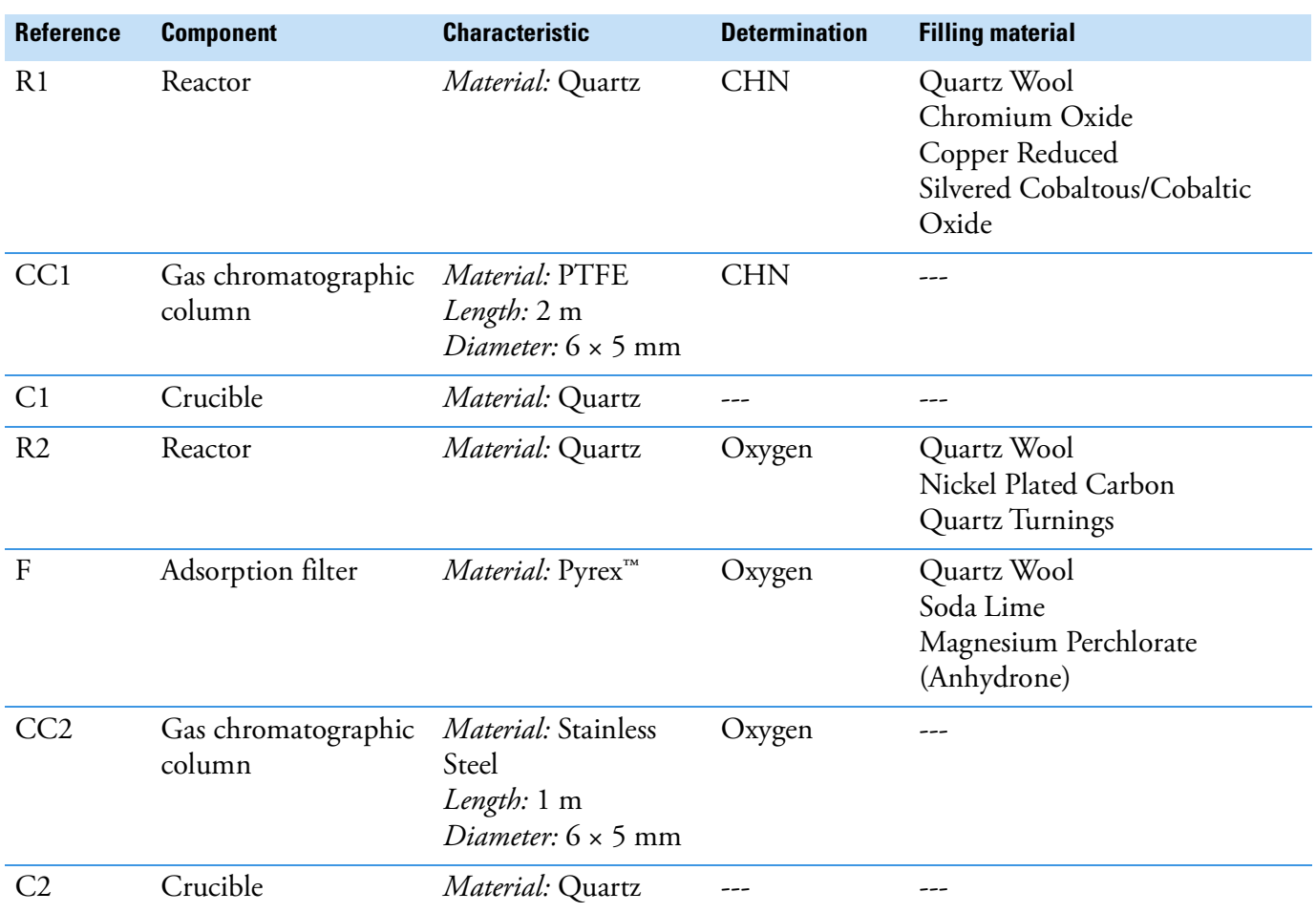

**Table 8-7.** Components Required for CHN/O Determinations

**Tip** In some cases, it is suggested to use **nickel wool**, in the top layer up the **nickel plated carbon**, instead of **quartz wool**.

#### **CHN Determination**

**Tip** If the sample has a high presence of inorganic material, we suggest to insert the **quartz crucible** into the oxidation/reduction reactor. In this case, it is necessary to eliminate the **quartz wool** between **chromium oxide** and high quality **copper reduced**, and between high quality **copper reduced** and **cobaltous/cobaltic oxide**.
#### **Oxygen Determination**

**Tip** If the sample has a high presence of inorganic material, we suggest to insert the **quartz crucible** into the reactor of pyrolysis. In this case it is necessary to reduce the **quartz wool** from **30 mm** to **20 mm** in the lower section of the reactor.

#### **Size of the Filling Material**

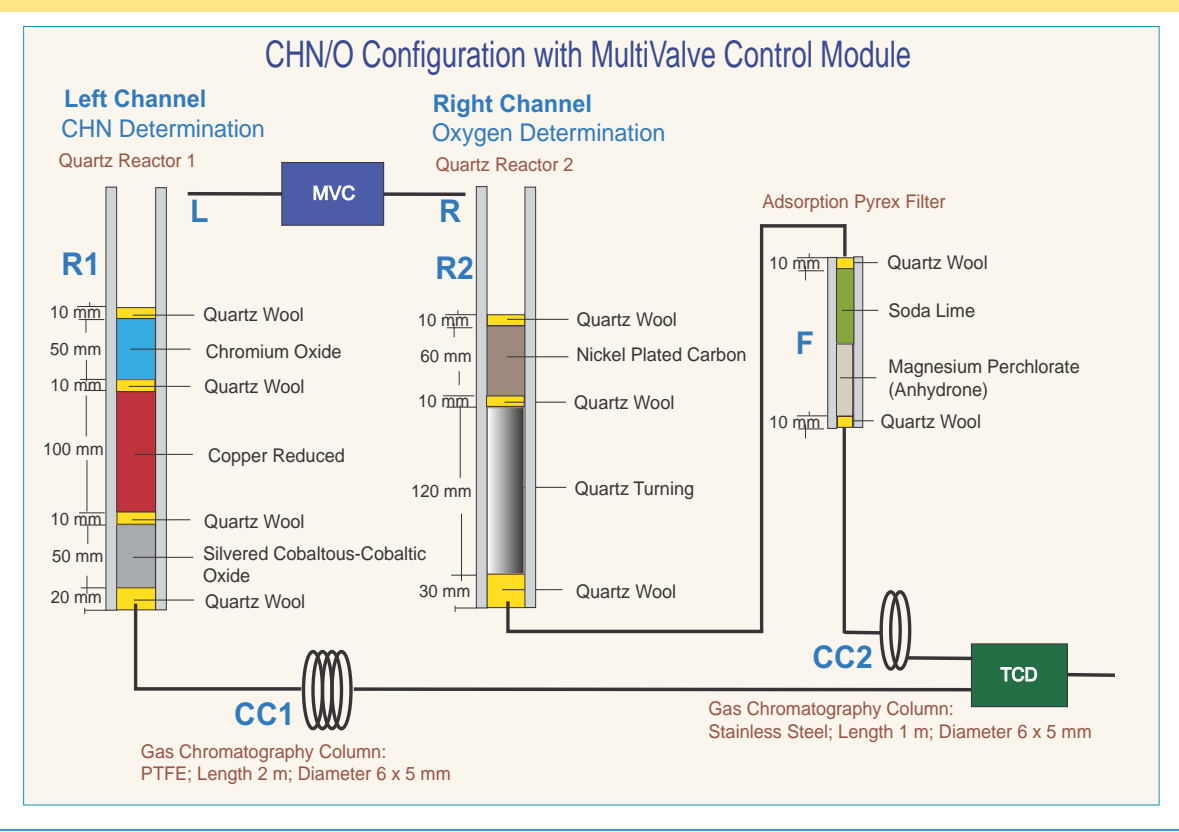

**Tip** The crucibles can be used as in the [CHN/O Configuration](#page-141-0).

## <span id="page-145-1"></span>**CHNS Configuration**

[Table 8-8](#page-145-0) lists the characteristics of the components required for **CHNS determination**, and the type and size of the filling materials for a proper preparation of the reactor.

<span id="page-145-0"></span>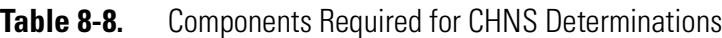

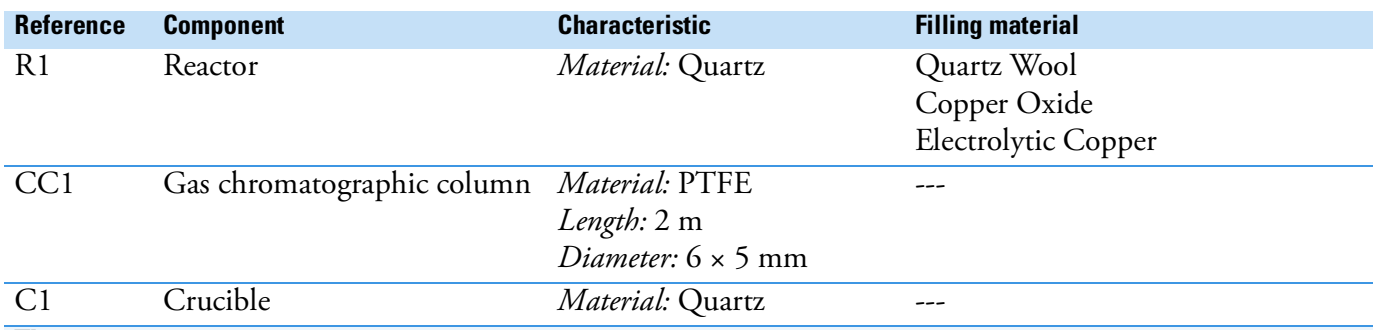

**Tip** Vanadium pentoxide  $(V_2O_5)$  is an oxygen donor. According to the sample nature, it is suggested to insert in the tin container with the sample for a proper oxidation of material and consequently a quantitative sulfur determination.

> **Tip** If the sample has a high presence of inorganic material, we suggest to insert the **quartz crucible** into the oxidation/reduction reactor. In this case, it is necessary to reduce the **quartz wool** between **copper oxide** and **electrolytic copper** up to obtain a thin layer and to reduce the **copper oxide** proportionally.

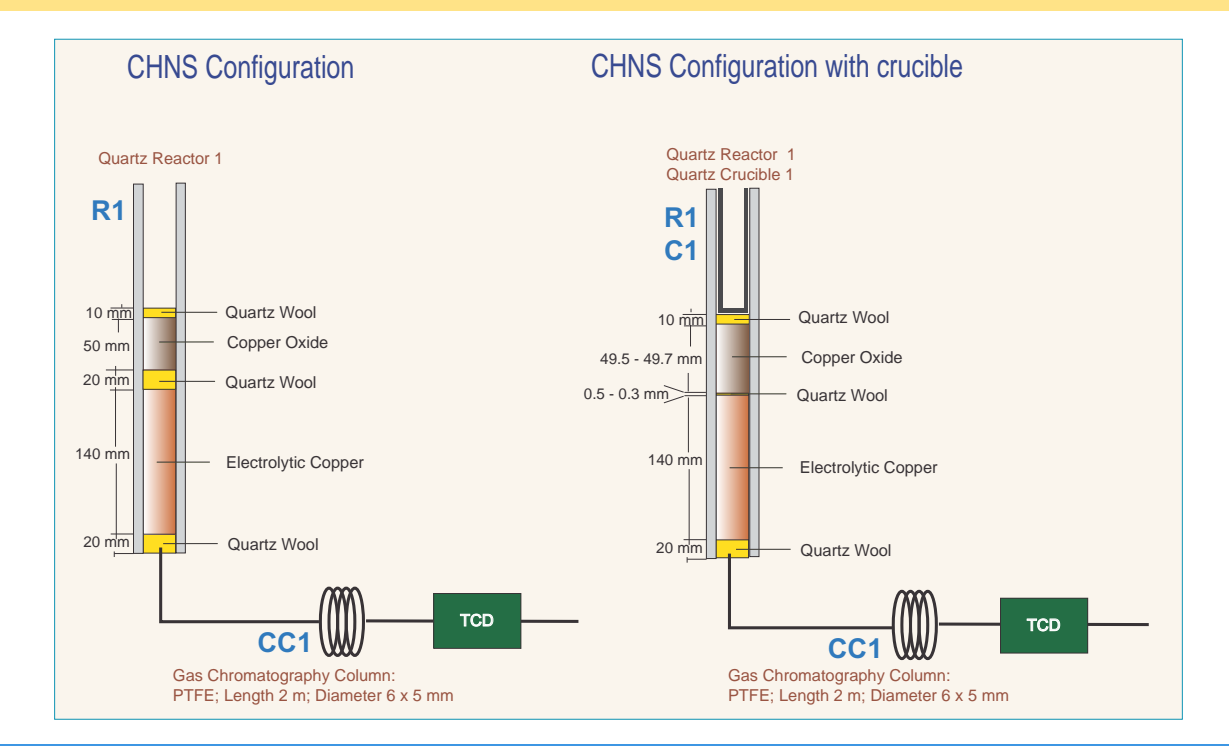

## **CHNS/CHNS Configuration with MultiValve Control (MVC) Module**

[Table 8-8](#page-145-0) lists the characteristics of the components required for **CHNS/CHNS determination**, and the type and size of the filling materials for a proper preparation of the reactors.

**Table 8-9.** Components Required for CHNS Determinations

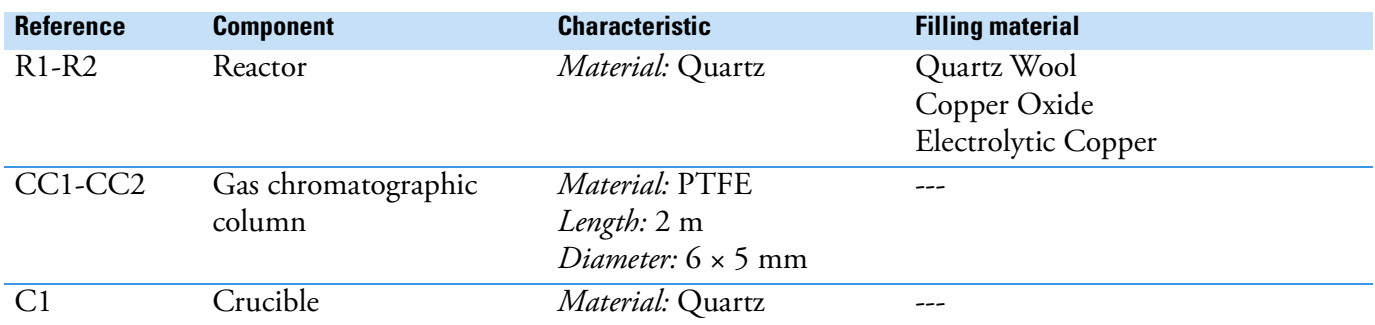

**Tip** Vanadium pentoxide  $(V_2O_5)$  is an oxygen donor. According to the sample nature, it is suggested to insert in the tin container with the sample for a proper oxidation of material and consequently a quantitative sulfur determination.

> **Tip** If the sample has a high presence of inorganic material, we suggest to insert the **quartz crucible** into the oxidation/reduction reactor. In this case, it is necessary to reduce the **quartz wool** between **copper oxide** and **electrolytic copper** up to obtain a thin layer and to reduce the **copper oxide** proportionally.

#### **Size of the Filling Material**

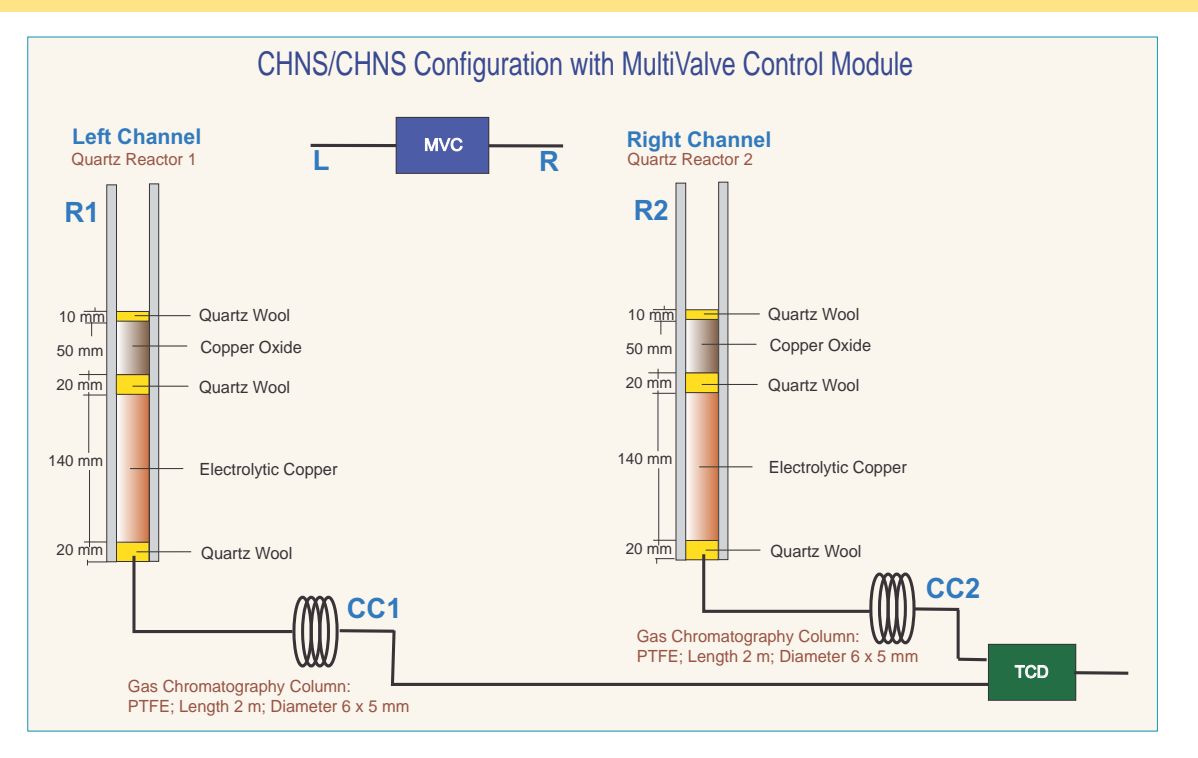

**Tip** The crucible can be used as in the [CHNS Configuration.](#page-145-1)

## <span id="page-147-1"></span>**CHNS/O Configuration**

[Table 8-10](#page-147-0) lists the characteristics of the components required for **CHNS/O determination**, and the type and size of the filling materials for a proper preparation of reactors and adsorption filter.

| <b>Reference</b> | <b>Component</b>              | <b>Characteristic</b>                                                    | <b>Determination</b> | <b>Filling material</b>                                          |
|------------------|-------------------------------|--------------------------------------------------------------------------|----------------------|------------------------------------------------------------------|
| R <sub>1</sub>   | Reactor                       | Material: Quartz                                                         | <b>CHNS</b>          | Quartz Wool<br>Copper Oxide<br>Electrolytic Copper               |
| C1               | Crucible                      | Material: Quartz                                                         |                      | ---                                                              |
| CC1              | Gas chromatographic<br>column | Material: PTFE<br>Length: 2 m<br>Diameter: $6 \times 5$ mm               | <b>CHNS</b>          |                                                                  |
| R <sub>2</sub>   | Reactor                       | Material: Quartz                                                         | Oxygen               | Quartz Wool<br>Nickel Plated Carbon<br>Quartz Turning            |
| $\overline{F}$   | Adsorption filter             | Material: Pyrex <sup>™</sup>                                             | Oxygen               | Quartz Wool<br>Soda Lime<br>Magnesium Perchlorate<br>(Anhydrone) |
| CC2              | Gas chromatographic<br>column | Material: Stainless<br>Steel<br>Length: 1 m<br>Diameter: $6 \times 5$ mm | Oxygen               |                                                                  |
| C <sub>2</sub>   | Crucible                      | <i>Material:</i> Quartz                                                  |                      |                                                                  |

<span id="page-147-0"></span>**Table 8-10.** Components Required for CHNS/O Determinations

**Tip** Vanadium pentoxide  $(V_2O_5)$  is an oxygen donor. According to the sample nature, it is suggested to insert in the tin container with the sample, for a proper oxidation of material and consequently a quantitative sulfur determination.

**Tip** In some cases, it is suggested to use **nickel wool** in the top layer above the **nickel plated carbon** instead of quartz wool.

#### **CHNS Determination**

**Tip** If the sample has a high presence of inorganic material, we suggest to insert the **quartz crucible** into the oxidation/reduction reactor. In this case, it is necessary to reduce the **quartz wool** between **copper oxide** and **electrolytic copper** to obtain a thin layer and to reduce the **copper oxide** proportionally.

#### **Oxygen Determination**

**Tip** If the sample has a high presence of inorganic material, we suggest to insert the **quartz crucible** into the reactor of pyrolysis. In this case, it is necessary to reduce the **quartz wool** from **30 mm** to **20 mm** in the lower section of the reactor.

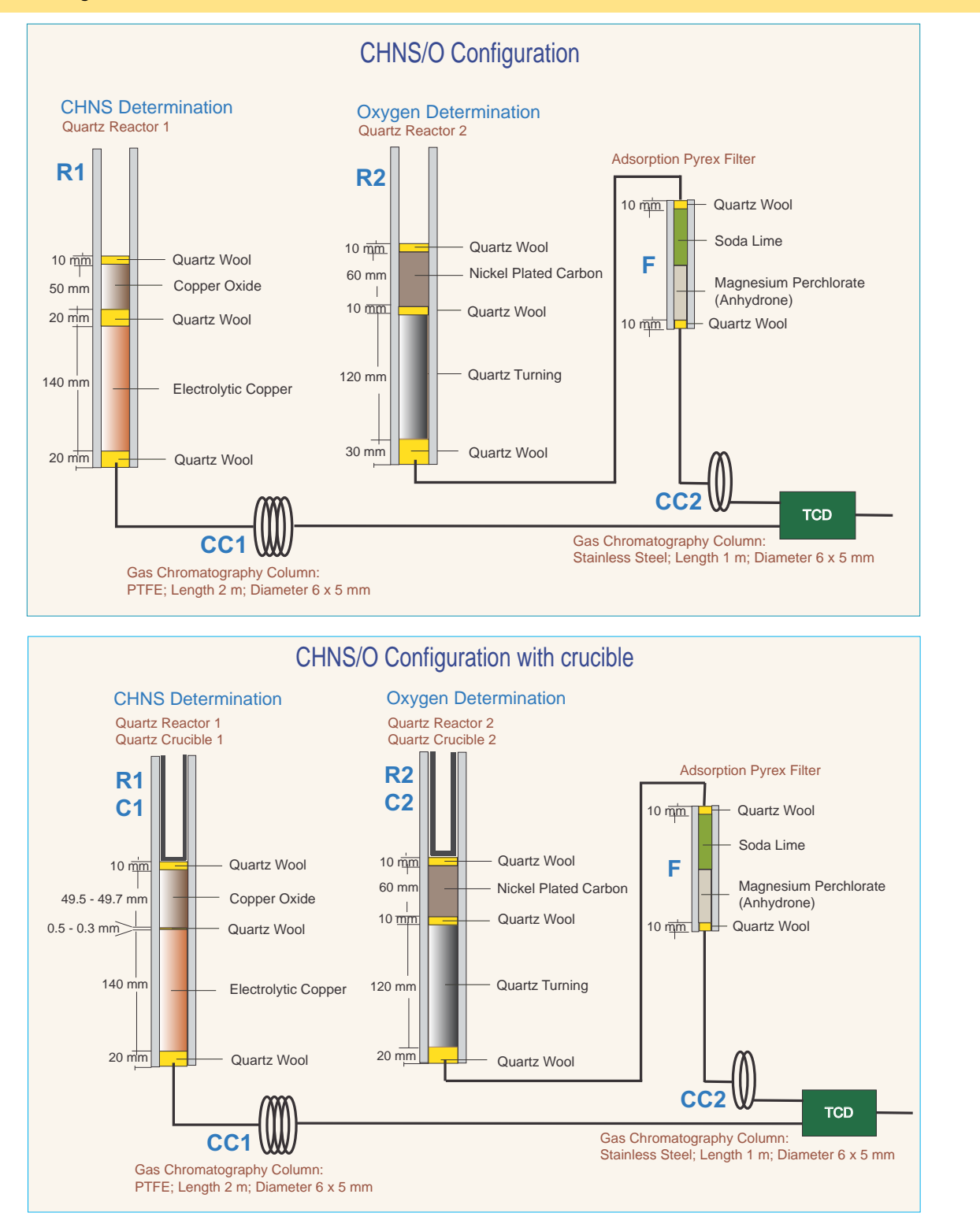

## **CHNS/O Configuration MultiValve Control (MVC) Module**

[Table 8-10](#page-147-0) lists the characteristics of the components required for **CHNS/O determination**, and the type and size of the filling materials for a proper preparation of reactors and adsorption filter.

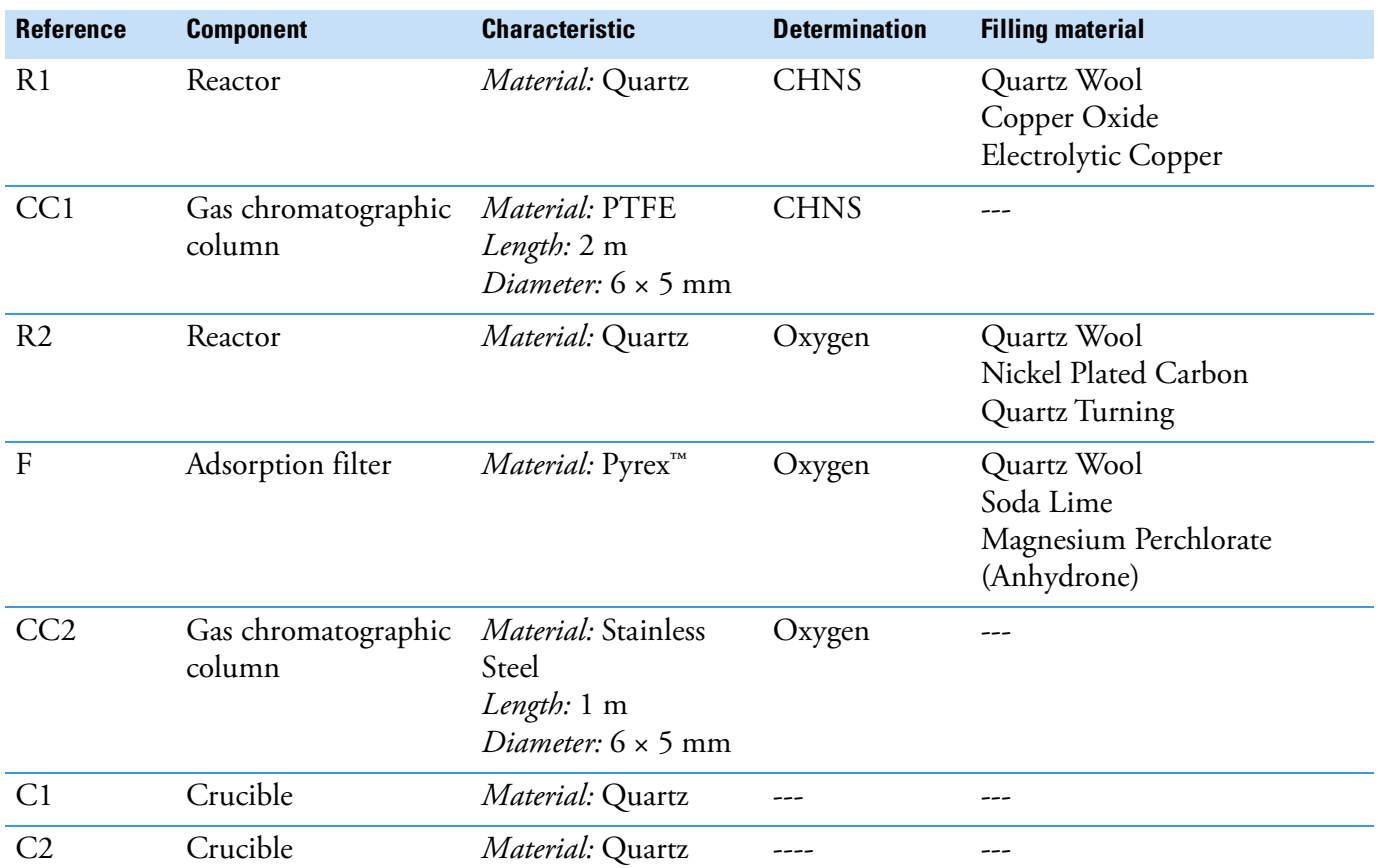

**Table 8-11.** Components Required for CHNS/O Determinations

**Tip** Vanadium pentoxide  $(V_2O_5)$  is an oxygen donor. According to the sample nature, it is suggested to insert in the tin container with the sample, for a proper oxidation of material and consequently a quantitative sulfur determination.

**Tip** In some cases, it is suggested to use **nickel wool** in the top layer above the **nickel plated carbon** instead of quartz wool.

#### **CHNS Determination**

**Tip** If the sample has a high presence of inorganic material, we suggest to insert the **quartz crucible** into the oxidation/reduction reactor. In this case it is necessary to reduce the **quartz wool** between **copper oxide** and **electrolytic copper** up to obtain a thin layer and to reduce the **copper oxide** proportionally.

#### **Oxygen Determination**

**Tip** If the sample has a high presence of inorganic material, we suggest to insert the **quartz crucible** into the reactor of pyrolysis. In this case, it is necessary to reduce the **quartz wool** from **30 mm** to **20 mm** in the lower section of the reactor.

#### **Size of the Filling Material**

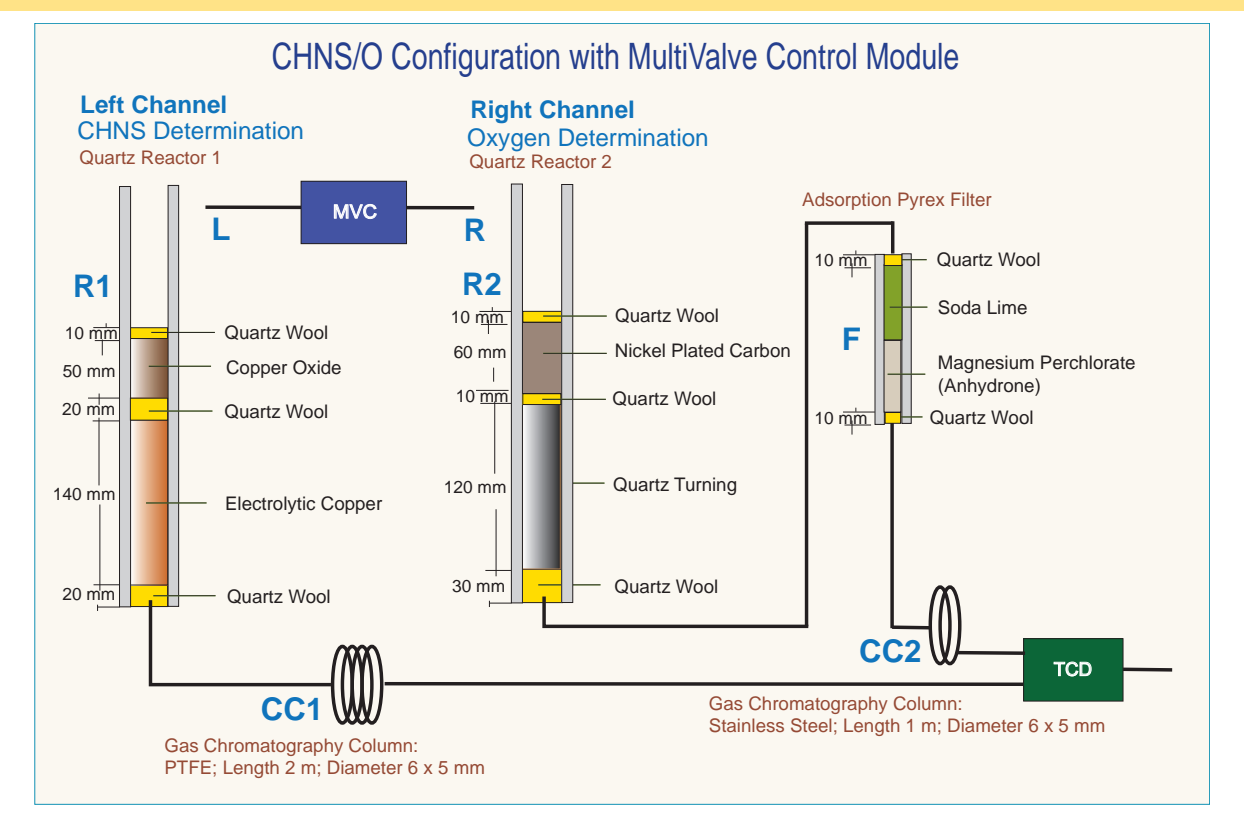

**Tip** The crucible can be used as in the [CHNS/O Configuration](#page-147-1).

## **S (Sulfur) Configuration**

[Table 8-12](#page-151-0) lists the characteristics of the components required for **S determination**, and the type and size of filling materials for a proper preparation of reactor and adsorption filter.

| <b>Reference</b> | <b>Component</b>           | <b>Characteristic</b>                                        | <b>Filling materials</b>                           |
|------------------|----------------------------|--------------------------------------------------------------|----------------------------------------------------|
| R <sub>1</sub>   | Reactor                    | Material: Quartz                                             | Quartz Wool<br>Copper Oxide<br>Electrolytic Copper |
| C <sub>1</sub>   | Crucible                   | Material: Quartz                                             |                                                    |
| $\mathbf{F}$     | Adsorption filter          | Material: Pyrex <sup>™</sup>                                 | Quartz Wool<br>Magnesium Perchlorate (Anhydrone)   |
| CC <sub>1</sub>  | Gas chromatographic column | Material: PTFE<br>Length: 0.8 m<br>Diameter: $6 \times 5$ mm |                                                    |

<span id="page-151-0"></span>**Table 8-12.** Components Required for S (Sulfur) Determinations

**Tip** If the sample has a high presence of inorganic material, we suggest to insert the **quartz crucible** into the oxidation/reduction reactor. In this case, it is necessary to reduce the **quartz wool** between **copper oxide** and **electrolytic copper** to obtain a thin layer and to reduce the **copper oxide** proportionally.

**Tip** Vanadium pentoxide  $(V_2O_5)$  is an oxygen donor. According to the sample nature, it is suggested to insert in the tin container with the sample for a proper oxidation of material and consequently a quantitative sulfur determination.

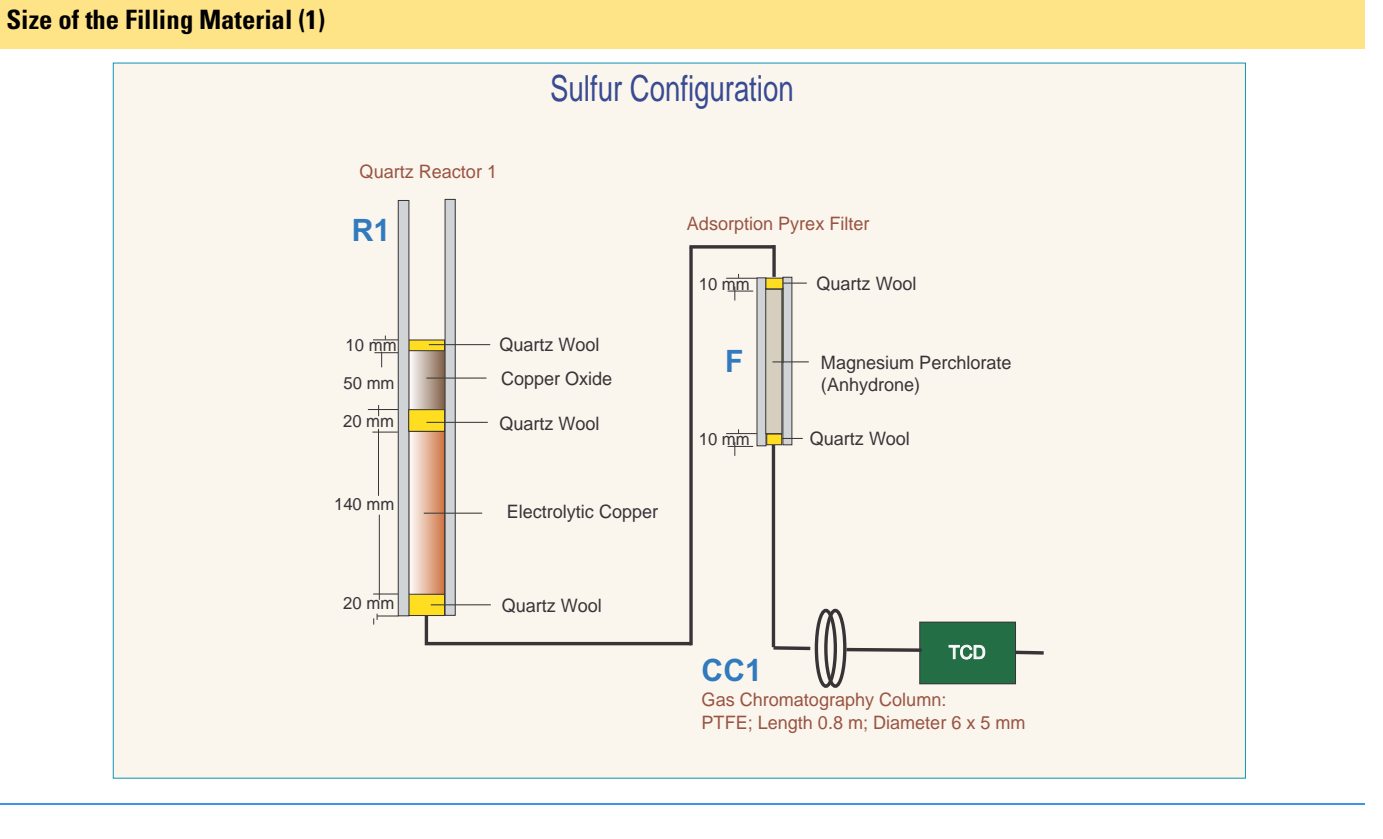

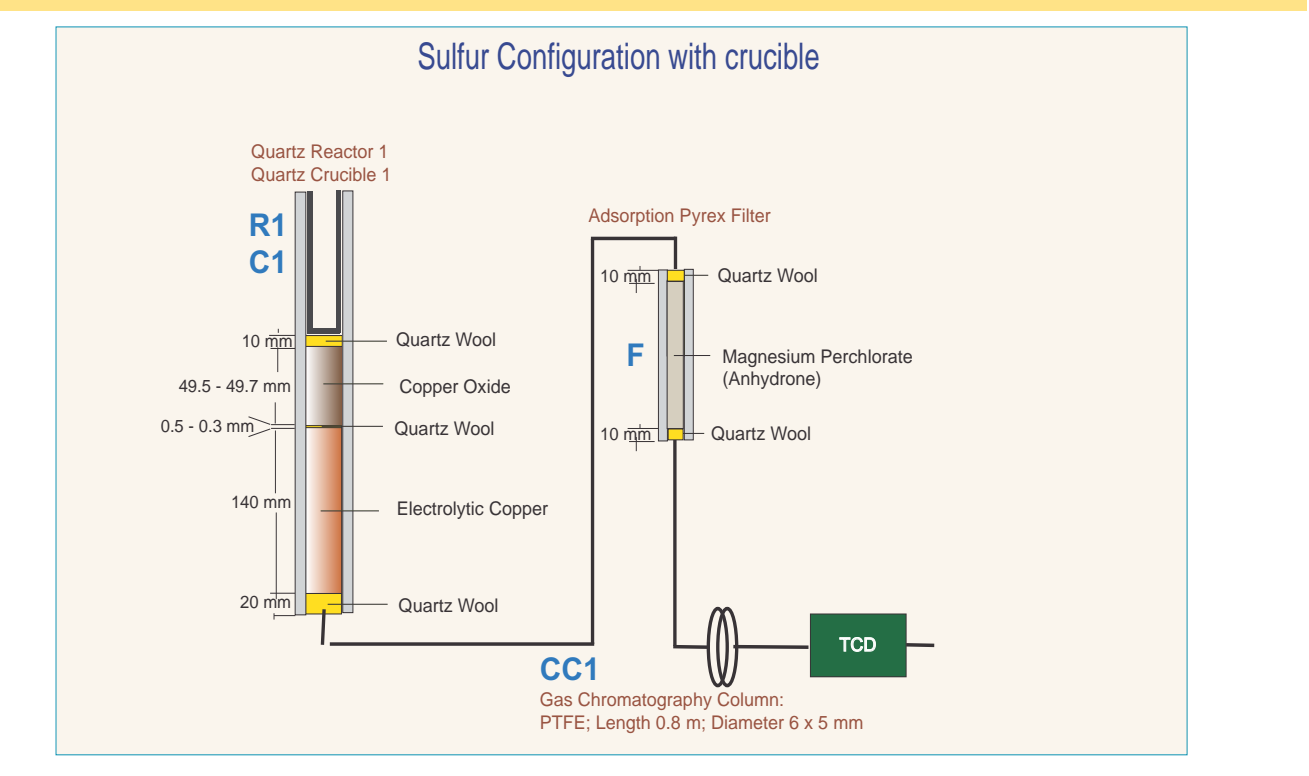

## **O (Oxygen) Configuration**

[Table 8-13](#page-153-0) reports the characteristics of the components required for **O determination**, and the type and size of the filling materials for a proper preparation of reactor and adsorption filter.

| <b>Reference</b> | <b>Component</b>              | <b>Characteristic</b>                                                    | <b>Filling materials</b>                                      |
|------------------|-------------------------------|--------------------------------------------------------------------------|---------------------------------------------------------------|
| R <sub>1</sub>   | Reactor                       | Material: Quartz                                                         | Quartz Wool<br>Nickel Plated Carbon<br>Quartz Turnings        |
| $\mathbf{F}$     | Adsorption filter             | <i>Material:</i> Pyrex <sup>™</sup>                                      | Quartz Wool<br>Soda Lime<br>Magnesium Perchlorate (Anhydrone) |
| CC1              | Gas chromatographic<br>column | Material: Stainless<br>Steel<br>Length: 1 m<br>Diameter: $6 \times 5$ mm |                                                               |
| C <sub>1</sub>   | Crucible                      | Material: Quartz                                                         |                                                               |

<span id="page-153-0"></span>**Table 8-13.** Components Required for O (Oxygen) Determinations

**Tip** If the sample has a high presence of inorganic material, we suggest to insert the **quartz crucible** into the reactor of pyrolysis. In this case, it is necessary to reduce the **quartz wool** from **30 mm** to **20 mm** in the lower section of the reactor.

#### **Size of the Filling Material (1)**

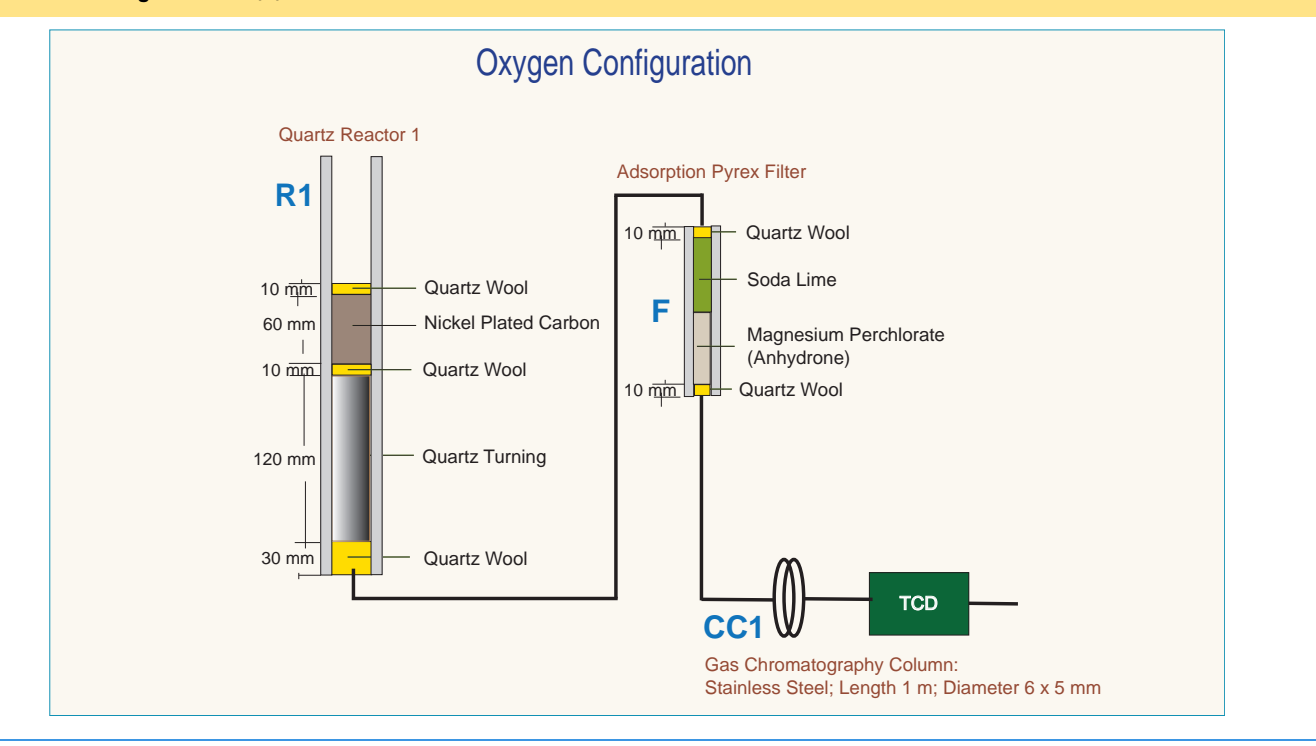

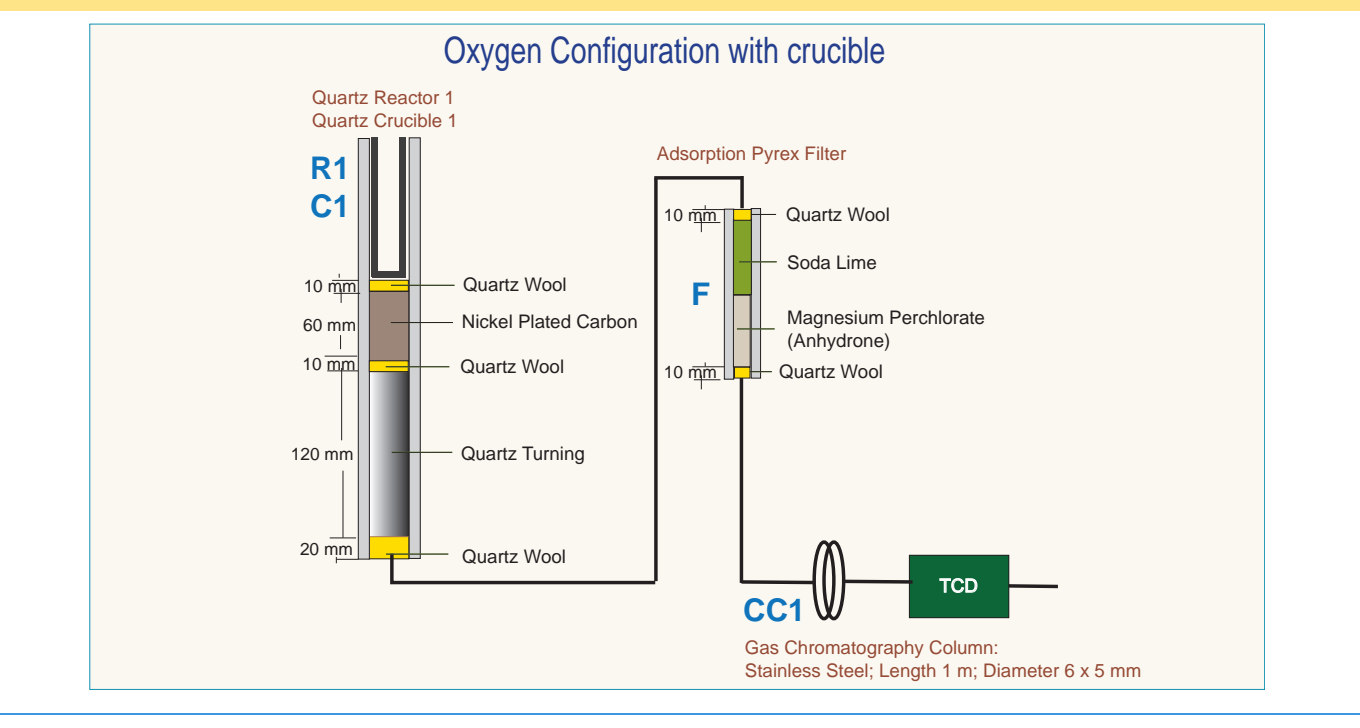

## **N (Nitrogen) Configuration**

[Table 8-14](#page-155-0) lists the characteristics of the components required for **N determination,** and the type and size of the filling materials for a proper preparation of reactors and adsorption filters.

| <b>Reference</b> | <b>Component</b>              | <b>Characteristic</b>                                        | <b>Filling materials</b>                                         |
|------------------|-------------------------------|--------------------------------------------------------------|------------------------------------------------------------------|
| R <sub>1</sub>   | Reactor                       | Material: Quartz                                             | Quartz Wool<br>Copper Oxide<br>Silvered Cobaltous/Cobaltic Oxide |
| R <sub>2</sub>   | Reactor                       | Material: Quartz                                             | Quartz Wool<br>Copper Reduced                                    |
| F <sub>1</sub>   | Adsorption filter             | <i>Material:</i> Plexiglas™                                  | Quartz Wool<br>Soda Lime                                         |
| F <sub>2</sub>   | Adsorption filter             | Material: Plexiglas                                          | Quartz Wool<br>Molecular Sieves<br>Silica Gel                    |
| CC <sub>1</sub>  | Gas chromatographic<br>column | Material: PTFE<br>Length: 0.5 m<br>Diameter: $8 \times 6$ mm |                                                                  |

<span id="page-155-0"></span>**Table 8-14.** Components Required for N (Nitrogen) Determinations

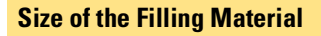

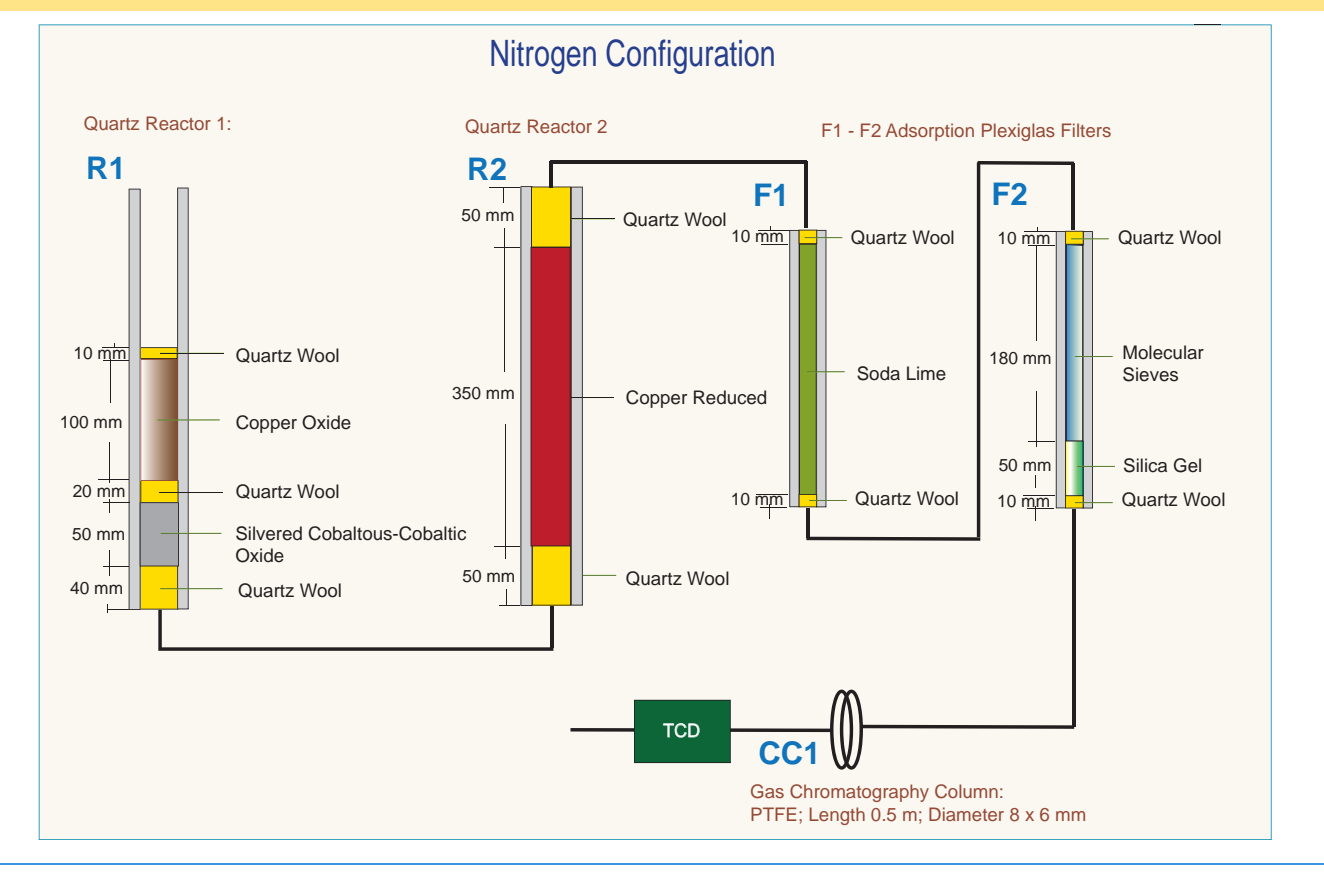

### **N Lubricant Configuration**

[Table 8-15](#page-156-0) lists the characteristics of the components required for **N Lubricant** determination, and the type and size of the filling materials for a proper preparation of reactors and adsorption filters.

| <b>Reference</b>                                                    | <b>Component</b>           | <b>Characteristic</b>                                      | <b>Filling materials</b>                      |
|---------------------------------------------------------------------|----------------------------|------------------------------------------------------------|-----------------------------------------------|
| R <sub>1</sub>                                                      | Reactor (See note below)   | Material: Alloy Steel (HPAR)                               | Quartz Wool<br><b>Oxidation Catalyst</b>      |
| R <sub>2</sub>                                                      | Reactor                    | Material: Alloy Steel (HPAR)                               | Quartz Wool<br>Copper Reduced                 |
| F <sub>1</sub>                                                      | Adsorption filter          | Material: Plexiglas™                                       | Quartz Wool<br>Soda Lime                      |
| F <sub>2</sub>                                                      | Adsorption filter          | Material: Plexiglas                                        | Quartz Wool<br>Molecular Sieves<br>Silica Gel |
| CC                                                                  | Gas chromatographic column | Material: PTFE<br>Length: 1 m<br>Diameter: $8 \times 6$ mm |                                               |
| C <sub>1</sub>                                                      | Crucible                   | <i>Material: Alloy Steel (HPAR)</i>                        |                                               |
| <b>Tip</b> R1 combustion reactor requires the use of a crucible C1. |                            |                                                            |                                               |

<span id="page-156-0"></span>**Table 8-15.** Components Required for N Lubricant Determinations

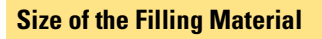

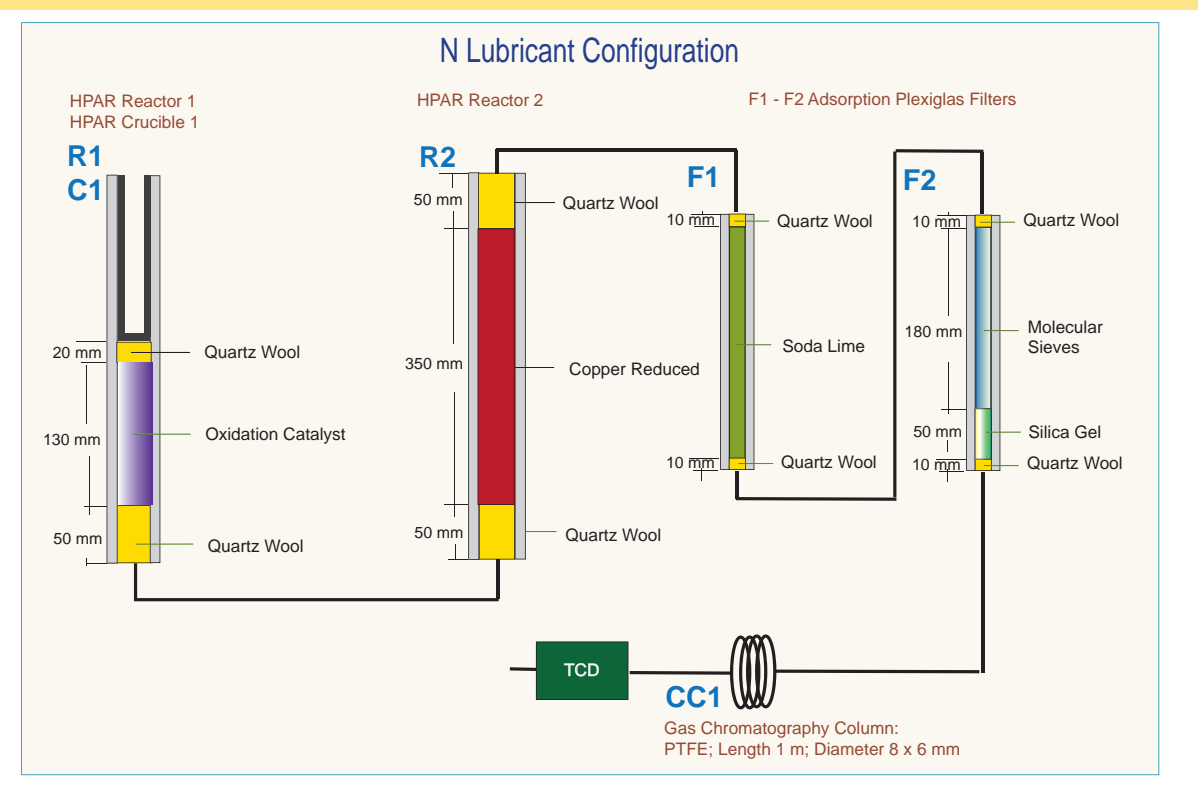

## **NC Configuration**

[Table 8-16](#page-157-0) lists the characteristics of the components required for **NC determination**, and the type and size of the filling materials for a proper preparation of reactors and adsorption filter.

| <b>Reference</b> | <b>Component</b>              | <b>Characteristic</b>                                                    | <b>Filling materials</b>                                         |
|------------------|-------------------------------|--------------------------------------------------------------------------|------------------------------------------------------------------|
| R <sub>1</sub>   | Reactor                       | Material: Quartz                                                         | Quartz Wool<br>Copper Oxide<br>Silvered Cobaltous/Cobaltic Oxide |
| R <sub>2</sub>   | Reactor                       | Material: Quartz                                                         | Quartz Wool<br>Copper Reduced                                    |
| F <sub>1</sub>   | Adsorption filter             | Material: Pyrex <sup>™</sup>                                             | Quartz wool<br>Magnesium perchlorate (Anhydrone)                 |
| CC1              | Gas chromatographic<br>column | Material: Stainless<br>Steel<br>Length: 2 m<br>Diameter: $6 \times 5$ mm |                                                                  |

<span id="page-157-0"></span>**Table 8-16.** Components Required for NC Determinations

**Tip** R1 combustion reactor requires the use of a crucible C1.

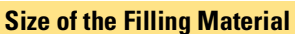

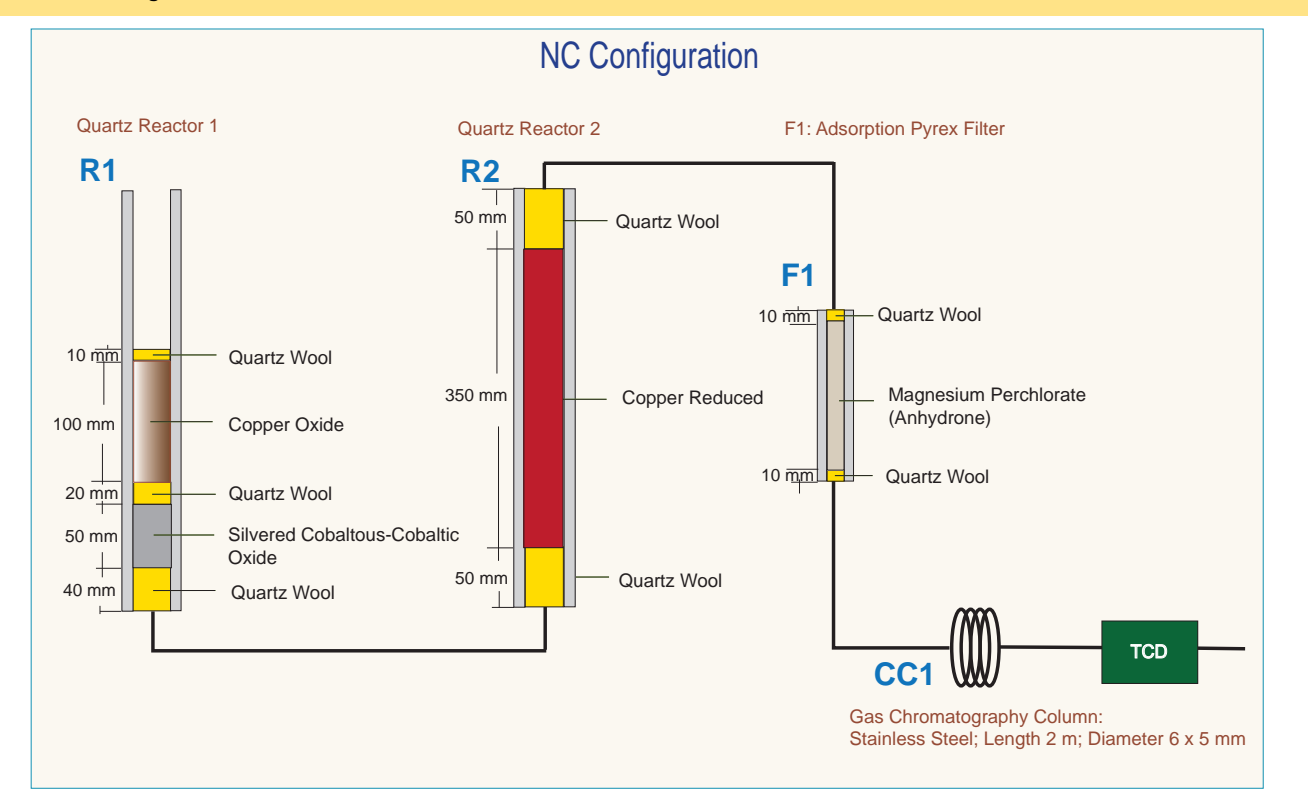

This page is intentionally left blank.

### **NCS Configuration**

[Table 8-17](#page-159-0) lists the characteristics of the components required for **NCS determination**, and the type and size of the filling materials for a proper preparation of reactor and adsorption filter.

| <b>Reference</b> | <b>Component</b>              | <b>Characteristic</b>                                      | <b>Filling materials</b>                                  |
|------------------|-------------------------------|------------------------------------------------------------|-----------------------------------------------------------|
| R <sub>1</sub>   | Reactor                       | Material: Quartz                                           | Quartz Wool<br>Copper Oxide<br><b>Electrolytic Copper</b> |
| C <sub>1</sub>   | Crucible                      | Material: Quartz                                           |                                                           |
| F <sub>1</sub>   | Adsorption filter             | Material: Pyrex <sup>™</sup>                               | Quartz wool<br>Magnesium Perchlorate (Anhydrone)          |
| CC1              | Gas chromatographic<br>column | Material: PTFE<br>Length: 2 m<br>Diameter: $6 \times 5$ mm | ---                                                       |

<span id="page-159-0"></span>**Table 8-17.** Components Required for NCS Determinations

**Tip** Vanadium pentoxide  $(V_2O_5)$  is an oxygen donor. According to the sample nature, it is suggested to insert in the tin container with the sample for a proper oxidation of material and consequently a quantitative sulfur determination.

**Tip** If the sample has a high presence of inorganic material, we suggest to insert the **quartz crucible** into the oxidation/reduction reactor. In this case, it is necessary to reduce the **quartz wool** between **copper oxide** and **electrolytic copper** to obtain a thin layer and to reduce the **copper oxide** proportionally.

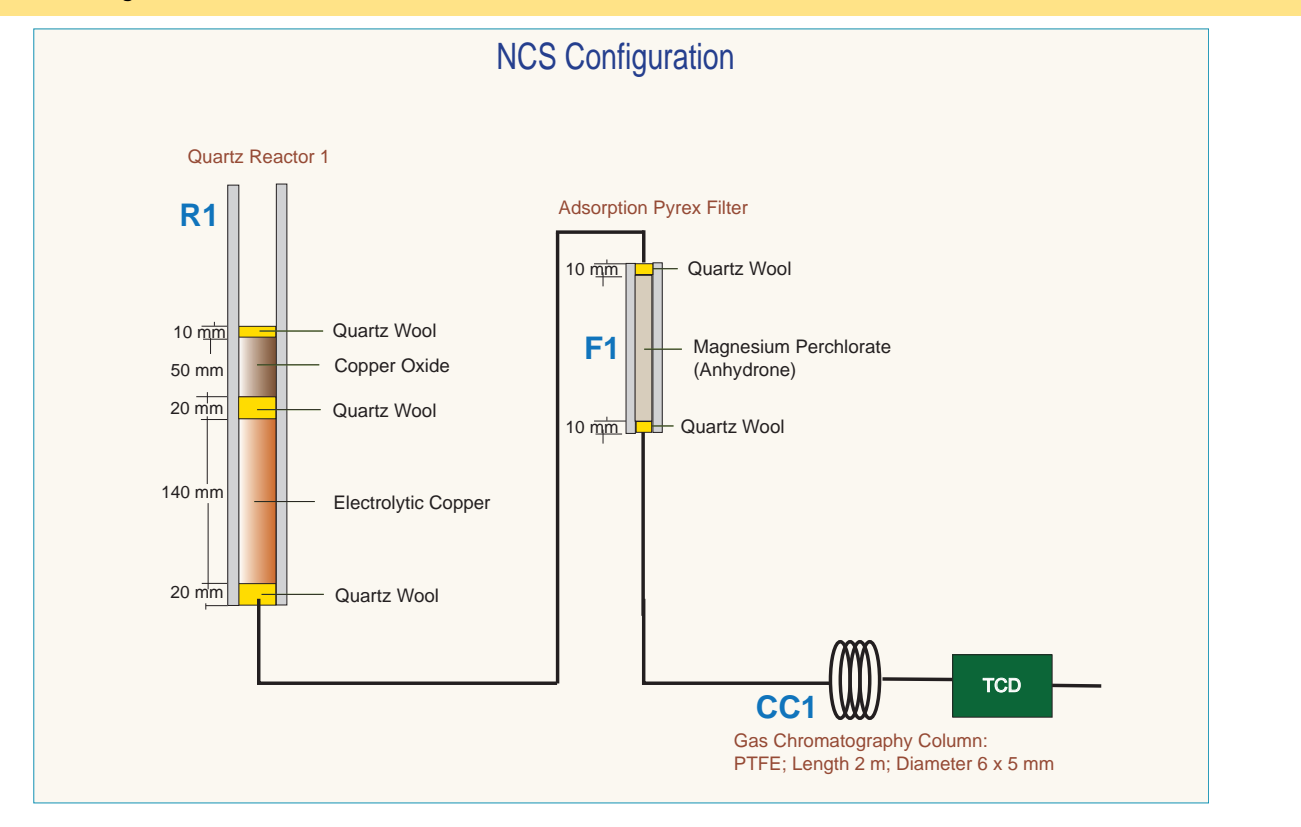

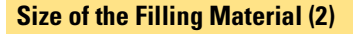

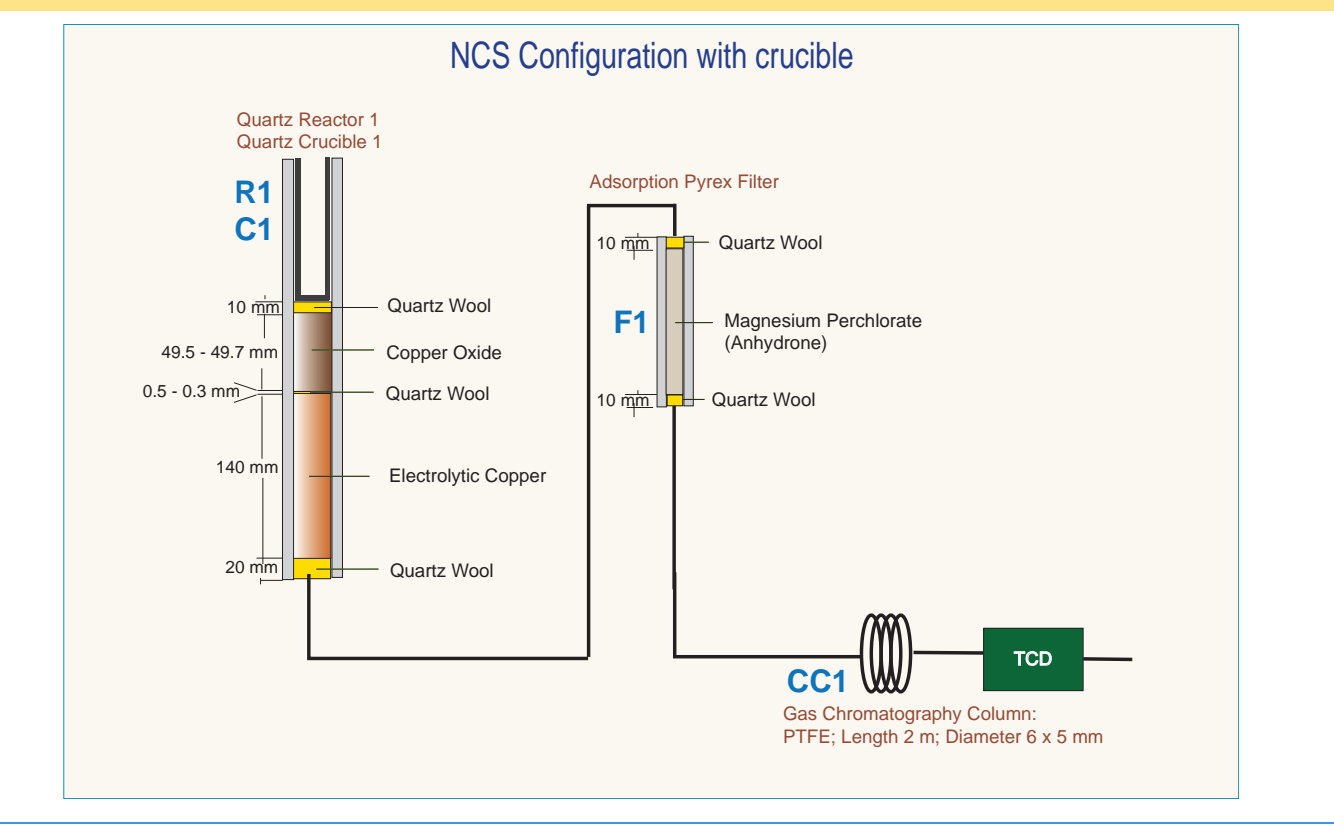

### **NC Soils Configuration (Double Reactor)**

[Table 8-18](#page-161-0) lists the characteristics of the components required for **NC Soils (Double Reactor) determination**, and the type and size of the filling materials for a proper preparation of reactors and adsorption filter.

| <b>Reference</b>                                                         | <b>Component</b>              | <b>Characteristic</b>                                                           | <b>Filling materials</b>                         |
|--------------------------------------------------------------------------|-------------------------------|---------------------------------------------------------------------------------|--------------------------------------------------|
| R <sub>1</sub>                                                           | Reactor (See note below)      | <i>Material: Alloy steel</i><br>(HPAR)                                          | Quartz Wool<br>Oxidation Catalyst                |
| R <sub>2</sub>                                                           | Reactor                       | Material: Quartz                                                                | Quartz Wool<br>Copper Reduced                    |
| F <sub>1</sub>                                                           | Adsorption filter             | <i>Material:</i> Pyrex <sup>™</sup>                                             | Quartz Wool<br>Magnesium Perchlorate (Anhydrone) |
| CC <sub>1</sub>                                                          | Gas chromatographic<br>column | <i>Material: Stainless</i><br>Steel<br>Length: 2 m<br>Diameter: $6 \times 5$ mm |                                                  |
| C <sub>1</sub>                                                           | Crucible                      | <i>Material: Alloy Steel</i><br>(HPAR)                                          |                                                  |
| <b>Tip</b> $R1$ combustion reactor requires the use of a crucible $C1$ . |                               |                                                                                 |                                                  |

<span id="page-161-0"></span>**Table 8-18.** Components Required for NC Soils (Double Reactor) Determinations

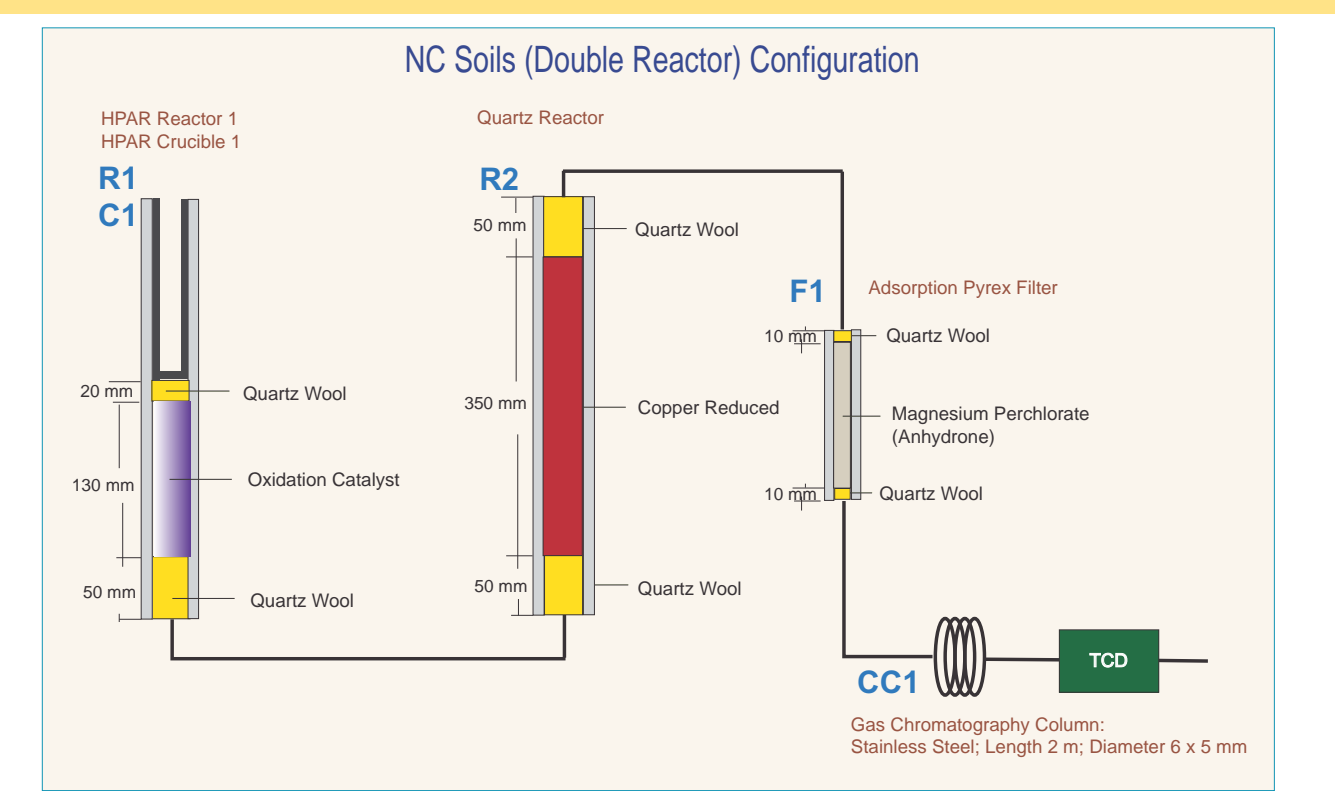

### **NC Soils Configuration (Single Reactor)**

[Table 8-22](#page-165-0) lists the characteristics of the components required for **NC Soils (Single Reactor) determination**, and the type and size of the filling materials for a proper preparation of reactor and adsorption filter.

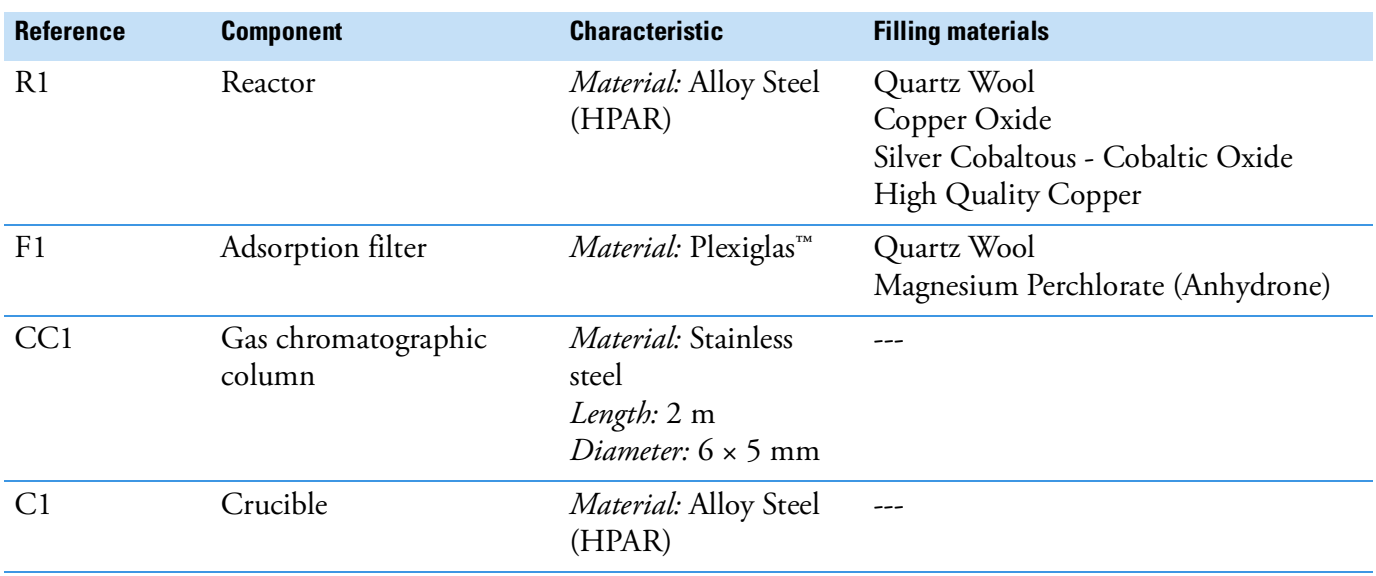

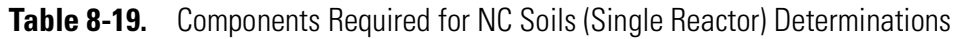

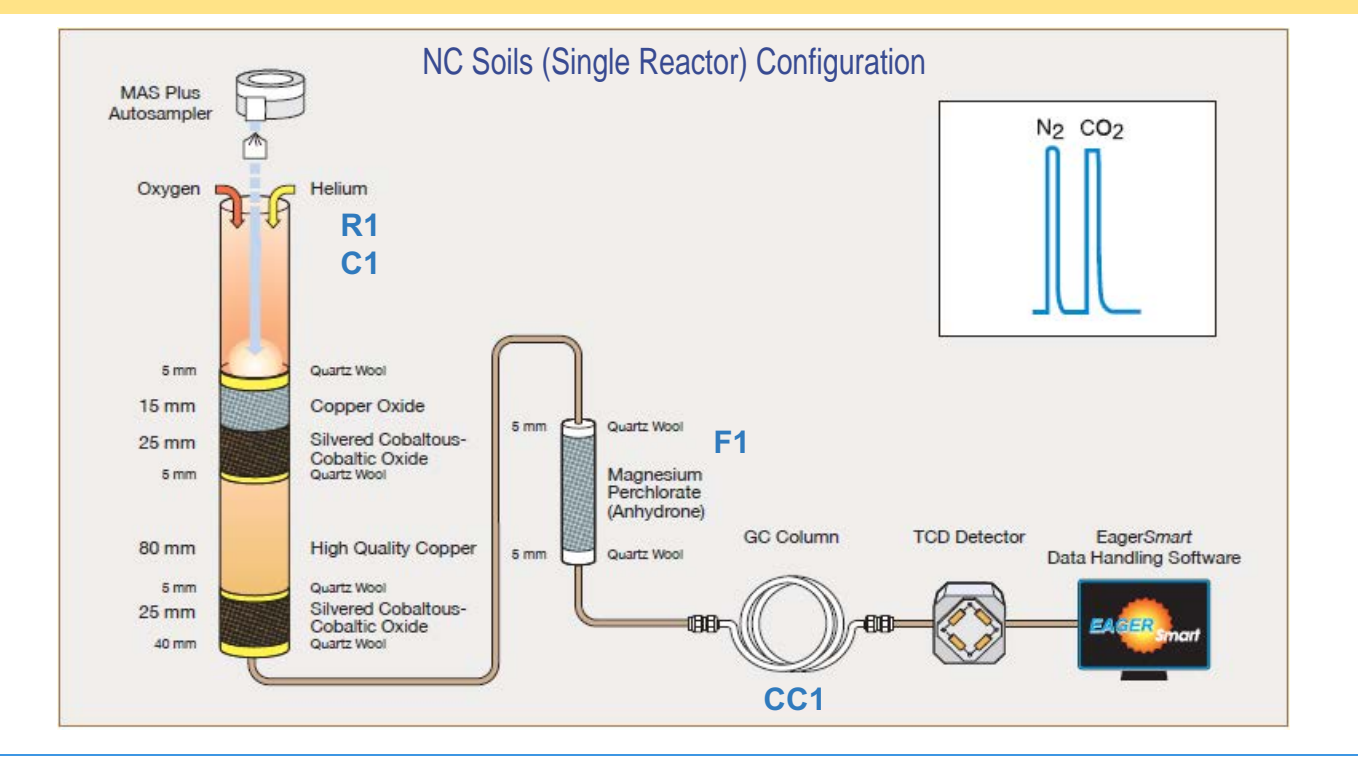

### **N/Protein Configuration (Double Reactor)**

[Table 8-20](#page-163-0) lists the characteristics of the components required for **N/Protein (Double Reactor) determination**, and the type and size of the filling materials for a proper preparation of reactors and adsorption filters.

| <b>Reference</b>                                                    | <b>Component</b>              | <b>Characteristic</b>                                           | <b>Filling materials</b>                      |  |
|---------------------------------------------------------------------|-------------------------------|-----------------------------------------------------------------|-----------------------------------------------|--|
| R <sub>1</sub>                                                      | Reactor (See note below)      | Material: Alloy Steel (HPAR)                                    | Quartz Wool<br>Oxidation Catalyst             |  |
| R <sub>2</sub>                                                      | Reactor                       | Material: Alloy Steel (HPAR)                                    | Quartz Wool<br>Copper Reduced                 |  |
| F <sub>1</sub>                                                      | Adsorption filter             | <i>Material:</i> Plexiglas™                                     | Quartz Wool<br>Soda Lime                      |  |
| F <sub>2</sub>                                                      | Adsorption filter             | Material: Plexiglas                                             | Quartz Wool<br>Molecular Sieves<br>Silica Gel |  |
| CC1                                                                 | Gas chromatographic<br>column | Material: PTFE<br>Length: $0.5 \text{ m}$<br>Diameter: 8 x 6 mm | N/Protein                                     |  |
| C <sub>1</sub>                                                      | Crucible                      |                                                                 |                                               |  |
| <b>Tip</b> R1 combustion reactor requires the use of a crucible C1. |                               |                                                                 |                                               |  |

<span id="page-163-0"></span>**Table 8-20.** Components Required for N/Protein (Double Reactor) Determinations

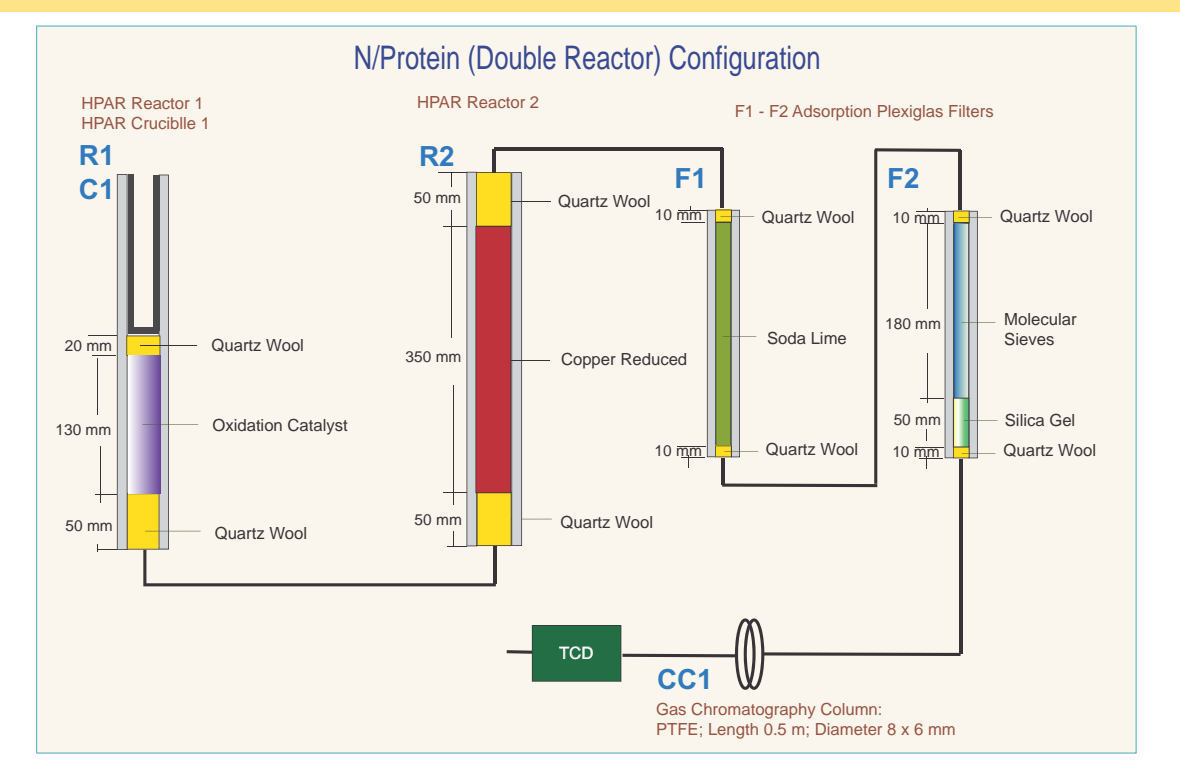

### **N/Protein Configuration (Single Reactor)**

[Table 8-22](#page-165-0) lists the characteristics of the components required for **N/Protein (Single Reactor) determination**, and the type and size of the filling materials for a proper preparation of reactor and adsorption filters.

| <b>Reference</b> | <b>Component</b>              | <b>Characteristic</b>                                      | <b>Filling materials</b>                                                                       |
|------------------|-------------------------------|------------------------------------------------------------|------------------------------------------------------------------------------------------------|
| R1               | Reactor                       | <i>Material: Alloy Steel</i><br>(HPAR)                     | Quartz Wool<br>Copper Oxide<br>Silvered Cobaltous/Cobaltic Oxide<br><b>High Quality Copper</b> |
| F <sub>1</sub>   | Adsorption filter             | <i>Material:</i> Plexiglas™                                | Quartz Wool<br>Soda Lime                                                                       |
| F <sub>2</sub>   | Adsorption filter             | Material: Plexiglas                                        | Quartz Wool<br>Molecular Sieves<br>Silica Gel                                                  |
| CC1              | Gas chromatographic<br>column | Material: PTFE<br>Length: 1 m<br>Diameter: $8 \times 6$ mm |                                                                                                |
| C1               | Crucible                      | Material: Alloy Steel<br>(HPAR)                            |                                                                                                |

**Table 8-21.** Components Required for N/Protein (Single Reactor) Determinations

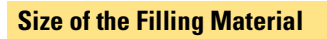

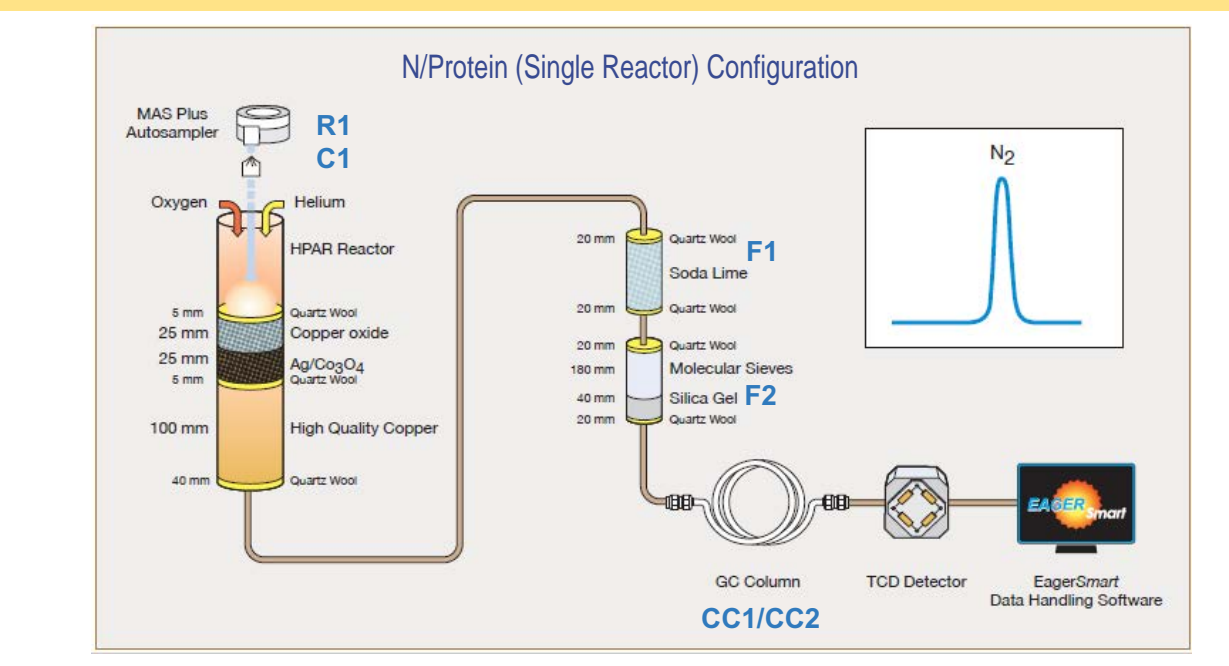

### **N/Brew Configuration**

[Table 8-22](#page-165-0) lists the characteristics of the components required for **N/Brew determination**, and the type and size of the filling materials for a proper preparation of reactors and adsorption filters.

| <b>Reference</b>                                                    | <b>Component</b>              | <b>Characteristic</b>                                      | <b>Filling materials</b>                      |  |
|---------------------------------------------------------------------|-------------------------------|------------------------------------------------------------|-----------------------------------------------|--|
| R <sub>1</sub>                                                      | Reactor (See note below)      | Material: Alloy Steel<br>(HPAR)                            | Quartz Wool<br><b>Oxidation Catalyst</b>      |  |
| R <sub>2</sub>                                                      | Reactor                       | Material: Alloy Steel<br>(HPAR)                            | Quartz Wool<br>Copper Reduced                 |  |
| F <sub>1</sub>                                                      | Adsorption filter             | Material: Plexiglas™                                       | Quartz Wool<br>Soda Lime                      |  |
| F <sub>2</sub>                                                      | Adsorption filter             | <i>Material: Plexiglas</i>                                 | Quartz Wool<br>Molecular Sieves<br>Silica Gel |  |
| CC1                                                                 | Gas chromatographic<br>column | Material: PTFE<br>Length: 1 m<br>Diameter: $8 \times 6$ mm | N-Brew                                        |  |
| C <sub>1</sub>                                                      | Crucible                      |                                                            | ---                                           |  |
| <b>Tip</b> R1 combustion reactor requires the use of a crucible C1. |                               |                                                            |                                               |  |

<span id="page-165-0"></span>**Table 8-22.** Components Required for N Brew Determinations

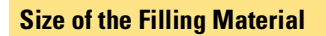

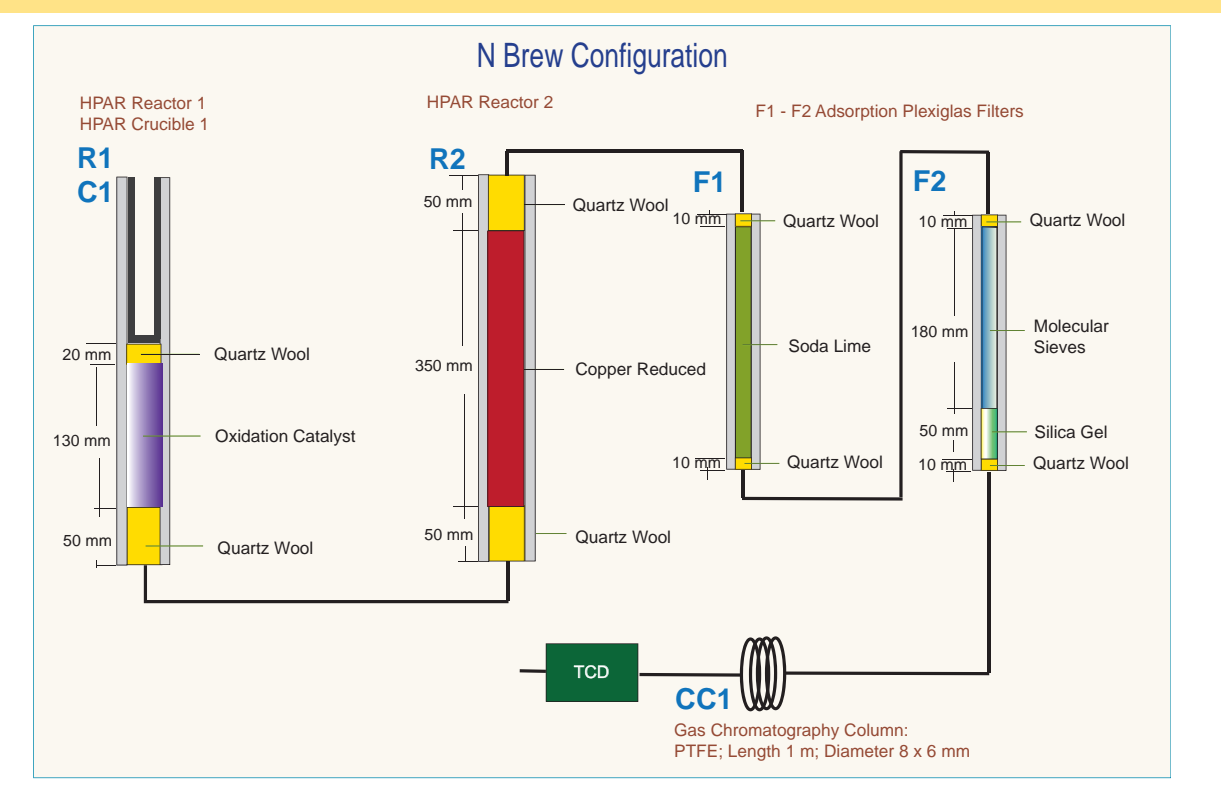

### **Preparing the Reactors**

According to the instrument configurations, the filling materials are introduced into the reactor in a way to form a series of layers of defined dimensions.

For a proper preparation of the filling layers, see the filling diagram of the concerned instrument configuration, as described in ["Introduction](#page-137-0)  [to the Preparation of Reactors and Filters" on page 8](#page-137-0)-6.

Remember that:

- **•** all reactors have a conical bottom end.
- **•** alloy steel reactors (HPAR) have the upper end provided with two through-holes.

Before you use the filling materials required for this operation, read the hazard warnings and information reported in the Material Safety Data Sheets (MSDS) provided, referring to the relevant CAS (Chemical Abstract Service) number.

The filling of reactors requires the use of quartz wool. When you handle quartz wool, we recommend that you wear gloves and face protection.

*NOTICE* Always use original Thermo Fisher Scientific materials and products. The use of materials that do not meet the technical specifications of our products does not ensure a good operation of the instrument and might even cause damage to it.

> The filling procedure should be carried out on a wide and clean workbench. See the following sections:

- **•** ["Filling the Quartz Reactor" on page 8](#page-166-0)-35
- **•** ["Filling the Alloy Steel \(HPAR\) Reactor" on page 8](#page-169-0)-38
- **•** ["Preparing the Crucible" on page 8](#page-171-0)-40

### <span id="page-166-0"></span>**Filling the Quartz Reactor**

#### **To fill the quartz reactor**

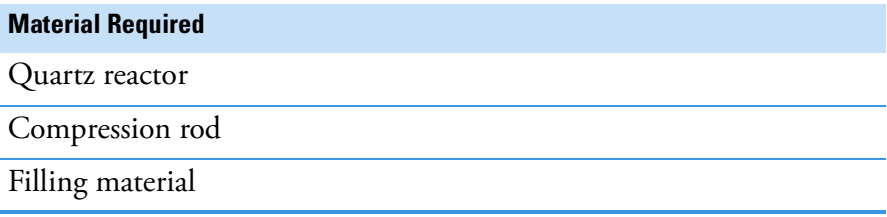

1. Starting from the reactor conical bottom end, introduce a sufficient amount of quartz wool to form the required layer, as shown in [Figure 8-1](#page-167-0).

**Tip** In the CHNS, NCS, and S configuration, electrolytic copper is used. The copper wires, about 14 cm long, must be inserted in the reactor through the conical part and pulled inside avoiding their braiding.

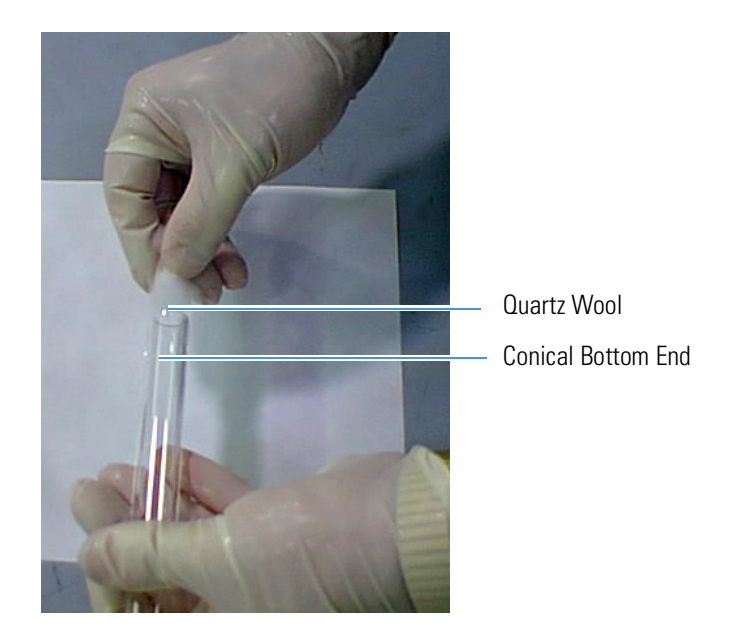

**Figure 8-1.** Introduction of Quartz Wool into the Conical End of the Reactor

<span id="page-167-0"></span>2. Plug with your finger the mouth of the reactor conical end. Gently press the quartz wool with the provided rod, as shown in [Figure 8-2.](#page-167-1)

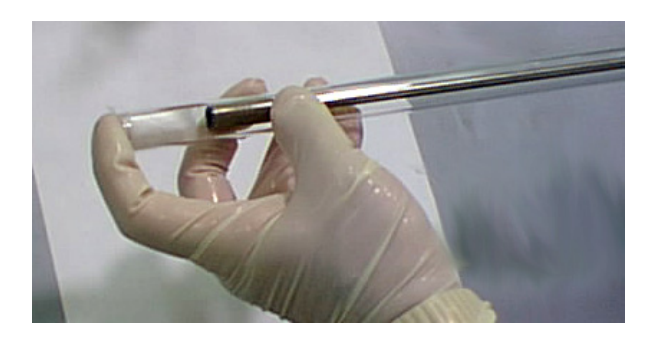

<span id="page-167-1"></span>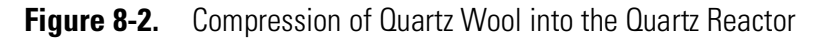

- 3. Turn the reactor conical end downward and rest it delicately onto the workbench.
- 4. Pour sequentially the required filling materials into the reactor, as shown in [Figure 8-3](#page-168-0), ensuring that each layer has the indicated size. At each step, gently press the quartz wool with the provided rod.

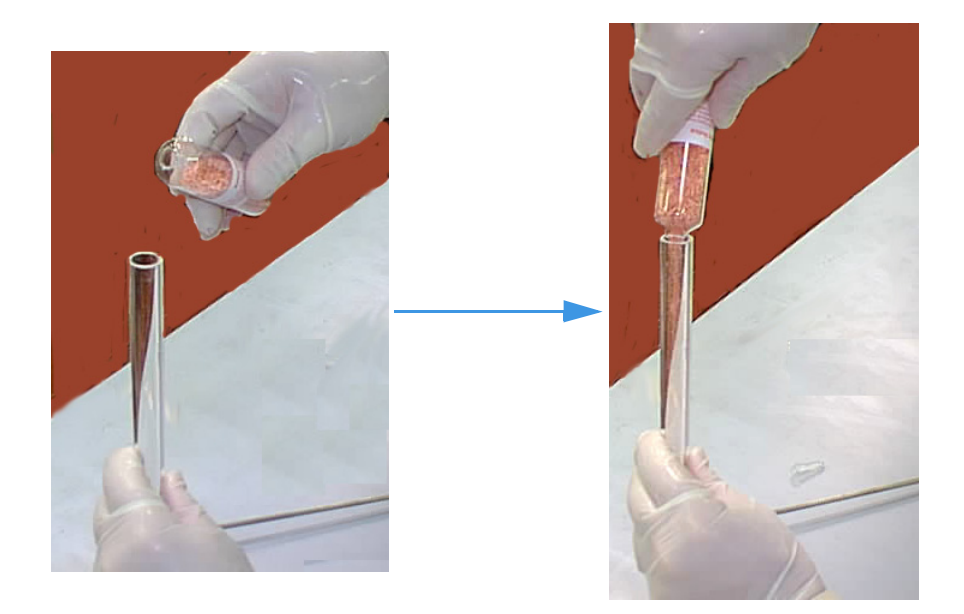

<span id="page-168-0"></span>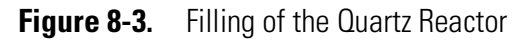

5. The last step of the sequence consists in introducing a sufficient quantity of quartz wool to form the last required layer, as shown in [Figure 8-4](#page-168-1).

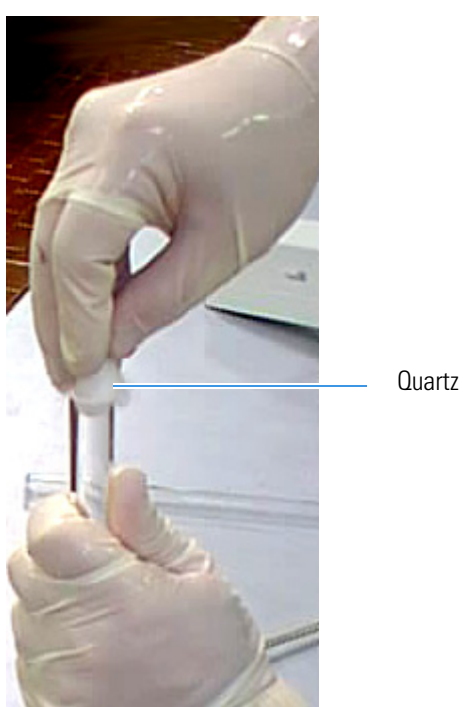

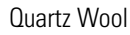

<span id="page-168-1"></span>**Figure 8-4.** Introduction of Quartz Wool as Last Layer of the Sequence

6. Gently press the quartz wool with the provided rod.

### <span id="page-169-0"></span>**Filling the Alloy Steel (HPAR) Reactor**

**Tip** To measure the different layers, we recommend the use of the compression rod marking each time the measure on the reactor.

#### **To fill the alloy steel reactor (HPAR)**

#### **Material required**

Alloy steel reactor (HPAR)

Compression rod

Filling materials

1. Introduce into the bottom end of the reactor a sufficient amount of quartz wool to form the required layer, as shown in [Figure 8-5](#page-169-2).

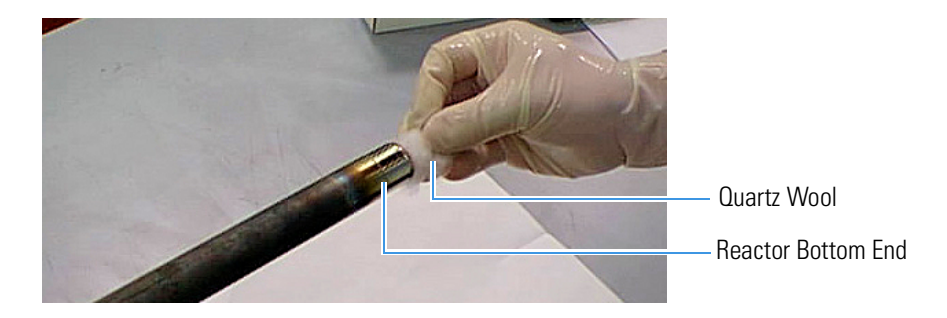

<span id="page-169-2"></span>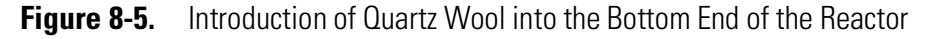

2. Plug with your finger the mouth of the reactor bottom end. Gently press the quartz wool with the provided rod, as shown in [Figure 8-6.](#page-169-1)

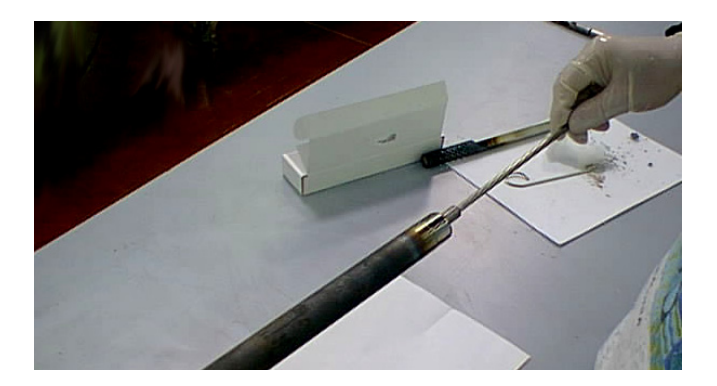

**Figure 8-6.** Compression of Quartz Wool into the Alloy Steel (HPAR) Reactor

<span id="page-169-1"></span>3. Turn the bottom end of the reactor downward and delicately rest it onto the workbench.

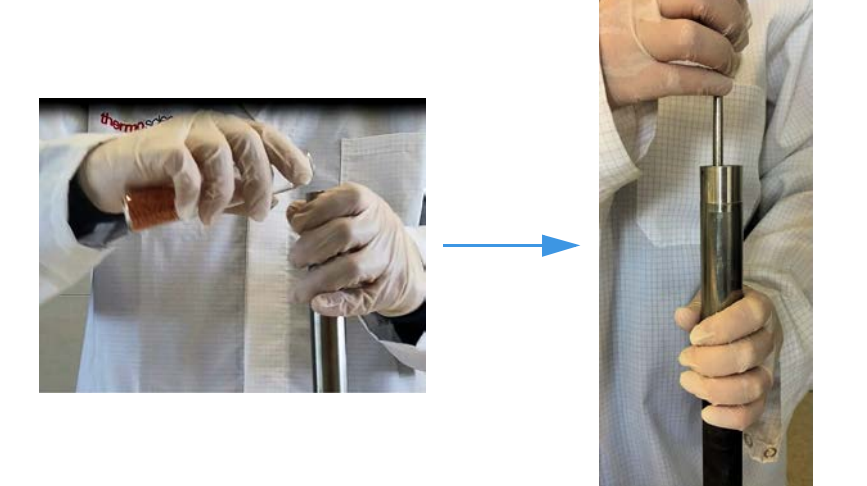

- **Figure 8-7.** Filling of the Alloy Steel (HPAR) Reactor and Compression of **Materials**
- 4. Pour sequentially the required filling materials into the reactor. Make sure that each layer has the indicated size.

**Tip** When the oxidation catalyst is used, it must be introduced into the reactor homogeneously. See Table 8-2 on page 8-5.

At each step, gently press the quartz wool with the provided rod.

5. The last step of the sequence consists in introducing a sufficient quantity of quartz wool to form the last required layer, as shown in [Figure 8-8](#page-170-0).

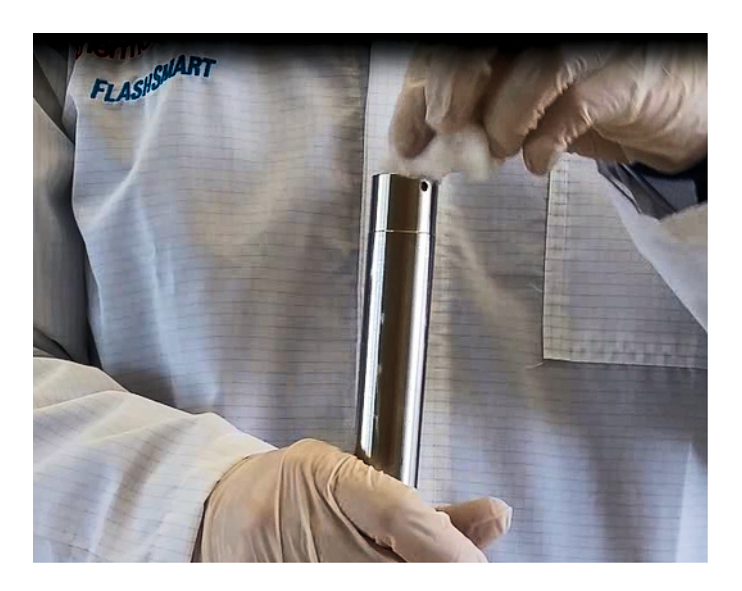

<span id="page-170-0"></span>**Figure 8-8.** Introduction of Quartz Wool as Last Layer of the Sequence

6. Gently press the quartz wool with the provided rod.

### <span id="page-171-0"></span>**Preparing the Crucible**

The following instructions describe the preparation of the crucible you will use with the alloy steel reactor (HPAR), which is required for combustion.

#### **To prepare the crucible**

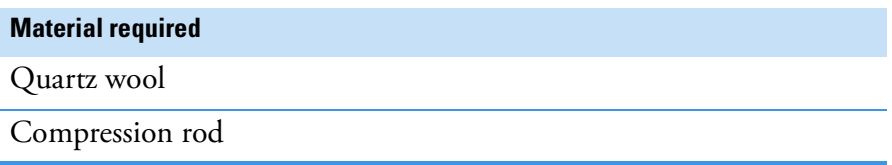

1. Hold the crucible as shown in [Figure 8-9.](#page-171-1) Introduce into the bottom end of the crucible a sufficient quantity of quartz wool to form a 1 cm layer.

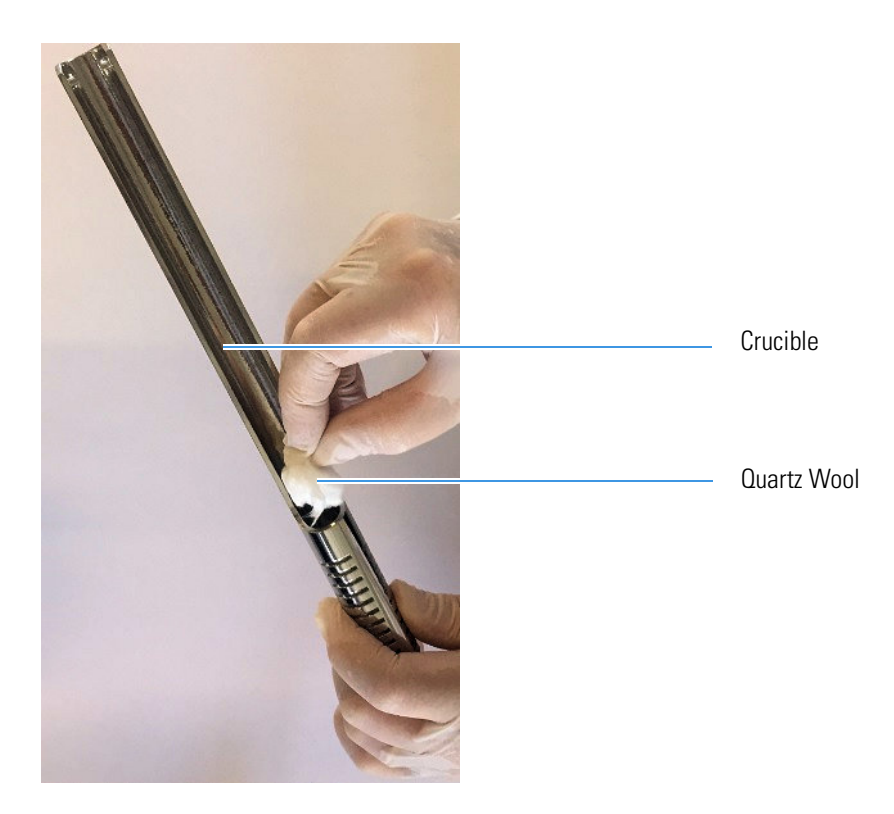

<span id="page-171-1"></span>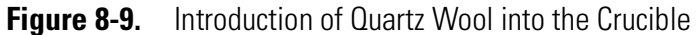

2. Gently press the quartz wool with the provided rod, as shown in [Figure 8-10](#page-172-0).

<span id="page-172-0"></span>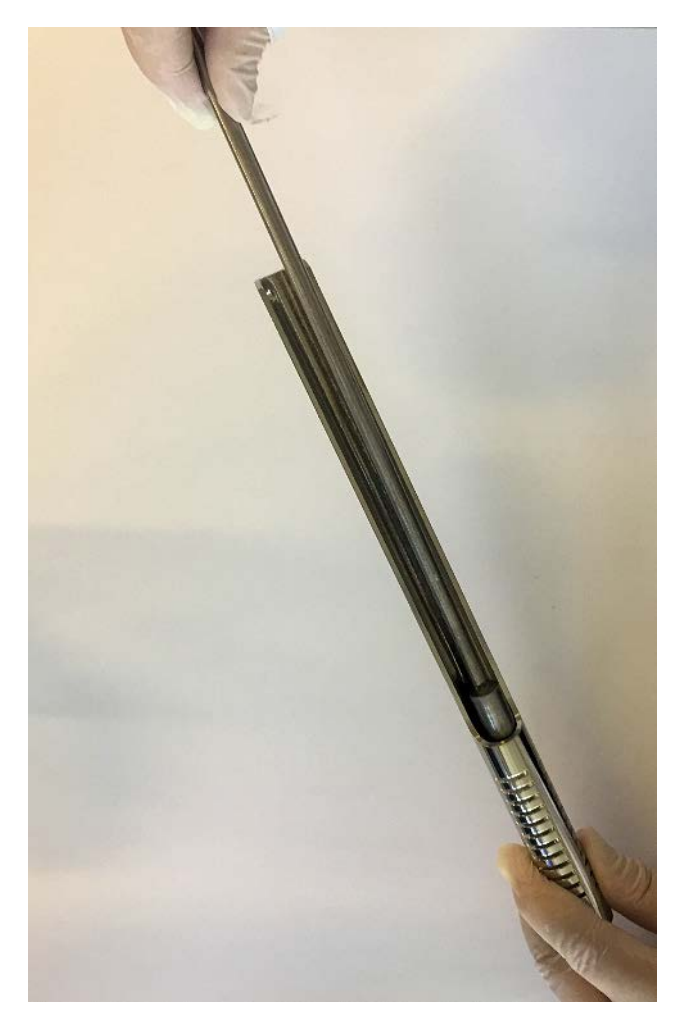

**Figure 8-10.** Compression of Quartz Wool into the Crucible

### **Preparing the Adsorption Filters**

According to the instrument configurations, the filling materials are introduced into the empty filter to form a series of layers of defined dimensions. For a proper preparation of the layers, refer to the filling diagram of the concerned instrument configuration, as described in ["Introduction to the Preparation of Reactors and Filters" on page 8](#page-137-0)-6.

According to the analytical configuration required, the following adsorption filters can be used:

- **•** a large filter (Plexiglas™)
- **•** a small filter (Pyrex™)

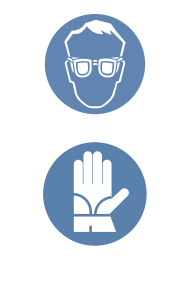

Before you use the filling materials required for this operation, read the hazard warnings and information reported in the Material Safety Data Sheets (MSDS) provided, referring to the relevant CAS (Chemical Abstract Service) number.

The filling of reactors requires the use of quartz wool. When you handle quartz wool, we recommend that you wear gloves and face protection.

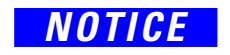

*NOTICE* Always use original Thermo Fisher Scientific materials and products. The use of materials that do not meet the technical specifications of our products does not ensure a good operation of the instrument and might even cause damage to it.

### **Filling the Adsorption Filter**

The filling procedure should be carried out on a wide and clean workbench.

#### **To fill the adsorption filter**

#### **Material required**

Pyrex<sup>™</sup> or Plexiglas<sup>™</sup> filter according to the instrument configuration

Compression rod

Filling materials

1. Introduce into either of the tube ends a sufficient amount of quartz wool to form the required layer as shown in [Figure 8-11.](#page-174-0)

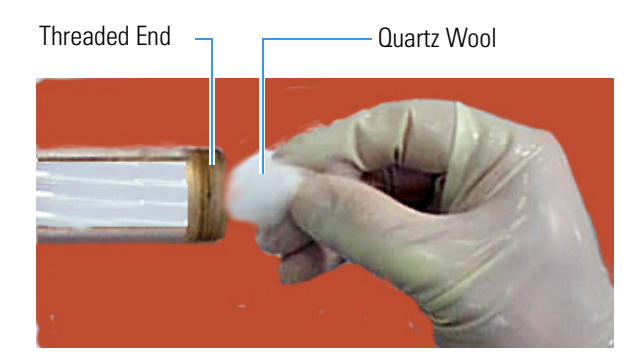

**Figure 8-11.** Introduction of Quartz Wool into the Tube

- <span id="page-174-0"></span>2. While plugging the tube mouth with your hand, gently press the quartz wool with the provided rod.
- 3. Screw the nut complete with its seal onto the threaded mouth, as shown in [Figure 8-12](#page-174-1).

<span id="page-174-1"></span>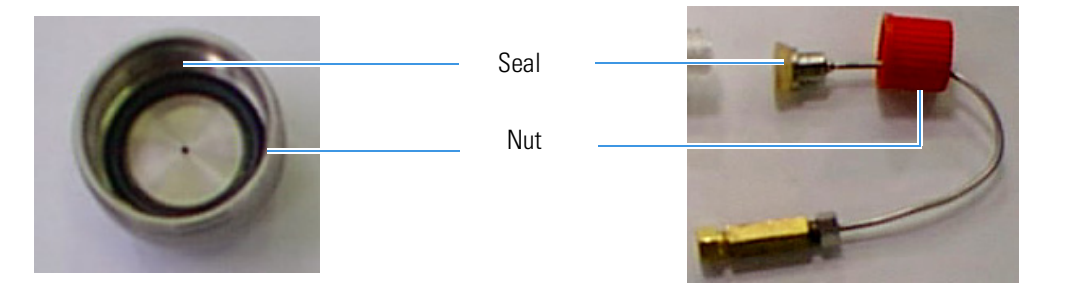

**Figure 8-12.** Nuts and Seals for Adsorption Filters

4. Pour sequentially the required filling materials into the adsorption filter. Make sure that each layer has the indicated size. At each step, gently press the quartz wool with the provided rod.

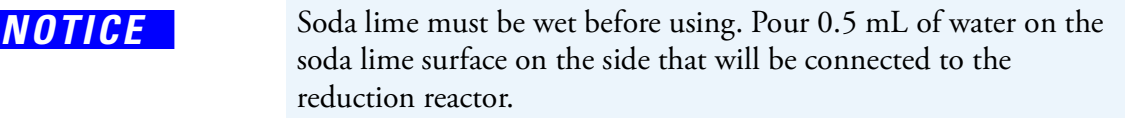

- 5. Do the last layer using a sufficient quantity of quartz wool to form the required layer.
- 6. Complete the procedure by screwing on the second nut complete with its seal, as shown in [Figure 8-13.](#page-175-0)

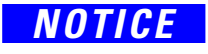

Preparing the Adsorption Filters

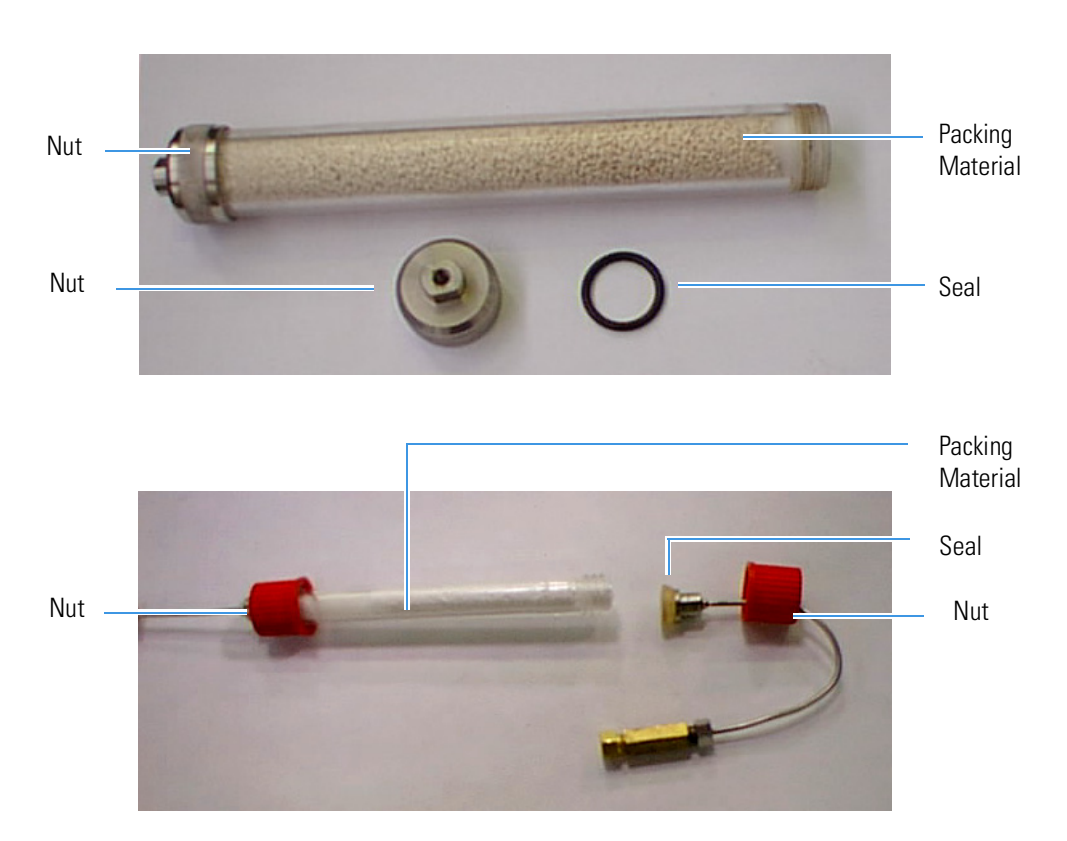

<span id="page-175-0"></span>**Figure 8-13.** Preparation of the Adsorption Filters

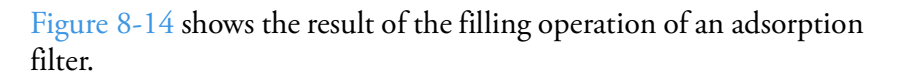

<span id="page-175-1"></span>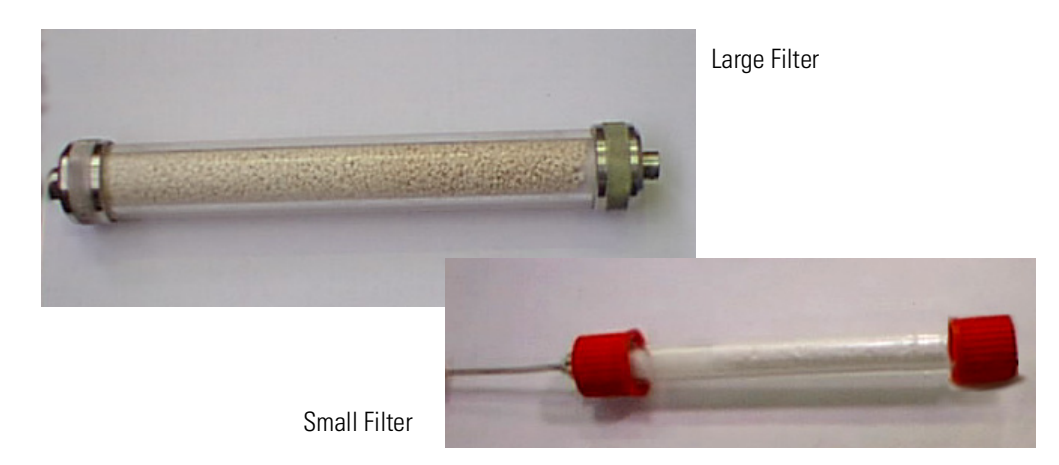

**Figure 8-14.** Result of the Filling of a Large and Small Adsorption Filter

# **Connecting the Reactors and the Adsorption Filters**

This chapter provides the instructions for installing/removing the reactors and the adsorption filters into the Flash*Smart* Elemental Analyzer.

9

#### **Contents**

- [Installing the Reactors into the Furnaces](#page-177-0) on page 9-2
- [Installing the Adsorption Filters](#page-185-0) on page 9-10
- [Removing the Reactors](#page-188-0) on page 9-13
- [Removing the Adsorption Filters](#page-191-0) on page 9-16

### <span id="page-177-0"></span>**Installing the Reactors into the Furnaces**

[Table 9-1](#page-177-1) summarizes the type of reactor to be used and the furnace where it must be installed according to your instrument configuration. See ["Introduction" on page 8](#page-134-0)-3.

**Tip** The alloy steel reactors (HPAR) used for combustion require the use of a crucible.

| <b>Determination</b> | <b>Left furnace</b>                          | <b>Right furnace</b>               |
|----------------------|----------------------------------------------|------------------------------------|
| <b>CHN</b>           | Quartz reactor                               |                                    |
| <b>CHN/CHN</b>       | Quartz reactor                               | Quartz reactor                     |
| CHN/O                | Quartz reactor                               | Quartz reactor                     |
| <b>CHNS</b>          | Quartz reactor + crucible (quartz)           |                                    |
| <b>CHNS/CHNS</b>     | Quartz reactor + crucible (quartz)           | Quartz reactor + crucible (quartz) |
| CHNS/O               | Quartz reactor + crucible (quartz)           | Quartz reactor                     |
| S(Sulfur)            | Quartz reactor + crucible (quartz)           |                                    |
| $O$ (Oxygen)         | Quartz reactor                               |                                    |
| N (Nitrogen)         | Quartz reactor                               | Quartz reactor                     |
| N Lubricant          | Alloy steel (HPAR) reactor + crucible (HPAR) | Alloy steel (HPAR) reactor         |
| <b>NC</b>            | Quartz reactor                               | Quartz reactor                     |
| <b>NCS</b>           | Quartz reactor + crucible (quartz)           |                                    |
| NC Soils             | Alloy steel (HPAR) reactor + crucible (HPAR) | Quartz reactor                     |
| N/Protein            | Alloy steel (HPAR) reactor + crucible (HPAR) | Alloy steel (HPAR) reactor         |
| N/Brew               | Alloy steel (HPAR) reactor + crucible (HPAR) | Alloy steel (HPAR) reactor         |

<span id="page-177-1"></span>**Table 9-1. Reactors and Furnaces** 

### **Preparing the Installation of the Reactors**

#### **To prepare the installation of the reactors**

- 1. Make sure that the furnaces are at room temperature.
- 2. Open the furnaces compartment by lifting the cover and removing the protecting plate, see ["Furnace Compartment" on page 3](#page-42-0)-13.
- 3. Remove the MAS Plus autosampler, if installed, by manually undoing the fixing nut counter-clockwise. See [Figure 9-1.](#page-178-0)
- 4. Carefully put the MAS Plus autosampler on the top cover of the instrument.

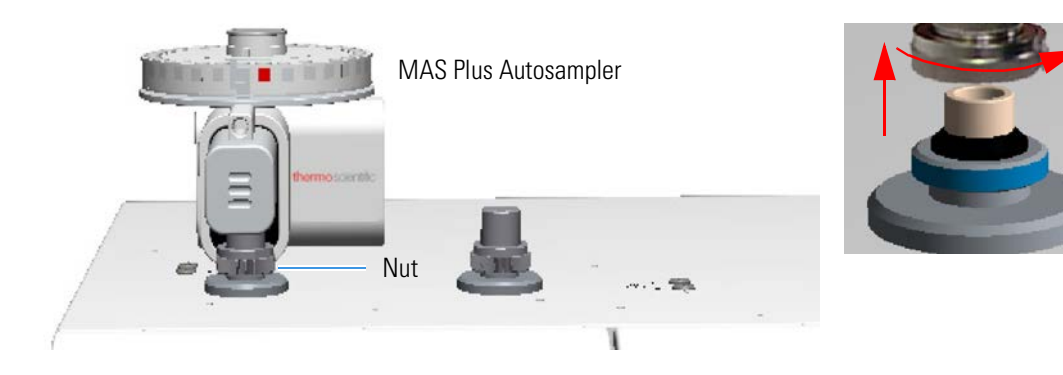

<span id="page-178-0"></span>**Figure 9-1.** Removing the MAS Plus Autosampler

### **Installing the Quartz Reactor into the Furnace**

The figures in this operating sequence show the installation of a quartz reactor into the left furnace.

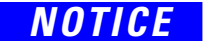

*NOTICE* The reactors must be installed with the furnaces at room temperature. Do not use mechanical tools to screw or unscrew the fixing nut.

**To install the quartz reactor into the furnace**

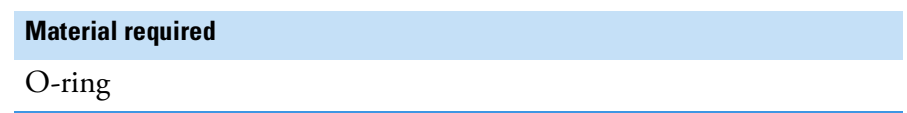

- 1. Remove the fixing nut.
- 2. Carefully introduce the reactor into the furnace. Make sure that the conical end of the tube is turned downward. See [Figure 9-2](#page-178-1).

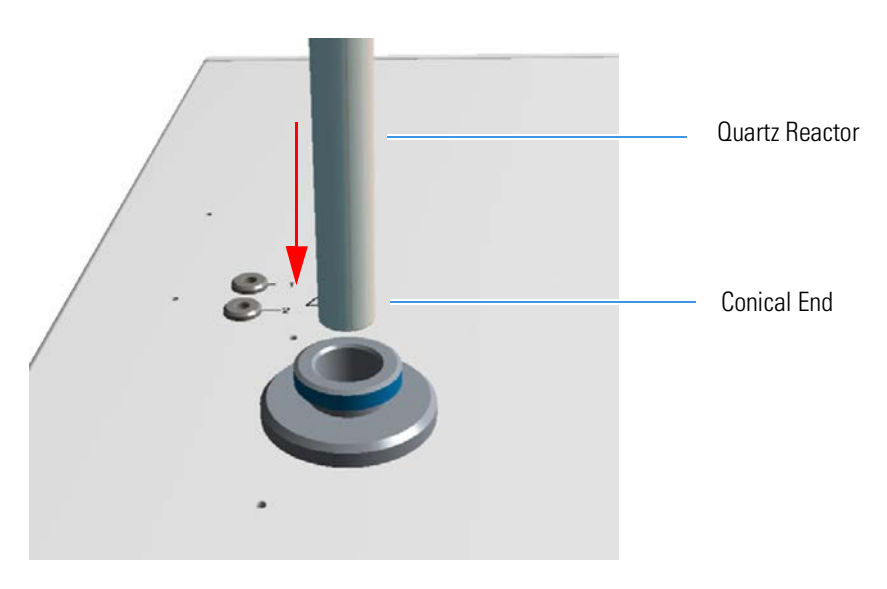

<span id="page-178-1"></span>**Figure 9-2.** Introduction of the Quartz Reactor into the Furnace

3. Guide the quartz reactor inside the furnace. The reactor conical end must fit into the coupling union located on the base of the furnaces compartment. See [Figure 9-3](#page-179-0).

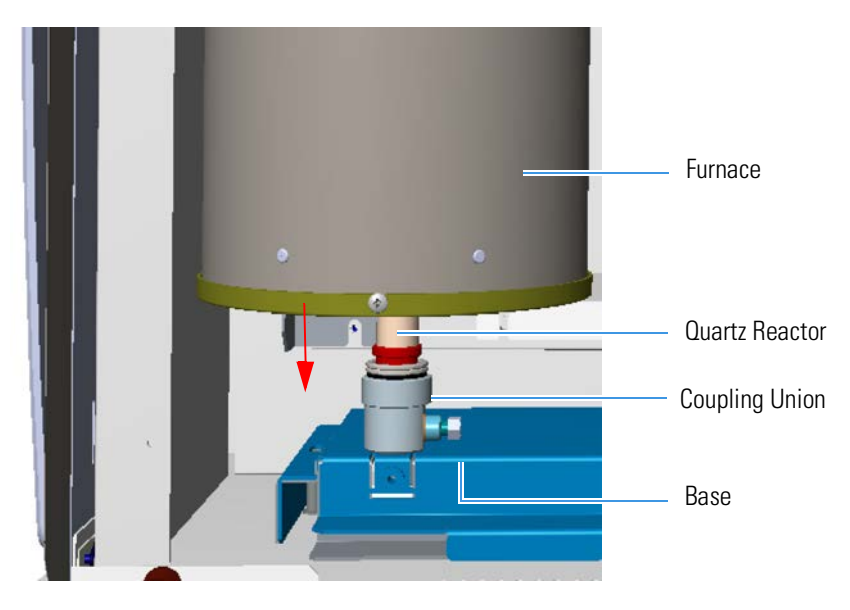

<span id="page-179-0"></span>**Figure 9-3.** Driving the Reactor into the Furnace

4. Gently press the edge of the reactor until its introduction is complete. See [Figure 9-4](#page-179-1).

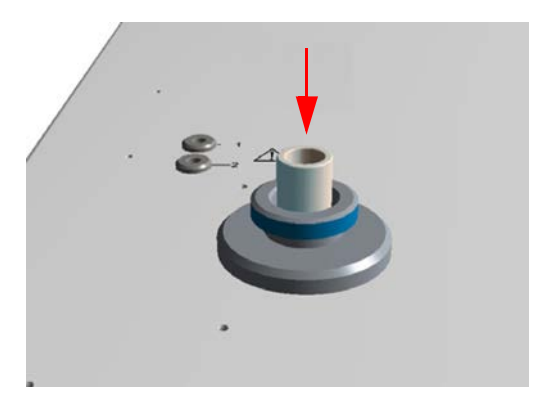

**Figure 9-4.** Complete the Introduction of the Reactor

<span id="page-179-1"></span>5. Slip on the O-ring with its conical section turned upwards. See [Figure 9-5](#page-180-0).
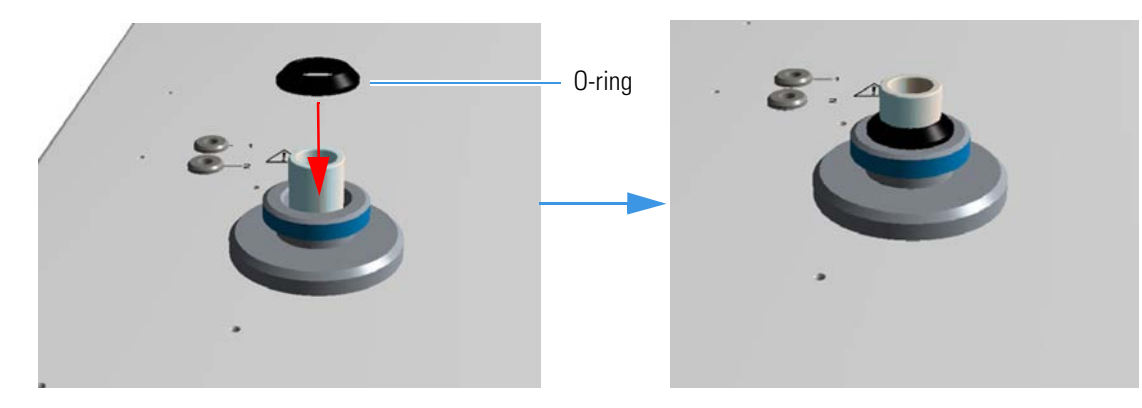

**Figure 9-5.** O-ring

6. Manually screw the autosampler fixing nut.

**Tip** If it is required by your instrument configuration, install the reactor into the right furnace following the same instructions reported in this operating sequence. The MAS Plus autosampler installed on the right channel is used only for CHNS-O and CHN-O configurations

- 7. To complete the operation, manually screw the fixing nut or nut of the MAS Plus autosampler if installed.
- 8. Put on again the protecting plate and the cover of the furnaces compartment.

## **Installing the Alloy Steel (HPAR) Reactor into the Furnace**

The following procedure provides the instructions for installing the alloy steel (HPAR) reactors into the left and right furnaces. The figures in this operating sequence show the installation of an alloy steel (HPAR) reactor into the left furnace.

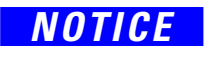

**NOTICE** The reactors must be installed with the furnaces at room temperature. Do not use mechanical tools to screw or unscrew the fixing nut.

## <span id="page-180-0"></span>**To install the alloy steel (HPAR) reactor into the furnace**

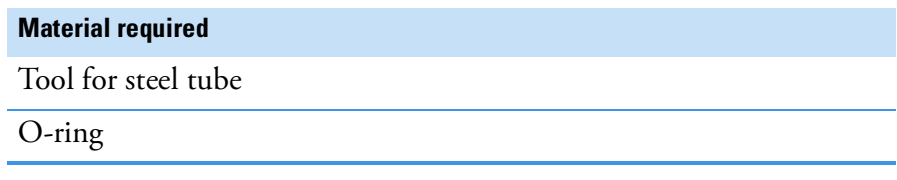

- 1. Remove the fixing nut.
- 2. Introduce the tool, provided in the standard outfit, into the holes located on the top end of the alloy steel (HPAR) reactor. See [Figure 9-6](#page-181-0).

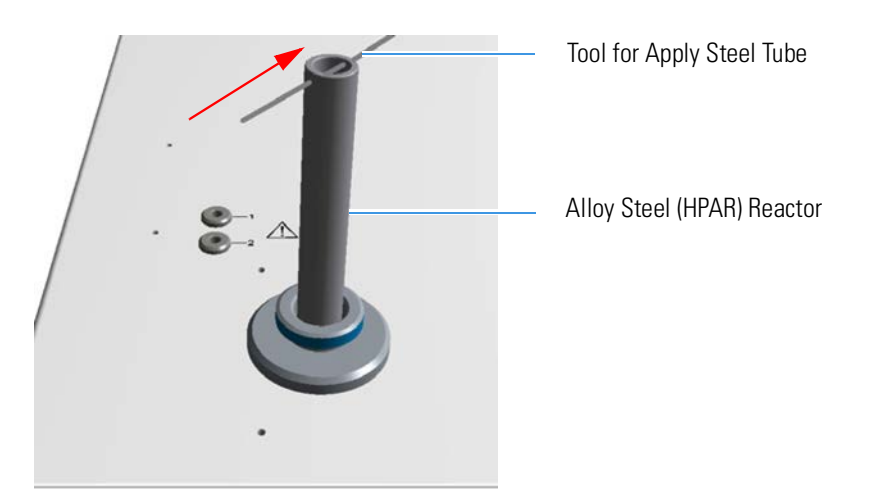

<span id="page-181-0"></span>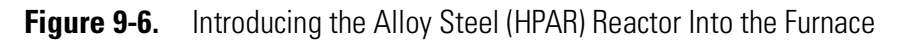

3. Guide the reactor into the furnace. The conical part should slide into the coupling union located on the base of the furnaces compartment. See [Figure 9-7](#page-181-1).

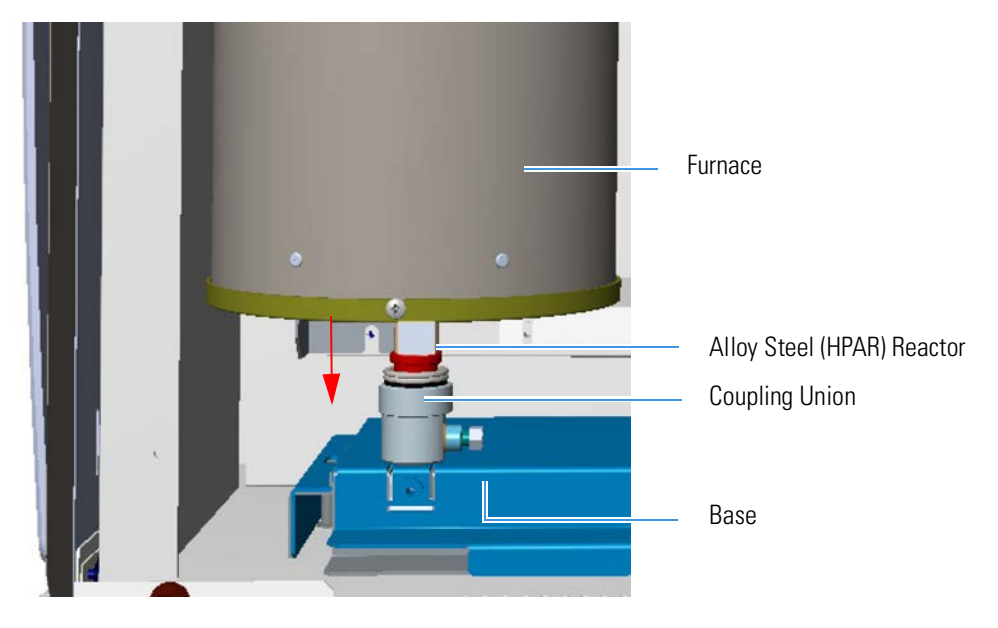

**Figure 9-7.** Driving the Reactor into the Furnace

<span id="page-181-1"></span>4. Turn the alloy steel (HPAR) reactor clockwise, and push until completely in place. See [Figure 9-8.](#page-182-0)

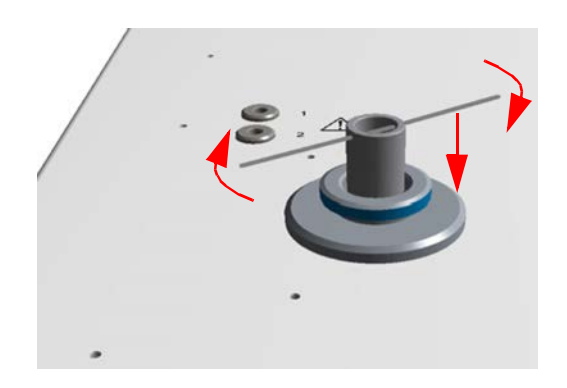

**Figure 9-8.** Reactor in Place

<span id="page-182-0"></span>5. Slip on the O-ring. See [Figure 9-9.](#page-182-1)

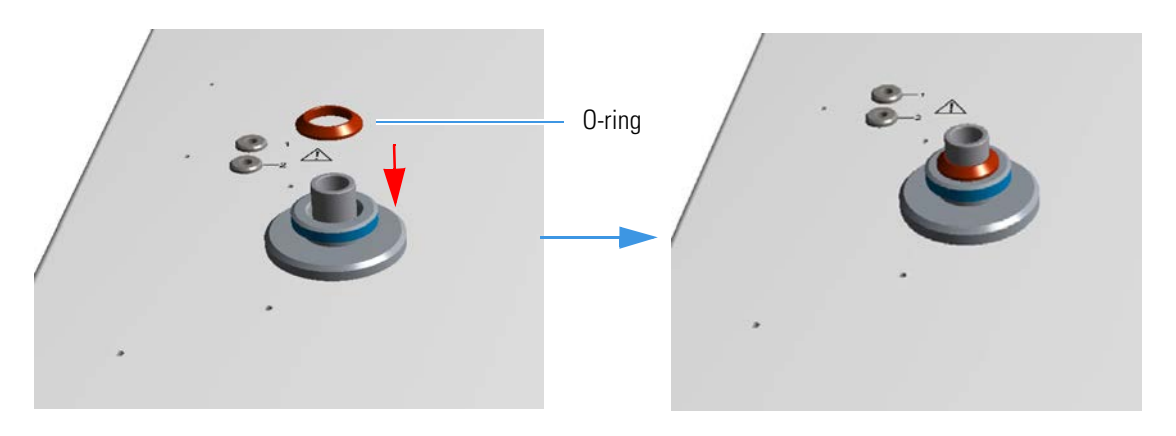

<span id="page-182-1"></span>**Figure 9-9.** O-ring

6. By using the tool for alloy steel (HPAR) reactors, introduce the crucible into the combustion reactor, which is in the left furnace. See [Figure 9-10](#page-183-0).

#### **Connecting the Reactors and the Adsorption Filters**

Installing the Reactors into the Furnaces

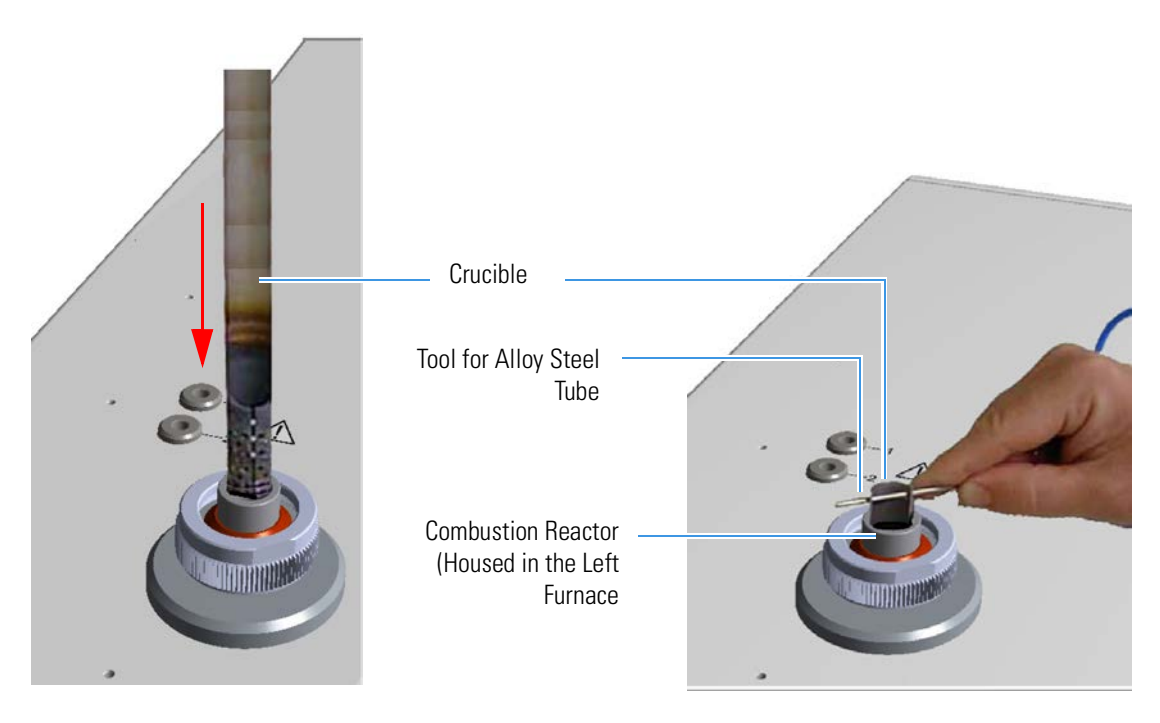

**Figure 9-10.** Introduction of the Crucible into the Combustion Reactor

7. Manually screw the nut of the MAS Plus autosampler. See [Figure 9-11](#page-183-1).

<span id="page-183-0"></span>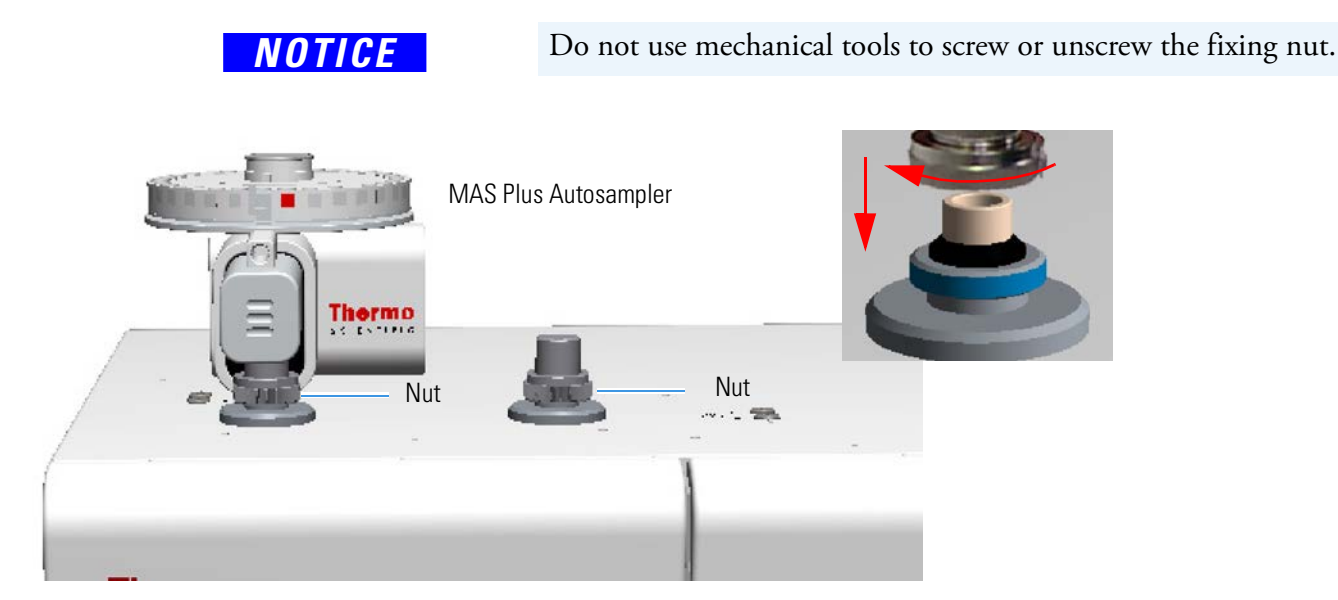

<span id="page-183-1"></span>**Figure 9-11.** Mounting the MAS Plus Autosampler on the Left Furnace

- 8. Install the reduction reactor into the right furnace:
	- **•** In case of an alloy steel (HPAR) reactor, follow the instructions in ["To install the alloy steel \(HPAR\) reactor into the furnace" on](#page-180-0)  [page 9](#page-180-0)-5.
	- **•** In case of quartz tubes, follow the instructions in "To install the quartz reactor into the furnace" on page 9-3.

9. At the end of the operation, manually screw the fixing nut or the autosampler nut if installed. See [Figure 9-12.](#page-184-0)

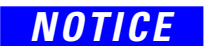

**NOTICE** The MAS Plus autosampler installed on the right channel is used for double channel configurations, as for example CHN/CHN, CHN/O, CHNS/CHNS, CHNS/O, etc.

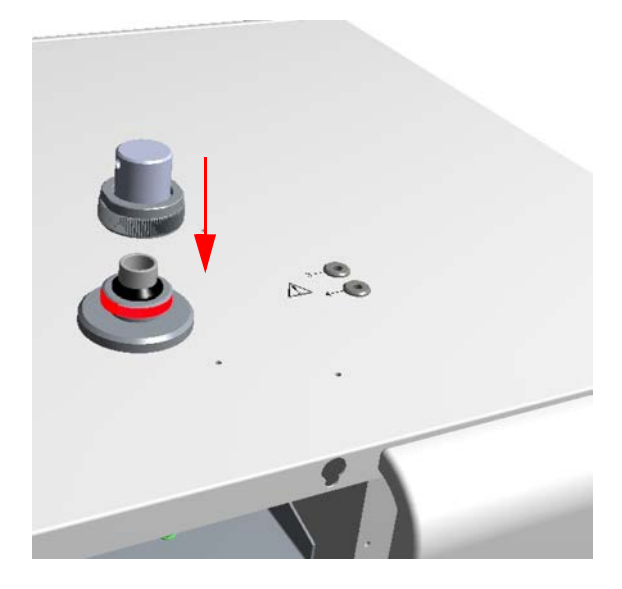

<span id="page-184-0"></span>**Figure 9-12.** Mounting the Fixing Nut on the Right Furnace

10. Put on again the protecting plate and the cover of the furnaces compartment.

# **Installing the Adsorption Filters**

Table 9-2 summarizes the type of adsorption filter required and the channel to which it should be connected according to instrument configuration. See ["Introduction to the Preparation of Reactors and](#page-137-0)  [Filters" on page 8](#page-137-0)-6.

**Table 9-2.** Adsorption Filters

| <b>Determination</b> | <b>Filter</b>                    |
|----------------------|----------------------------------|
| <b>CHN</b>           |                                  |
| CHN/O                | Pyrex <sup>™</sup> filter        |
| <b>CHNS</b>          |                                  |
| <b>CHNS/O</b>        | Pyrex filter                     |
| S (Sulfur)           | Pyrex filter                     |
| $O$ (Oxygen)         | Pyrex filter                     |
| N (Nitrogen)         | Two Plexiglas™ filters in series |
| N Lubricant          | Two Plexiglas filters in series  |
| <b>NC</b>            | Pyrex filter                     |
| <b>NCS</b>           | Pyrex filter                     |
| <b>NC</b> Soils      | Pyrex filter                     |
| <b>NC Sediments</b>  | Pyrex filter                     |
| <b>NC</b> Filters    | Pyrex filter                     |
| N/Protein            | Two Plexiglas filters in series  |
| N Brew               | Two Plexiglas filters in series  |

## **Preliminary Operations**

The following preliminary operations are required to install the adsorption filters.

1. Access the detector compartment by opening the right side door of the instrument. See ["Oven Compartment" on page 3](#page-44-0)-15. [Figure 9-13](#page-186-0) shows the detector compartment.

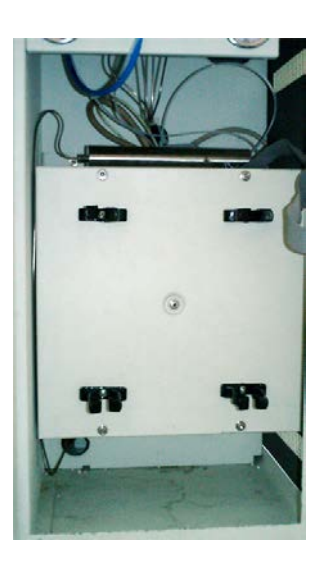

**Figure 9-13.** Oven Compartment

## **Connecting the Adsorption Filters**

## <span id="page-186-0"></span>**To connect the adsorption filters**

[Figure 9-14](#page-186-1) shows the result of the installation of two adsorption filters connected in series.

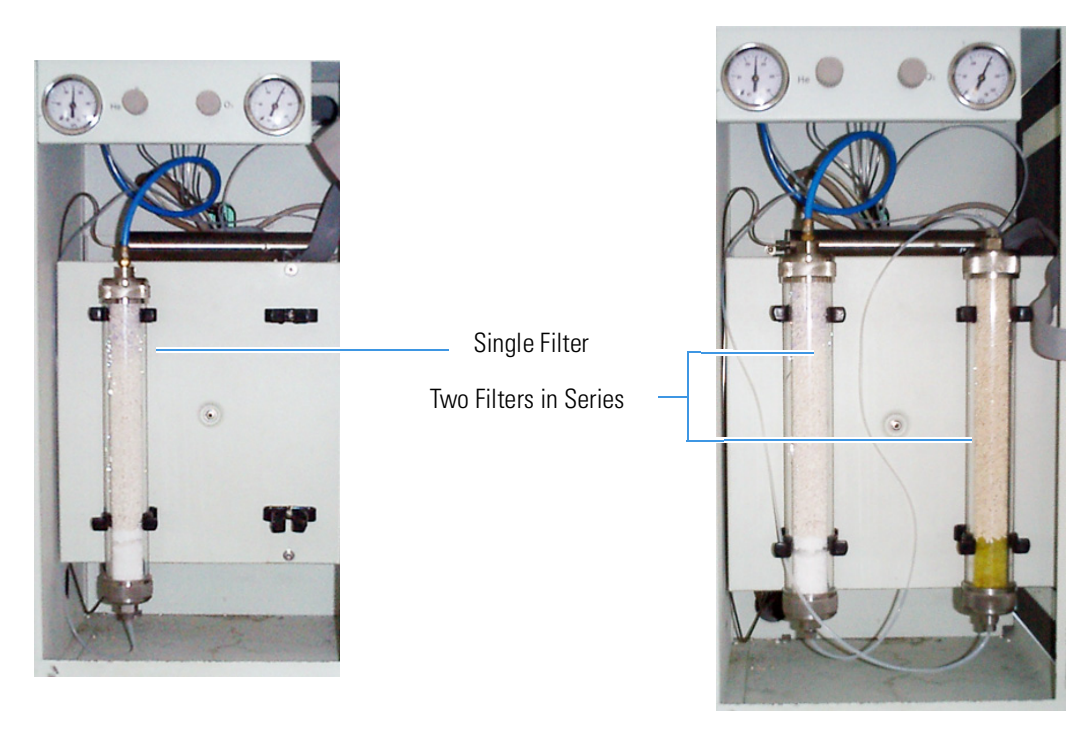

<span id="page-186-1"></span>**Figure 9-14.** Adsorption Filters Installed in the Detector Compartment

According to your instrument configuration, do the installation and connection of the adsorption filters following the instructions in "Single Filter" or "Two Filters in Series."

## **Single Filter**

#### **To connect a single filter**

- 1. Connect the filter inlet to the connection coming from the reactor.
- 2. Connect the filter outlet to the connection coming from the gas chromatographic column.
- 3. Secure the filter by means of the appropriate clips.

## **Two Filters in Series**

#### **To connect two filters in series**

1. Connect the filters to one another and then to the circuit as per relevant diagram. See [Figure 9-15](#page-187-0). See ["Introduction to the](#page-137-0)  [Preparation of Reactors and Filters" on page 8](#page-137-0)-6.

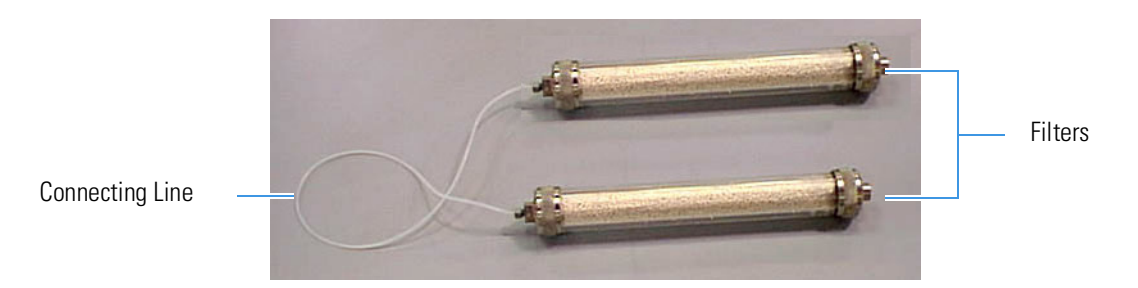

<span id="page-187-0"></span>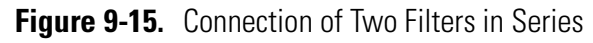

2. Introduce the filter into the securing clips, as shown in [Figure 9-16.](#page-187-1)

<span id="page-187-1"></span>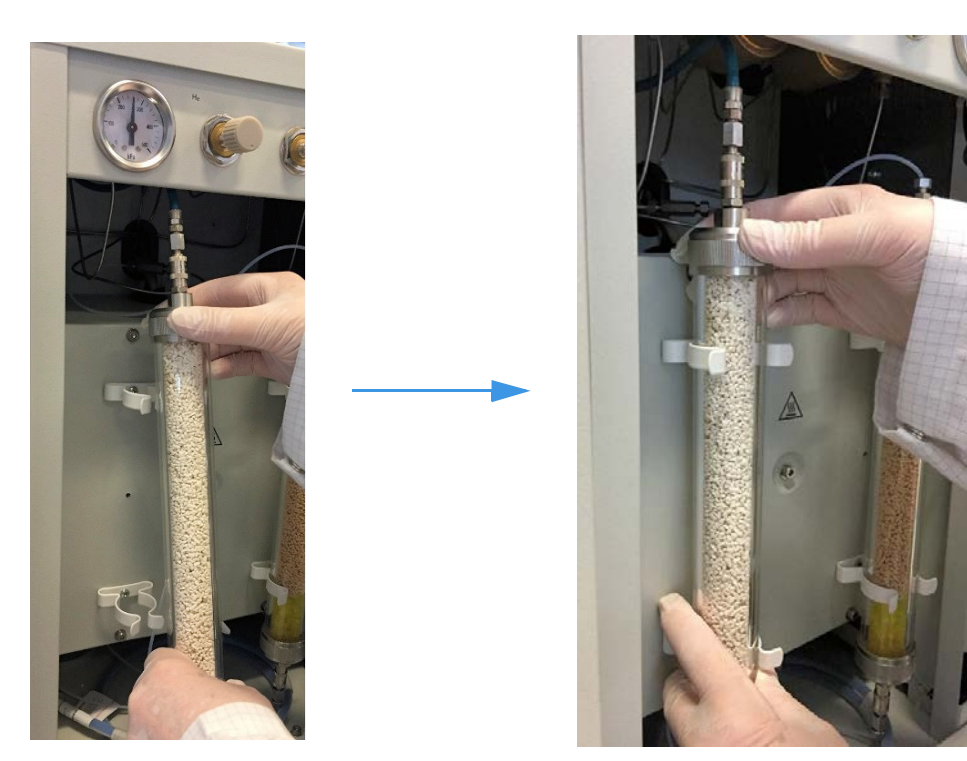

**Figure 9-16.** Installation of the Filters into the Detector Compartment

# **Removing the Reactors**

Before you start, this operation must be carried out:

- 1. Make sure that the furnaces are at room temperature.
- 2. Open the furnaces compartment by lifting the cover and removing the protecting plate. See ["Furnace Compartment" on page 3](#page-42-0)-13.
- 3. Undo the nuts securing the reactors. If the MAS Plus autosampler is installed, manually unscrew the fixing nut to remove it as shown in [Figure 9-1](#page-178-0) on [page 9](#page-177-0)-2.

## **Removing the Quartz Reactor from the Furnace**

The following operating procedure provides the instructions to remove the quartz reactors from the left and right furnaces. The figures in this operating sequence show the installation of a reactor into the left furnace.

- *NOTICE* The reactors must be removed with the furnaces at room temperature.
	- **To remove the quartz reactor from the furnace**
	- 1. Remove the O-ring from the top of the reactor See **A** of [Figure 9-17.](#page-189-0)
	- 2. Using both hands, one on the top and the other an the bottom of the quartz reactor, turn it counter-clockwise and simultaneously pull it upward. See **B** and **C** of [Figure 9-17](#page-189-0).

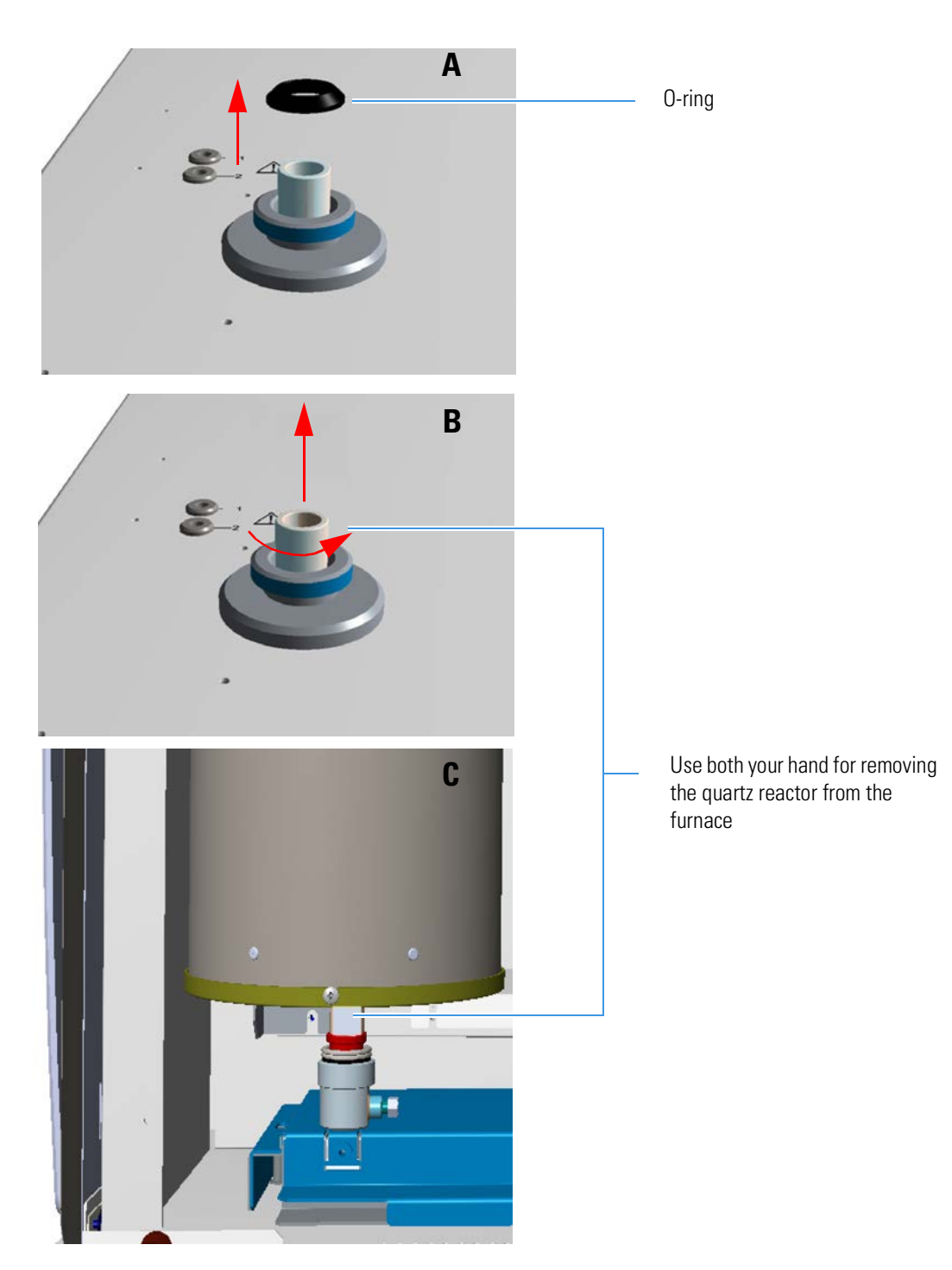

**Figure 9-17.** O-ring and removal of the quartz reactor from the furnace

## <span id="page-189-0"></span>**Removing the Alloy Steel (HPAR) Reactors from the Furnaces**

The following operating procedure provides the instructions for removing the alloy steel (HPAR) reactors from the left and right furnaces.

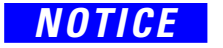

*NOTICE* The reactors must be removed with the furnaces at room temperature.

## **To remove the alloy steel (HPAR) reactors from the furnaces**

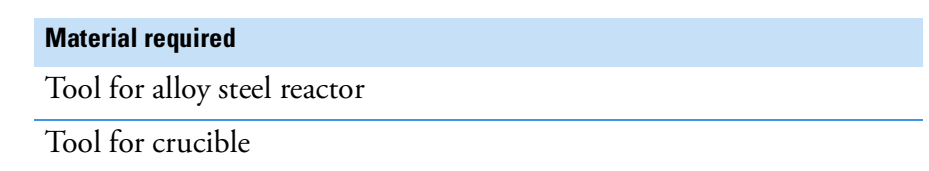

1. Remove the crucible from the combustion reactor (left furnace) with the appropriate tool. See [Figure 9-18](#page-190-0).

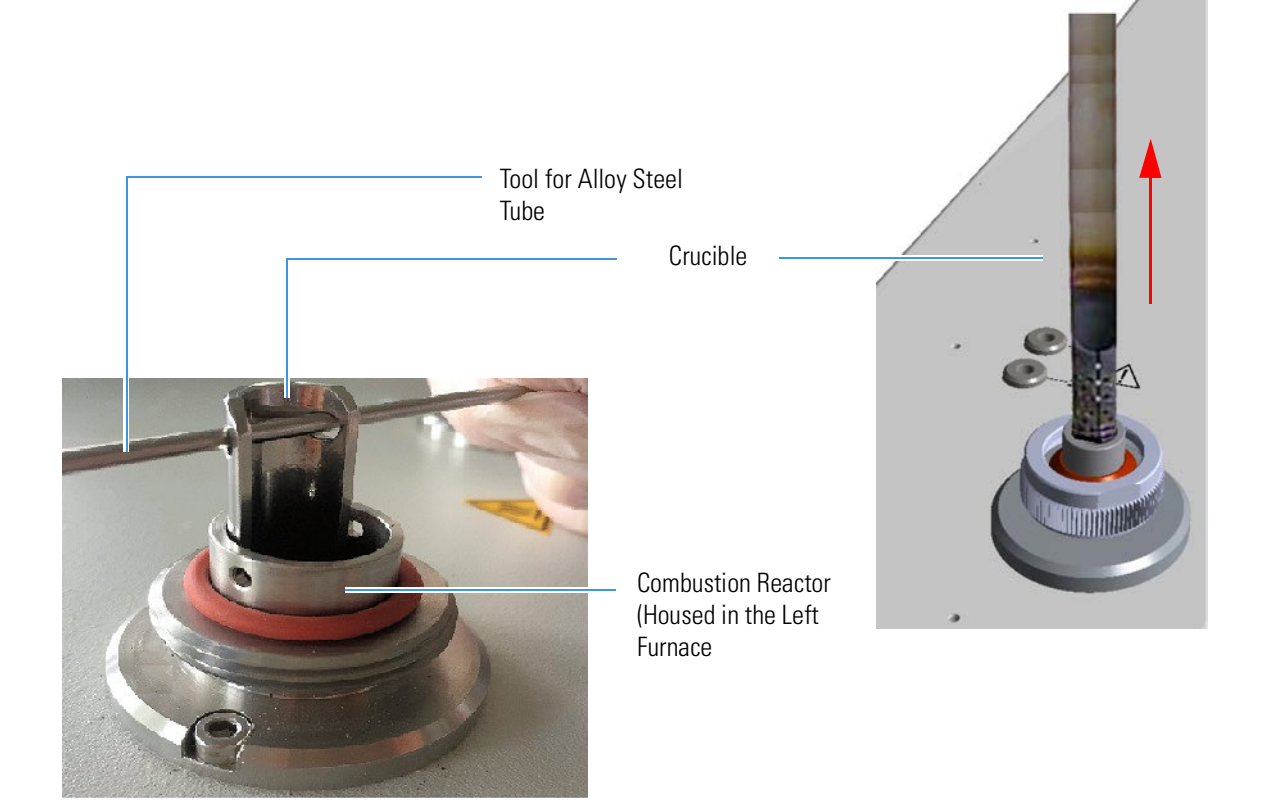

**Figure 9-18.** Removal of the Crucible

<span id="page-190-0"></span>2. Remove the O-ring from the top of the alloy steel reactor (HPAR). See [Figure 9-19](#page-190-1).

<span id="page-190-1"></span>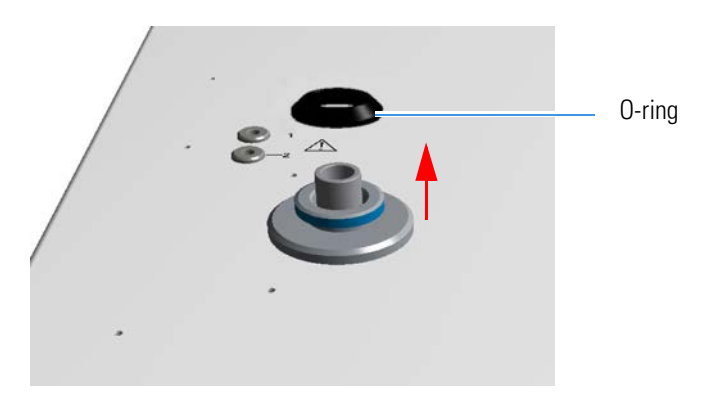

**Figure 9-19.** Removal of the Alloy Steel Reactor O-ring

3. By using the proper tool, remove the alloy steel (HPAR) reactor turning it counter-clockwise and simultaneously pulling it upwards. See [Figure 9-20](#page-191-0).

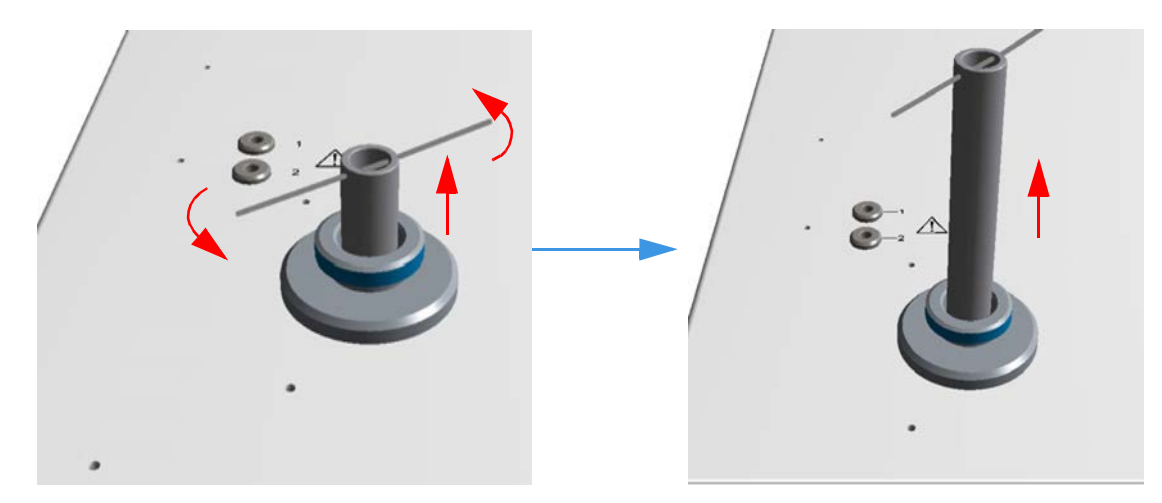

<span id="page-191-0"></span>**Figure 9-20.** Removal of the Reactor

4. Remove the tool from the alloy steel (HPAR) reactor.

## **Removing the Adsorption Filters**

#### **To remove the adsorption filter from the system**

- 1. Before you start this operation, open the right side door of the instrument to have access to the detector compartment. See ["Oven](#page-44-0)  [Compartment" on page 3](#page-44-0)-15.
- 2. Remove the filter from the securing clips.
- 3. Disconnect the filter inlet and then its outlet from the relevant connections.

# **Preparing the Sample**

This chapter describes some techniques for the sample preparation. Also it provides basic instruction to homogenize and weigh the sample.

10

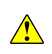

Be very careful when you prepare the samples because the substances to be analyzed might be dangerous. Read the Safety Data Sheets referring to the various chemicals. Handle them in the appropriate environment, for example under a fumes hood, strictly obeying the local safety regulations.

#### **Contents**

- [Homogenizing the Sample](#page-193-0) on page 10-2
- [Sample Weighing Techniques](#page-195-0) on page 10-4
- [Use of Additives for Elemental Analysis](#page-206-0) on page 10-15

# <span id="page-193-0"></span>**Homogenizing the Sample**

Before the analysis, the sample must be properly homogenized. This section gives you basic information on how to prepare the most currently analyzed materials.

Table 10-1 gives you indication to weigh the sample depending on your instrument configuration.

## **Table 10-1.** Information on Sample Weighing

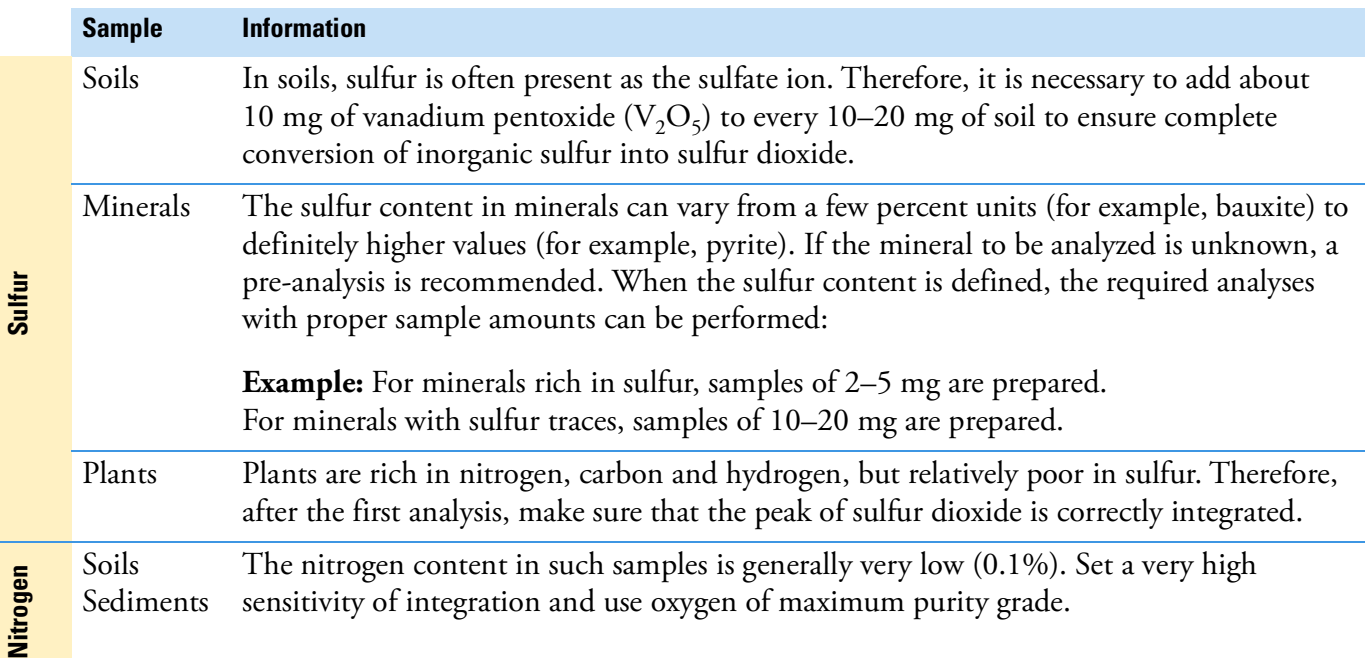

- **• Soils**, **Sediments** and **Minerals** Before the analysis, samples of such nature and origin require homogenizing which can be performed by means of proper mills allowing the simultaneous preparation of several samples.
	- **-** A first coarse homogenizing on sample amounts of a few hundreds of grams is followed by finer homogenizing on a few dozens of grams, until optimum granularity  $(100-200 \mu m)$  is reached. The resulting sample is dried in an oven.
- **• Carbons** The technique for homogenizing carbons is the same as that used for the preparation of soils, sediments and minerals, but the sample drying requires specific operations:
	- **-** The samples are dried in an oven for one hour at 105 °C, left in the air for the same time to let them acquire again their natural moisture, then stored in airtight containers. Finally they are put into driers.

**• Metals** — The sample preparation technique is a function of the metal hardness. Special machines can be used as drills, mills or lathes.

In case of particularly hard materials, use a diamond file.

You should obtain metal chips as small and light as possible. The homogenizing degree depends on the particle size.

The quantity of sample for the analysis is a function of the alloy composition:

- For cast irons, prepare samples of 10–20 mg.
- **-** For steels and other metal alloys, weigh 40–50 mg.
- **• Plastics** Polymers are generally available as pellets, or only rarely as powders.

If you do not want or cannot homogenize the sample, you can cut the pellets into small pieces and analyze 2–3 mg. The same process is used for synthetic and natural rubbers.

- **• Vegetables** Two types of mills are normally used for preparing samples of vegetable products:
	- **Blade mills** for homogenizing cereals, leaves, forage and wood. In these mills, devices with 1 mm mesh sieves are used for N/Protein determination.
	- **Ball mills** for homogenizing samples of fruit and vegetables after lyophilizing. These mills use devices for finer granulometry.

The sample amount to be analyzed depends on the type of determination and on the homogenizing degree.

- **• Liquids** Liquid samples are prepared according to a procedure that depends on the sample volatility.
	- **-** Liquid samples with limited volatility are weighed in traditional tin containers. However, to avoid sample losses, we suggest to use two containers for each sample. If the sample is characterized by high viscosity, it should be properly mixed before being drawn for injection.

Samples injectable by micro syringes can be introduced manually with the optional manual injection device, or automatically with the AI/AS 1310 autosampler for liquids.

# <span id="page-195-0"></span>**Sample Weighing Techniques**

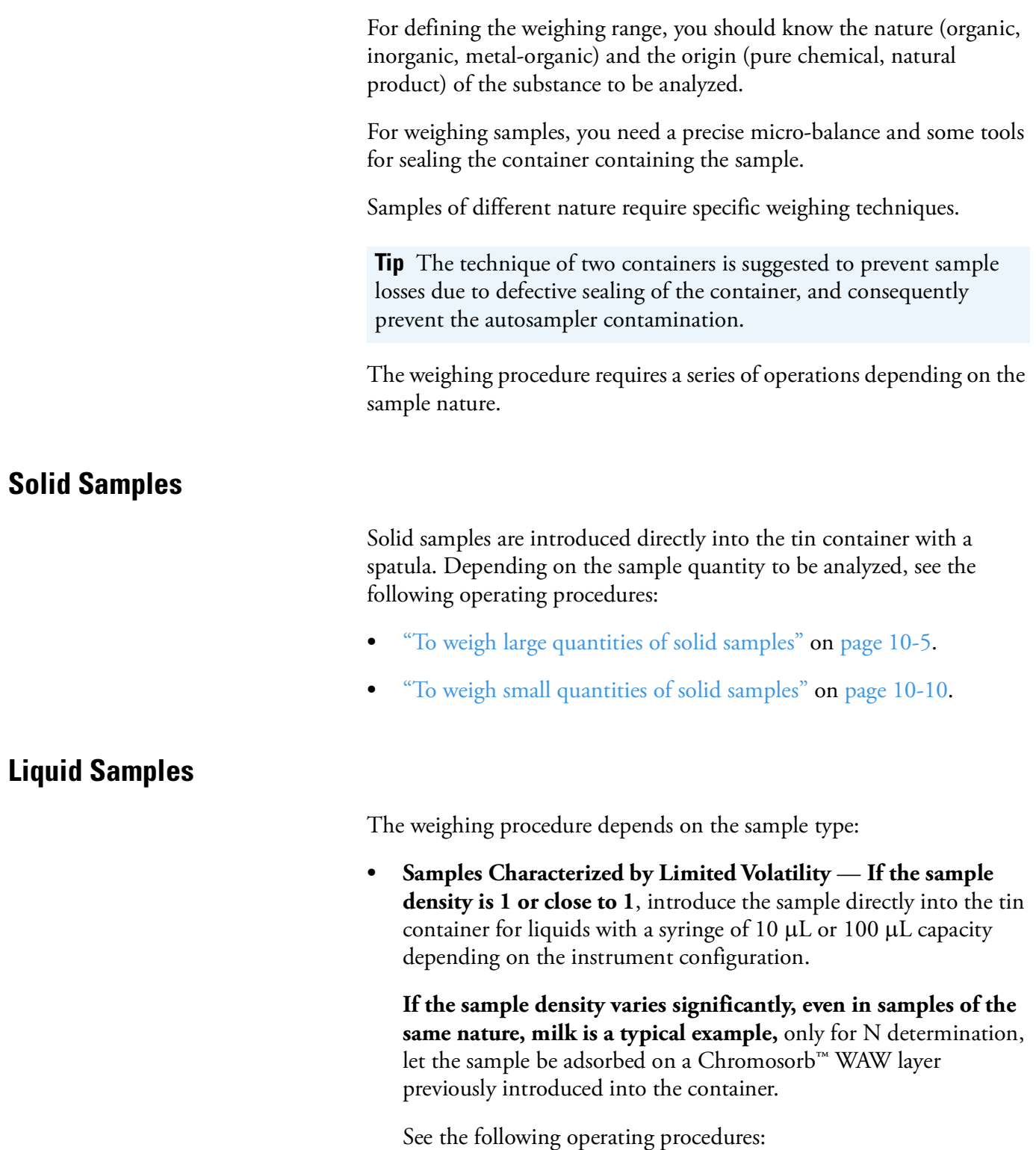

- **-** ["To weigh liquid samples" on page 10](#page-202-0)-11.
- **-** ["To weigh liquid samples deposited on adsorbent material" on](#page-203-0)  [page 10](#page-203-0)-12.

**Samples Characterized by High Viscosity — They must be** properly mixed before being drawn. To introduce the sample into the container, take some of it with a spatula and let it slide along the container walls. See ["Weighing Technique for Viscous Samples" on](#page-204-0)  [page 10](#page-204-0)-13.

**Tip** Only for N determination, depending to the sample viscosity, it may be necessary to adsorb the sample on a Chromosorb WAW (only for N, N/Brew, and N/Protein configurations) layer previously introduced into the tin container.

**• Samples Available in Liquid Phase** — They can be **manually**  injected directly into the reactor, through the manual injection device with a micro syringe, or **automatically** injected with the AI/AS autosampler for liquids.

<span id="page-196-0"></span>**To weigh large quantities of solid samples**

## **Weighing Technique for Large Quantities of Solid Samples**

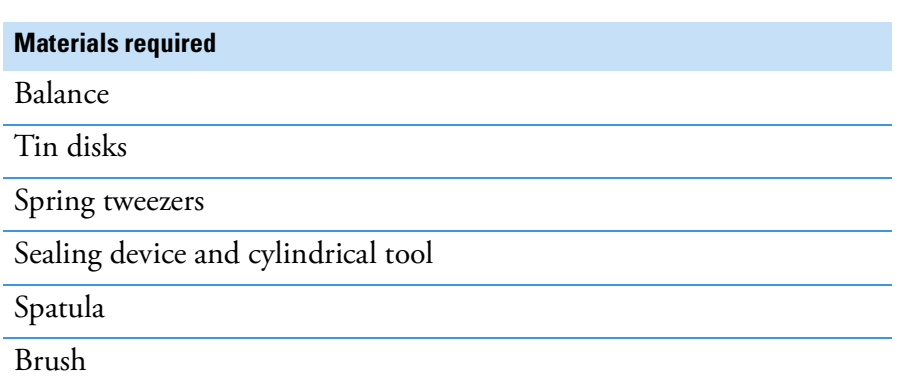

- 1. By using tweezers, take a tin disk and rest it on the cavity of the sealing device. See **A** in [Figure 10-2.](#page-198-0)
- 2. By using the cylindrical tool, press the tin disk and make it enter the cavity of the sealing device. See **B** in [Figure 10-2.](#page-198-0)
- 3. Press the top of the sealing device downwards to have the container come out of the cavity.
- 4. Take out the container with the spring tweezers. See [Figure 10-3](#page-198-1).
- 5. Put the prepared container on a clean surface.

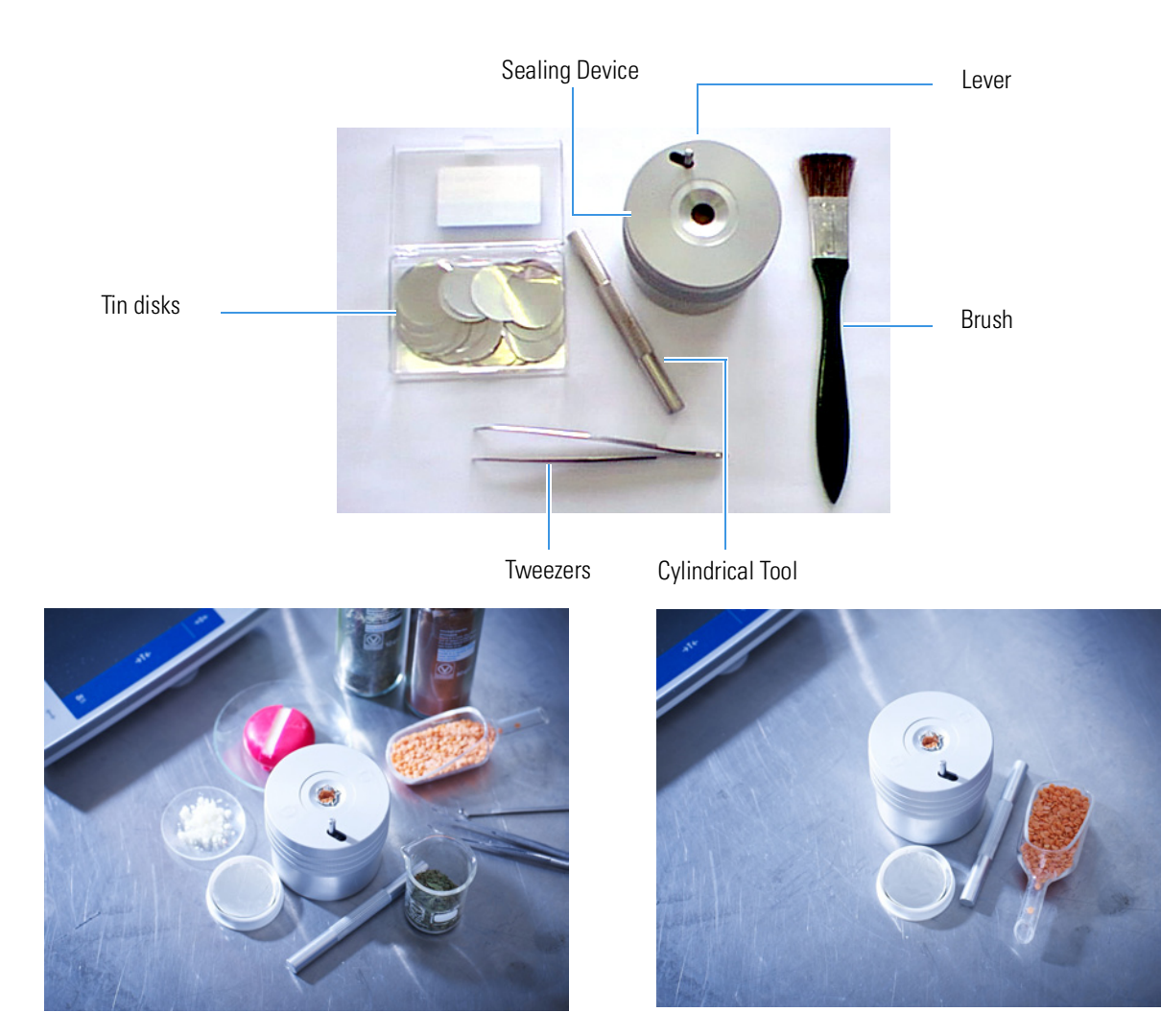

**Figure 10-1.** Accessories Required for Weighing Solid Samples

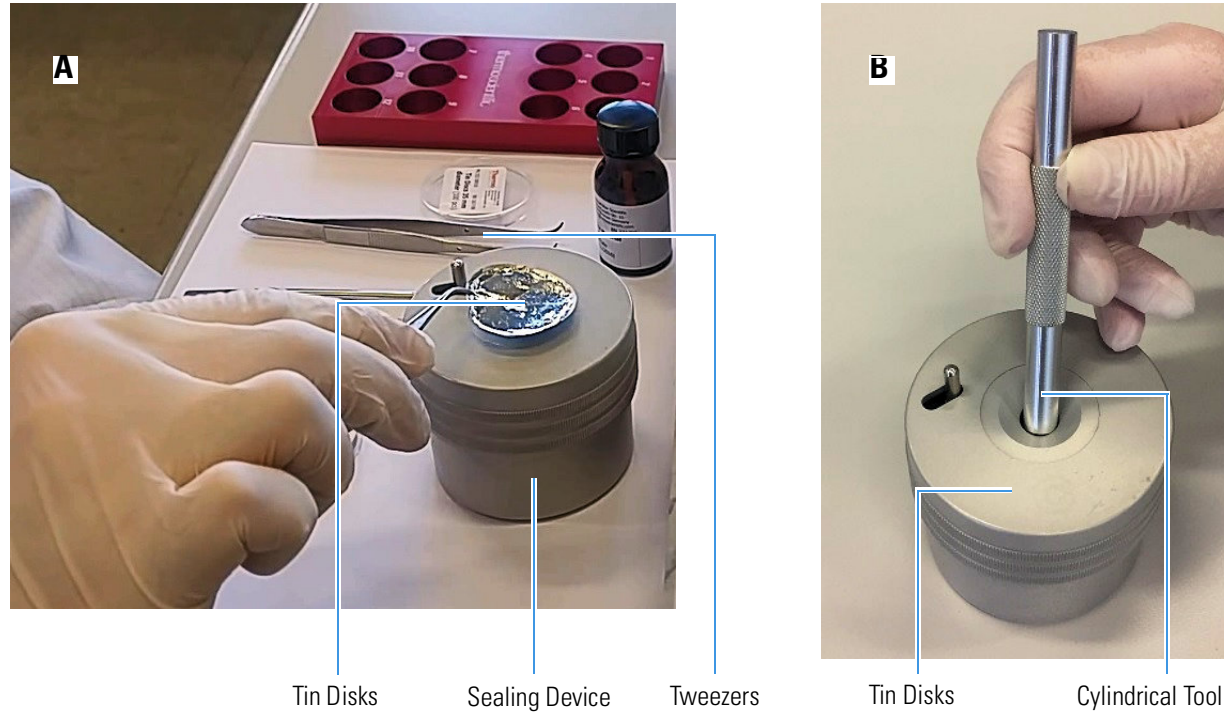

**Figure 10-2.** Preparation of the Tin Container (1)

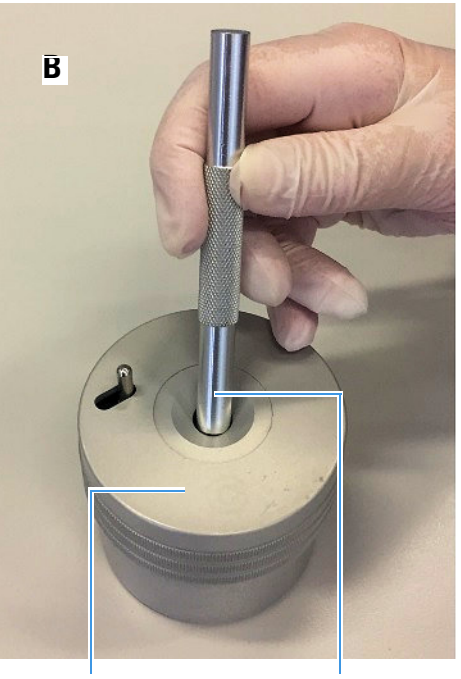

<span id="page-198-0"></span>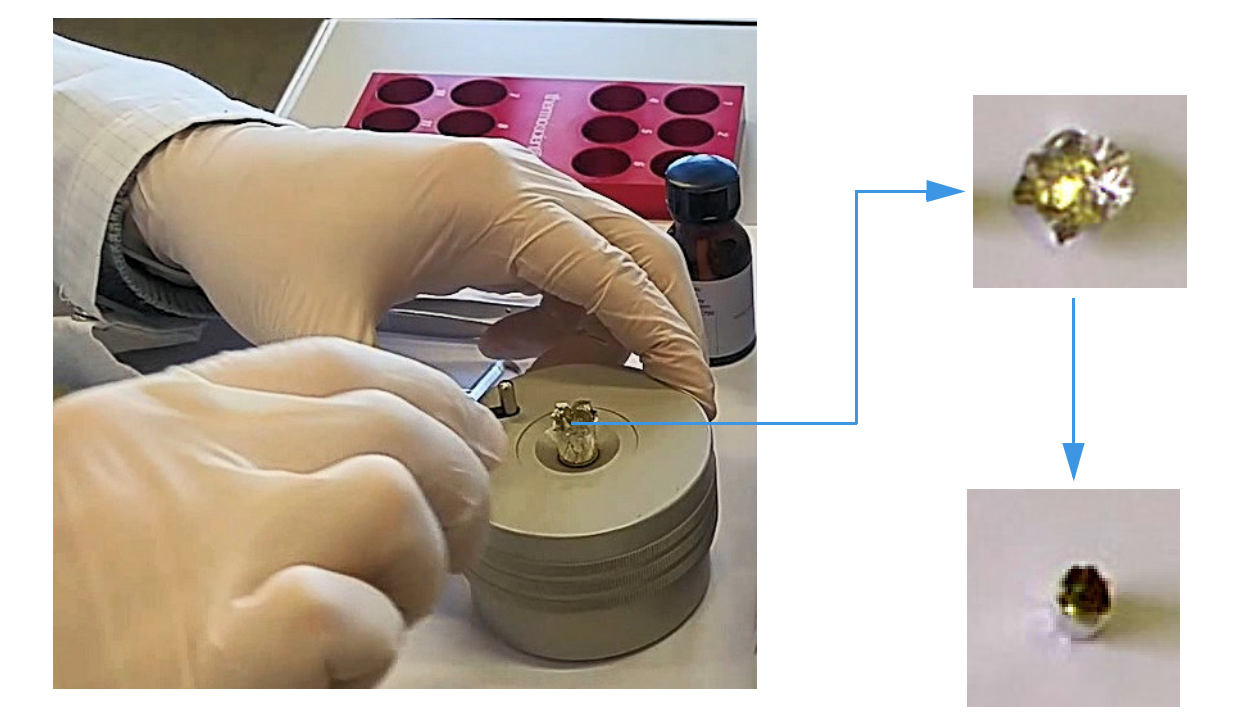

**Figure 10-3.** Preparation of the Tin Container (2)

<span id="page-198-1"></span>6. Using a spatula, introduce some sample into the tin container until sufficiently filled. Then press the sample carefully with the cylindrical tool as shown in [Figure 10-4](#page-199-0).

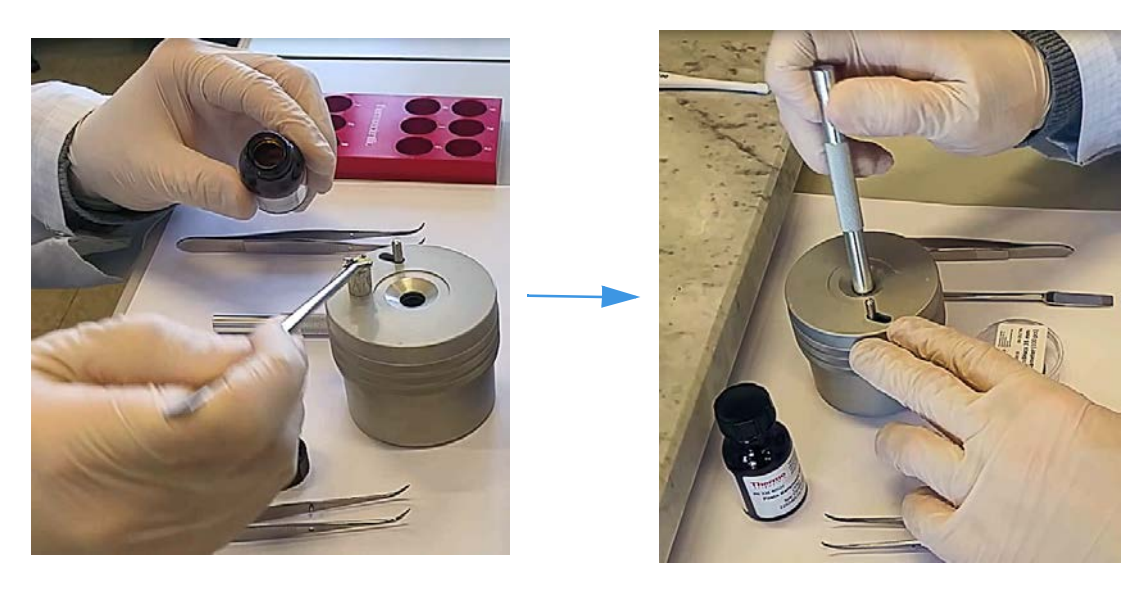

**Figure 10-4.** Introduction and Compression of the Sample

- <span id="page-199-0"></span>7. Close the container with the lever located on the top surface of the sealing device.
- 8. Press the top of the sealing device downwards to have the container come out of the cavity.
- 9. Remove the container with the tweezers. See [Figure 10-5](#page-199-1). Then clean the contact surface with the brush.

<span id="page-199-1"></span>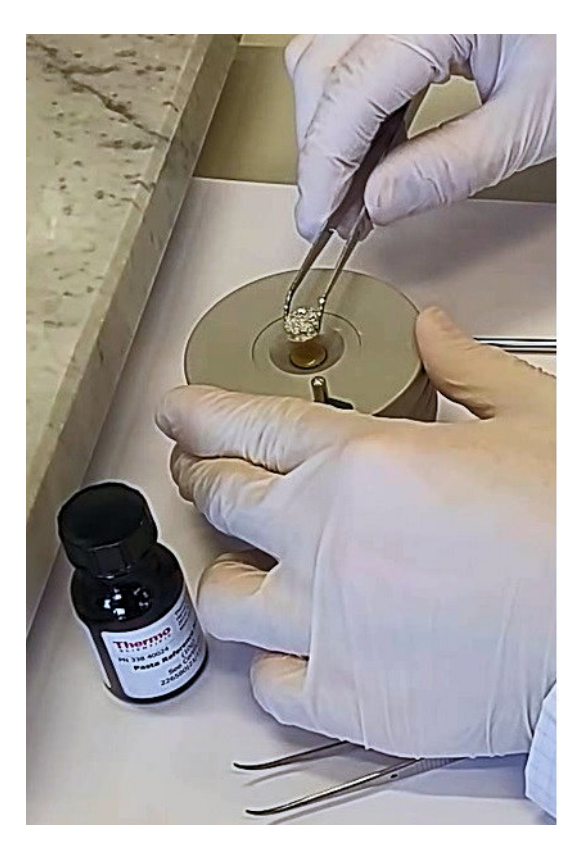

**Figure 10-5.** Removal of the Closed Container

10. Weigh the container obtained and take note of the value.

We suggest the following weighing procedure to prevent sample losses due to defective sealing.

- a. Using the tweezers, take a tin disk and rest it on the cavity of the sealing device, as shown in [Figure 10-2 on page 10](#page-198-0)-7.
- b. Using the cylindrical tool, press the tin disk and make it enter the cavity of the sealing device, as shown in [Figure 10-2 on](#page-198-0)  [page 10](#page-198-0)-7.
- c. Press the top of the sealing device downwards to have the container come out of the cavity.
- d. Take out the container with the spring tweezers, as shown in [Figure 10-3](#page-198-1) on [page 10](#page-198-1)-7.
- e. Put the prepared container on a clean surface.
- f. Prepare a second container placing another tin disk on the cavity of the sealing device.
- g. Using the cylindrical tool, gently press the disk to obtain a half-open container.
- h. Place both containers on the balance pan and do the tare.
- i. Take the first container and put it into the cavity of the sealing device.
- j. Using a spatula, introduce some sample into the tin container until sufficiently filled. Then gently press the sample with the cylindrical tool, as shown in [Figure 10-4](#page-199-0) on [page 10](#page-199-0)-8.
- <span id="page-200-0"></span>k. Close the container with the lever located on the top surface of the sealing device.
- <span id="page-200-1"></span>l. Press the top of the sealing device downwards to have the container come out of the cavity.
- <span id="page-200-2"></span>m. Remove the container with the spring tweezers, as shown in [Figure 10-5](#page-199-1), and rest it on a clean surface.
- <span id="page-200-3"></span>n. Clean the contact surfaces with the brush.
- o. Put the half-open container on the cavity of the sealing device and place thereon the container containing the sample.
- p. Using the cylindrical tool, introduce the containers into the sealing device, then repeat steps  $k$ , [l,](#page-200-1) [m](#page-200-2) and [n](#page-200-3) of this procedure.
- q. Weigh the container obtained and take note of the value.

## **Weighing Technique for Small Quantities of Solid Samples**

We suggest the following weighing procedure for preventing sample losses due to defective sealing.

## **To weigh small quantities of solid samples**

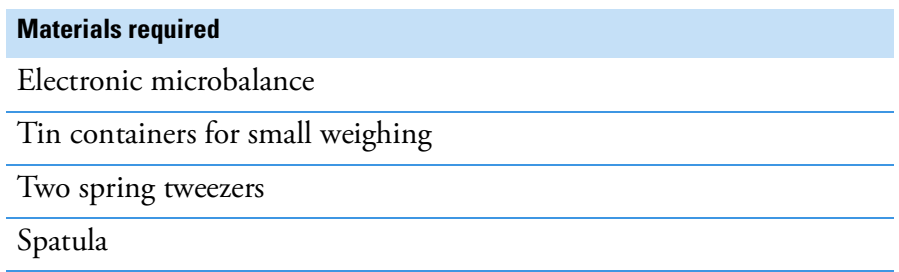

- 1. Take two containers for small weighing, put them onto the balance pan and do the tare.
- 2. Remove one of the containers from the balance pan and put it onto a clean surface. Using a spatula, introduce the sample quantity required for the analysis into the container.
- 3. Weigh the container with sample and read the value. If the weight is correct for the analysis to be run, remove the two containers from the balance pan and rest them on a clean surface.
- 4. Close the container containing the sample with two spring tweezers, as shown in [Figure 10-6](#page-201-0), to obtain a pellet.

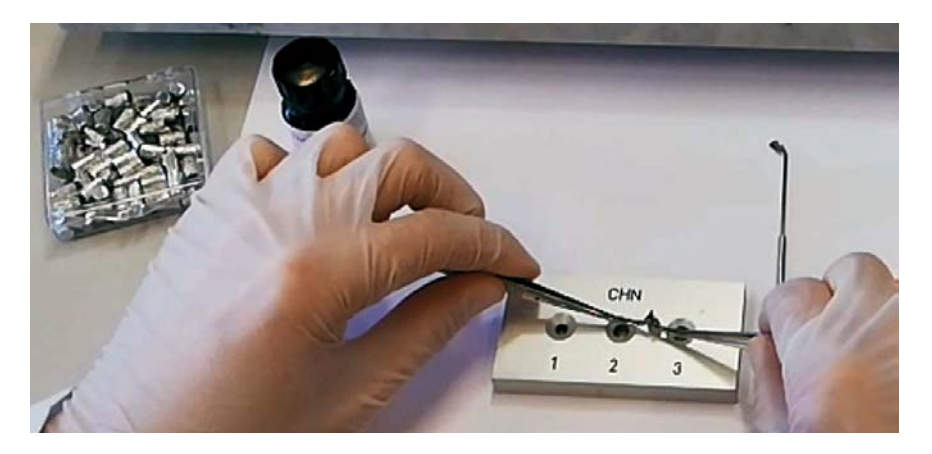

<span id="page-201-0"></span>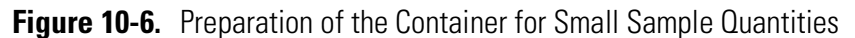

- 5. Introduce the pellet into the second container and close the latter in the same way.
- 6. Put the container obtained onto the balance pan, weigh it and take note of the value.

## **Weighing Technique for Liquid Samples**

<span id="page-202-0"></span>**To weigh liquid samples**

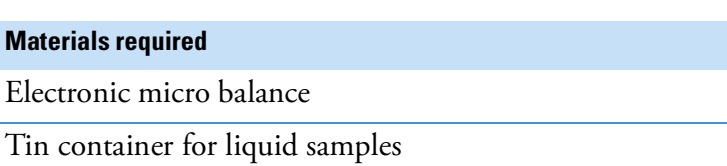

Spring tweezers

Sealing device (optional)

Spatula

10 or 100 µl syringe depending on the instrument configuration

- 1. Take a tin container for liquid samples and put it onto the micro balance pan. Do the tare.
- 2. Place the tin container into the appropriate position in the slide of the sealing device, then inject the sample with a syringe. See [Figure 10-8](#page-203-1).

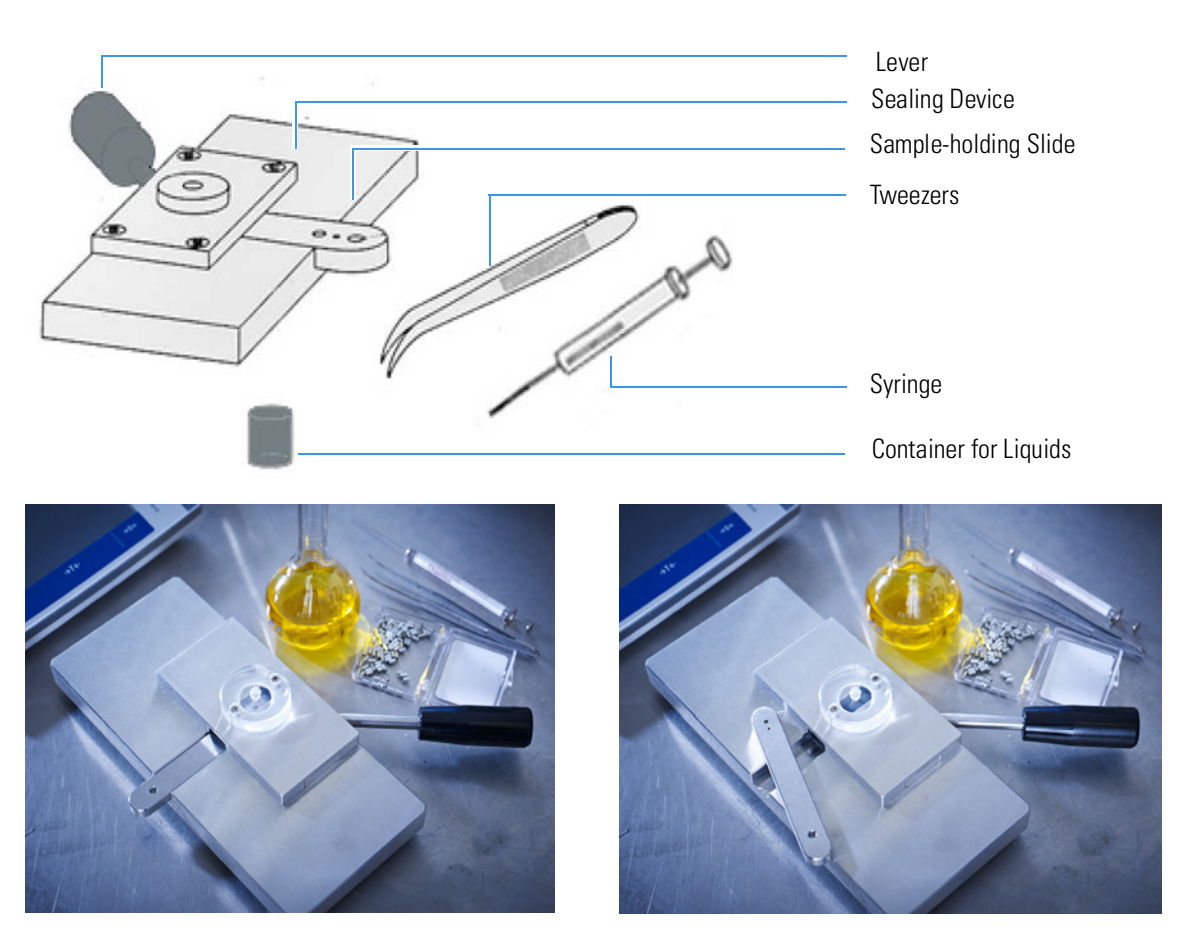

**Figure 10-7.** Accessories for Weighing Liquid Samples

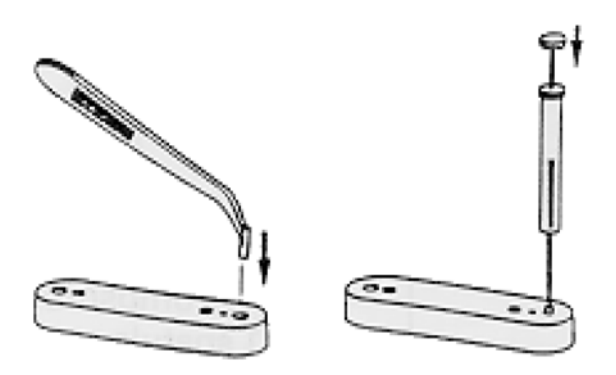

**Figure 10-8.** Housing for the Container and Sample Injection

- <span id="page-203-1"></span>3. Put the slide with the container into the sealing device and tighten the container with the appropriate lever. See [Figure 10-9.](#page-203-2)
- 4. Remove the slide from the sealing device and then the container with the sample from the slide. See [Figure 10-9.](#page-203-2)

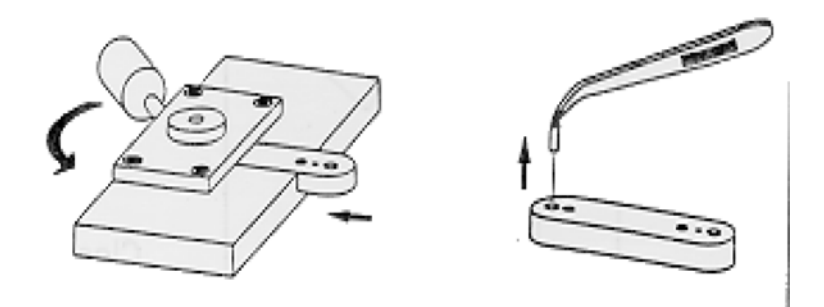

**Figure 10-9.** Closing and Removing the Container

<span id="page-203-2"></span>5. Put the container onto the micro balance pan, weigh it and take note of the weight value.

## **Weighing Technique for Liquid Samples Deposited on Adsorbent Material**

## <span id="page-203-0"></span>**To weigh liquid samples deposited on adsorbent material**

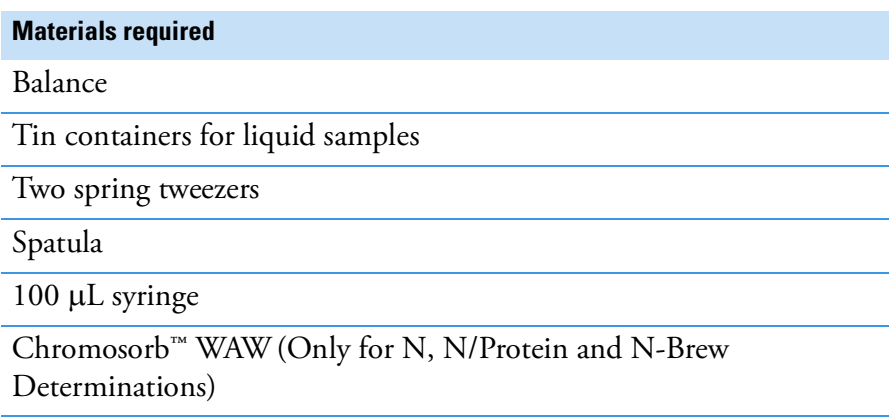

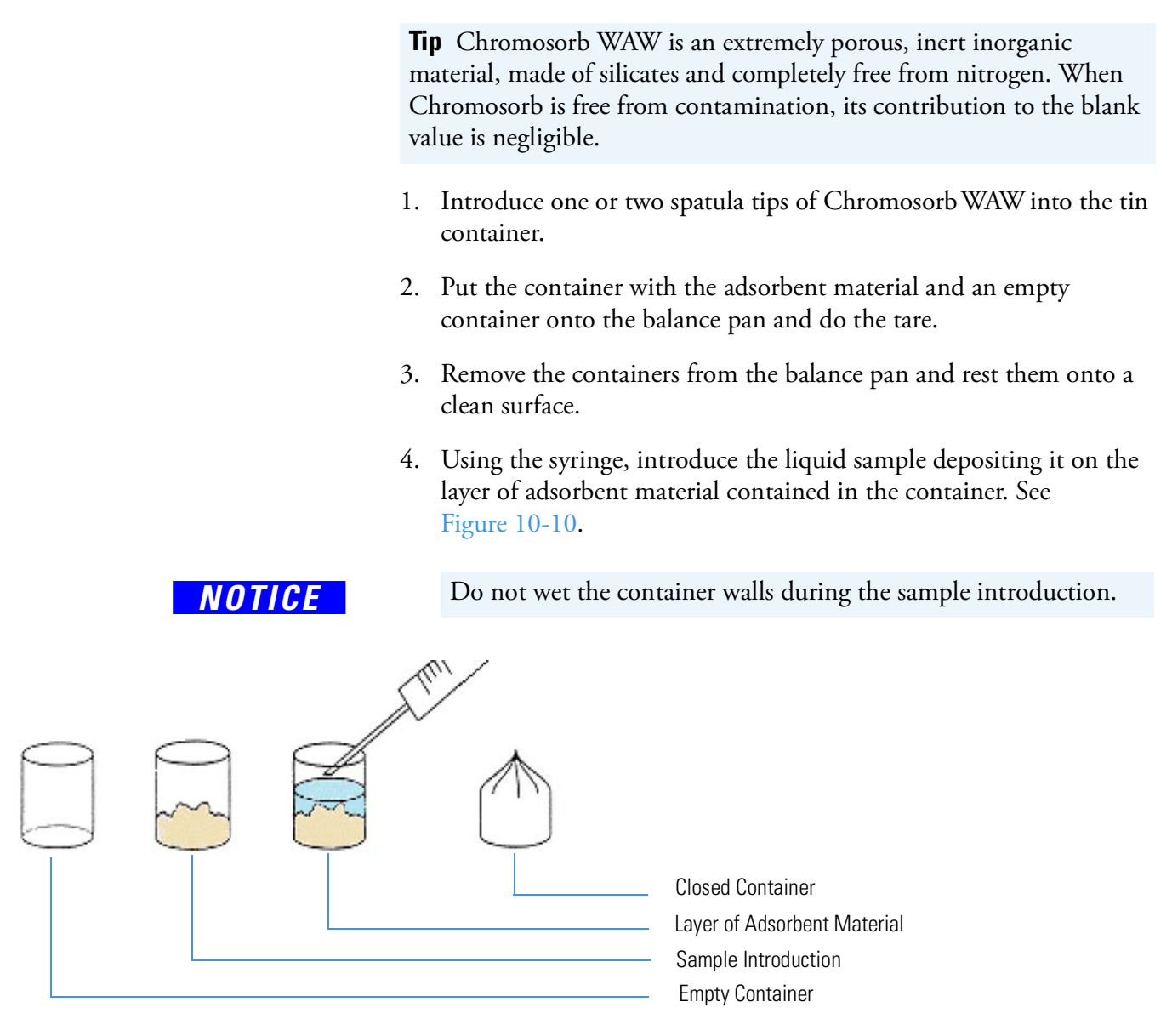

<span id="page-204-1"></span>**Figure 10-10.** Weighing of a Liquid Sample Deposited on Adsorbent Material

- 5. Close the container with two spring tweezers or the sealing device.
- 6. Introduce the container with the sample into the second container and close the latter in the same way.
- 7. Weigh the container and take note of the weight value.

## <span id="page-204-0"></span>**Weighing Technique for Viscous Samples**

Depending to its viscosity, a sample can be weighed as described in either of the following operating sequences:

- **•** ["To weigh liquid samples" on page 10](#page-202-0)-11.
- **•** ["To weigh liquid samples deposited on adsorbent material" on](#page-203-0)  [page 10](#page-203-0)-12.

**Tip** When a liquid sample is too viscous to be drawn by means of a syringe, use the spatula provided in the instrument standard outfit. See [Figure 10-11](#page-205-0).

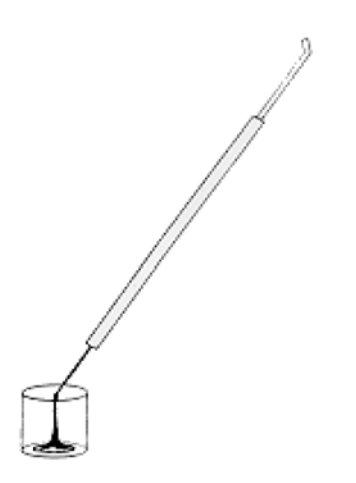

<span id="page-205-0"></span>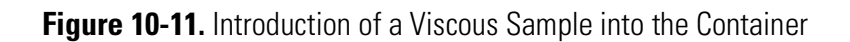

# <span id="page-206-0"></span>**Use of Additives for Elemental Analysis**

This section gives you some information on the most common additives and their application in elemental analysis. Some additives help the complete combustion of the sample, other protect the analyzer from harmful components present in the sample and few sample wrapping materials can also provide benefits for the proper analysis.

[Table 10-2](#page-206-1) gives you indication to use the additive depending on your instrument configuration and sample matrix, including the amount to use and specific comments.

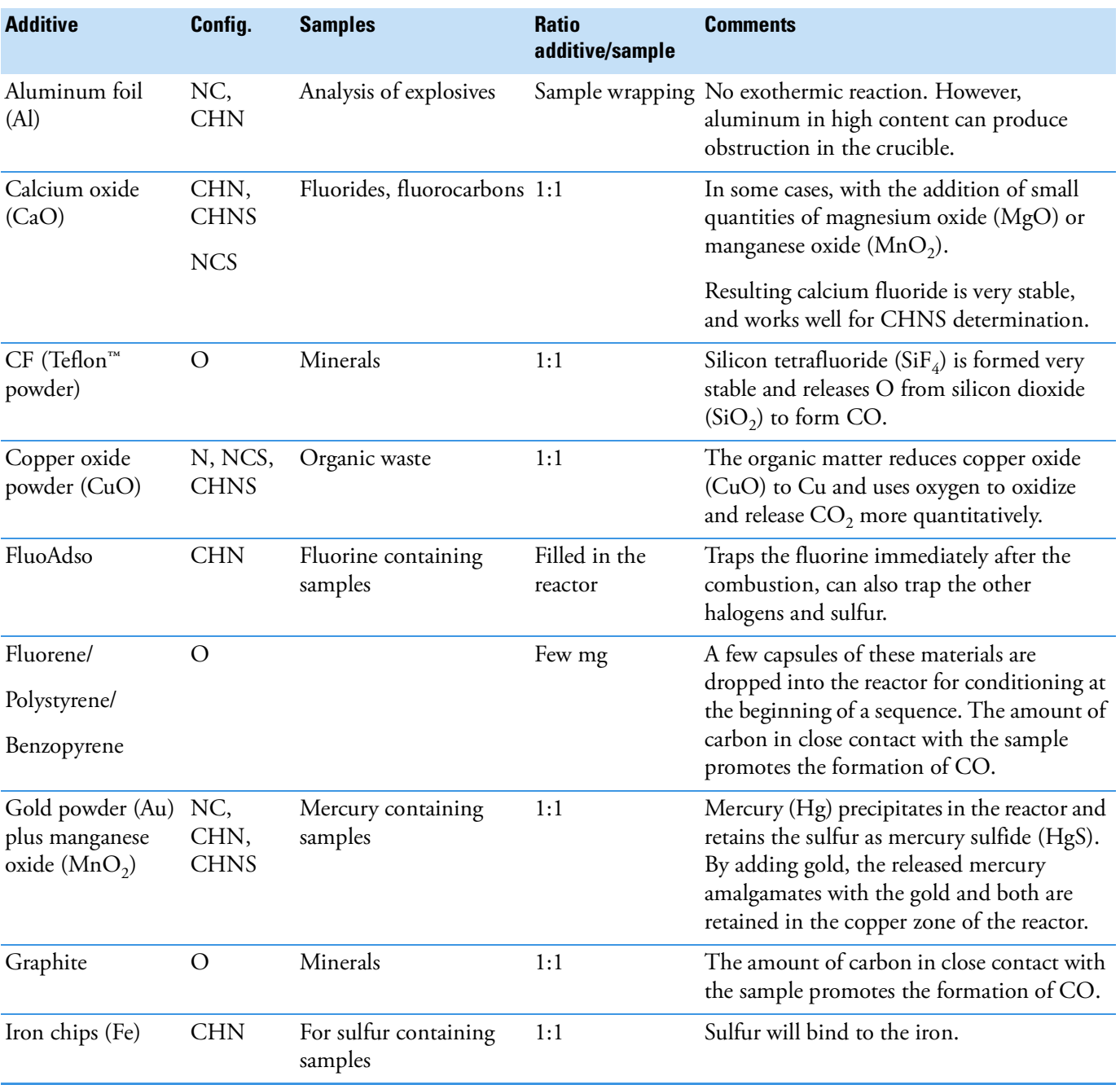

## <span id="page-206-1"></span>**Table 10-2.** Information of additives for elemental analysis

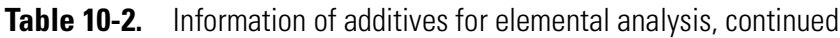

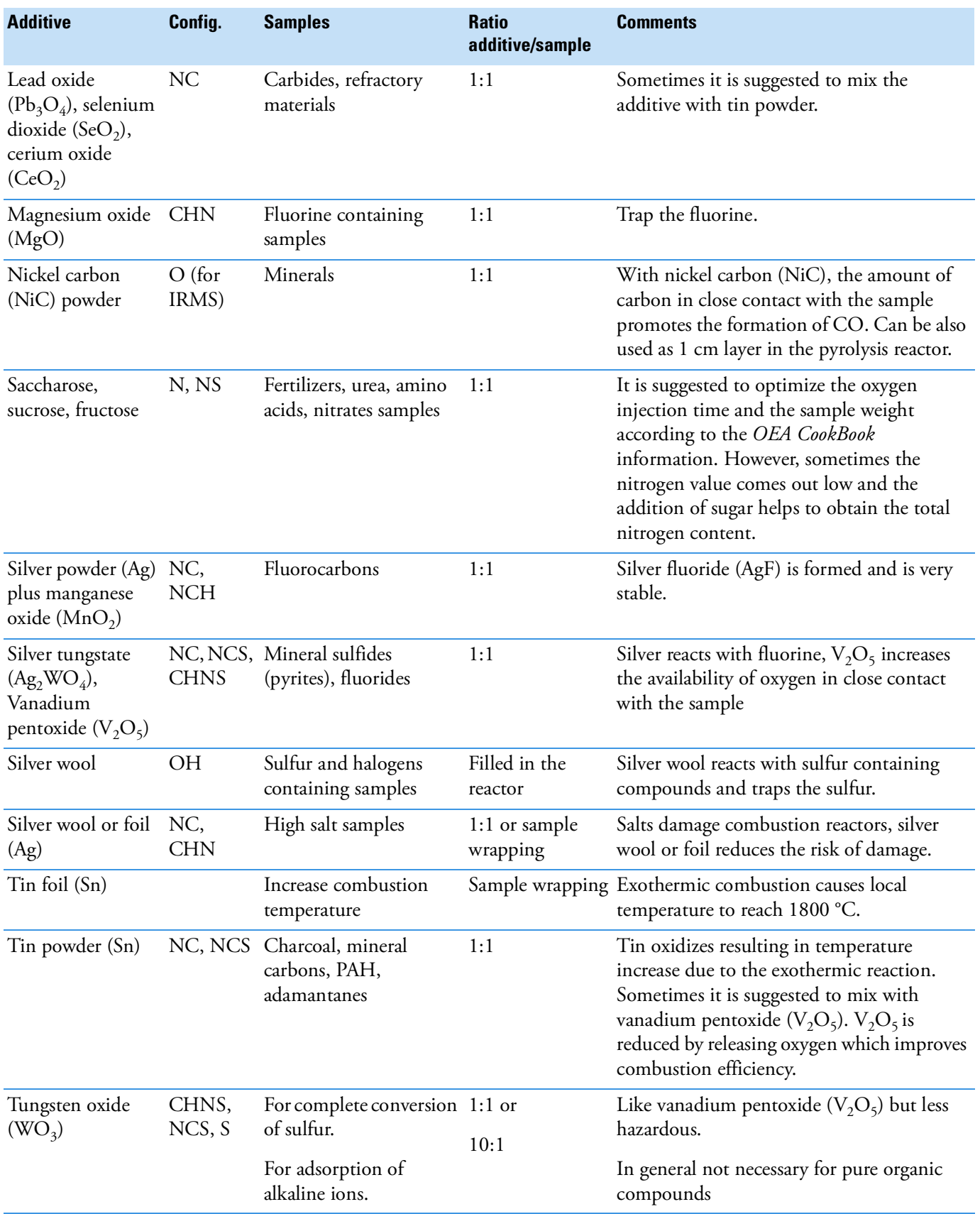

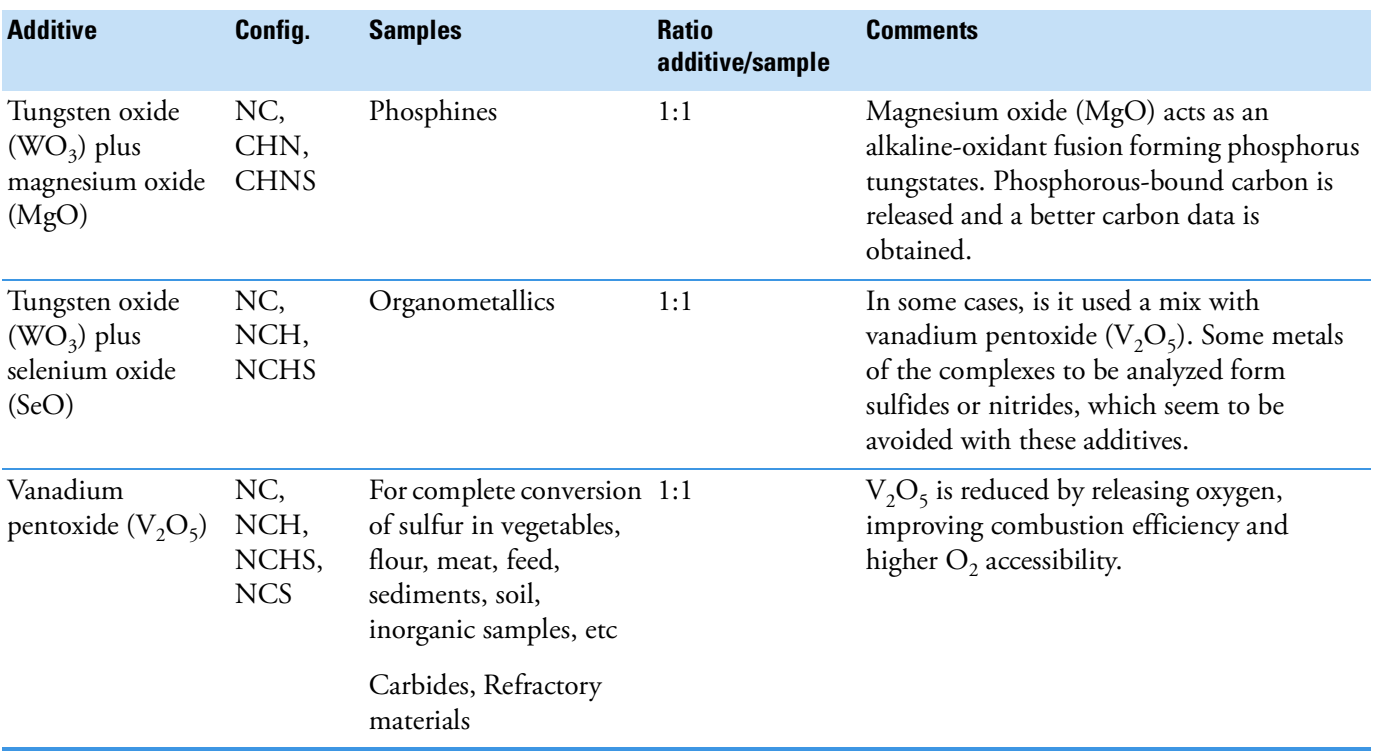

**Table 10-2.** Information of additives for elemental analysis, continued

## **Notes:**

- **•** Check the additives for contaminants and store them in a desiccator over NaOH tablets or any other water adsorbing material.
- **•** If the elements content is low or in trace amounts, the blank with additives must be evaluated and a similar weight must be used for the blank and for the sample analysis.
- **•** It is strongly recommended to eliminate carbonation of metal oxides (CaO, MgO, CuO) by putting them in an oven for half an hour at 800 °C.

**Preparing the Sample** Use of Additives for Elemental Analysis

# **Instrument Start-up**

This chapter provides information and instructions for preparing the instrument for running analyses.

11

## **Contents**

- [Introduction](#page-211-0) on page 11-2
- [Powering On the System](#page-211-1) on page 11-2
- [Installing the Eager](#page-212-0)*Smart* Data Handling Software on page 11-3
- [Eager](#page-214-0)*Smart* Data Handling Software Main Menu on page 11-5
- [Configuring the Analyzer](#page-217-0) on page 11-8
- [Performing a Leak Test](#page-221-0) on page 11-12
- [Adjusting the Detector Signal Level](#page-223-0) on page 11-14

# <span id="page-211-0"></span>**Introduction**

To analyze any type of sample, the instrument must be in the correct operating condition. Proceed according to the following operating sequences:

- 1. Powering on
- 2. Installation of the Eager*Smart* Data Handling Software into the PC
- 3. Analytical configuration
- 4. Leak checking
- 5. Adjustment of the detector signal level

Power On

**NOTICE** Before you start the operating sequences, make sure that the instrument, reactors, adsorption filters, autosampler, (or manual injection device for liquids), and any complementary units are properly installed as described in corresponding chapters.

## <span id="page-211-1"></span>**Powering On the System**

## **To power on the instrument**

- 1. Power on the instrument by lifting the circuit breaker located at the back of the instrument (position **I**). At the powering on, the indicating LED **Power On** on the status panel lights up.
	- 2. Power on the computer and any complementary units with their main switches.

# <span id="page-212-0"></span>**Installing the EagerSmart Data Handling Software**

**To install the EagerSmart Data Handling Software**

#### **Material required**

*EagerSmart* Data Handling Software package

The Eager*Smart* Data Handling Software fully controls all operations of the Flash*Smart*, Flash 2000, and EA 1110 Elemental Analyzers. It is compatible with commercially available computers and requires the use of Microsoft Windows<sup>™</sup> 7 / 8 / 10 operating systems.

The free space on the PC hard disk must be at least 1 GB. The Eager*Smart* Data Handling Software is installed by using the yellow pen driver (USB stick) provided in the standard outfit and operating as follows:

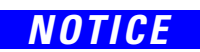

*NOTICE* Before you install the Eager*Smart* Data Handling Software, make sure that any previous version of Eager software is removed from the disk.

#### **To install the EagerSmart software**

- 1. Remove a previous version of the Eager software installed on your computer.
	- a. Select **Control Panel | Add/Remove Programs**.
	- b. In the dialog window shown, select the previous **Eager** version to remove.
	- c. Click **Add/Remove**.
- 2. Install the new version of the Eager*Smart* Data Handling Software. When the blue USB stick is introduced into a free USB port of the computer, the installation menu shown in [Figure 11-2](#page-213-0) appears.

**Tip** If the installation menu does not automatically appear, start the *Autorun* program through the Windows™ Start-Run command.

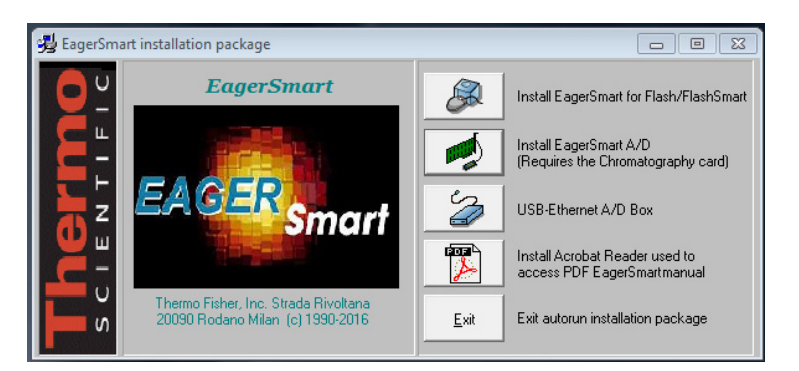

**Figure 11-1.** Eager Smart Installation Menu

3. Start the installation by clicking the push-button **Install EagerSmart for Flash/FlashSmart**.

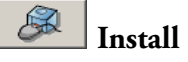

- 4. Follow the instructions prompted step by step.
- 5. At the end of installation, in the page **Start-Program EagerSmart**, double-click the **EagerSmart for Flash** icon. The window of [Figure 11-2](#page-213-0) is shown.

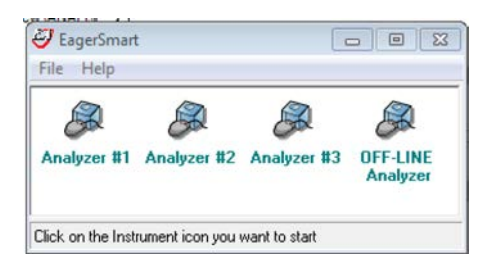

<span id="page-213-0"></span>**Figure 11-2.** Selection of the Instrument

- 6. Click the icon of the instrument selected.The program is designed to work with four instruments. Each icon corresponds to one instrument. The instrument name shown below the icon can be changed. To do this, click the existing name and overwrite the new one.
- 7. Eager*Smart* proceeds with the registration and the activation of some drivers needed for the correct functioning of the software.
	- a. Click **Ok** to the answers prompted step by step.
	- b. At the end of the operation, reboot the computer. Start Eager*Smart* again selecting **Start | Programs | EagerSmart**.

**Tip** Run the Eager*Smart* software with Administrator privileges.

8. Follow the prompted indications. At the end of the installation, the Eager*Smart* Data Handling Software Main Menu appears.

# <span id="page-214-0"></span>**EagerSmart Data Handling Software Main Menu**

The Main Menu of the Eager*Smart* Data Handling Software, shown in [Figure 11-3](#page-214-1), is the starting point to enter all menus and relevant functions. The menus and the icons of the Main Menu are described in Table 11-1 and [Table 11-2](#page-215-0) respectively.

| Analyzer #1<br>Tools Help<br>View Recalculation<br>Edit<br>File<br>Run |             |            |                                           |                |                   | 83<br>$\qquad \qquad \Box$<br>$\qquad \qquad \Box$   |
|------------------------------------------------------------------------|-------------|------------|-------------------------------------------|----------------|-------------------|------------------------------------------------------|
|                                                                        | 中<br>异罗烟    |            | $\begin{array}{c} \textbf{0} \end{array}$ | \$95<br>88     | 9<br>$\mathbf{G}$ |                                                      |
|                                                                        | Actual      | Level (uV) | Time                                      | Channel status | Method            | Filename of method in use                            |
|                                                                        | I (No name) | Off-line   | $0.00$ min                                | Waiting start  | Default method    | c:\eager for flash\data\sys_data_example\default.mth |
| $\blacktriangleleft$                                                   |             |            |                                           |                |                   |                                                      |
|                                                                        |             |            |                                           |                |                   |                                                      |

<span id="page-214-1"></span>**Figure 11-3.** Eager Smart Main Menu

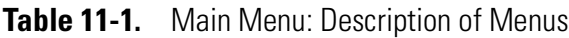

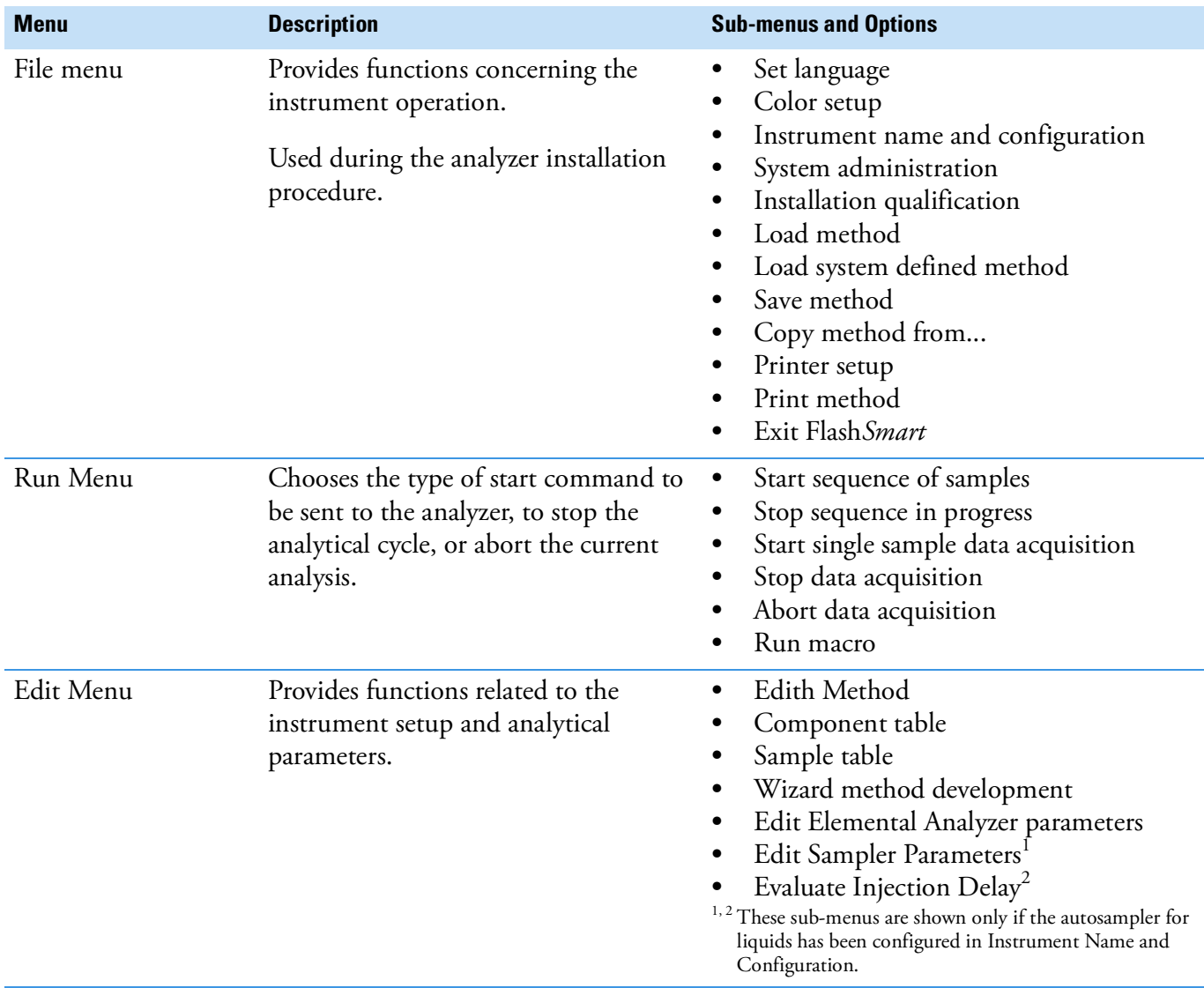

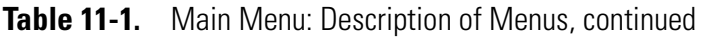

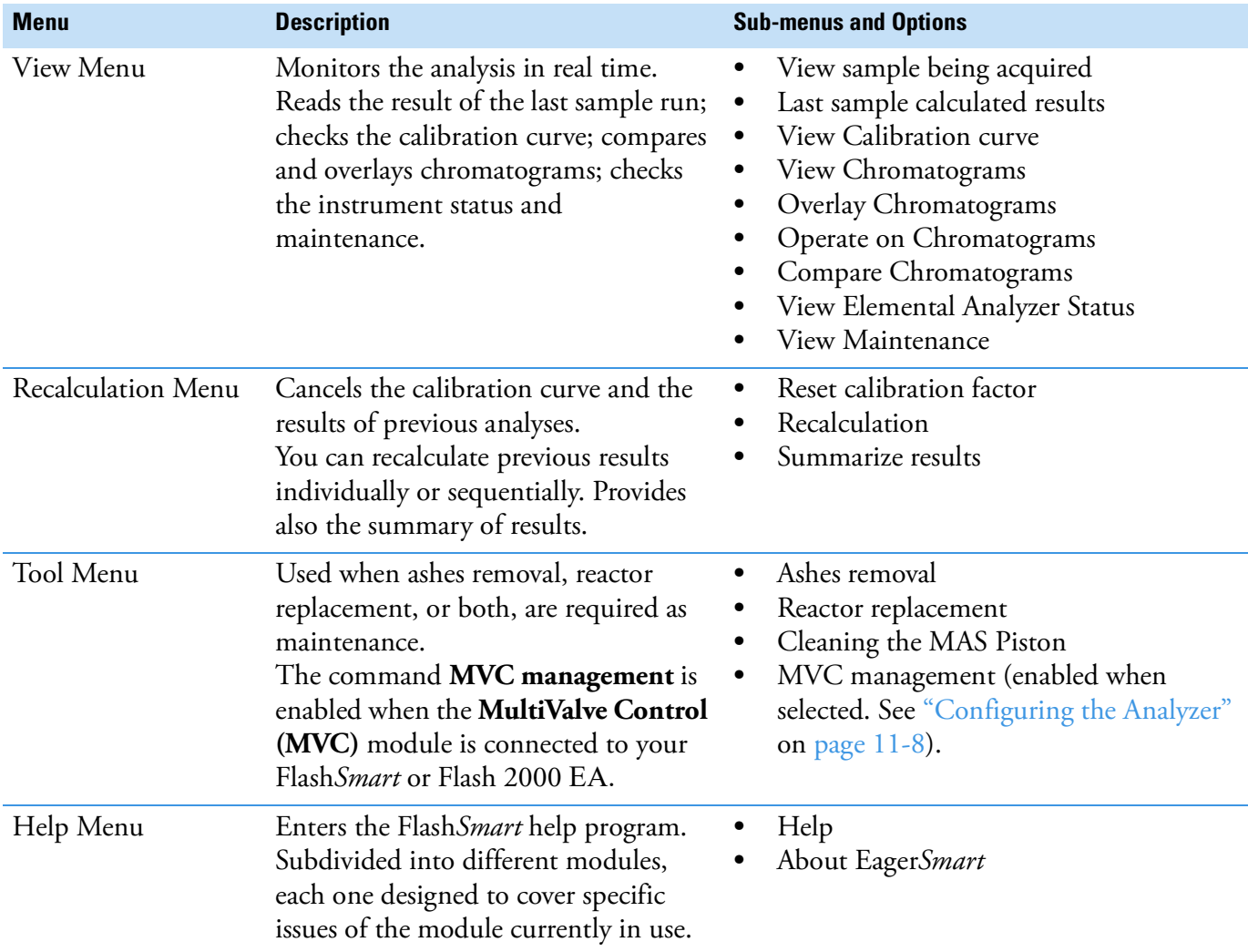

## <span id="page-215-0"></span>**Table 11-2.** Main Menu: Description of the Menus

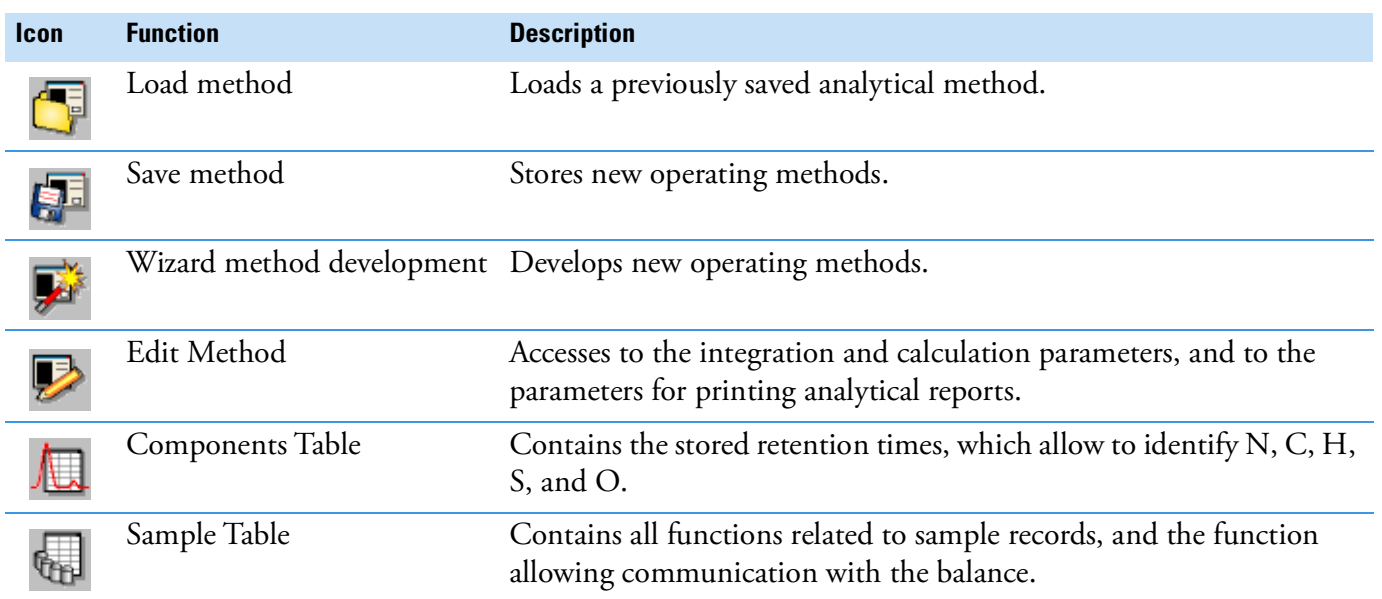
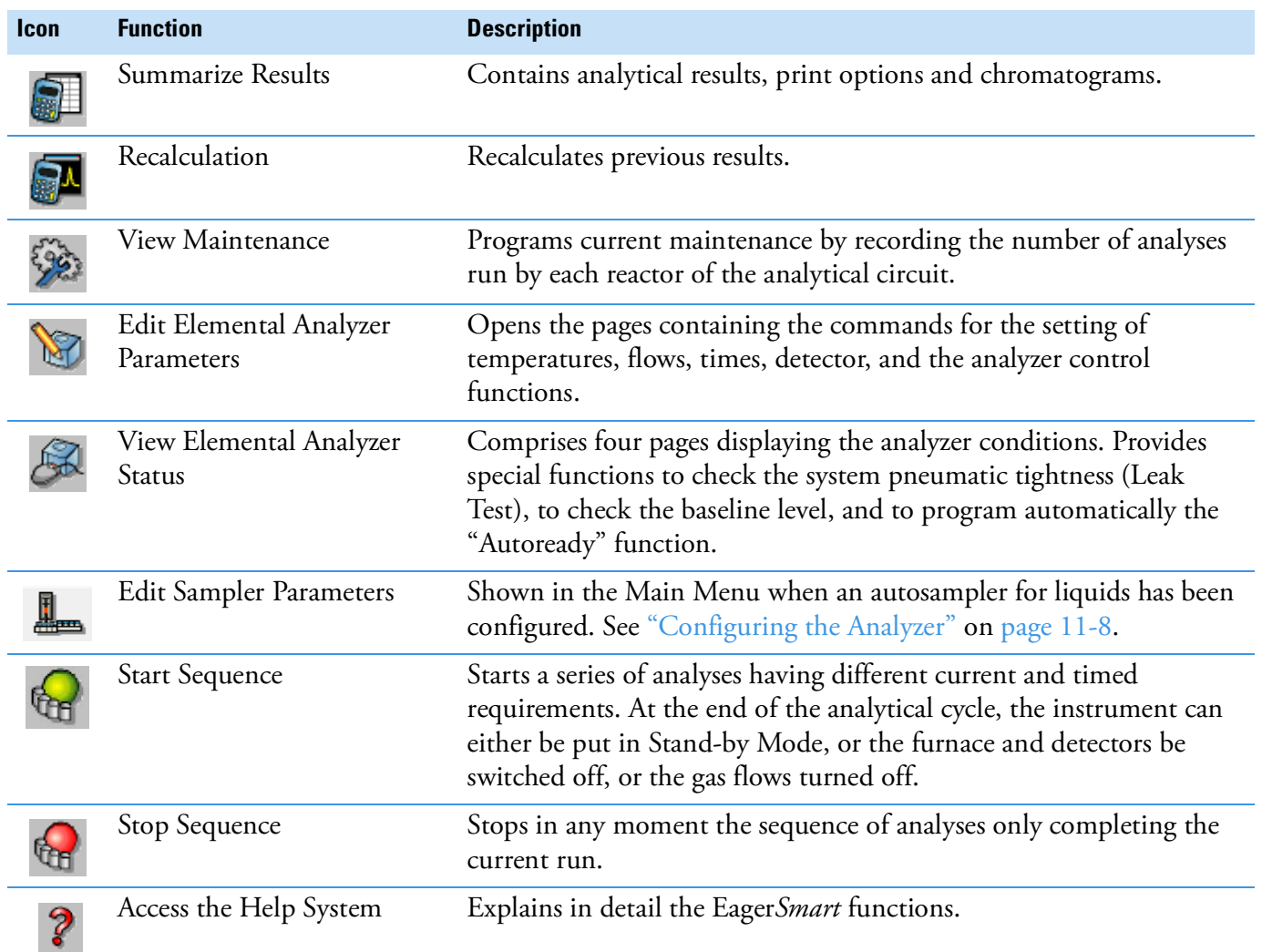

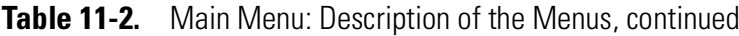

# <span id="page-217-0"></span>**Configuring the Analyzer**

The analytical conditions are set in our laboratories during the final test of the analyzer. To put the analyzer in operating conditions, follow the instructions in "To configure the analyzer."

#### **To configure the analyzer**

1. In the Main Menu of [Figure 11-3](#page-214-0) on [page 11](#page-214-0)-5, choose **File | Instrument Name and Configuration.** The window shown in [Figure 11-4](#page-217-1) appears.

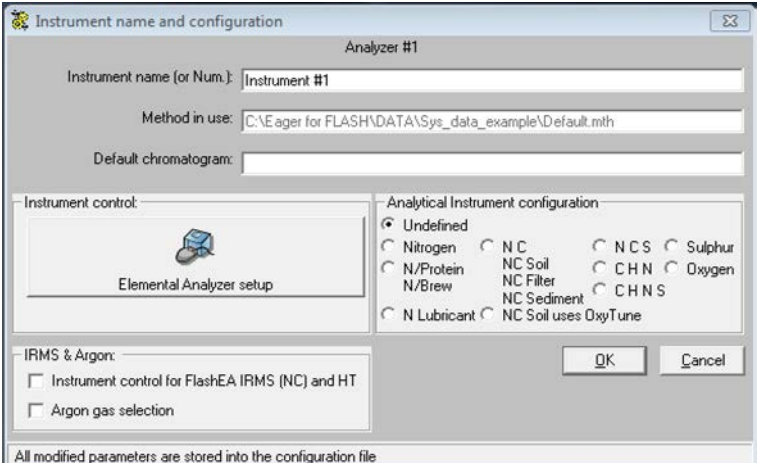

<span id="page-217-1"></span>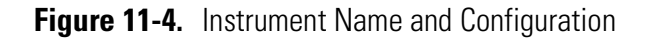

- a. In the field **Instrument name**, type the instrument **serial number** (6 digits; for example, 991234). See the label located on the instrument rear panel.
- b. In the field **Analytical instrument configuration**, select the configuration of your instrument.

**NOTICE** NCS, CHN, CHNS, Sulfur and Oxygen configurations use the LEFT furnace only. Do not set any temperature for the RIGHT furnace.

> **Tip** The option **Undefined** can be used if the intended operating conditions are different from those defined for the instrument configuration.

c. If the instrument is equipped with an EFC-t module for argon carrier gas, in the field **IRMS & Argon** select **Argon gas selection**. The gas control page is shown for setting the **Argon Gas Option** parameters.

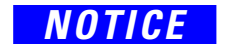

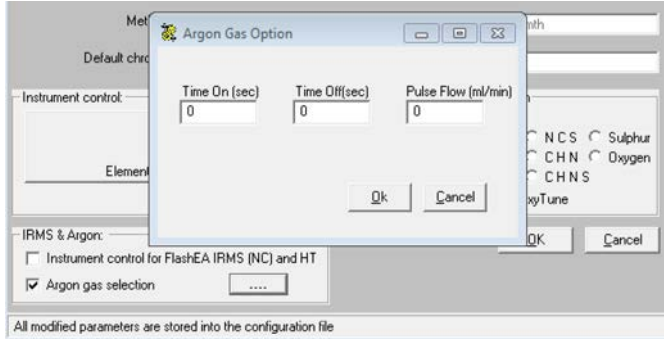

**Figure 11-5.** Argon Gas Option

**Argon Gas Option** parameters allow to inject a supplementary flow of argon in the first part of the analysis to obtain a smoothly baseline allowing an excellent integration of the nitrogen peak.

- **•** In the field **Time On**, set the time at which the injection must begin.
- **•** In the field **Time Off,** set the time at which the injection must end.
- **•** In the field **Purge Flow**, set the flow.
- d. Click **Elemental analyzer setup** to display the dialog window shown in [Figure 11-6](#page-218-0), where the configuration parameters must be set.

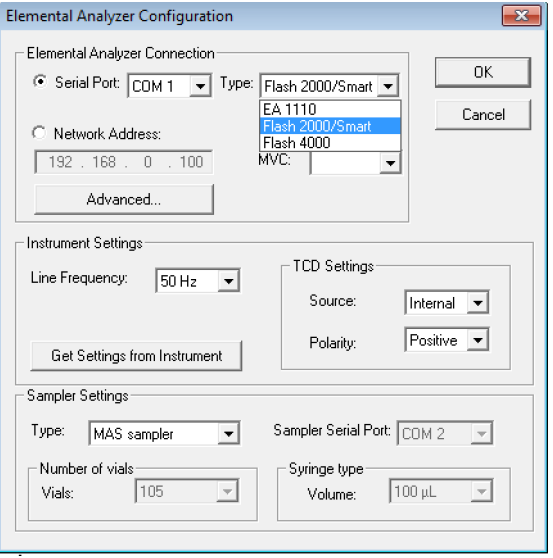

<span id="page-218-0"></span>**Figure 11-6.** Configuration Dialog Window

- e. In the field **Elemental Analyzer Connection**, select the computer serial port (COM1, COM2, and so on) to which the instrument is connected.
- f. In the field **Type**, make sure that the instrument in use is **FlashSmart**.
- g. In the field **Instrument Settings**, choose the following settings:
	- **•** Line Frequency = 50 Hz
	- **•** TCD Settings Source = Internal
	- **•** TCD Settings Polarity = Positive

**Tip** For the oxygen determination in CHN/O and CHNS/O configurations, select the negative polarity. If for the same configurations two MAS Plus autosamplers for solid samples are used, see the relevant Analytical Method described in [Chapter 4, "Analytical Principles."](#page-62-0) 

- h. In the field **Sampler Setting**, select the type of autosampler installed on the instrument.
	- In the case of an autosampler for liquid samples, also specify the serial port of the computer to which the autosampler is connected, and the number of vials.
	- **•** Click **Ok** to go back to the window of [Figure 11-6](#page-218-0), then click **Ok** to return to the Main Menu.
- 2. In the Main Menu, select **File | Load System Defined Method.** The file name of the loaded method is shown in the grid **Filename of method in use** of Main Menu.
- 3. In the Main Menu, select **Edit | Edit Elemental Analyzer**

Parameters or click the **independent of the intervals** icon. The following window appears where the analyzer operating parameters are shown. See [Figure 11-7](#page-220-0).

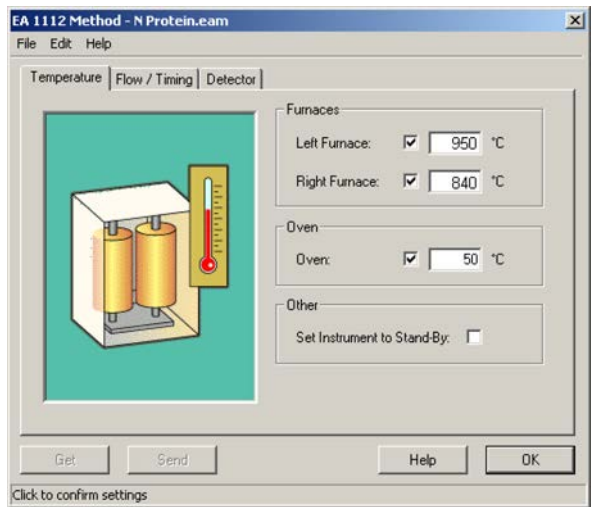

<span id="page-220-0"></span>**Figure 11-7.** Example of Analyzer Parameters

- a. Click **Send** to transfer the operating parameters to the instrument. From now on the analyzer is working.
- b. The furnaces begin to heat, and the helium (argon) flows in the circuit.

After about 50 minutes, the furnaces reach the temperature settings, and the LED **Ready** on the status panel lights up. The instrument is now ready to run analyses. However, before you start an analytical cycle, perform a **leak test**  to check if the **Carrier** and **Reference** pneumatic circuits are free of leaks.

The leak test must be performed also any time a component of the pneumatic circuit is replaced to make sure that reactors, filters, if any, and gas chromatographic columns have been properly installed. See ["Performing a Leak Test" on page 11](#page-221-0)-12 for details.

# <span id="page-221-0"></span>**Performing a Leak Test**

#### **To check for leaks**

1. In the Main Menu, select **View | View Elemental Analyzer Status**, or click the  $\mathbb R$  icon. The following dialog window is shown. See [Figure 11-8](#page-221-1).

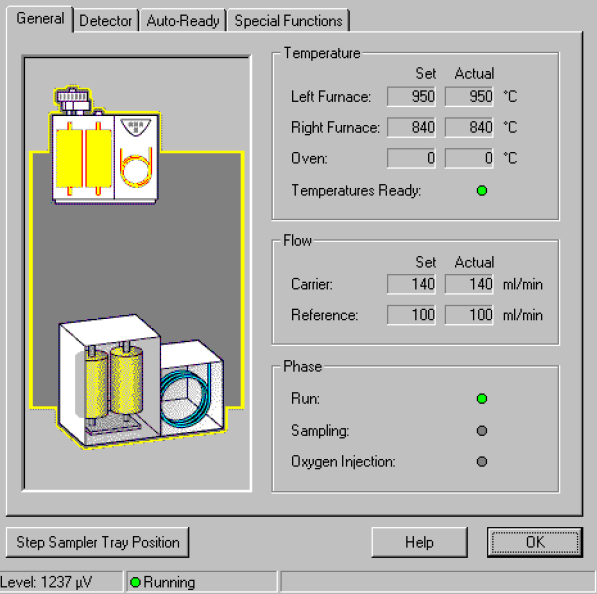

<span id="page-221-1"></span>**Figure 11-8.** Analyzer Status Page

2. Select the **Special Functions** tabbed page. See [Figure 11-9.](#page-221-2)

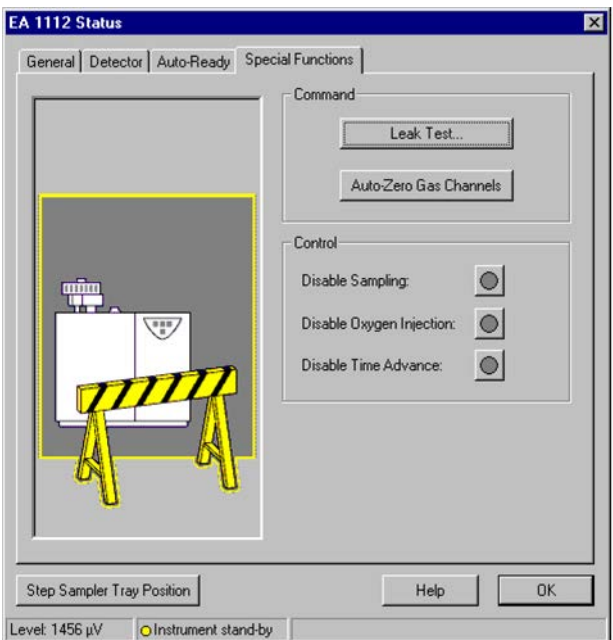

<span id="page-221-2"></span>**Figure 11-9.** Special Function Tab

3. In the field **Command**, click **Leak Test**. The window shown in [Figure 11-10](#page-222-0) indicates the status of the leak test.

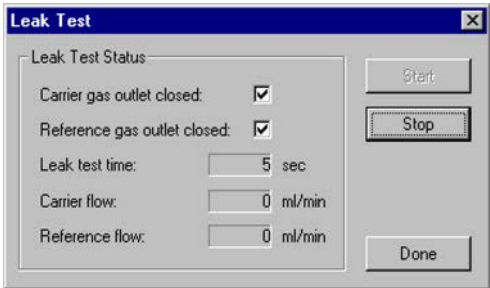

<span id="page-222-0"></span>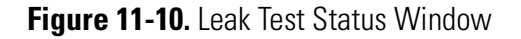

- a. Click **Start** to begin the leak test. The system automatically selects the **Carrier** and **Reference gas outlet closed** check boxes. The system will ask if the zero of flow controllers has to be calibrated; reply **Yes** to this question. This operation will take place in less than one minute.
- b. The gas outlets are closed by the solenoid valves. Wait for some time (see **Leak test time)**, depending on the instrument configuration, to let the gas circuit reach the equilibrium pressure. The values for **Carrier Flow** and **Reference Flow** must be within **0** and **3 mL/min**. Higher values indicate that the system is not leak-free.

**Tip** Due to the different thermoconductibility of argon, when the leak test is performed, the values obtained for Carrier Flow and Reference Flow can be within 0 and 15 mL/min.

**Tip** Leaks in the system are generally due to incorrect closure of the reactors and filters locking nuts. Rarely, leaks may be due to the autosampler.

c. Click **Stop** and **Done** for ending the leak test and restoring the flow operating values.

# **Adjusting the Detector Signal Level**

- **To adjust the level of the TCD detector signal**
- 1. In the Main Menu, select **View** | **View Elemental Analyzer Status**, or click the icon, then select the **Detector** tabbed page. See [Figure 11-11](#page-223-0).

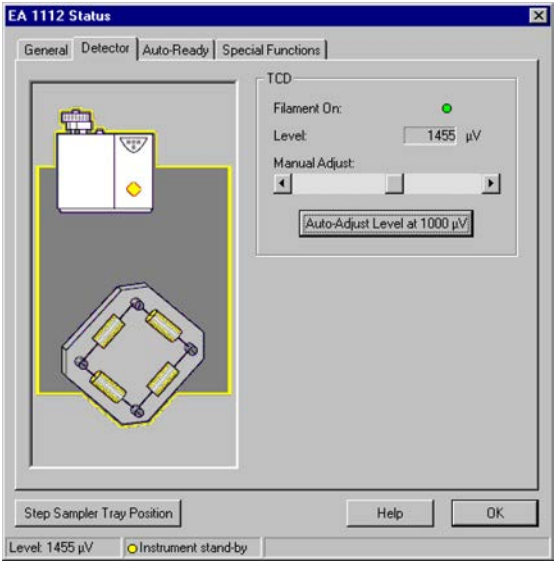

<span id="page-223-0"></span>**Figure 11-11.** Detector Status Tab

2. In the field **TCD**, click **Auto-Adjust Level at 1000 V**. At the end of the operation, the value 1000 is set representing the analysis starting point.

**Tip** Due to the different thermoconductibility of argon, the actual TCD signal may be within 1000±50 µV.

# **Applications**

This chapter provides guidelines referring to the applications of the Flash*Smart* Elemental Analyzer.

12

#### **Contents**

- [Introduction](#page-225-0) on page 12-2
- [Sample Oxidation](#page-226-0) on page 12-3
- [Automatic Oxygen Dosage](#page-229-0) on page 12-6

# <span id="page-225-0"></span>**Introduction**

Elemental analysis has many fields of application. Among the most important are:

- **•** *Pharmaceuticals*, with synthesis products.
- **•** *Petrochemical Industry*, with oil and its derivatives,
- **•** *Industrial chemistry*, with polymers.
- **•** *Environment*, with the analyses of soils, sediments, waters.
- **•** *Food,* with protein analysis, etc.

Thanks to the Eager*Smart* Data Handling Software, the Flash*Smart* Elemental Analyzer can analyze different types of samples. You only have to follow the indications concerning the sample weighing to obtain precise and reproducible results, not only with standard substances, but also with all other substances you will analyze later.

However, sometimes samples to be analyzed may not be homogeneous and others may be of difficult combustion. In any case, as a general rule, weigh a quantity of substance adequate to the sample nature and to the type of determination.

# <span id="page-226-0"></span>**Sample Oxidation**

To obtain precise and reproducible results, the sample must be completely oxidized. This is simple enough when the sample weighing range is narrow, but when the weight is doubled or tripled, oxygen requirements must strictly follow the weight increase.

This is obtained by changing the rate and time of oxygen introduction. On this matter, follow the instructions in "To change the oxygen quantity" on page 12-3.

If the major objective of the analysis is to obtain the best precision of results, it is particularly important that catalysts, and specially **copper**, last as long as possible.

Therefore, you have to establish how much oxygen is required to burn a sample of that particular nature as a function of its weight.

For example, graphite requires more oxygen than a soil or an organic substance, though at equal weight. If we always use for all samples the maximum oxygen quantity, we will obtain excellent results, but copper will only last for few analyses.

To establish the quantity of oxygen required for the combustion, do what is described in "To establish the required oxygen quantity" on [page 12](#page-227-0)-4.

For **N/Protein** and **N Brew** analyzers, we recommend to always use the **OxyTune™** function (*Automatic Oxygen Dosing System*). See ["Automatic](#page-229-0)  [Oxygen Dosage" on page 12](#page-229-0)-6.

#### **To change the oxygen quantity**

1. In the Main Menu, select **Edit | Edit Elemental Analyzer**  Parameters, or click the **independent Cone of The following window is shown** with the analyzer operating parameters. See [Figure 12-1](#page-226-1).

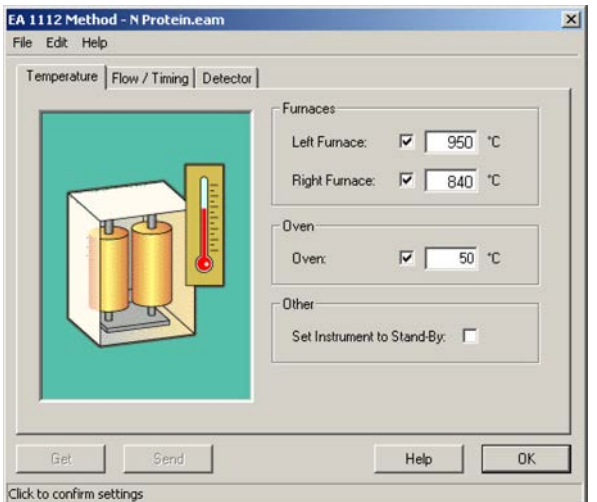

<span id="page-226-1"></span>**Figure 12-1.** Example of Analyzer Parameters

2. Select the **Flow/Timing** tab. See [Figure 12-2](#page-227-1).

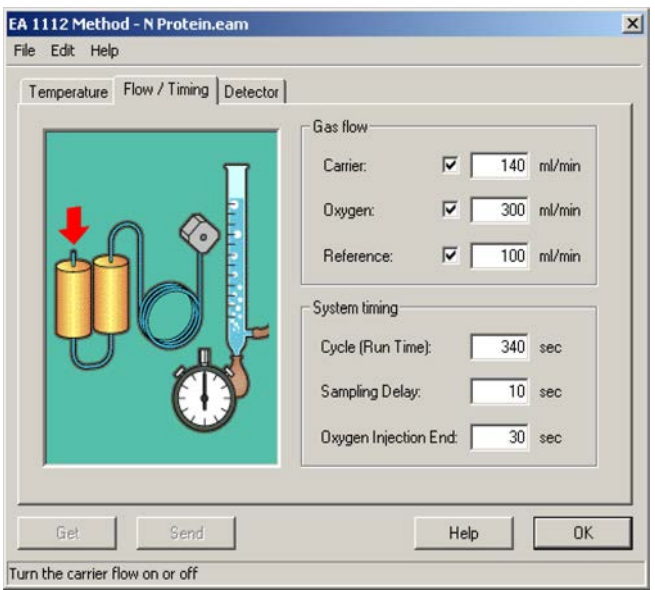

<span id="page-227-1"></span>**Figure 12-2.** Flow Timing Tag

- a. To change the time of oxygen introduction, enter the value in the appropriate box **Oxygen Injection End** in the field **System timing**.
- b. To change the oxygen flow rate, enter the flow value in the appropriate box **Oxygen** in the field **Gas flow**.

#### <span id="page-227-0"></span>**To establish the required oxygen quantity**

- 1. Analyze the sample setting the oxygen flow to its maximum value (300 mL/min).
- 2. At the end of the analysis, run a blank. If the area value found is equal or very close to the traditional blank value  $(\pm 50\%)$ , it means that the sample is completely burnt without leaving any *memory effects*.
- 3. To know how much oxygen was given in excess, repeat the sample run reducing the oxygen flow until the blank value is definitely higher than the traditional one. You establish the oxygen quantity required for the combustion of that kind of sample with that particular weight.

**Tip** The same result can be obtained by presetting a value of oxygen flow and varying the time of oxygen injection **Oxy Inj End**.

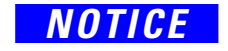

*NOTICE* The calibration and analysis of samples must be performed under the same conditions of **Oxy Flow** and **Oxy Inj End**.

This procedure is useful when you have to analyze a number of samples of the same nature.

In the analytical sequence, you will try to keep the same weighing range for all samples.

## **Choosing the Weighing Range**

This choice is a function of the sample kind, but also of the type of determination.

- **• Simultaneous Analysis of 3 or 4 elements (CHN, CHNS, and NCS)** — The weighing range is generally between 1 and 3 mg for organic substances, and up to maximum 20 mg for inorganic samples (e.g. soils, sediments, and rocks).
- **• Nitrogen-Carbon Analysis** The weighing range is generally between 1 and 5 mg for organic substances, and up to maximum 100 mg for soils and sediments.
- **• Single Runs of Sulfur and Oxygen** The weighing range is generally between 1 and 3 mg for organic substances, and up to maximum 20 mg for inorganic samples.
- **• Nitrogen analyses in samples of any nature except food samples** — We recommend a weighing range between 1 and 20 mg independently of the sample nature.
- **• Nitrogen analyses in geological materials (soils, sediments, and so on)** — We recommend a weighing range between 100 mg and 1g depending on the sample nature. See ["Method for Oxygen Dosage](#page-229-1)  [\(OxyTune\)" on page 12](#page-229-1)-6.
- **• Nitrogen analyses in food and agricultural samples** We recommend a weighing range between 100 and 500 mg depending on the sample nature. See ["Method for Oxygen Dosage \(OxyTune\)"](#page-229-1)  [on page 12](#page-229-1)-6.

# <span id="page-229-0"></span>**Automatic Oxygen Dosage**

In nitrogen-protein analyses, you may often need to analyze samples of very different composition both as percentage and nature. There are samples that for their nature require a minimum quantity of oxygen versus other samples that require greater amounts of oxygen. For avoiding that you are obliged every time to modify the weighing range, or adjust the quantity of oxygen, the software provides a table comprising various categories where samples of different nature are memorized or can be memorized. See ["Sample Table" on page 13](#page-240-0)-9.

Selecting, after the weight entry, the category to which the sample belongs, the system will deliver the correct quantity of oxygen required for a complete combustion. This condition is obtained by a feature provided thanks to the method for oxygen dosage. See ["Method for](#page-229-1)  [Oxygen Dosage \(OxyTune\)" on page 12](#page-229-1)-6.

### <span id="page-229-1"></span>**Method for Oxygen Dosage (OxyTune)**

#### <span id="page-229-2"></span>**To dose the oxygen**

- 1. A fixed oxygen flow of 300 mL/min was set.
- 2. The blank value (container + 50-80 mg of sugar) was checked by repeatedly injecting oxygen (using oxygen of 99.995% purity grade) for 30 seconds in a resulting theoretical quantity of 150 mL.
- 3. Standardization was performed using **aspartic acid** with weight ranging from 50 to 100 mg and injecting fixed oxygen amounts for 30 seconds in a resulting theoretical quantity of 150 mL.
- 4. Samples with different nature were analyzed as follows:
	- a. 200 mg of sample weighed and oxygen was injected for 60 seconds in a resulting theoretical quantity of 300 mL.
	- b. At the end of the analysis, after taking note of the value, the blank was run again.
	- c. The same procedure (sample analysis and subsequent blank analysis) was followed with reducing the injection time at every sequence run. By checking the increased blank value, the combustion critical point was established.
	- d. After having established the combustion critical point, the ideal Oxygen/sample weight factor (obtained dividing the oxygen quantity injected by the sample weight) was found and stored in an appropriate category.
	- e. The sample analysis was repeated starting by reducing the weight to 100 mg, and then by progressively increasing the sample weight until reaching the maximum quantity accepted

by the container. Being ideal factor multiplying value memorized, the amount of oxygen for each single analysis was automatically calculated simply by selecting the sample category.

Based on these results, the table of sample category was created. See ["Table of Sample Category" on page 12](#page-230-1)-7.

#### <span id="page-230-1"></span>**Table of Sample Category**

The table shown in [Figure 12-3](#page-230-0) appears after following the instructions in ["To fill the sample table" on page 13](#page-240-1)-9.

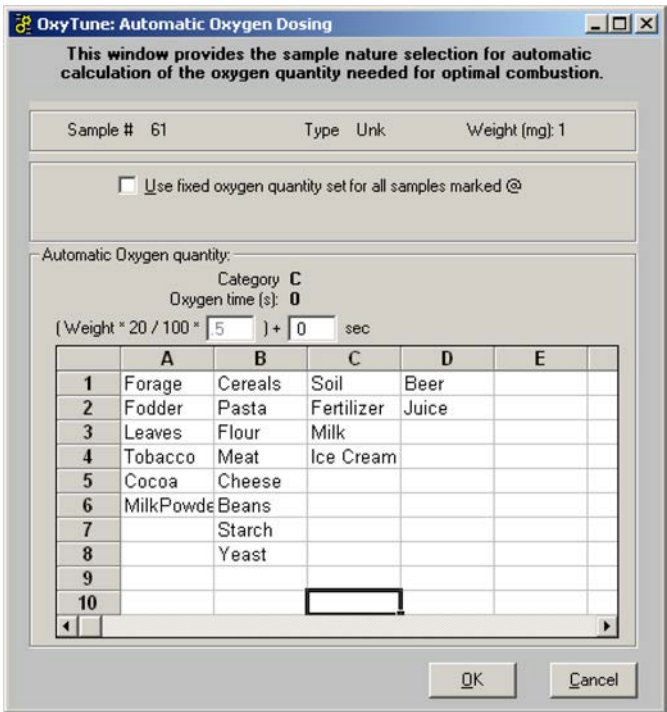

<span id="page-230-0"></span>**Figure 12-3.** Table of sample category

The table contains:

- **• Four categories of samples A, B, C, and D** The ideal factor values (oxygen/sample weight-sample nature) of the samples have been prefixed.
- **• The nature of samples**.
- **• Four free categories E, F, G, and H** Sample names not considered (extraneous) in categories A, B, C, and D can be saved. When a free category is selected, the ideal factor value, calculated by using the **Oxygen Dosage method OxyTune**™, must be entered in the appropriate box.

Before you save the sample name in the new category and the ideal factor value, repeat the procedure ["To dose the oxygen" on](#page-229-2)  [page 12](#page-229-2)-6.

**Tip** The correct selection of the group to which the sample belongs helps you keep the analyzer perfectly efficient.

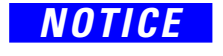

*NOTICE* Non-compliance with allocation criteria may adversely affect analytical results.

> The sample category **Blank**, **Bypass**, and **Standard** is the same; it is marked by the symbol **@**.

When **@** is selected, a set time is entered and consequently an equal quantity of oxygen independently of the sample quality and nature. This time has been preset at 30 seconds, but it can be changed according to particular analytical requirements.

**Tip** In analyses of nitrogen traces, for example in starches analysis where nitrogen content is below 0.1%, it is advisable to evaluate the blank value injecting the same oxygen quantity as that used for the sample.

The **@** category can also be used for **Unknown** samples, when sample quantities below 100 mg are weighed. Independently of the nature of the weighed samples, enter:

- **•** 10 seconds of oxygen for samples between 0 and 20 mg.
- **•** 20 seconds of oxygen for samples between 20 and 50 mg.
- **•** 30 seconds of oxygen for samples between 50 and 100 mg.

# **Running Analyses**

This chapter provides information, instructions for running sample analyses, and practical advises for daily operation. The comparison methods for a correct evaluation of the results is also provided.

13

#### **Contents**

- [Introduction](#page-233-0) on page 13-2
- [Programming Current Maintenance](#page-234-0) on page 13-3
- [Instrument Calibration](#page-237-0) on page 13-6
- [Sample Table](#page-240-2) on page 13-9
- [Determining the Blank Value](#page-243-0) on page 13-12
- [Sequence of Analyses](#page-248-0) on page 13-17
- [Comparing Analytical Results and Final Test Results](#page-252-0) on page 13-21
- [Quality Control and Check of Analytical Results](#page-254-0) on page 13-23
- [Post-Analysis Operations](#page-258-0) on page 13-27
- [Analytical Troubleshooting](#page-263-0) on page 13-32

# <span id="page-233-0"></span>**Introduction**

To program and analyze any type of sample, do the following steps:

- 1. Create a directory of analyses.
- 2. Program the current maintenance (recommended).
- 3. Choose the calibration.
- 4. Set up a sample table.
- 5. Determine the blank value.
- 6. Run the sequence of analyses.
- 7. Directory for analyses.

**NOTICE** Before you start the operating sequences, make sure that the instrument start-up operations have been performed as described in [Chapter 11, "Instrument Start-up."](#page-210-0) 

> Before you analyze a sample, you should create a directory where you will store the operating method comprising:

- **•** Sample table
- **•** Integration parameters
- **•** Calculation parameters
- **•** All the necessary data for running the analysis.

## <span id="page-234-0"></span>**Programming Current Maintenance**

Each reactor, each filter and relevant fillings, need to be replaced according to the analytical configuration used. An average life of its components has been established for each configuration. The **View Maintenance** option indicates when the different components must be replaced.

#### **To start-up the current maintenance program**

1. In the Main Menu, select **View | View Maintenance**. Depending on your analytical configuration, a window like the following one is shown. See [Figure 13-1](#page-234-1).

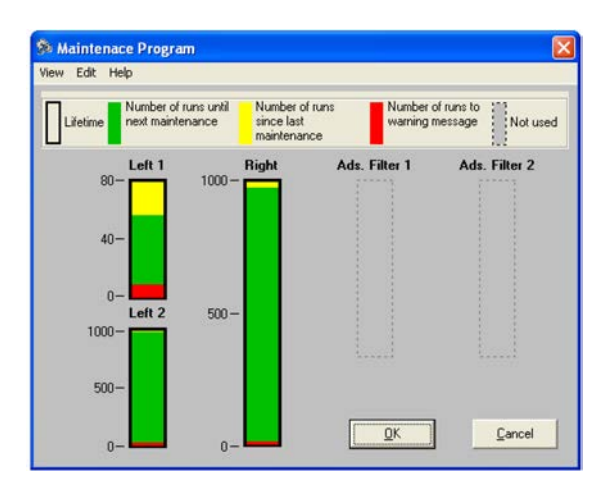

<span id="page-234-1"></span>**Figure 13-1.** Maintenance Program Schedule

The example of [Figure 13-1](#page-234-1) shows the analytical circuit components for which the maintenance routine is required.

[Table 13-1](#page-234-2) details the analytical circuit components shown in the maintenance program schedule.

<span id="page-234-2"></span>**Table 13-1.** Analytical Circuit Components

| <b>Component</b> | <b>Description</b>                                                                                                    |
|------------------|----------------------------------------------------------------------------------------------------|
| Left.            | Represents the oxidation reactor. In Figure 13-1 Left 1<br>represents the crucible or ashes, whereas Left 2 represents<br>the oxidation reactor. |
| Right            | Represents the reduction o pyrolysis reactor.                                                                                                    |
|                  | Ads Filter 1 Represents the first adsorbent filter.                                                                                              |
|                  | Ads Filter 2 Represents the second adsorbent filter.                                                                                             |

The diagram indicates the active components with colored areas and shows the numerical scale of their lifetime. The meaning of each colored area is indicated in the upper section of the diagram.

A dashed line indicates the components not present in the concerned instrument configuration.

2. To view in detail the default conditions of the components of the concerned instrument configuration, in the menu **Edit** select **Set Maintenance | Default.** A window like the one below is shown. The values shown cannot be changed. See [Figure 13-2.](#page-235-1)

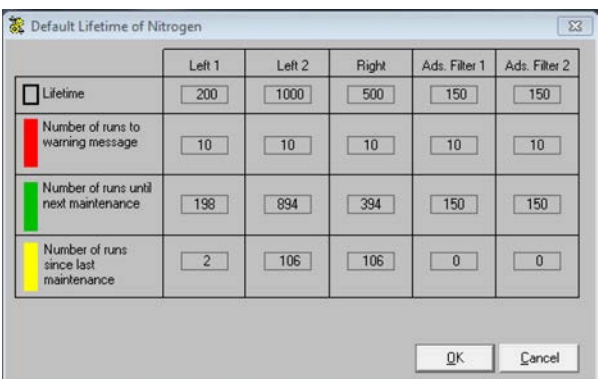

<span id="page-235-1"></span>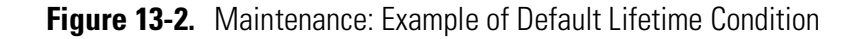

[Table 13-2d](#page-235-0)etails the default lifetime conditions.

#### <span id="page-235-0"></span>**Table 13-2.** Default Conditions

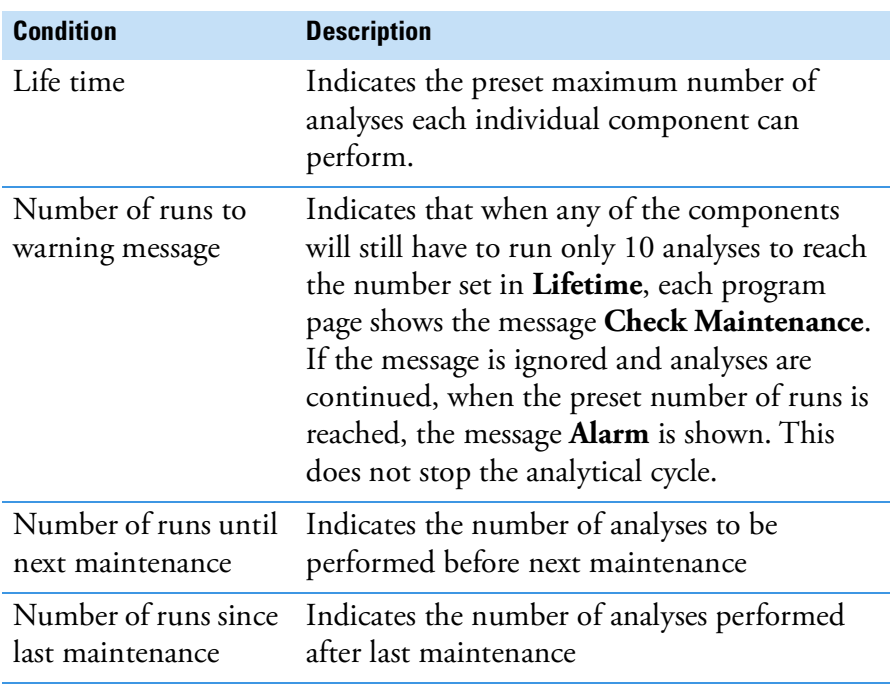

3. If you want to use a different maintenance program from the default one, in the menu **Edit** select **Set Maintenance | Manual**. A window like the following is shown. See [Figure 13-3.](#page-236-0)

|                                             | Left <sub>1</sub> | Left 2 | Right | Ads. Filter 1  | Ads. Fiker 2   |
|---------------------------------------------|-------------------|--------|-------|----------------|----------------|
| Lifetime                                    | 200               | 1000   | 500   | 150            | 150            |
| Number of runs to<br>warning message        | 10                | 10     | 10    | 10             | 10             |
| Number of runs until<br>next maintenance    | 198               | 894    | 394   | 150            | 150            |
| Number of runs<br>since last<br>maintenance | $\overline{2}$    | 106    | 106   | $\overline{0}$ | $\overline{0}$ |
|                                             |                   |        |       |                |                |
|                                             |                   |        |       | QK             | Cancel         |

<span id="page-236-0"></span>**Figure 13-3.** Maintenance: Manual Program

In the window of [Figure 13-3](#page-236-0), you can change any value by clicking on the various boxes and entering the new value.

# <span id="page-237-0"></span>**Instrument Calibration**

The Eager*Smart* Data Hnadling Software offers three calibration methods:

- **•** K-Factor
- **•** Linear
- **•** Non Linear

All tests are performed with the **K-Factor** method that is used by most users.

This method consists of obtaining a constant of calculation by means of the following formula:

$$
K = \frac{AreaStd - AreaBlank}{(%Tstd \times Wstd)/100}
$$

where:

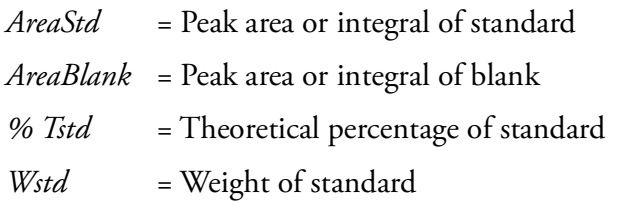

For the calculation of an **Unknown** sample, the Eager*Smart* Data Handling Software uses the reverse formula:

$$
Calculated \% = \frac{(AreaUnk-Areablk)/K}{Wunk} \times 100
$$

where:

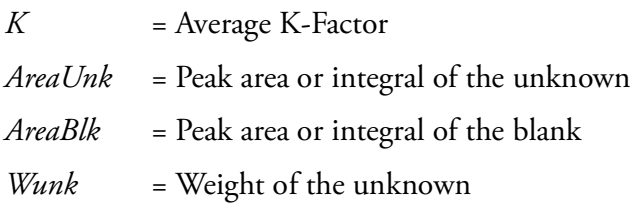

The **Linear** method is generally used when samples very different from each other are analyzed in the same analytical sequence. In this way, the errors due to the detector response linearity are minimized.

The **Non-Linear** method is used when the analyzer is connected to another detector having a response of exponential type.

For selecting the calibration method or view the calibration curves of a memorized method, follow the instructions in ["Calibrating Method and](#page-238-0)  [Curves" on page 13](#page-238-0)-7.

## <span id="page-238-0"></span>**Calibrating Method and Curves**

- **To calibrate method and curves**
- 1. Select the calibration method.
	- a. In the Main Menu, choose Edit | Method or click the **independent** icon. The following window is shown. See [Figure 13-4](#page-238-1).

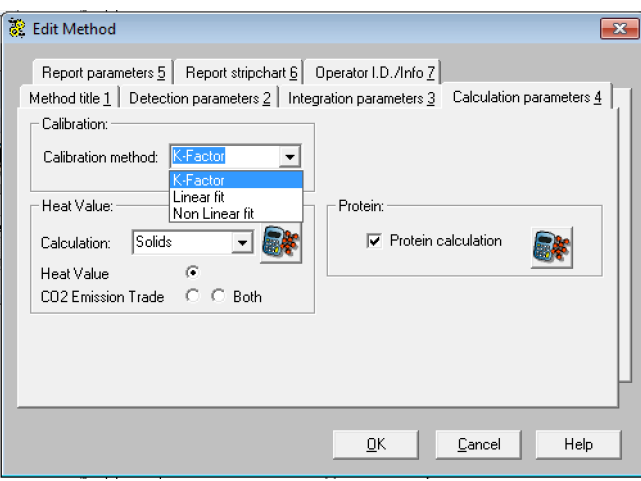

<span id="page-238-1"></span>**Figure 13-4.** Method Editor

- b. Select the option **Calculation parameter**.
	- i. In the **Calibration Method** combo box in the **Calibration** area, select the calibration method required among the options **K-Factor**, **Linear fit**, or **Not linear fit**.
	- ii. If desired, in the **Calculation** combo box in the field **Heat value**, select the type of sample among the options **None**, **Liquids**, or **Solids**. Click the adjacent icon for displaying the calculation scheme related to the selected option.
	- iii. In the case of **N/Protein** and **N/Brew** configurations, in the field **Protein**, select **Protein Calculation**. Click the adjacent icon for displaying the relevant calculation scheme.
- 2. View the calibration curves.

At the end of analyses of the standard samples, you can display the calibration curve operating as follows:

a. In the Main Menu, choose **View | View Calibration curve**. A window similar to [Figure 13-5](#page-239-0) is shown.

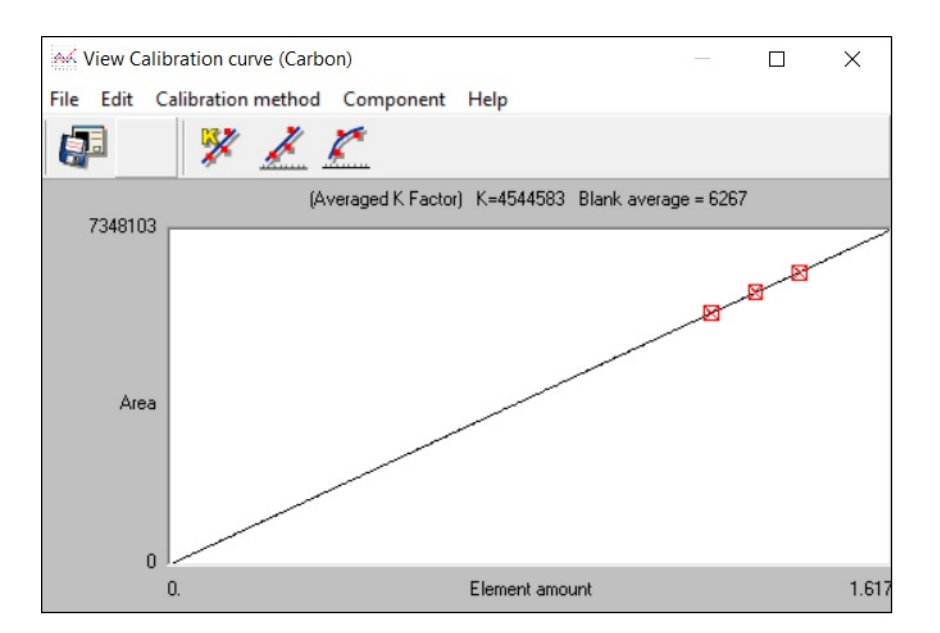

<span id="page-239-0"></span>**Figure 13-5.** Example of Calibration Curves

b. Select **Calibration method**. The calibration points with peak area and concentration are shown according to the calculation method.

# <span id="page-240-2"></span><span id="page-240-0"></span>**Sample Table**

The sample table of the analytical method provides information concerning the series of samples to be acquired and processed. See [Figure 13-6](#page-240-4).

| $\frac{123}{100}$ Sample table |      |                                             |                 |               |               |             |            | $\frac{1}{2} \left( \frac{1}{2} \right) \left( \frac{1}{2} \right) \left( \frac$ | $\times$   |  |
|--------------------------------|------|---------------------------------------------|-----------------|---------------|---------------|-------------|------------|----------------------------------------------------------------------------------------------------|------------|--|
| File                           |      | Edit sample Verify chrom. file Balance Help |                 |               |               |             |            |                                                                                                    |            |  |
|                                |      | <b>TER</b><br>×<br>S.                       |                 |               | V             |             |            |                                                                                                    |            |  |
|                                | А    | Sample name                                 | Filename        | Type          | Standard name | Weight [mg] | Protein F. | Category Sampler method filename Vial                                                                                                    | Humidity - |  |
|                                | Act. | MAS Blank                                   | CHNS 001        | <b>Bypass</b> |               |             |            |                                                                                                    | 0          |  |
| 2                              |      | Blank                                       | <b>CHNS 002</b> | Blank         |               |             |            |                                                                                                    | 0          |  |
| 3                              |      | Methionine                                  | CHNS 003        | <b>Bypass</b> |               |             |            |                                                                                                    | 0          |  |
|                                |      | Methionine                                  | <b>CHNS 004</b> | Std           | Methionine    | 3.018       |            |                                                                                                    | O          |  |
| 5                              |      | Methionine                                  | CHNS 005        | Std           | Methionine    | 3.266       |            |                                                                                                    | 0          |  |
| 6                              |      | Methionine                                  | <b>CHNS 006</b> | Std           | Methionine    | 3.512       |            |                                                                                                    | 0          |  |
|                                |      | Sulfanilamide                               | <b>CHNS 007</b> | Unk           |               | 3.252       |            |                                                                                                    | 0          |  |
| 8                              |      | Sulfanilamide                               | <b>CHNS 008</b> | Unk           |               | 3.189       |            |                                                                                                    | 0          |  |
| 9                              |      | Sulfanilamide                               | <b>CHNS 009</b> | Unk           |               | 3.259       |            |                                                                                                    | 0          |  |

<span id="page-240-4"></span>**Figure 13-6.** Example of Sample Table

#### <span id="page-240-1"></span>**To fill the sample table**

1. Select **Edit sample | Fill Sample table** or click the **independent** icon. The window shown in [Figure 13-7](#page-240-3) offers all the functions necessary to fill, change, or cancel the **Sample table**.

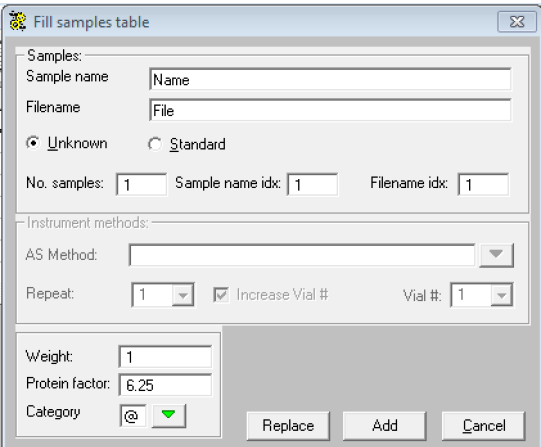

<span id="page-240-3"></span>**Figure 13-7.** Window for Filling Sample Table

- a. In the **Samples** area, edit as follows:
	- i. Do not enter **Sample Name** now. Sample name, or sample monogram will be entered from time to time as required.
	- ii. In the **Filename** text box, type the filename to be used to save the sample.
- iii. In the box **No. samples**, enter the number of up to 200 samples to be analyzed.
- iv. Make sure that the **Unknown** option is selected.
- 2. Leave both **Sample name idx** and **Filename idx** set to **1**.
	- a. In the field **Instrument methods**, enter the required parameters if the instrument is equipped with the autosampler for liquids.
	- b. In the left bottom field, enter the following:
		- i. Leave **Weight** set to **1**. The weight is entered time by time. In case of direct injections of constant volumes, the sample volume can be entered directly.
		- ii. Set **Protein factor** only if the instrument configuration is **N/Protein** or **N/Brew**. For all other configurations, set **0** (zero).
		- iii. Select the **Category** to which the sample belongs only if the instrument configuration is **N/Protein** or **N Brew**. For all other configurations, this parameter is not edited. To select the sample category, press the adjacent green down-arrow. The window of [Figure 13-8](#page-241-0) is shown.

Vial #:  $\boxed{1}$ 

 $\overline{\phantom{a}}$ 

 $\underline{\mathbb{C}}$ ancel

 $\sqrt{2}$ 

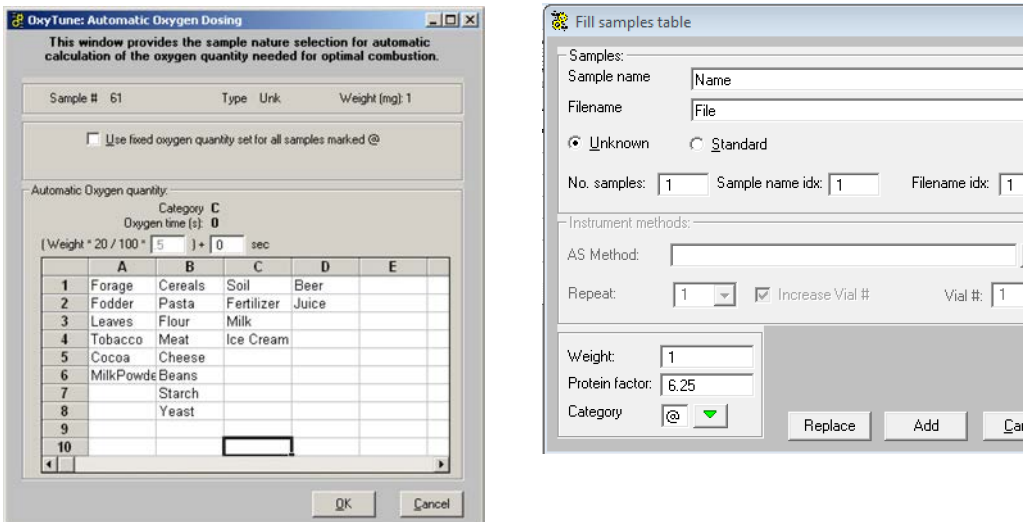

<span id="page-241-0"></span>**Figure 13-8.** Window for Selecting the Sample Category

3. At the end of editing, click **OK**, then **Replace**. The sample table reappears. In the sample table grid, you find all the informations entered. See [Figure 13-9](#page-242-0).

**Tip** In the case of analyses of liquid samples, the sample table grid shows the column **Density** in which you type the density of the liquid sample. The density will automatically be turned into weight.

| in Sample table |   |                                                  |                                                                                                 |      |                     |            |          |             | E<br>$\sim$  |          |
|-----------------|---|--------------------------------------------------|-------------------------------------------------------------------------------------------------|------|---------------------|------------|----------|-------------|--------------|----------|
|                 |   | File Edit sample Verify chrom. file Balance Help |                                                                                                 |      |                     |            |          |             |              |          |
| न्ने            |   | 囤<br>$\boldsymbol{\mathsf{x}}$<br>é<br>BB.       | $\blacksquare$<br>D                                                                             |      |                     |            |          |             |              |          |
|                 | A | Sample name                                      | Filename                                                                                        | Type | Standard nam Weight | Protein F. | Category | Sample Vial | Humidity %   | $\Delta$ |
|                 |   | blk                                              | Formagg/5Mag08001                                                                               | Unk  |                     | 6.25       |          |             | 0            | $-1$     |
|                 |   | edta                                             | Formaggi5Mag08002                                                                               | Unk  |                     | 6.25       |          |             | 0            |          |
| G               |   | pasta                                            | Formaggi5Mag08003                                                                               | Unk  |                     | 6.25       |          |             | $\mathbf{0}$ |          |
|                 |   | cheese                                           | Formaggi5Mag08004                                                                               | Unk  |                     | 6.25       | G        |             | 0            |          |
| 5               |   | cheese                                           | Formaggi5Mag08005                                                                               | Unk  |                     | 6.25       | G        |             | $\bf{0}$     |          |
| I۰              |   |                                                  |                                                                                                 |      |                     |            |          |             |              | ٠        |
|                 |   |                                                  |                                                                                                 |      |                     |            |          | QK          | Cancel       |          |
|                 |   |                                                  | Calculation of Oxy inj. end time with N/Protein configuration (A-H auto-calc.) (@ is = 30 sec ) |      |                     |            |          |             |              |          |

<span id="page-242-0"></span>**Figure 13-9.** N/Protein: Window of Sample Table Editing

# <span id="page-243-0"></span>**Determining the Blank Value**

#### **To determine the blank value**

- 1. Put in the autosampler an air-tightly closed container. When **N/Protein** is used, it is suggested introducing about **50-80 mg** of **sugar** into the container to avoid that a high quantity of **oxygen** freely flows in the reduction reactor.
- 2. In the Main Menu, select **Edit | Sample table,** or click the icon. The sample table is shown. See [Figure 13-6](#page-240-4) on [page 13](#page-240-4)-9.
	- a. In the sample table grid, click the column **Type**. Click the arrow, and the following window is shown for the selection of the type of sample. See [Figure 13-10](#page-243-1).

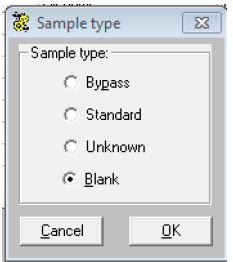

<span id="page-243-1"></span>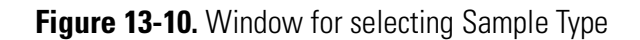

- b. In the window of [Figure 13-10](#page-243-1) select **Blank**, click **OK** to confirm, and go back to the Sample table.
- c. Click **OK** to confirm and go back to the Main Menu.
- 3. In the Main Menu, select **Run | Start Single Sample Data Acquisition**.
- 4. When the analysis run time has elapsed, compare the chromatogram obtained with that of the final test provided with the instrument.

Two procedures are available, depending on whether a printer is available or not, for comparing the chromatogram obtained with that of the final test, and to check the blank value.

- **•** In the first case, see "To check the blank value with a printer available" on page 13-13.
- **•** In the second case, see "To check the blank value with no printer available" on page 13-15.

## **Checking the Blank Value with a Printer Available**

- **To check the blank value with a printer available**
- 1. In the Main Menu, select **Edit | Method**, or click the **interval** icon.

The Method editor window is shown. See [page 13](#page-244-1)-13.

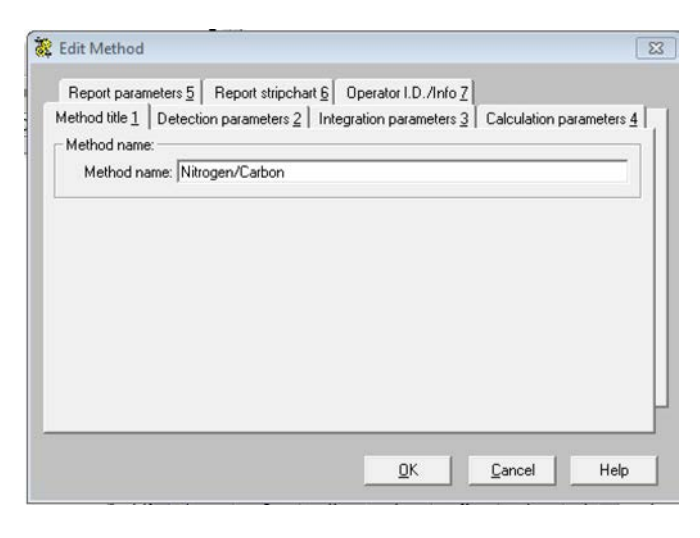

<span id="page-244-1"></span>**Figure 13-11.** Example of Method Editor Windows

2. Select the **Report Parameters** tab. The window of [Figure 13-12](#page-244-0) is shown.

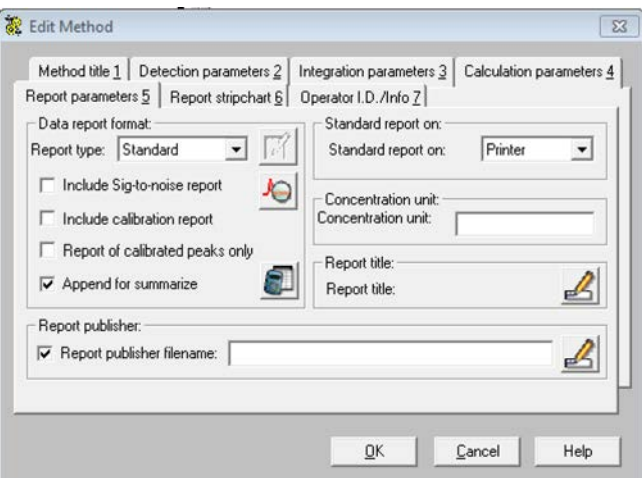

<span id="page-244-0"></span>**Figure 13-12.** Report Parameter Window

- a. In the **Data report format** area, select **Standard** in the drop-down combo **Report type.** Then select **Append to summarize**.
- b. In the **Standard report on** area, select in the box **Report destination** the option **Printer**.

3. In the window shown in [Figure 13-11 on page 13](#page-244-1)-13, select the **Report Stripchart** tab. The following dialog window is shown. See [Figure 13-13](#page-245-0).

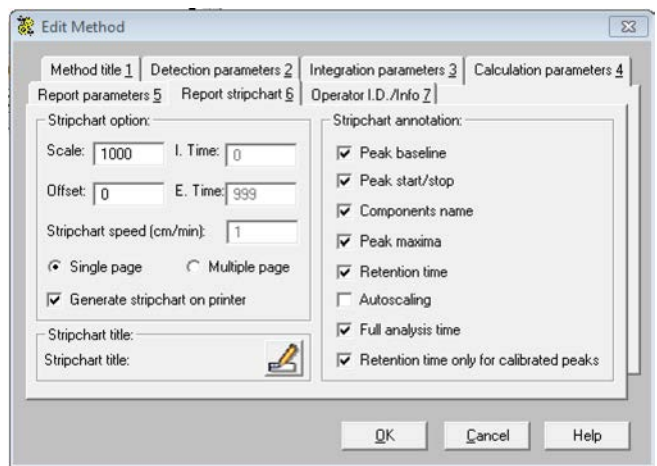

<span id="page-245-0"></span>**Figure 13-13.** Report Stripchart Window

- a. In the **Stripchart annotation** area, clear the **Autoscaling** check box.
- b. If required, modify the values in the field **Stripchart option** area.
- 4. Click **OK** to confirm the settings.
- 5. In the Main Menu, select **Recalculation | Recalculation**. The following dialog window is shown. See [Figure 13-14.](#page-245-1)

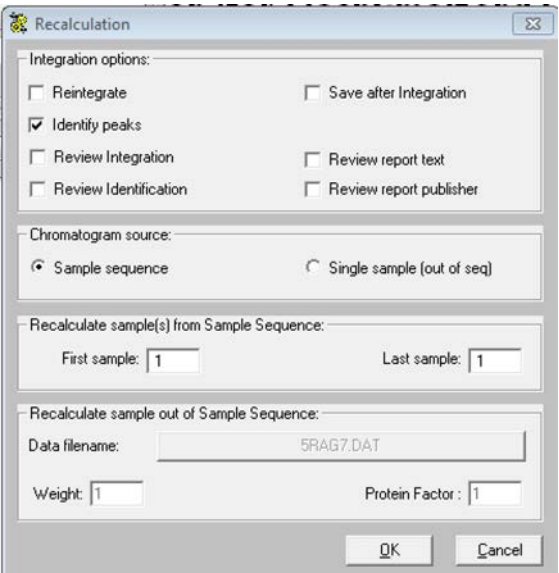

<span id="page-245-1"></span>**Figure 13-14.** Recalculation Window (1)

a. In the **Integration options** area, select **Identify peaks**.

- b. In the field **Chromatogram source,** select **Sample sequence**.
- c. In the field **Recalculate sample(s) from Sample Sequence,** set **First Sample 1** and **Last Sample 1**.
- 6. Click **OK**. The report of values will be printed.

## **Checking the Blank Value with No Printer Available**

- **To check the blank value with no printer available**
- 1. In the Main Menu, select **Recalculation | Recalculation**. The dialog window of [Figure 13-15](#page-246-0) is shown.

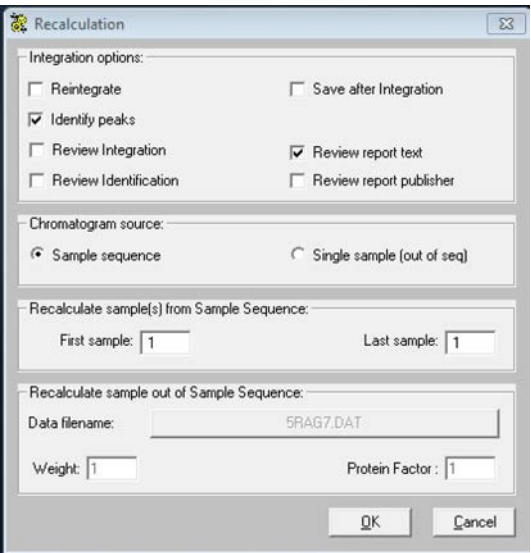

<span id="page-246-0"></span>**Figure 13-15.** Recalculation Window (2)

- a. In the field **Integration options**, select **Review report text**.
- b. In the field **Integration options,** select **Identify peaks**.
- c. In the field **Chromatogram source,** select **Sample sequence**.
- d. In the field **Recalculate sample(s) from Sample Sequence,** set **First Sample 1** and **Last Sample 1**.
- 2. Click **OK**. The report of values is shown.

## **Evaluating the Blank Value**

The blank value is a function of the type of containers used and of oxygen purity. Verify that the values found are within acceptable limits versus those reported in the final test certificate. If the values found are higher, see the possible causes and the relevant remedies listed in [Table 13-3.](#page-247-0)

## <span id="page-247-0"></span>**Table 13-3.** Blank Value Diagnostic Guide

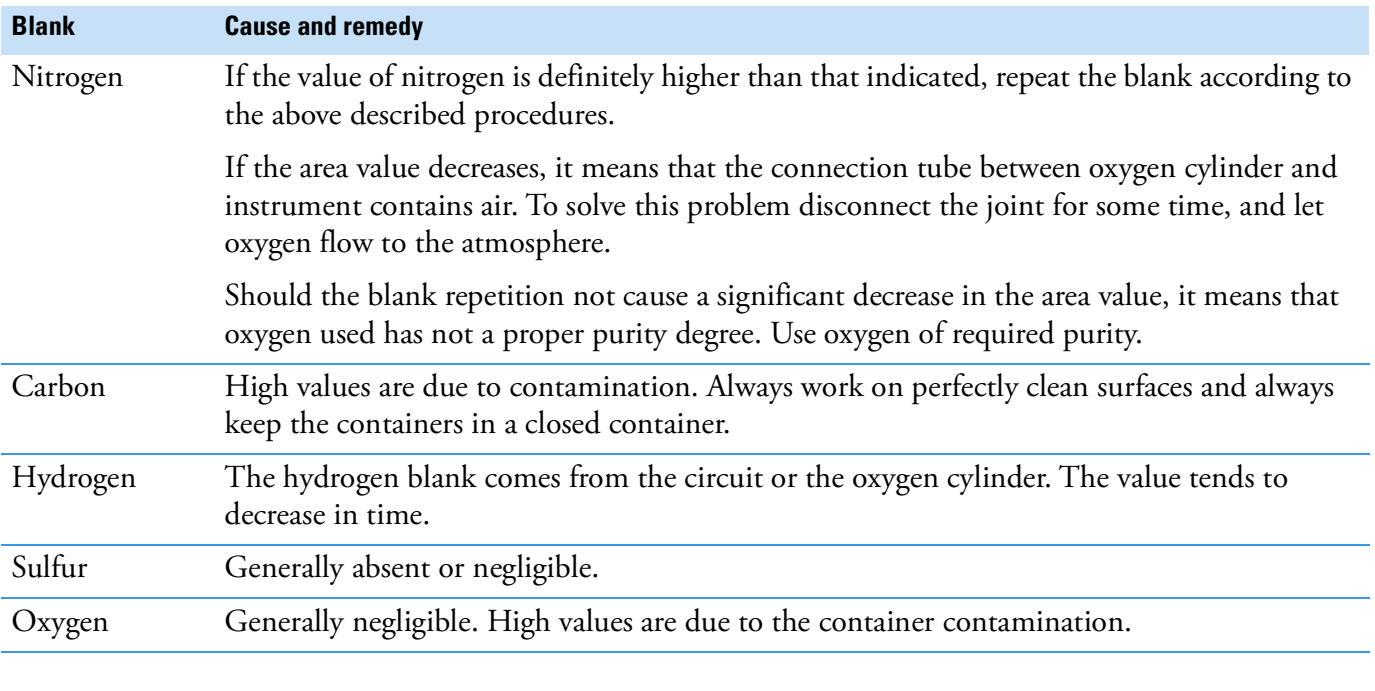

**Tip** All blank values are memorized and subtracted to the sample values. As a consequence, definitely high values may affect analytical precision.

## <span id="page-248-0"></span>**Sequence of Analyses**

**Tip** Before the shipment, every instrument is submitted to an analytical final test procedure depending on the concerned instrument configuration. The results of this test are included in the documentation set accompanying the equipment. When the instrument is used for the first time, before analyzing any unknown sample, it is advisable to repeat the test maintaining the selection of standards and their weighing range.

#### **To perform the analytical sequence**

The sample weights may be entered manually or transferred automatically from the balance to the computer. These two modes are explained below.

- **•** ["Mode 1: Manual entry of the weights" on page 13](#page-248-1)-17
- **•** "Mode 2: Automatic entry of the weights from the balance to the computer" on page 13-19

#### <span id="page-248-1"></span>**Mode 1: Manual entry of the weights**

- 1. Weigh the samples and put them sequentially into the autosampler tray.
- 2. In the Main Menu, select **Edit | Sample table** or click the icon. The sample table is shown.
	- a. Enter **Sample name**, **Type** and **Weight**. In case of **N/Protein** and **N/Brew** configurations, also specify the sample **Category**.
- 3. The analytical sequence, after the blank analysis, includes an analysis named **Bypass:** a standard substance is analyzed to condition the instrument, and at the same time to show the progress of the analysis to the operator. By means of the chromatogram obtained, then three standards and three unknown samples of other composition than the standard substance are analyzed.
	- a. In the sample table grid, click the column **Type**. Click the arrow to display the window for the sample type selection.
	- b. Depending on the sample type, select **Bypass**, **Standard**, **Unknown**, or **Blank** as shown in [Figure 13-16.](#page-249-0)

**Tip** When you select **Standard**, the window of [Figure 13-17](#page-249-1) appears. Set the desired standard.

#### **Running Analyses**

Sequence of Analyses

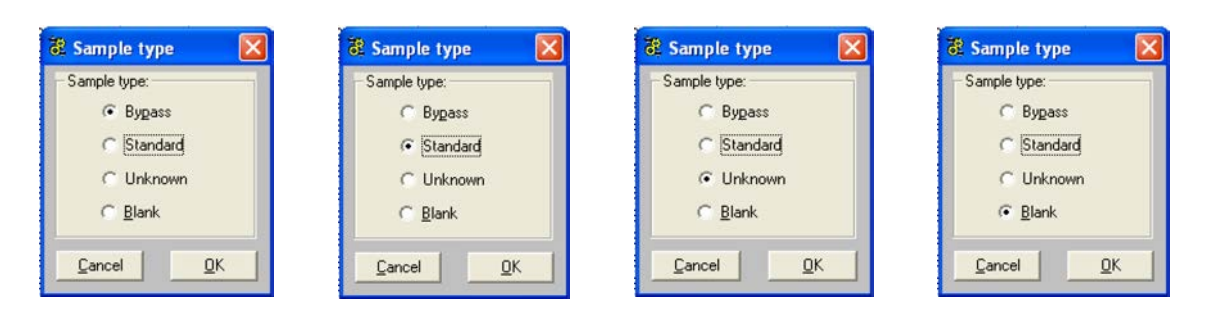

<span id="page-249-0"></span>**Figure 13-16.** Selection of Sample Type

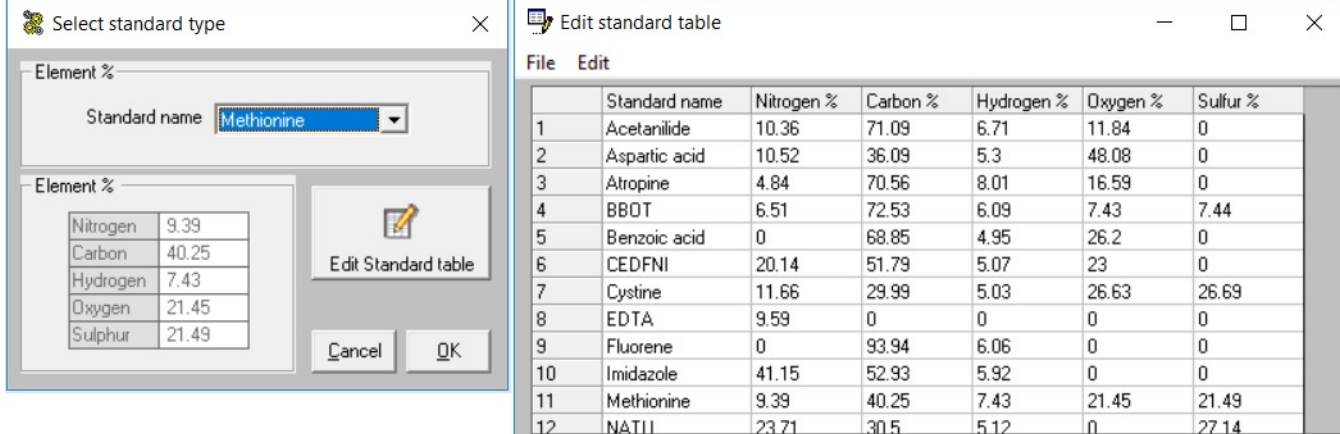

Cancel  $\Box$  $\overline{n}$ 

#### <span id="page-249-1"></span>**Figure 13-17.** Selection of Standard

4. Click **OK** to confirm and go back to the Sample table.

**Tip** New standards may be saved by clicking **Edit Standard table**. After the number 5, add the standards of interest and the percentages of the relevant elements. See [Figure 13-18.](#page-249-2)

|                | Edit          |            |          |            |          |          |
|----------------|---------------|------------|----------|------------|----------|----------|
|                | Standard name | Nitrogen % | Carbon % | Hydrogen % | Oxygen % | Sulfur % |
| 1              | Acetanilide   | 10.36      | 71.09    | 6.71       | 11.84    | 0        |
| $\overline{c}$ | Aspartic acid | 10.52      | 36.09    | 5.3        | 48.08    | 0        |
| 3              | Atropine      | 4.84       | 70.56    | 8.01       | 16.59    | 0        |
| 4              | BBOT          | 6.51       | 72.53    | 6.09       | 7.43     | 7.44     |
| 5              | Benzoic acid  | 0          | 68.85    | 4.95       | 26.2     | 0        |
| 6              | CEDFNI        | 20.14      | 51.79    | 5.07       | 23       | Ū        |
| 7              | Cystine       | 11.66      | 29.99    | 5.03       | 26.63    | 26.69    |
| 8              | EDTA          | 9.59       | 0        | n          | O        | Ū        |
| 9              | Fluorene      | Ū          | 93.94    | 6.06       | 0        | Ū        |
| 10             | Imidazole     | 41.15      | 52.93    | 5.92       | 0        | 0        |
| 11             | Methionine    | 9.39       | 40.25    | 7.43       | 21.45    | 21.49    |
| 12             | NATII         | 2371       | 305      | 512        | n        | 2714     |

<span id="page-249-2"></span>**Figure 13-18.** Edit Standard Table

- 5. At the end of the Sample table editing, select the number following the last edited sample.
- 6. Select the menu **Edit sample** | Insert line, or click the  $\leftarrow$  icon.
- 7. In the Main Menu, select the menu **Run | Start sequence of sample**.
- 8. Click **Start Now**.
- 9. At the end of the analytical sequence, the results obtained must be compared with those of the final test. See ["Comparing Analytical](#page-252-0)  [Results and Final Test Results" on page 13](#page-252-0)-21.

#### **Mode 2: Automatic entry of the weights from the balance to the computer**

- 1. Connect the RS 232 connecting cable between the balance and the computer.
- 2. Select **Sample table | Balance | Balance setup**. The following window is shown. See [Figure 13-19](#page-250-0).

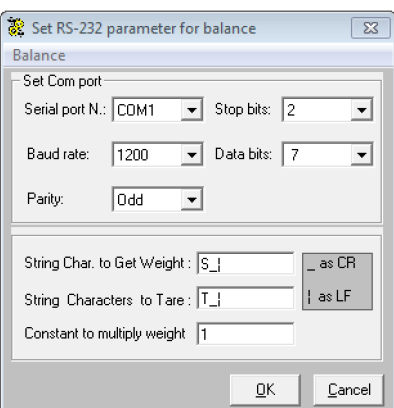

<span id="page-250-0"></span>**Figure 13-19.** Balance Parameters Setting

- 3. Select the serial port of the computer (for example, COM1) to which the balance is connected. Make sure that the serial port is different from the serial port selected for the analyzer.
- 4. Select the **Balance** menu.
	- a. Choose the type of balance in use.
	- b. Press **OK**. The dialog window of [Figure 13-19](#page-250-0) is shown again.
	- c. Press **OK** to return to the sample table.
- 5. In the sample table, select **Balance | Receive weight from balance**. After you have selected the sample number (for example, sample

number 3), click **Weight**. When you click the down arrow, the following window is shown. See [Figure 13-20.](#page-251-0)

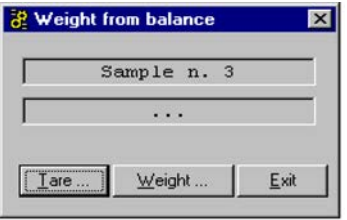

<span id="page-251-0"></span>**Figure 13-20.** Weight From Balance

- 6. Put the container on the balance plate. Perform the tare pressing **Tare**. Introduce the sample, then wait for stabilization.
- 7. When you click **Weight**, the value of the weight is automatically transferred. The sample table is ready to acquire the value of the next weight.

**Tip** If the balance Mettler Toledo ME104 is used, perform the tare with the command located on the balance control panel.

a. At the end of the Sample table editing, to automatically stop the sample sequence, select the number following the last edited sample.

Select the menu **Edit sample | Insert line**, or click the icon.

8. In the Main Menu, select **Run | Start sequence of sample**.

At the end of the analytical sequence, the results obtained must be compared with those of the final test. See ["Comparing Analytical](#page-252-0)  [Results and Final Test Results" on page 13](#page-252-0)-21.
# **Comparing Analytical Results and Final Test Results**

- **To compare analytical results and final test results**
- 1. In the Main Menu, select **Recalculation | Summarize results** or

click the **independent of the following table is shown. See [Figure 13-21](#page-252-0).** 

| Summarize results (Element %)                                 |       |               |                 |            |          |                |                            |       |        |                      | ×       |  |
|---------------------------------------------------------------|-------|---------------|-----------------|------------|----------|----------------|----------------------------|-------|--------|----------------------|---------|--|
| <b>Select Result</b><br>Print<br>File<br>Edit<br>View<br>Help |       |               |                 |            |          |                |                            |       |        |                      |         |  |
| E<br>$\mathbf{R}$<br>Nitrogen                                 |       |               |                 |            |          |                |                            |       |        | $\blacktriangledown$ |         |  |
| Comparing with: N C H S<br>Sulphanilamide OOO                 |       |               |                 |            |          |                |                            |       |        |                      |         |  |
|                                                               | Group | Sample name   | Filename        | Inj Date   | Inj Time | Type           | Weight [mg]hid'ia Nitrogen |       | Carbon | Hydrogen             | Sulph ▲ |  |
|                                                               |       | 0 MAS Blank   | CHNS 001        | 05/06/2020 | 07:48    | <b>By-Pass</b> |                            | 0.00  | 0.00   | 0.00                 | 0       |  |
| $\overline{c}$                                                |       | 0 Blank       | CHNS 002        | 05/06/2020 | 08:37    | Blank          |                            | 0.00  | 0.00   | 0.00                 | 0       |  |
| 3                                                             |       | 0 Methionine  | <b>CHNS 003</b> | 05/06/2020 | 09:44    | By-Pass        |                            | 0.00  | 0.00   | 0.00                 | 0       |  |
| 4                                                             |       | 0 Methionine  | CHNS 004        | 05/06/2020 | 09:56    | STD            | 2.998##                    | 9.39  | 40.25  | 7.43                 | 21      |  |
| 5                                                             |       | 0 Methionine  | CHNS 005        | 05/06/2020 | 10:08    | STD            | 3.252##                    | 9.39  | 40.25  | 7.43                 | 21      |  |
| 6                                                             |       | 0 Methionine  | CHNS 006        | 05/06/2020 | 10:21    | STD            | 3.500##                    | 9.39  | 40.25  | 7.43                 | 21      |  |
| 7                                                             |       | Sulfanilamide | <b>CHNS 007</b> | 05/06/2020 | 10:33    | <b>UNK</b>     | 3.253##                    | 16.11 | 41.74  | 4.69                 | 18      |  |
| 8                                                             |       | Sulfanilamide | CHNS 008        | 05/06/2020 | 10:45    | <b>UNK</b>     | 3.237 ##                   | 16.12 | 41.67  | 4.68                 | 18      |  |
| 9                                                             |       | Sulfanilamide | <b>CHNS 009</b> | 05/06/2020 | 10:57    | <b>UNK</b>     | 3.263##                    | 16.13 | 41.68  | 4.68                 | 18      |  |
| 10                                                            |       |               |                 |            |          |                |                            |       |        |                      |         |  |
| 11                                                            |       |               |                 |            |          |                |                            |       |        |                      |         |  |
| 12                                                            |       |               |                 |            |          |                |                            |       |        |                      |         |  |

<span id="page-252-0"></span>**Figure 13-21.** Example of Summarize Results

- 2. In the **Group** text box, enter number 1 for samples 5, 6, and 7.
	- a. If you want the data printout, select **Print | Print single group**.
	- b. If you want to read the statistical result, select one by one samples 6, 7, and 8, then select **View | Statistical calculation**. The display will show a window with the statistical data referring to the selected item.

### **Interpretation of the Results**

3. If the results obtained are satisfactory, then go on with your samples sequence. If the results are not correct, then try to identify the cause and find the remedy.

**Tip** It is suggested to see [Chapter 10, "Preparing the Sample."](#page-192-0)

The cause of the error is generally due to incorrect sample weighing. Always observe the indicated weighing ranges using, if possible, the direct connection between balance and computer, selecting in the sample table the option **Receive weight from balance** in **Balance**  menu.

**Tip** Should an electronic balance be connected to the instrument, remember to check the parameters of the connection, selecting in the sample table the menu Balance, and then the option Balance setup. See "Mode 2: Automatic entry of the weights from the balance to the computer" on page 13-19.

- 4. If the weight of an unknown sample is wrong, then the error immediately becomes clear from its percentage result. If the error is due to the weight of one or more standards, then the three results of the unknown sample will all be wrong.
- 5. Another cause of error is the incorrect integration of the peak. If it happens, then the correction of the baseline is required proceeding as follows:
	- a. Open the chromatogram selecting the sample to adjust. In the Main Menu, choose **View | View Chromatogram | Peak**.
	- b. To modify the baseline, choose **Move peak start** or **Move peak end** accordingly.
	- c. **Save** the new chromatogram.
	- d. Recalculate the chromatogram following the instructions in **Sample Recalculation**.

# **Quality Control and Check of Analytical Results**

Quality control, particularly for food, often requires the daily analysis of the same materials, specially in nitrogen-protein analyses. Therefore, the maximum and minimum acceptable values must be defined. These values can be stored and used as comparative parameters for next analyses. A similar condition occurs if you have many samples to run, for which you knows the supposed theoretical values. In this case too, we recommend to memorize the maximum and minimum values to make the comparison between the theoretical and found values easier and quicker. To use this comparison method, see ["Method to Compare](#page-254-0)  [Results"](#page-254-0) and ["Graphic Display of the Result" on page 13](#page-256-0)-25.

### <span id="page-254-0"></span>**Method to Compare Results**

After having analyzed the standard samples, and checked the instrument precision, proceed as follows:

### **To compare results**

- <span id="page-254-2"></span>1. In the Main Menu, select **Recalculation | Summarize** results, or click the **independent of the Summarize result table is shown. See** [Figure 13-21](#page-252-0) on [page 13](#page-252-0)-21.
- <span id="page-254-3"></span>2. Select the **Edit** menu and then **Select reference compounds.** A table like the following is shown. See [Figure 13-22](#page-254-1).

 $\times$ 

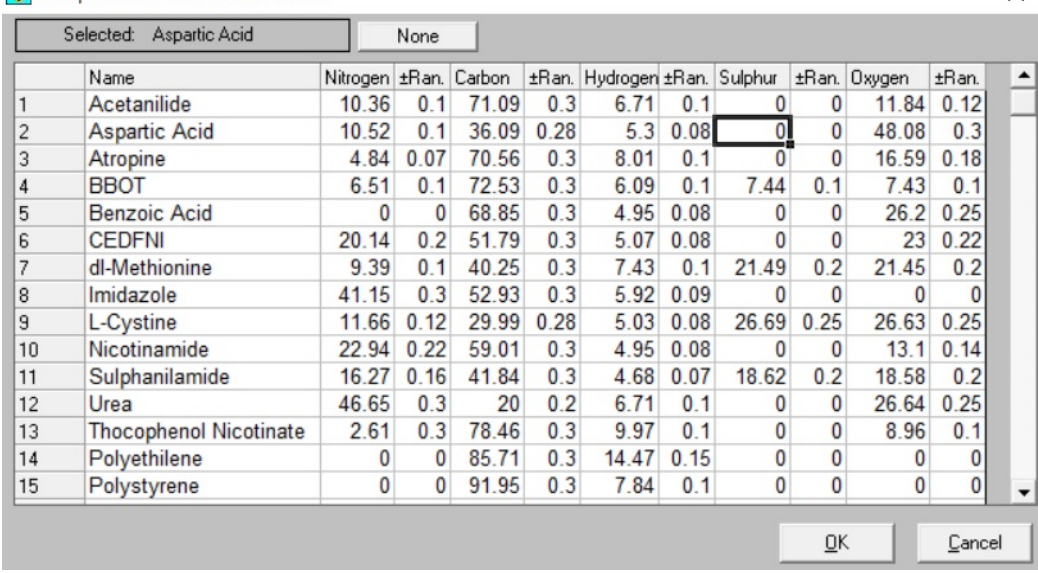

#### **B**. Compound of reference selection

### <span id="page-254-1"></span>**Figure 13-22.** Example of the Reference Compounds Selection Table

a. In the text-box **Name**, enter the sample name.

- b. In the text boxes **Nitrogen**, **Carbon**, **Hydrogen**, **Sulfur**, and **Oxygen**, enter the supposed theoretical percentages of the different elements to be analyzed.
- 3. Click **OK**.

For each value, a minimum-maximum percent deviation (box **±%**) versus the entered value is automatically calculated. The calculation of this deviation is made by an algorithm, which takes into account the entered percentage and the instrumental error.

**Tip** The calculation of the deviation (±Range) is valid only for pure organic standards.

**Tip** If the acceptable error range is wider than that automatically calculated, it can be manually changed.

- 4. At the end of the analytical cycle, compare the values found with the theoretical ones.
	- a. Go to the table of [Figure 13-22](#page-254-1) doing what is described in steps [1](#page-254-2) and [2](#page-254-3). Select the sample to be compared, then click **OK**. The Summarize Results table is shown.
	- b. In Summarize Results, select the sample to be compared as shown in the example of [Figure 13-23](#page-255-0).

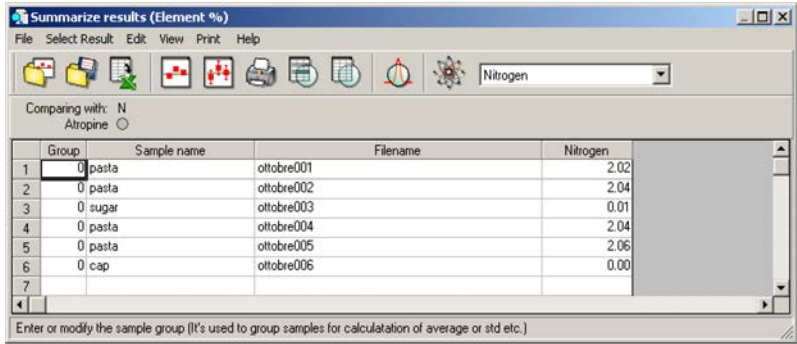

<span id="page-255-0"></span>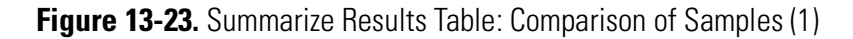

c. Select **View | Compare to reference compound**. On the left side over the **Summarize Results** table, you will read the name of the analyzed sample followed by one or more **green/red light** indicators depending on to the number of analyzed elements. See [Figure 13-24](#page-256-1).

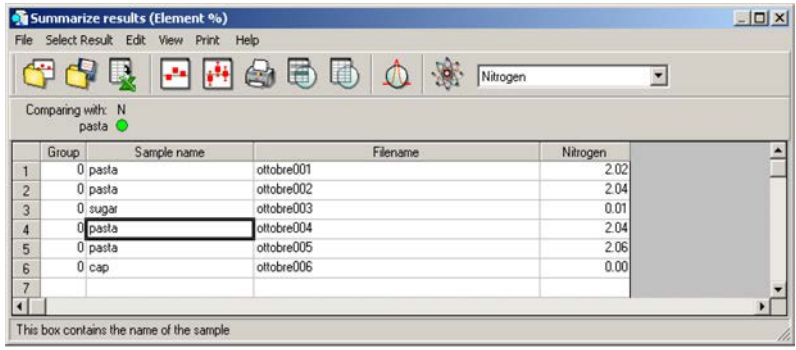

<span id="page-256-1"></span>**Figure 13-24.** Summarize Results Table: Comparison of Samples (2)

- **• Green Light** indicator The values found are close to the theoretical values and within the preset error limits.
- **• Red Light** indicator The values found are far from the theoretical values.

#### <span id="page-256-0"></span>**Graphic Display of the Result**

If a single element is analyzed, the result can be graphically visualized. This is particularly useful when the sample is routinely analyzed, and when it is more important to have the result within the preset error limits rather than the absolute value found.

#### **To display the graph of the result**

- 1. In the **Summarize results** table, select the group of samples to be visualized.
- 2. Click the **Show summary graph of selected group** icon  $\frac{1}{2}$ . A window like the following is shown. See [Figure 13-25.](#page-256-2)

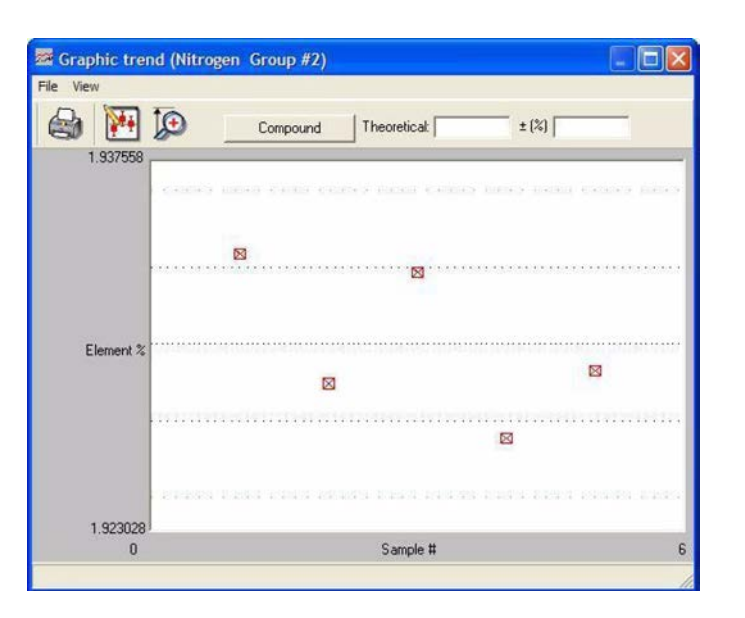

<span id="page-256-2"></span>**Figure 13-25.** Summarize Graphic (1)

- a. Click **Compounds**. In the **Compound of reference selection** window that appears, select the sample corresponding to the analyzed one and click **OK**.
- b. A window like the following is shown where a graph is plotted consisting of two parallel green lines, a white middle line, and red small squares. See [Figure 13-26](#page-257-1).

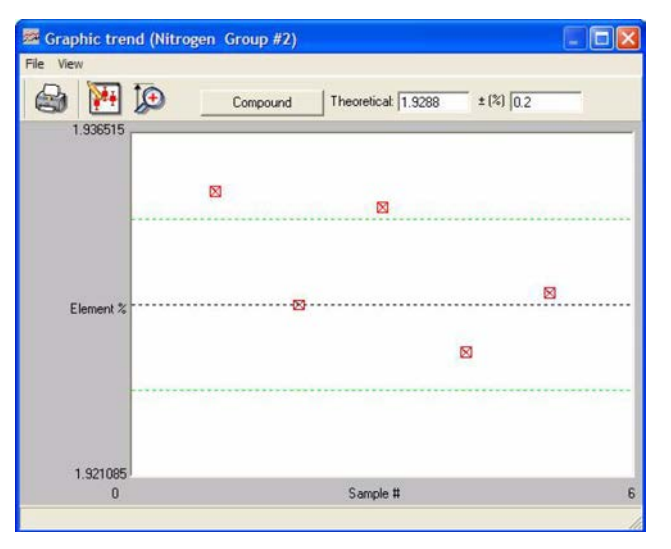

Middle line = Theoretical value Green lines = Minimum and maximum acceptable values Red square = Sample analyzed

<span id="page-257-1"></span>**Figure 13-26.** Summarize Graphic (2)

c. If the analyzed sample, represented in the graph by a red square, is within the two green lines, it means that, independently of its absolute value, it has a value close to the theoretical one and is within acceptable error limits. When clicked, the red square becomes white, and the percent value is shown. See [Figure 13-27](#page-257-0).

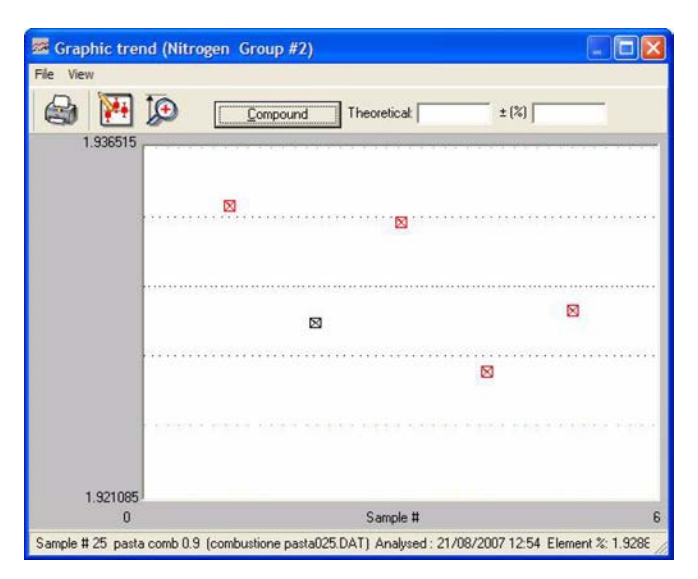

<span id="page-257-0"></span>**Figure 13-27.** Summarize Graphic (3)

# **Post-Analysis Operations**

For obtaining precise, accurate, and constant in time results, and at the same time to reduce operating costs, we recommend that you follow some practical suggestions.

- **•** ["Putting the Instrument in Standby Mode" on page 13](#page-258-1)-27
- **•** ["Shutting Off Furnaces, Detector, and Cutting Off Gas Flows" on](#page-259-0)  [page 13](#page-259-0)-28
- **•** ["Setting the Wake-up Function" on page 13](#page-261-0)-30
- **•** ["Setting the Auto-Start Function" on page 13](#page-261-1)-30

### <span id="page-258-1"></span>**Putting the Instrument in Standby Mode**

When the work session is over, the instrument should be put in **Standby mode**. In this condition, the temperatures of the left and right furnaces are reduced by 50% versus operating temperatures, and the helium carrier and reference flows are brought to 10 mL/min each.

**Tip** Using argon carrier gas, both carrier and reference flows are brought to 2-5 mL/min each.

The Standby function can be activated manually or automatically at the end of the analytical sequence.

#### **To manually set the standby function**

1. In the Main Menu, select **View | View Elemental Analyzer Status** or click the  $\otimes$  icon. The page of [Figure 13-28](#page-258-0) is shown.

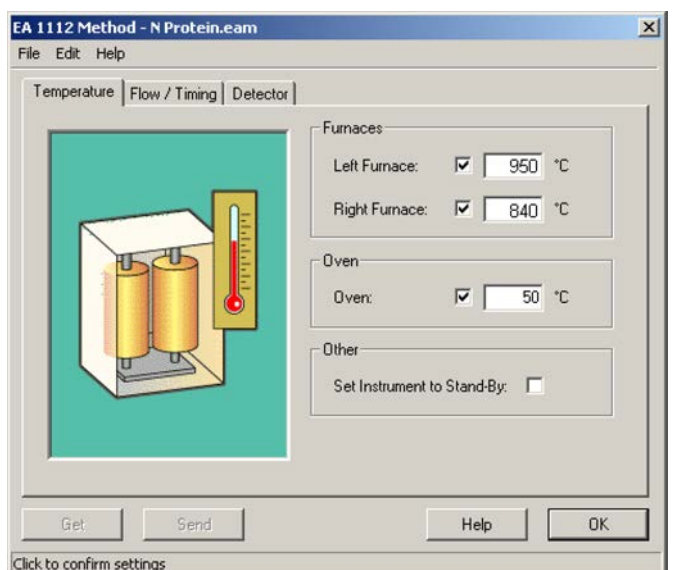

<span id="page-258-0"></span>**Figure 13-28.** Analyzer Parameters

- 2. In the **Other** area, select **Set instrument to Stand-By**.
- 3. Click **Send** to send the command to the instrument and click **OK**.
- **To automatically set the standby function**
- 1. In the Main Menu, click the  $\frac{1}{\sqrt{2}}$  icon. The window of [Figure 13-29](#page-259-1) is shown.

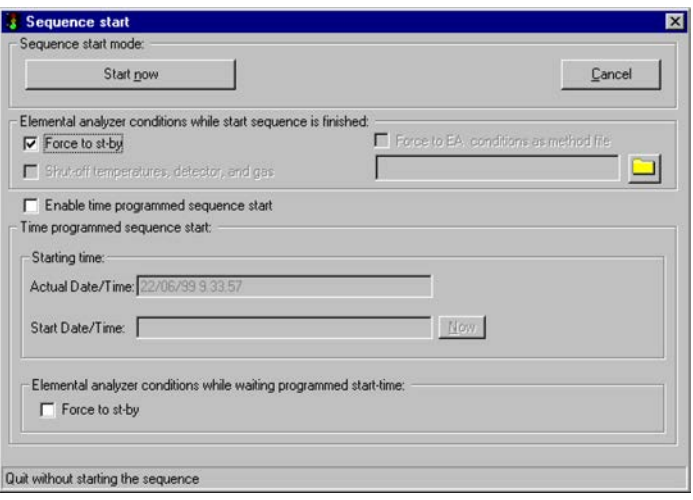

<span id="page-259-1"></span>**Figure 13-29.** Sequence Start Window (1)

2. In the **Elemental analyzer conditions while start sequence is finished** area, select the **Force to Stand-by function** check box. The analyzer will automatically go to the *Standby* condition, when the last sample has been analyzed.

### <span id="page-259-2"></span><span id="page-259-0"></span>**Shutting Off Furnaces, Detector, and Cutting Off Gas Flows**

The shutoff of furnaces and detector and the cutoff of gas flows can be programmed as described in the following operating sequence.

- **To shut off temperature, detector and gas**
- 1. In the Main Menu, click the  $\sqrt[4]{\mathbf{H}}$  icon. The window of [Figure 13-30](#page-260-0) is shown.

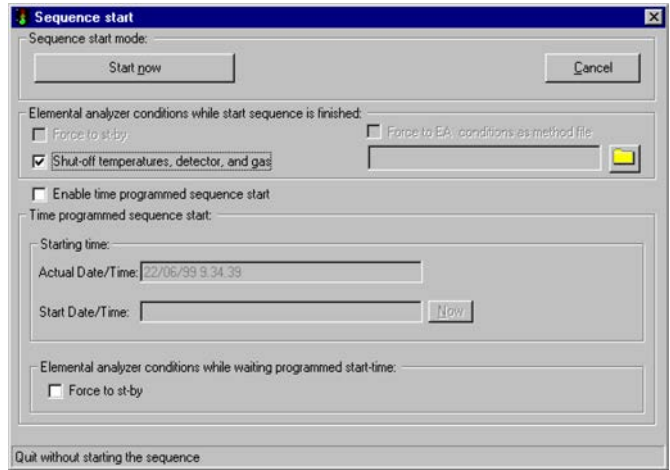

<span id="page-260-0"></span>**Figure 13-30.** Sequence Start Window (2)

- 2. In the **Elemental analyzer conditions while start sequence is finished** area, select **Shut-Off temperature, detector and gas**.
- 3. When the oxidation reactor requires cleaning, the furnace should be switched off and then the helium flow reduced with the **Stand-by**  function.
	- a. In the Main Menu, select **Edit | Edit Elemental Analyzer**

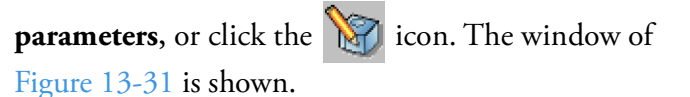

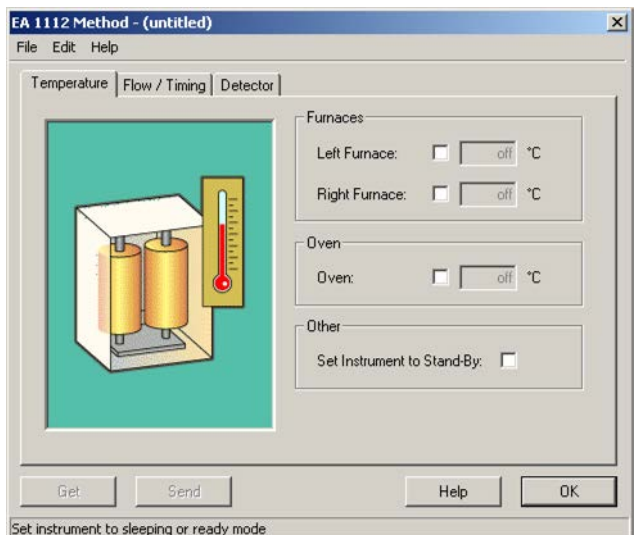

<span id="page-260-1"></span>**Figure 13-31.** Edit Elemental Analyzer Parameters

- b. In the **Furnaces** field, select **Left Furnace** to enable the **Off** condition.
- c. In the **Other** field, select **Set instrument to Stand-By**.

d. Click **Send** to send the command to the instrument. Then click **OK**.

## <span id="page-261-0"></span>**Setting the Wake-up Function**

These are timed functions, which can be programmed to minimize dead times.

#### **To set the wake-up function**

To pass from **Stand-by** to **Ready** status, operate as follows:

- 1. In the Main Menu, select **View | View Elemental Analyzer status** or click the  $\mathbb R$  icon.
- 2. Select the **Auto-ready** menu. The window of [Figure 13-32](#page-261-2) is shown.
	- a. In the field **Control**, set the date and time for the activation of the **Wake-up** function.
	- b. Click **Activate** and then **OK** to confirm.

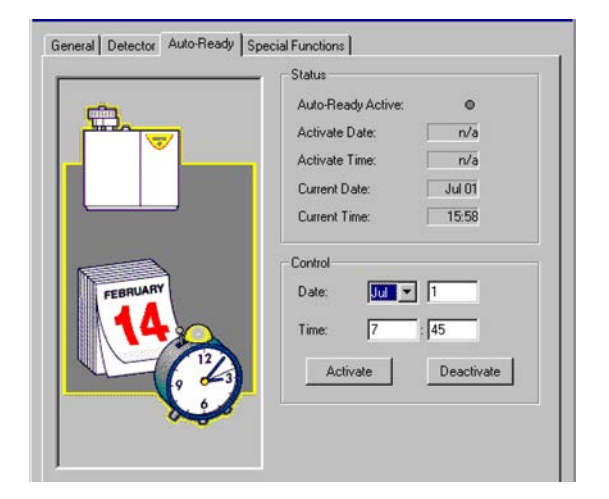

**Figure 13-32.** Analyzer Status

### <span id="page-261-1"></span>**Setting the Auto-Start Function**

<span id="page-261-2"></span>If you wish the Auto-Ready to be followed by Auto-Start when programming an analytical sequence, operate as follows:

#### **To set the Auto-Start function**

1. In the Main Menu, click the  $\mathbb{Q}$  icon. The following window is shown.

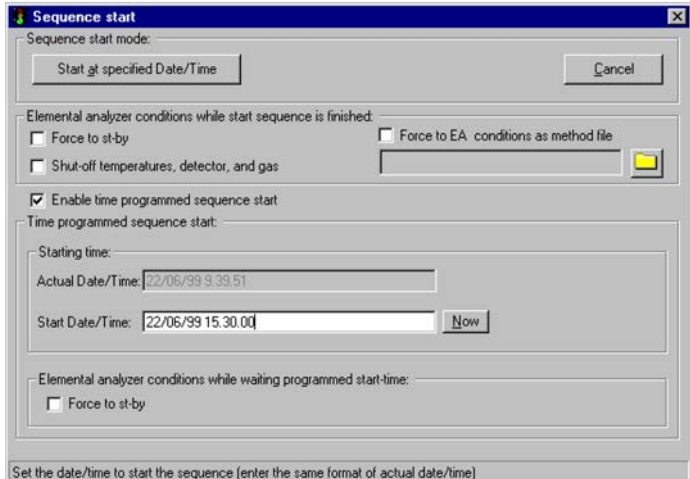

**Figure 13-33.** Start sequence

- 2. Select **Enable time programmed sequence start**.
	- a. In the **Starting time** field, click **Now**.
	- b. In the **Start Date/Time** text box, enter the date and the time of the function activation.

**Tip** The function activation should be programmed with a delay of at least 60 minutes versus the time programmed for the Auto-Ready Function. This allows the analyzer to reach a good thermal equilibrium.

# **Analytical Troubleshooting**

If the instrument has been correctly installed, the gas characteristics are as required and maintenance has been regularly carried out, the Flash*Smart* Elemental Analyzer will provide correct results.

The lack of the above conditions will be indicated by anomalies in the chromatograms and the relevant analytical reports.

[Table 13-4](#page-263-0) reports the most common anomalies with the relevant diagnosis and remedy.

<span id="page-263-0"></span>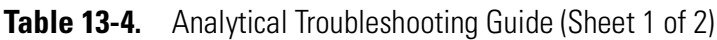

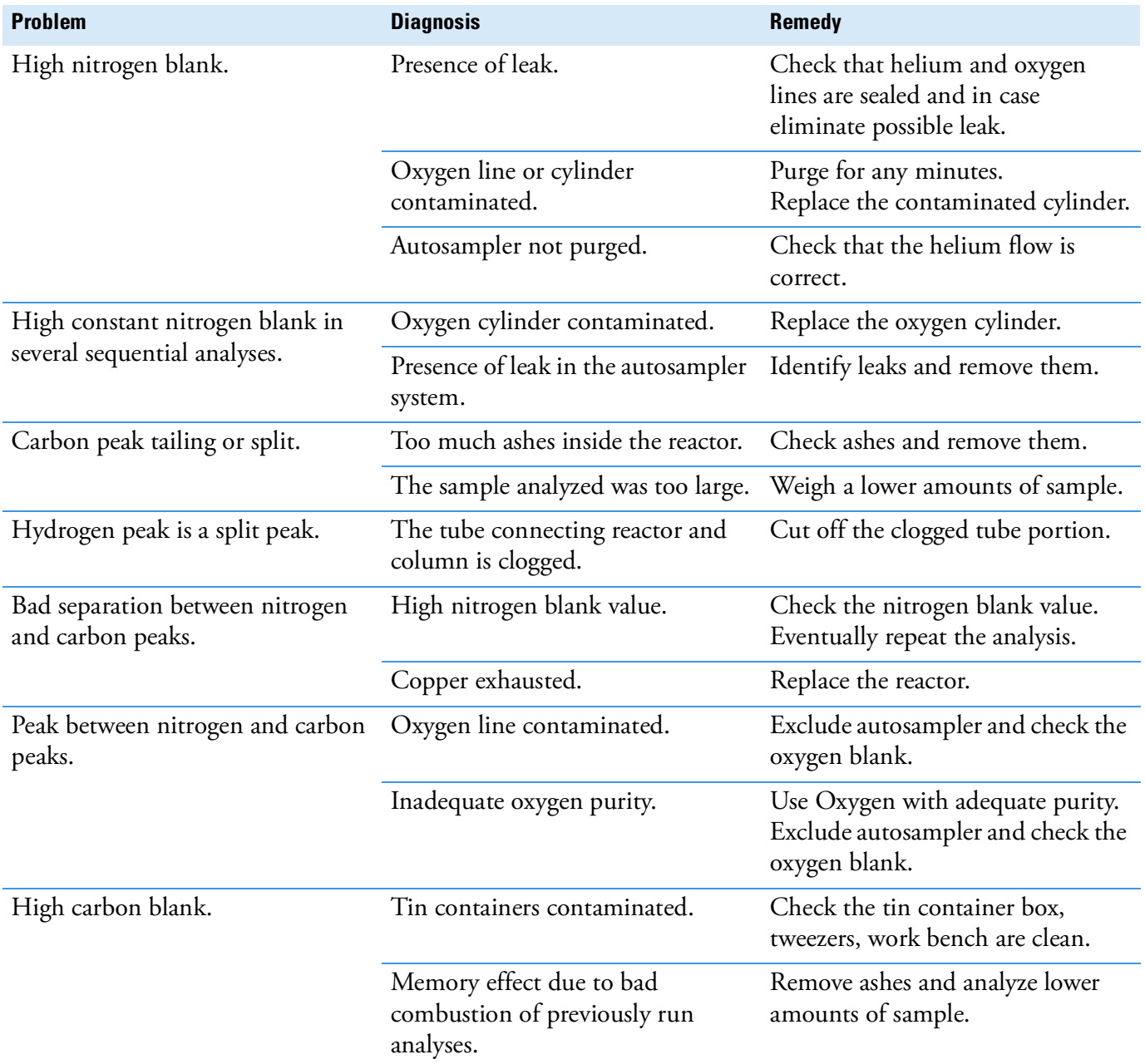

### **Table 13-4.** Analytical Troubleshooting Guide (Sheet 2 of 2)

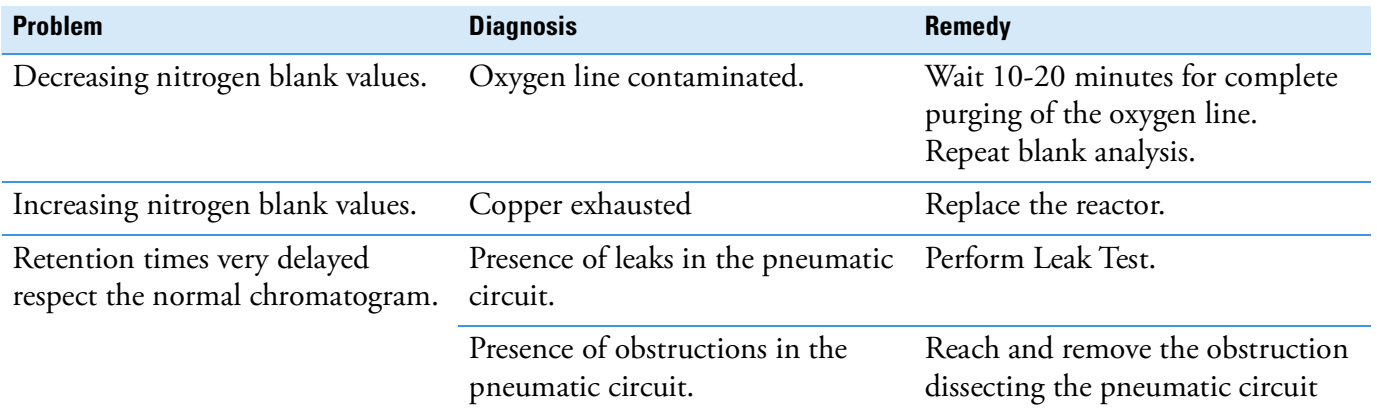

**Running Analyses** Analytical Troubleshooting

# **Maintenance**

This chapter provides information on the current and periodic maintenance of the instrument, and the instructions for maintaining the MAS Plus autosampler.

14

#### **Contents**

- [Cleaning the Instrument](#page-267-0) on page 14-2
- [Maintaining the Instrument](#page-268-0) on page 14-3
- [Maintaining the MAS Plus Autosampler](#page-276-0) on page 14-11

*NOTICE* When, for technical reasons, it is necessary to work on instrument parts which might involve a hazard (moving parts, components under voltage, and so on), the authorized Technical Service must be contacted. This type of situations can be identified because access to these parts is possible only by using a tool. The removable protective covers bear a warning symbol suggesting to refer to the documentation accompanying the instrument. When a maintenance operation is performed, the operator must have received proper training to carry out specific actions.

**CAUTION** When the instrument is switched off, consider that its does not cool down immediately, but heat tends to concentration in the upper part of the furnaces area.

The openings provided for the chamber aeration will cause a slow cooling of the same, which however, in the vicinity of the areas marked with the symbol "hot surfaces", might even reach temperatures higher than ambient temperature. Therefore in the minutes immediately following the instrument switching off, the operator must consider this risk and pay adequate attention during any maintenance operations following the use of the instrument.

# <span id="page-267-0"></span>**Cleaning the Instrument**

# **To clean the instrument** 1. Externally clean the instrument with a soap and water solution, or with a household non-abrasive product. Avoid that any liquid seeps into the instrument. 2. If you suspect that a substance used for cleaning or a product submitted to analysis has infiltrated the instrument, immediately shut down the instrument and call an authorized customer support engineer for proper actions.The service engineer must be fully informed on the nature of the concerned substance. **CAUTION** Cleaning must be performed with the instrument off, the furnaces at room temperature, and the power cord disconnected.

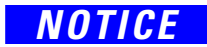

*NOTICE* It is your responsibility to avoid that dangerous liquids and/or materials seep inside the Flash*Smart* Elemental Analyzer during operation and maintenance.

# <span id="page-268-0"></span>**Maintaining the Instrument**

The instrument will be generally serviced by Thermo Fisher Scientific authorized technical personnel for all the warranty period or, after warranty, possibly according to a Programmed Service Contract. For more information, contact your local Thermo Fisher Scientific office.

### **Current Maintenance**

Replacement of reactors and adsorption filters and their filling materials. For instrument configurations using special steel reactors for combustion, it may be necessary also to clean the crucible done with same material.

## **Periodic Maintenance**

- **•** Replacement of the gas chromatographic column. The column lifetime in Flash*Smart* Elemental Analyzer instrument is evaluated in years.
- **•** Replacement of the seals of the reactors coupling unions placed on the furnace compartment base.

For some maintenance operations, the furnaces and the oven need to be at room temperature. Follow the instructions given in ["Shutting Off](#page-259-2)  [Furnaces, Detector, and Cutting Off Gas Flows" on page 13](#page-259-2)-28.

### **Replacing the Reactors and the Adsorption Filters**

The replacement of the reactors and the adsorption filters is performed after a preset number of analyses according to the setting entered in ["Programming Current Maintenance" on page 13](#page-234-0)-3.

Replace and install the reactors and the filters according to the instructions in [Chapter 8, "Preparing the Reactors and the Adsorption](#page-132-0)  [Filters."](#page-132-0) 

- **•** ["Removing the Quartz Reactor from the Furnace" on page 9](#page-188-0)-13
- **•** ["Removing the Alloy Steel \(HPAR\) Reactors from the Furnaces" on](#page-189-0)  [page 9](#page-189-0)-14
- ["Removing the Adsorption Filters" on page 9](#page-191-0)-16
- **•** ["Installing the Quartz Reactor into the Furnace" on page 9](#page-178-0)-3
- **•** ["Installing the Alloy Steel \(HPAR\) Reactor into the Furnace" on](#page-180-0)  [page 9](#page-180-0)-5

## **Replacing the Filling Materials**

The replacement of reactors and adsorption filters requires the replacement of their filling materials. This operation comprises two steps. Alternatively, pre-packed reactors can be obtained via your local Thermo Fisher Scientific office.

- **•** Removing the exhausted filling material from the reactor.
- **•** Restoring the sequence of the layers of filling materials with new reagents.

Perform these operations according to these instructions:

- **•** "To replace the filling material in alloy steel reactors" on page 14-4
- **•** "To replace the filling material in adsorption filters" on page 14-5

#### **To replace the filling material in alloy steel reactors**

#### **Material required**

Tool for cleaning special steel reactors P/N 27606025 (included in the Standard Outfit of N/Protein, N/Brew, and NC Soils configurations.

Filling materials

**CAUTION** Before you start the operation, make sure that the furnaces are at room temperature.

- 1. Remove the special steel reactor from the furnace following the instructions given in ["Removing the Alloy Steel \(HPAR\) Reactors](#page-189-0)  [from the Furnaces" on page 9](#page-189-0)-14
- <span id="page-269-0"></span>2. Introduce the cleaning tool into the reactor as shown in [Figure 14-1.](#page-269-2)

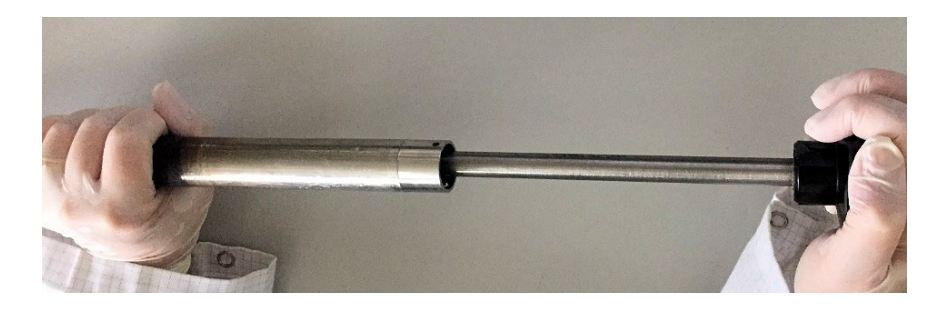

<span id="page-269-2"></span>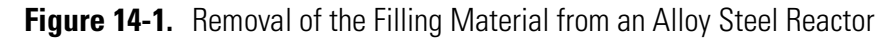

- <span id="page-269-1"></span>3. Rotate the tool exerting a slight pressure to scrape off the filling material and collect the removed filling material.
- 4. Repeat steps [2](#page-269-0) and [3](#page-269-1) until the complete elimination of the exhausted filling materials.

5. At the end of the operation, restore the layers of filling materials introducing into the reactor the new ones. To do this, see ["Preparing](#page-166-0)  [the Reactors" on page 8](#page-166-0)-35 and ["To prepare the crucible" on](#page-171-0)  [page 8](#page-171-0)-40 depending on the analyzer configuration.

#### **To replace the filling material in adsorption filters**

#### **Material required**

#### Filling materials

- 1. Remove the adsorption filter from the detector compartment according to the instructions given in ["Removing the Adsorption](#page-191-0)  [Filters" on page 9](#page-191-0)-16.
- 2. Unscrew the filter nut and remove the filling material.

**Tip** Some adsorption filters contain materials that can be regenerated, such as for instance molecular sieves. Therefore, it is recommended to properly collect the material removed from the filter.

3. Restore the sequence of the layers of filling materials introducing the new ones into the filter. See ["Introduction to the Preparation of Reactors and Filters" on](#page-137-0)  [page 8](#page-137-0)-6 and ["Preparing the Adsorption Filters" on page 8](#page-173-0)-42, depending on the analyzer configuration.

### **Removing the Ashes and Cleaning the Crucible**

**To remove the ashes and clean the crucible**

### **CAUTION** Before you start the operation, make sure that the furnaces are at room temperature.

#### **Materials Required**

Tool for cleaning quartz reactors P/N 27606010

Quartz wool

- 1. Remove the crucible from the reactor.
- 2. Depending on the crucible material, do one of the following:
	- **•** If the crucible is made in quartz, then remove the ashes with a spatula.
	- **•** If the crucible is made of steel, then do the following:

a. Introduce the cleaning tool into the crucible as shown in [Figure 14-2](#page-271-0).

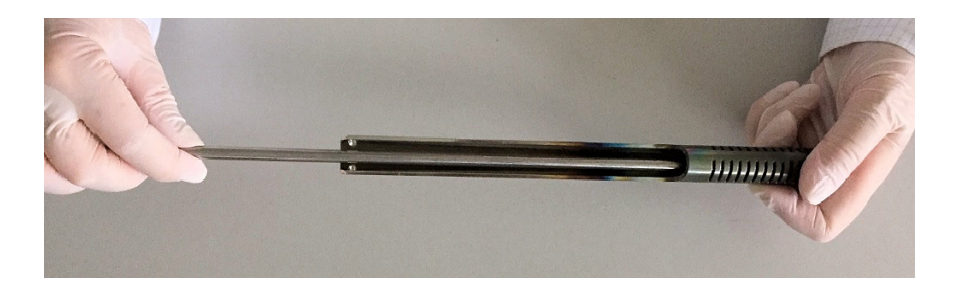

<span id="page-271-0"></span>**Figure 14-2.** Removal of Ashes and Quartz Wool from the Crucible

- b. Rotate the cleaning tool exerting a slight pressure in a way to scrape off the ashes and the quartz wool material, then collect the material removed.
- c. At the end of the operation, introduce new quartz wool into the crucible.

### **Replacing the Gas Chromatographic Column**

The instrument rarely requires the gas chromatographic column replacement.

#### **To replace the gas chromatographic column**

#### **Material required**

Open end wrenches for the column fittings

The gas chromatographic column can be installed outside or inside of the oven compartment.

1. Open the instrument right door and remove the adsorption filters from their securing clips. See [Figure 14-3.](#page-272-0)

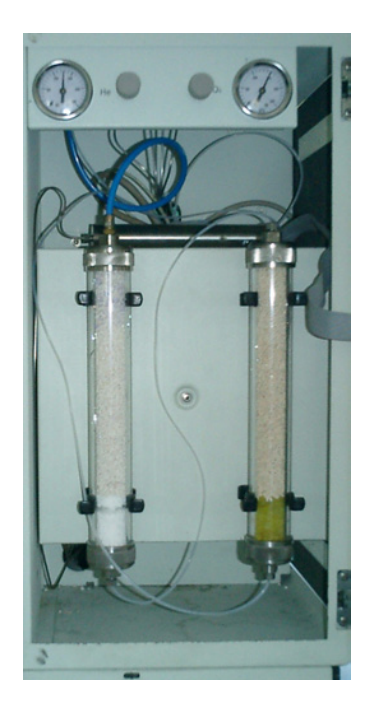

**Figure 14-3.** View of the Oven Compartment

<span id="page-272-0"></span>**Tip** Depending on the instrument configuration, one or two adsorption filters can be in the detector compartment.

2. Loosen the 4 fixing screws securing the protection panel. See [Figure 14-4](#page-272-1).

<span id="page-272-1"></span>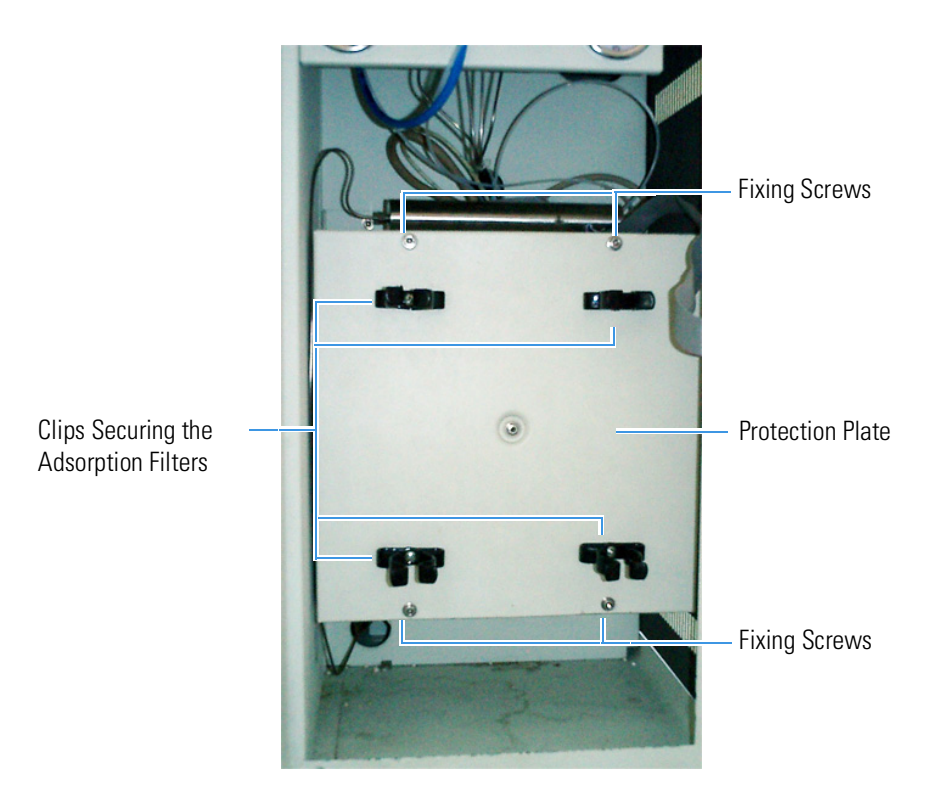

**Figure 14-4.** Access to the Detector

[Figure 14-5](#page-273-0) shows the detector compartment, the heating block where the detector is housed, and the gas chromatographic column.

**Tip** Depending on the instrument configuration, one or two GC columns can be in the detector compartment.

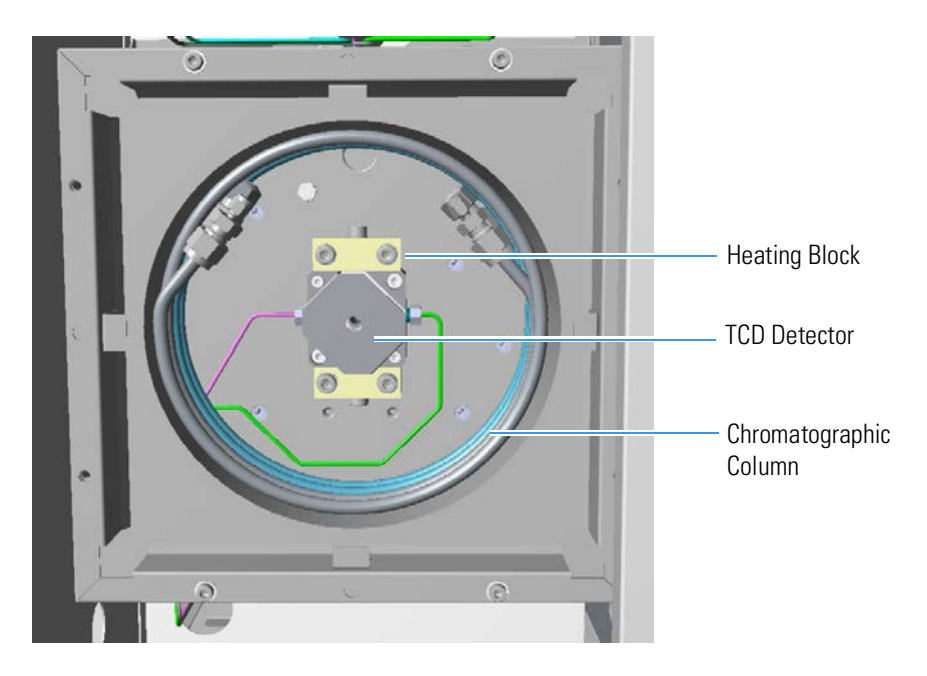

<span id="page-273-0"></span>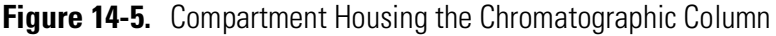

- 3. Unscrew the fittings from the column ends and remove the column from the compartment.
- 4. Introduce the new column and connect its ends to the fittings.
- 5. Re-mount the protection panel and the adsorption filters.

### **Replacing the O-Rings of the Reactors Coupling Unions**

**CAUTION** Before you start the operation, make sure that the furnaces are at room temperature.

#### **To replace the o-rings of the reactors coupling unions**

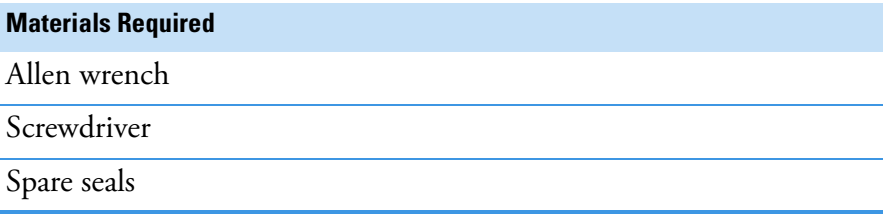

1. Open the furnaces compartment by lifting the cover and removing the protection wall. Also see ["Furnace Compartment" on page 3](#page-42-0)-13.

- 2. Remove the reactors from the furnaces according to the instructions given in ["Removing the Quartz Reactor from the Furnace" on](#page-188-0)  [page 9](#page-188-0)-13 or ["Removing the Alloy Steel \(HPAR\) Reactors from the](#page-189-0)  [Furnaces" on page 9](#page-189-0)-14.
- 3. Loosen the hex screws securing the reactors coupling unions to the base as shown in [Figure 14-6.](#page-274-0)

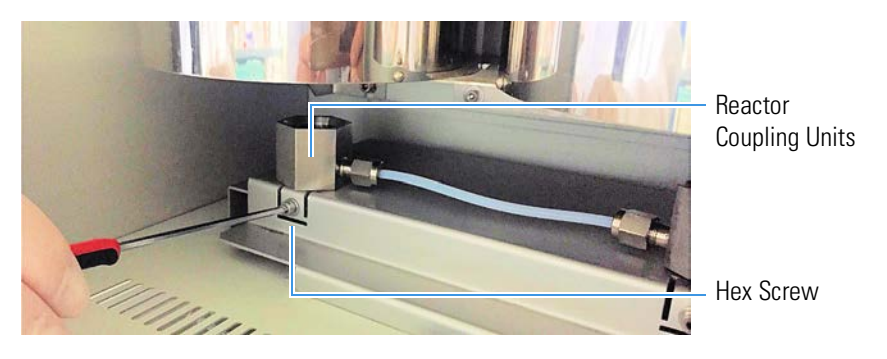

**Figure 14-6.** Removal of the Reactors Coupling Unions

<span id="page-274-0"></span>4. Remove the reactors coupling unions from the base and rest them on a clean surface, as shown in [Figure 14-7.](#page-274-1)

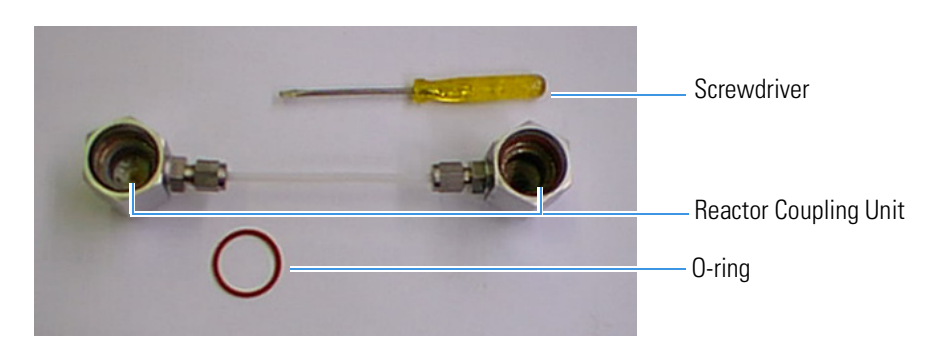

**Figure 14-7.** View of the Reactors Coupling Unions

<span id="page-274-1"></span>5. Using the small screwdriver, remove the O-ring from each union, as shown in [Figure 14-8](#page-275-0).

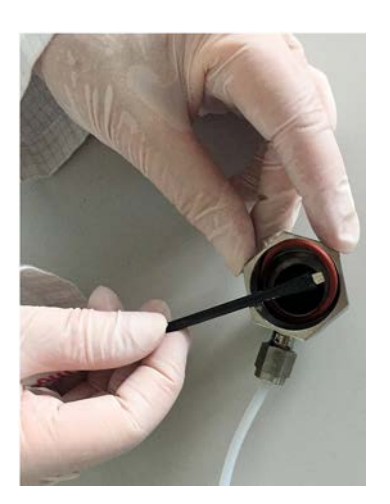

<span id="page-275-0"></span>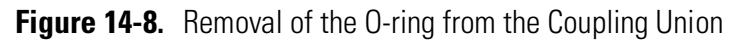

6. Put a new O-ring into each union. Making sure by using an appropriate tool that it fits correctly in its seat, as shown in [Figure 14-9](#page-275-1).

<span id="page-275-1"></span>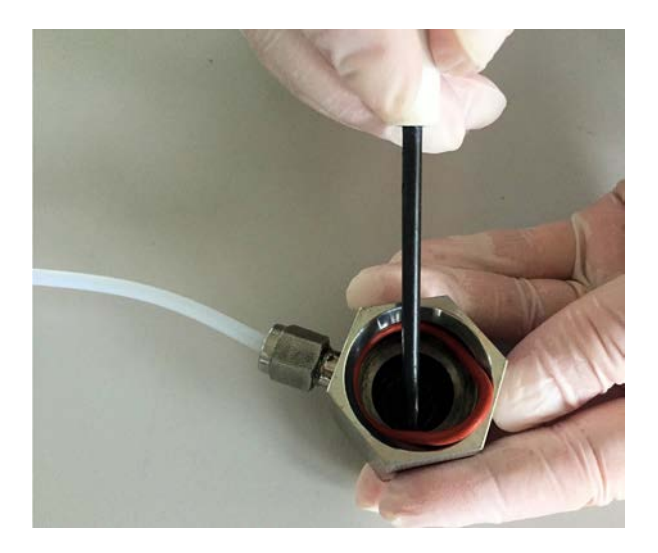

**Figure 14-9.** Introduction of the O-ring from the Coupling Union

# <span id="page-276-0"></span>**Maintaining the MAS Plus Autosampler**

The MAS Plus autosampler does not normally require maintenance. However, when the instrument is extensively used, it is a good practice to clean from time to time the shaft that is housed in the autosampler.

#### **To clean the shaft of the MAS Plus autosampler**

#### **Materials Required**

Phillips screwdriver

Cloth

Silicon grease (For use at pressures down to  $10^{-6}$  mm Hg)

- 1. In the Main Menu, select the menu **Edit | Edit Elemental Analyzer parameters**, or click the **independent Cone Analyzer Parameter** window is shown.
- 2. Select the **Flow/Timing** tab. In the **Gas Flow** box, set **Carrier** Off.
- 3. Click **Send** and wait 2-3 minutes to discharge the gas out the circuit.
- 4. Remove the frontal cover of the MAS Plus autosampler as shown in [Figure 14-10](#page-276-1). First move it up, then move it towards you.

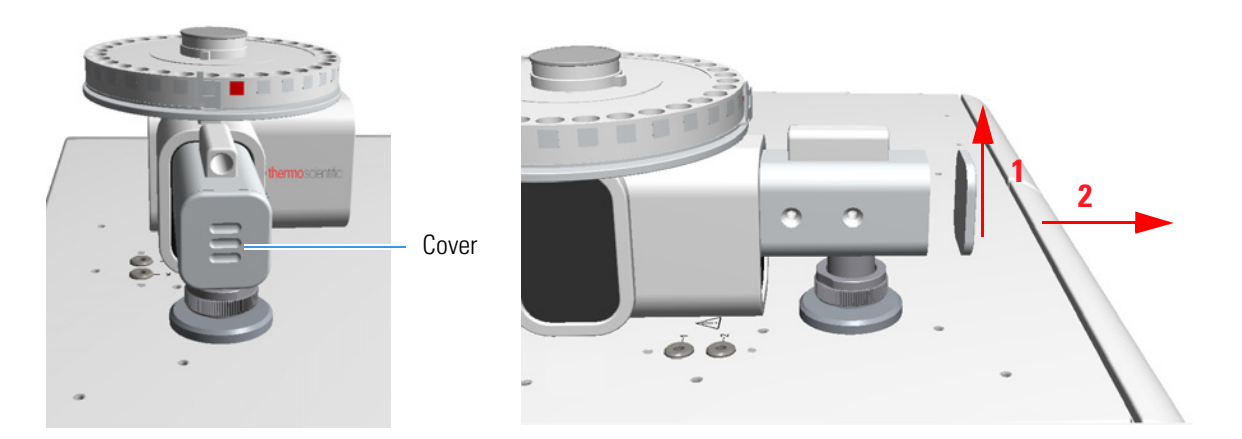

<span id="page-276-1"></span>**Figure 14-10.** Removal of the MAS Plus Autosampler Cover

- 5. From the Main Menu, select View | View Elemental Analyzer **status**, or click the **interval** icon.
- 6. In the **Status** window, select the **Special function** tag, then click **Step sampler tray position**. The autosampler mechanism pushes the shaft forward and then ejects it.
- 7. Take out the shaft from the autosampler, as shown in [Figure 14-11](#page-277-0).

<span id="page-277-0"></span>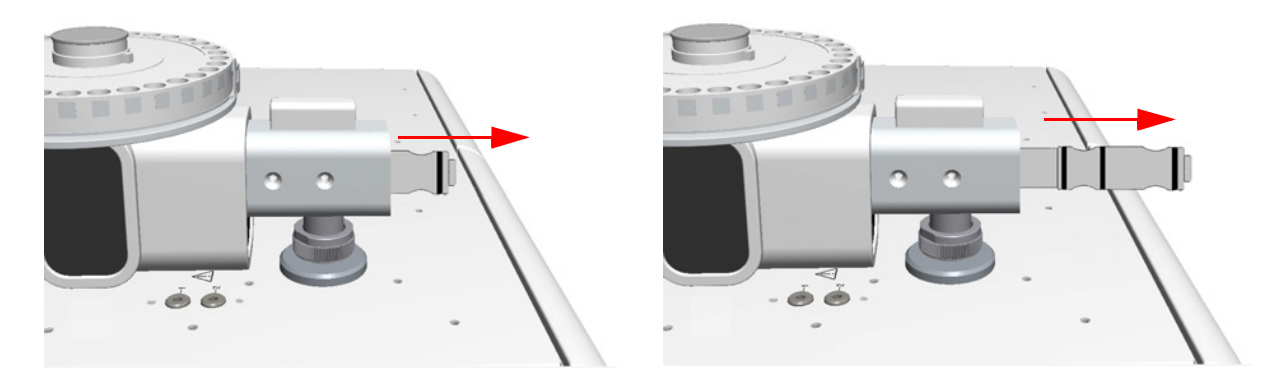

**Figure 14-11.** Removal of the Shaft

- 8. Remove possible traces of dirt from the shaft seals with a dry clean cloth.
- 9. Smear a slight layer of silicon grease on the o-ring. Do not use solvents. [Figure 14-12](#page-277-1) shows the shaft of the MAS Plus autosampler.

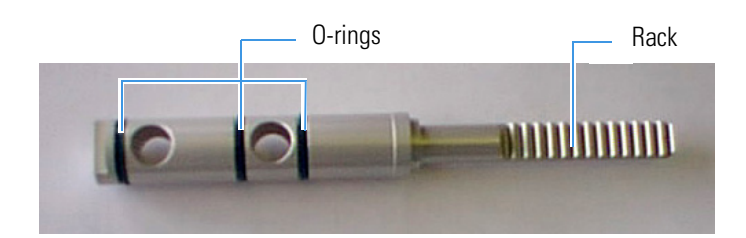

**Figure 14-12.** Shaft of the Autosampler

<span id="page-277-1"></span>10. Re-introduce the shaft into the autosampler until it is in place keeping its rack turned downward, as shown in [Figure 14-13.](#page-277-2)

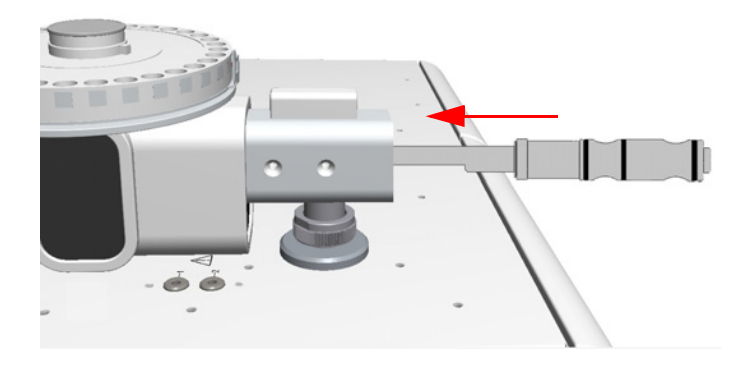

**Figure 14-13.** Reinstalling the Shaft (1)

<span id="page-277-2"></span>11. While slightly pushing the shaft with one finger of your hand, as shown in [Figure 14-14](#page-278-0), click **Step Sampler tray position** again. The autosampler mechanism first tries to eject the shaft, then, on the motor reversal, the mechanism will hook the shaft and draw it inside the autosampler (2).

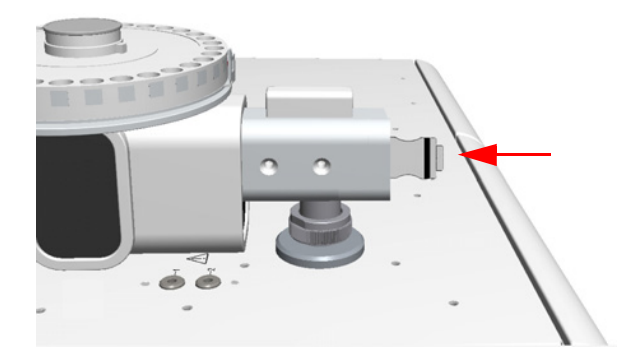

**Figure 14-14.** Reinstalling the Shaft (2)

- <span id="page-278-0"></span>12. Re-install the autosampler front cover.
- 13. Return to the **Analyzer Parameter** window. To restore the operating conditions, set the carrier gas flow to the initial value.

#### **To replace the O-rings of the MAS shaft**

#### **Materials required**

Tweezers or spatula

Green O-rings package (set of 3) for MAS Plus shaft (P/N 29030343)

MAS O-ring Removal Tool (P/N 20502613)

The shaft of the MAS plus has three conical O-rings (lip seal) that must be replaced when worn-out. The MAS O-ring removal tool allows an easier replacement of the internal and middle O-rings into their respective seats.

- 1. Remove the three O-rings from the shaft body with tweezers or a spatula. Do not scratch the shaft.
- 2. Take the new green O-rings package and the removal tool.
- 3. Insert the first O-ring into the internal seat of the shaft.
	- a. Place one of the three O-ring, with the lip turned inwards, on the conical section of the tool.
	- b. Move the O-ring along the tool up to reach the border.
	- c. Move the tool on the shaft body up to reach the internal seat.
	- d. Move and inset the O-ring into the internal seat, then remove the tool.

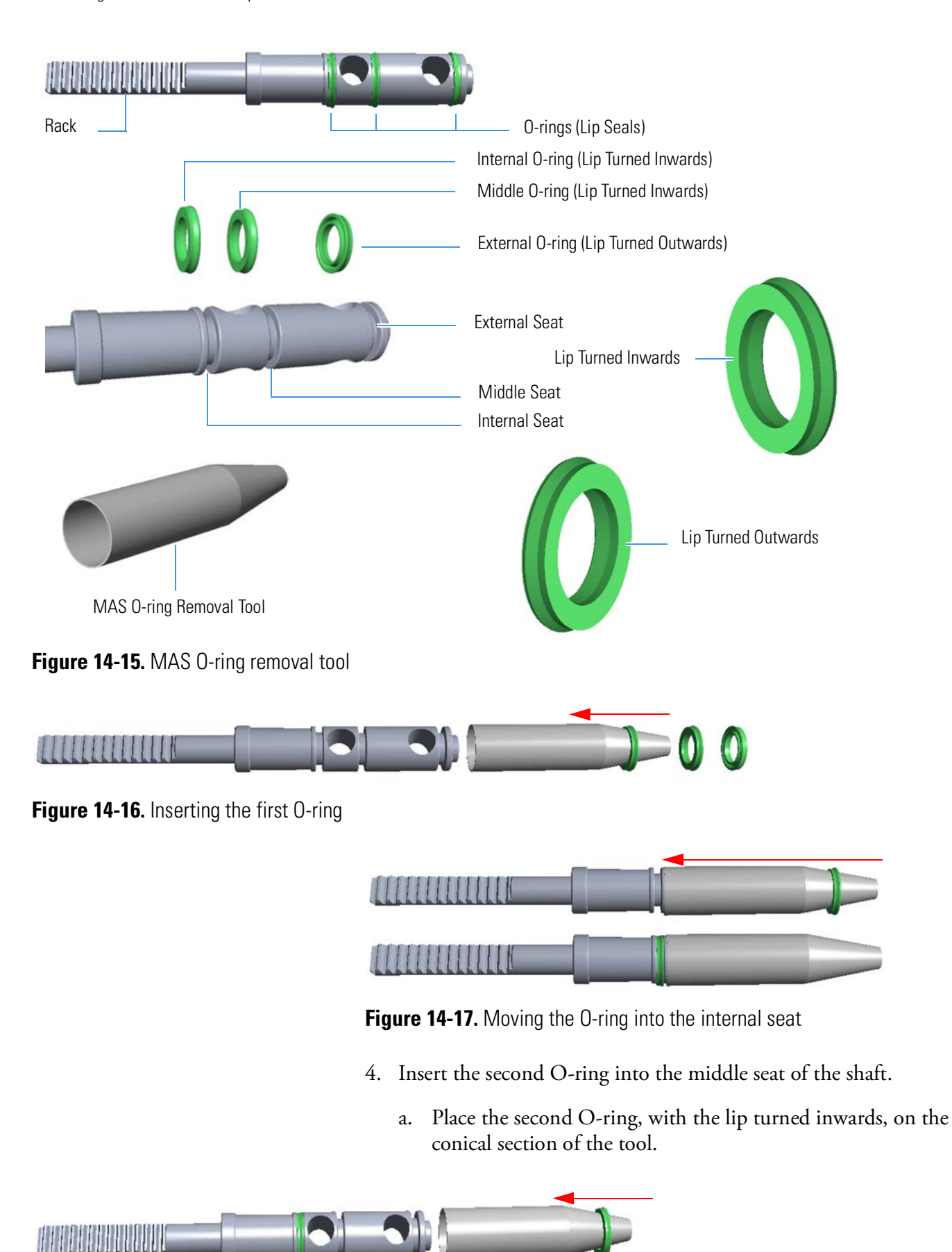

**Figure 14-18.** Inserting the second O-ring

- b. Move the O-ring along the tool up to reach the border.
- c. Move the tool on the shaft body up to reach the middle seat.
- d. Move and inset the O-ring into the middle seat, then remove the tool.

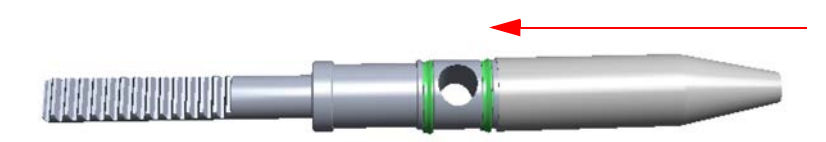

**Figure 14-19.** Moving the O-ring into the second seat

- 5. Insert the third O-ring into the external cavity of the shaft. The use of the tool is not necessary.
	- a. Manually place the last O-ring, with the lip turned outwards, into the external seat.

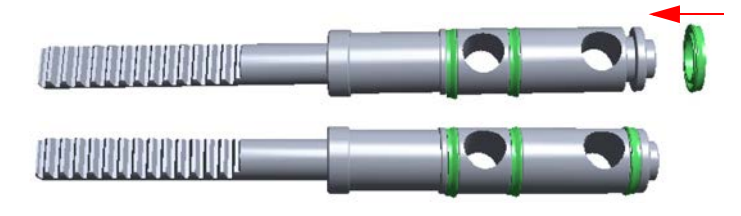

**Figure 14-20.** Inserting the third O-ring

#### **Maintenance**

Maintaining the MAS Plus Autosampler

# **Troubleshooting**

This chapter provides information necessary to find out instrument troubles and to solve them.

15

#### **Contents**

- [Safety Cutoff Device](#page-283-0) on page 15-2
- [EFC-t Module](#page-285-0) on page 15-4

# <span id="page-283-0"></span>**Safety Cutoff Device**

An instrument malfunctioning, due to a component failure or to abnormal operating conditions, is identified by the red lighting of the Safety Cutoff LED indicator. See [Figure 15-1](#page-283-2)

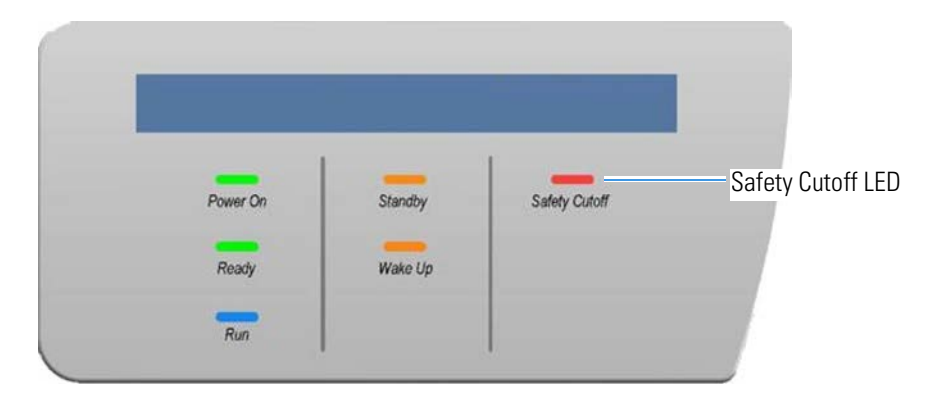

**Figure 15-1.** Safety Cutoff LED

<span id="page-283-2"></span>When lit, this LED indicates that the furnaces and detector oven power has been cut off for safety reasons.

The Safety Cutoff status is followed by an error message about the possible cause of error.

#### **To display the error message**

- 1. In the Main Menu, select **View | View Elemental Analyzer Status**, or click the  $\Box$  icon.
- 2. In the shown dialog window, select the **Special Functions** tabbed page. The dialog window shown in [Figure 15-2](#page-283-1) appears.

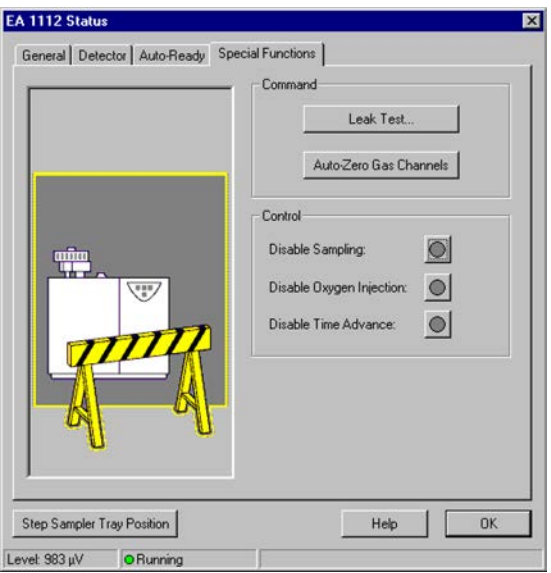

<span id="page-283-1"></span>**Figure 15-2.** Special function window

- 3. Read the error message in the reading box located on the lower right side of the window, below the buttons **Help** and **OK**.
- 4. See [Table 15-1](#page-284-0) to find out the error status and have mode information.

The following [Table 15-1](#page-284-0) reports the error messages and the explanation of the relevant correlated problem.

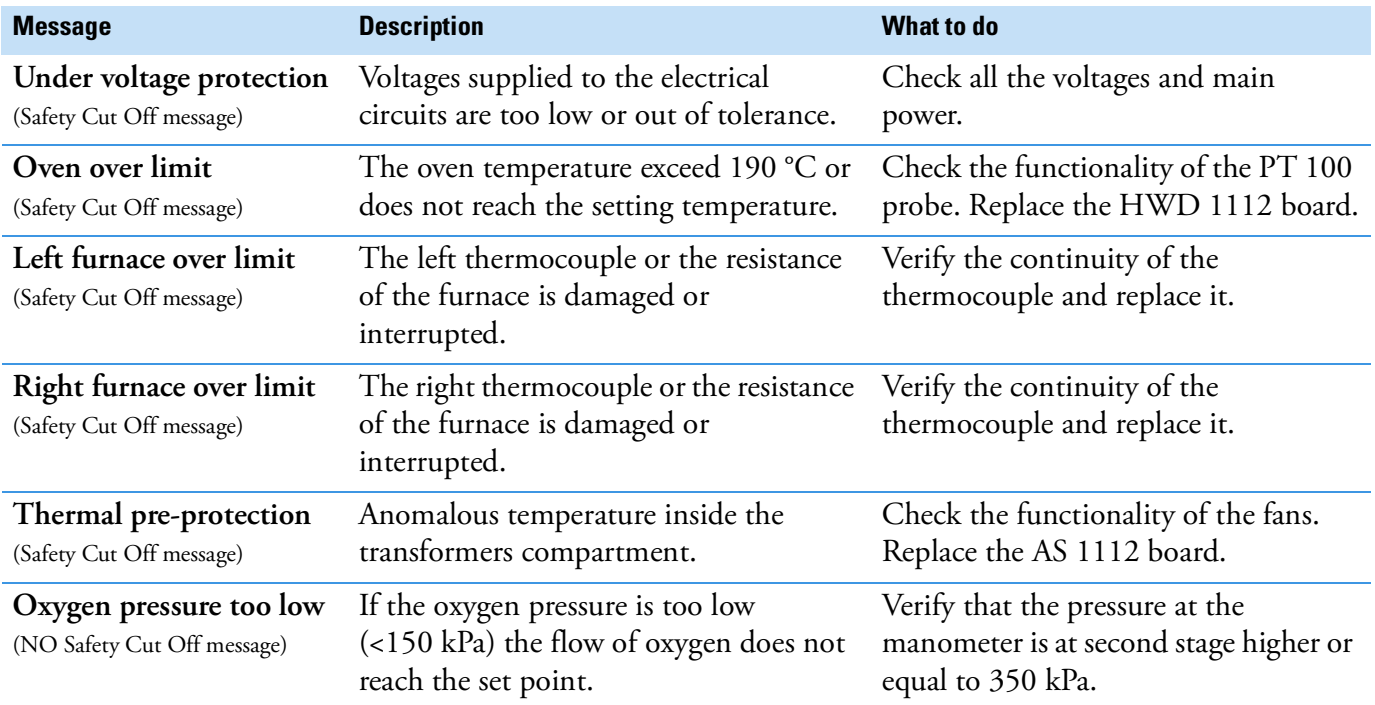

#### <span id="page-284-0"></span>**Table 15-1.** Error Messages

**NOTICE** The error message is generally due to the specific cause indicated. Sometimes, it may be generated by different electric factors or caused by failures not depending on the system. In this case, contact your local Thermo Fisher Scientific Customer Support.

# <span id="page-285-0"></span>**EFC-t Module**

The failures that may be generated on the EFC-t Module are connected to the breakage, or to the malfunctioning of solenoid valves and flow sensors. See Table 15-2 to find the component responsible of the EFC-t Module malfunctioning and to solve the relevant problem.

**Table 15-2.** EFC-t module troubleshooting

| <b>Failure</b>                                                                                                    | <b>Defective Component</b> | <b>Remedy</b>                                      |  |
|----------------------------------------------------------------------------------------------------|----------------------------|----------------------------------------------------|--|
| Oxygen does not flow to the point 2 of the autosampler.                                                                            | EV1                        | Check voltage supply.<br>Replace the EFC-t Module. |  |
|                                                                                                    | EV <sub>2</sub>            | Check voltage supply.<br>Replace the EFC-t Module. |  |
| The helium (argon) flow measured on point 1 or 2 cannot Flow sensor 1 or 2                                                         |                            | Replace the EFC-t Module.                          |  |
| be adjusted.                                                                                                    | EVP1 or EVP2               | Check voltage supply.<br>Replace the EFC-t Module. |  |
| The pneumatic circuit is perfectly close but the flow value EV3 and/or EV4<br>do not decrease up to zero performing the leak test. |                            | Check voltage supply.<br>Replace the EFC-t Module. |  |

# **Legal Documents**

#### **Contents**

- **•** [FCC Compliance Statement](#page-287-0) on page A-2
- **•** [EU REACH Statement](#page-287-1) on page A-2
- **•** [WEEE Compliance](#page-288-0) on page A-3
- **•** [Declaration of Conformity](#page-289-0) on page A-4
- **•** [Declaration of Manufacturer](#page-290-0) on page A-5
- **•** [15-Years Warranty for Furnace and Thermal Conductivity Detector](#page-291-0) on page A-6

A

**•** [Health and Safety Form](#page-292-0) on page A-7

# <span id="page-287-0"></span>**FCC Compliance Statement**

This equipment has been tested and found to comply with the limits for a Class B digital device, pursuant to Part 15 of the FCC Rules. These limits are designed to provide reasonable protection against harmful interference in a residential installation. This equipment generates, uses and can radiate radio frequency energy and, if not installed and used in accordance with the instructions, may cause harmful interference to radio communications. However, there is no guarantee that interference will not occur in a particular installation. If this equipment does cause harmful interference to radio or television reception, which can be determined by turning the equipment off and on, the user is encouraged to try to correct the interference by one or more of the following measures:

- **•** Reorient or relocate the receiving antenna.
- **•** Increase the separation between the equipment and receiver.
- **•** Connect the receiver into an outlet on a circuit different from that to which the equipment is connected.
- **•** Consult the dealer or an experienced radio/TV technician for help.

# <span id="page-287-1"></span>**EU REACH Statement**

The European Commission promulgated legislation that covers the registration, evaluation, authorization and restriction of chemicals within the European Union community under (EC) No 1907/2006. This regulation is commonly known as REACH. Thermo Fisher Scientific is committed to meeting all compliance obligations under REACH. As per Article 33 of the Regulation, this product may include items which contain more than 0.1% by weight of some SVHC Candidate Substance. Some electronic parts and copper alloys can contain lead.
# **WEEE Compliance**

<span id="page-288-0"></span>This product is required to comply with the European Union's Waste Electrical & Electronic Equipment (WEEE) Directive 2012/19/EU. It is marked with the following symbol:

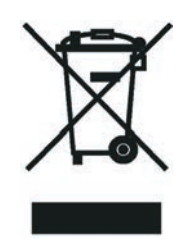

Thermo Fisher Scientific is registered with B2B Compliance ([B2Bcompliance.org.uk](http://www.b2bcompliance.org.uk)) in the UK and with the European Recycling Platform ([ERP-recycling.org\)](http://www.erp-recycling.org/) in all other countries of the European Union and in Norway.

If this product is located in Europe and you want to participate in the Thermo Fisher Scientific Business-to-Business (B2B) Recycling Program, send an email request to [weee.recycle@thermofisher.com](mailto:weee.recycle@thermofisher.com) with the following information:

- **•** WEEE product class
- **•** Name of the manufacturer or distributor (where you purchased the product)
- **•** Number of product pieces, and the estimated total weight and volume
- **•** Pick-up address and contact person (include contact information)
- **•** Appropriate pick-up time
- **•** Declaration of decontamination, stating that all hazardous fluids or material have been removed from the product

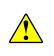

This recycling program is not for biological hazard products or for products that have been medically contaminated. You must treat these types of products as biohazard waste and dispose of them in accordance with your local regulations.

# **Declaration of Conformity**

-Original-

# <span id="page-289-0"></span>EG-Konformitätserklärung **EC Declaration of Conformity**

 $\epsilon$ 

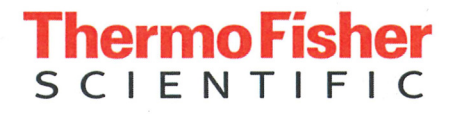

Thermo Fisher Scientific (Bremen) GmbH Hanna-Kunath-Str. 11 28199 Bremen, Germany

Wir erklären hiermit, dass das folgende Produkt We hereby declare that the following product

Bezeichnung: Designation:

**Organische Elementaranalyse** Organic Elemental Analyzer

Modell: Model:

**Thermo Scientific Flash Smart** Thermo Scientific Flash Smart

alle einschlägigen Anforderungen der folgenden Richtlinien erfüllt: fulfills all the relevant requirements of the following directives:

Niederspannungsrichtlinie Low Voltage Directive

Richtlinie über elektromagnetische Verträglichkeit Electromagnetic Compatibility Directive

2014/35/EU

2014/30/EU

Die folgenden einschlägigen harmonisierten Normen wurden zugrunde gelegt: The following relevant harmonized standards were used:

EN 61010-1:2010

EN 61326-1:2013

EN 61010-2-081:2015

Für die Zusammenstellung der technischen Unterlagen ist bevollmächtigt: Person authorized to compile the technical file:

Jörg Behrens (Director Operations) Thermo Fisher Scientific (Bremen) GmbH

Unterschrift

Sighature

Bremen, 2017-01-24

Datum Date

# <span id="page-290-1"></span>**Declaration of Manufacturer**

#### Manufacturer: **Thermo Fisher Scientific**

Thermo Fisher Scientific is the manufacturer of the instrument described in this manual and, as such, is responsible for the instrument safety, reliability and performance only if:

- **•** installation
- **•** re-calibration
- **•** changes and repairs

have been carried out by authorized personnel and if:

- **•** the local installation complies with local law regulations
- **•** the instrument is used according to the instructions provided and if its operation is only entrusted to qualified trained personnel

Thermo Fisher Scientific is not liable for any damages derived from the non-compliance with the aforementioned recommendations.

#### <span id="page-290-0"></span>**Regulatory Compliance**

Thermo Fisher Scientific performs complete testing and evaluation of its products to ensure full compliance with applicable domestic and international regulations.

When the system is delivered to you, it meets all pertinent electromagnetic compatibility (EMC) and safety standards.

Class A equipment is intended for use in an industrial environment. In other environments there may be potential difficulties in ensuring electromagnetic compatibility, due to the conducted as well as radiated disturbances.

# <span id="page-291-0"></span>**15-Years Warranty for Furnace and Thermal Conductivity Detector**

Thermo Fisher Scientific provides a 15-year warranty on the combustion and reduction furnaces (P/N 354 06100) of the Flash*Smart* Elemental Analyzer. The combustion and reduction furnaces are assembled using the highest quality materials and operationally tested. Each furnace is supplied with a unique serial number to identify it.

If the combustion or reduction furnaces have a manufacturing or material defect during the 15-year warranty period, from the date of delivery of the system, they will be replaced free-of-charge by a service engineer.

#### **What is excluded from the Furnaces Warranty?**

Damage caused to the furnace as a result of improper use, which is defined as unwarranted maintenance and changes by the user, are not covered.

#### **Thermal Conductivity Detector Warranty**

The Thermal Conductivity Detector (P/N 419 07510) is assembled using the highest quality materials and operationally tested. The operator must not touch the Thermal Conductivity Detector and in case of any suspected problems, should contact a service engineer for diagnosis.

Only in the case that a qualified service engineer determines that the Thermal Conductivity Detector has a manufacturing or material fault, there is a 15-year warranty covering replacement.

#### **What is excluded from the Thermal Conductivity Detector Warranty?**

Damage caused to the Thermal Conductivity Detector as a result of improper use, which is defined as unwarranted maintenance and changes by the user, are not covered.

#### **Whom to contact in case of problems?**

If you have problems with a Furnace or a Thermal Conductivity Detector, contact the local service or service engineer.

# **ThermoFisher SCIENTIFIC**

# <span id="page-292-0"></span>**Health and Safety Form**

**This Decontamination Declaration Form must be completed for all materials returned to Thermo Fisher Scientific. It should be sent to the destination by e-mail, with approval from an authorized person. A signed hardcopy should be attached to the outside of the package with shipping paperwork and a further copy should be placed inside the packaging. The receiving Thermo Fisher Scientific office can help with this form and supply a return number, shipping address and e-mail address. This form can be used to request warranty. Use the text "not used" to indicate a field not being used. Where a Thermo Scientific part number is not known, add the supplier name (as for the examples below).** 

#### **1. General information**

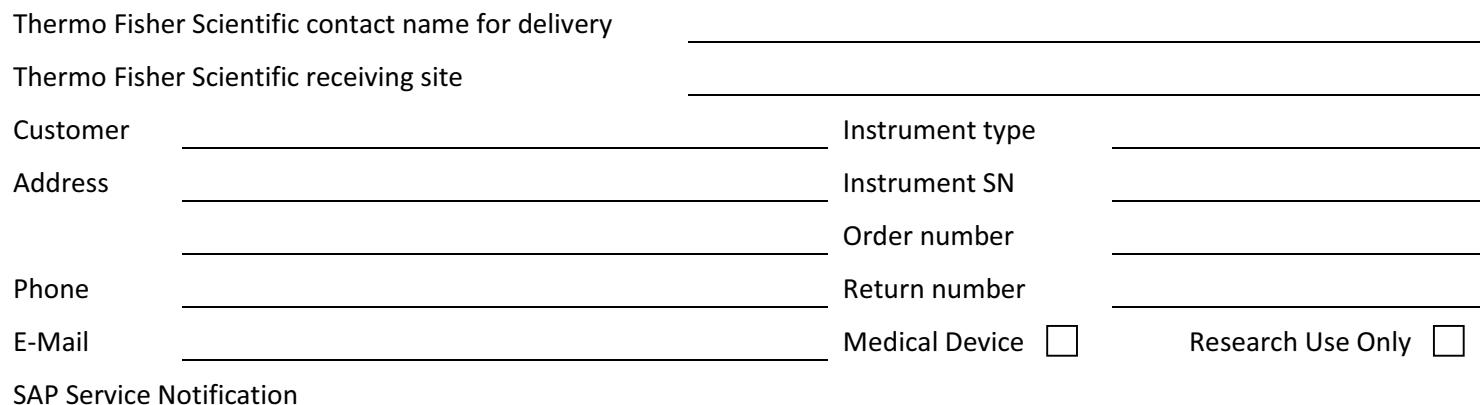

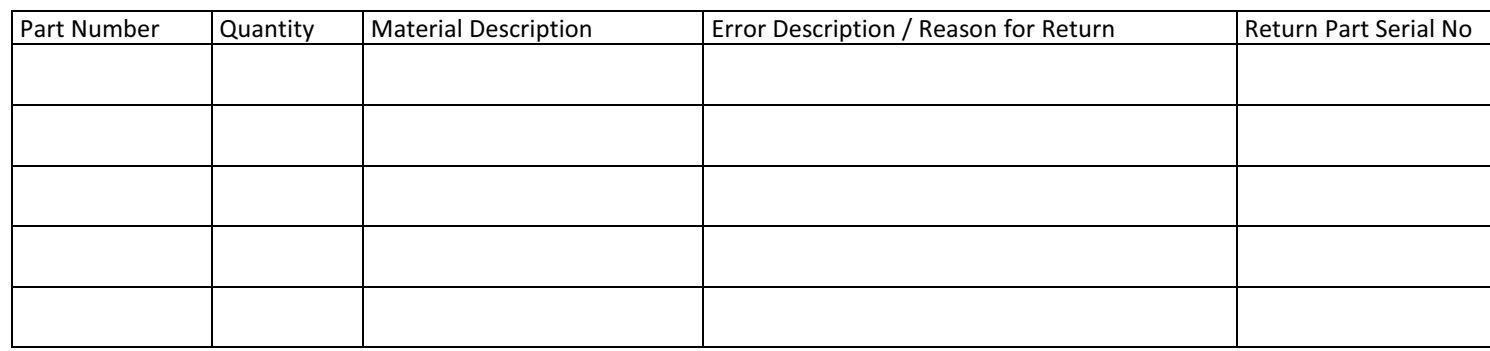

#### **2. Condition of the material or instrument**

Has the material or instrumentation been removed from the shipping packaging or in contact with

Tick the applicable check box.

 $\Box$  Yes  $\rightarrow$  go to section 3  $\Box$  No  $\rightarrow$  go to section 5

 $\vert$   $\vert$  No  $\rightarrow$  go to section 5

- 
- pump fluids
- service fluids
- samples
- standard solutions
- other chemicals
- hazardous materials

#### **3. Contamination**

Use the check boxes to state any contaminants the material/instrumentation been exposed to. Contaminated materials must not be shipped to Thermo Fisher Scientific. If any exposure boxes are ticked, select 'Yes', if none, select 'No'.

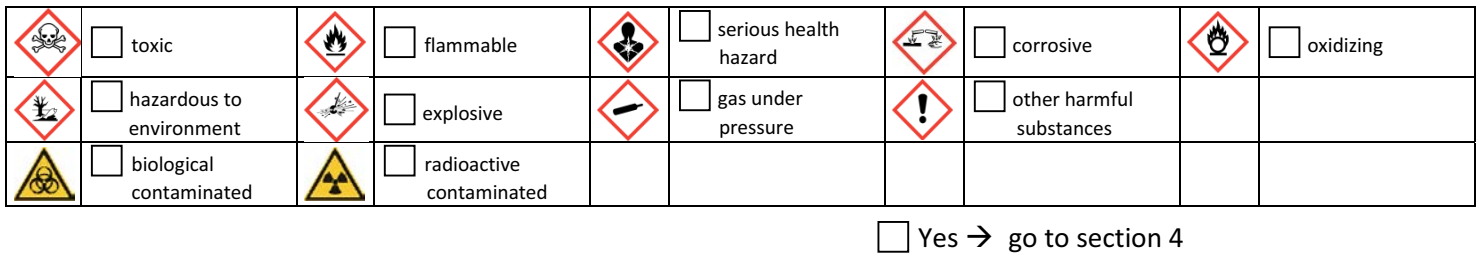

Health and Safety Form (P/N 1342350, Revision H) And Safety Form and Safety Form (P/N 1342350, Revision H) Page 1 of 2

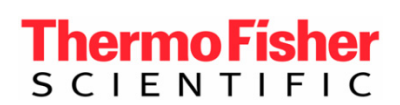

# **Health and Safety Form**

#### **4. Description of process substances and/or compounds**

Which substances have been in contact with the material or instrumentation? (trade name and/or chemical term of service fluids and substances; properties of substances or compounds according to the Material Safety Data Sheet; e.g. toxic, flammable, corrosive, radioactive)

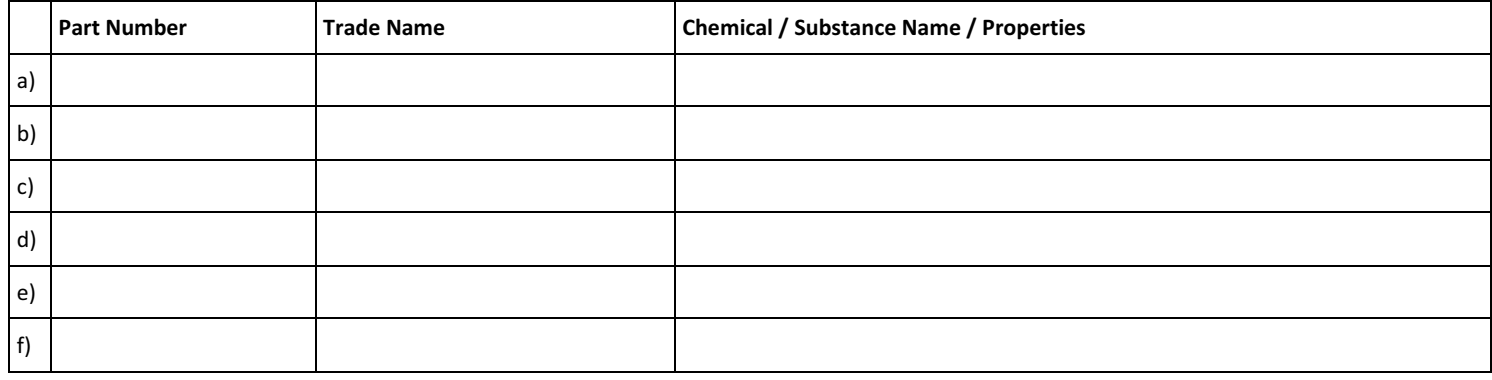

#### **5. Legally binding declaration**

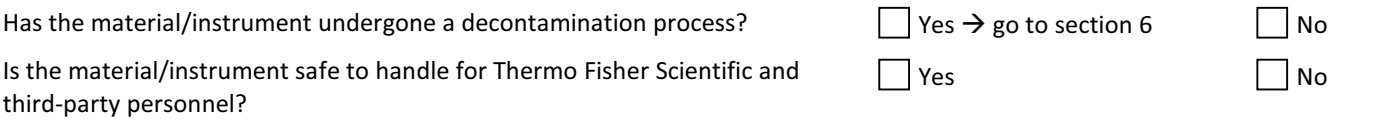

Components, materials and/or instruments that have been contaminated to a harmful level by whatever substances and/or compounds as stated in sections 3. and 4. above will not be accepted without written evidence of proper decontamination.

I hereby declare that the instrument has undergone successfully all required decontamination procedures and is safe to handle for Thermo Fisher Scientific and/or third-party service personnel or suppliers such as Pfeiffer Vacuum, Leybold Vacuum, Edwards Vacuum products, or others.

I confirm that all information, which is supplied on this form, is accurate, complete and sufficient to judge any contamination level. I acknowledge and agree that I will be liable for any personal injury or any other damage, which might result from a false, inaccurate or incomplete statement and that I will indemnify and defend Thermo Fisher Scientific and/or any other concerned third party for and against any liabilities, claims, losses, and/or damages of all kinds arising out of and/or caused by such false, inaccurate or incomplete statements.

Thermo Fisher Scientific reserves the right not to process refunds or returns where the declared or observed use or previous contamination of the product/material has by Thermo Fisher Scientific judgement impacted its integrity.

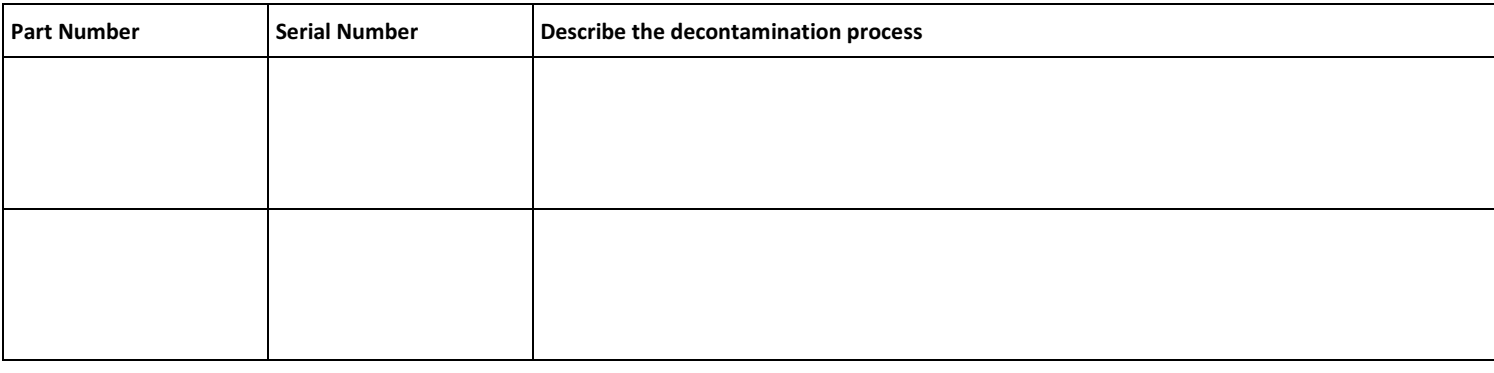

#### **6. Detailed description of the decontamination process used**

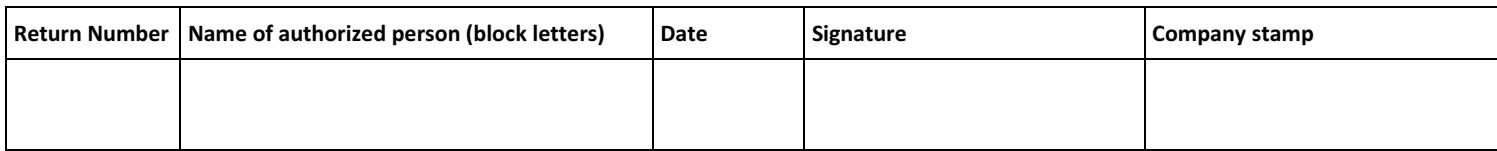

# **Glossary**

This section lists and defines terms used in this manual. It also includes acronyms, metric prefixes, symbols, and abbreviations.

G

#### A B C D E F G H I J K L M N O P O R S T U V W X Y Z

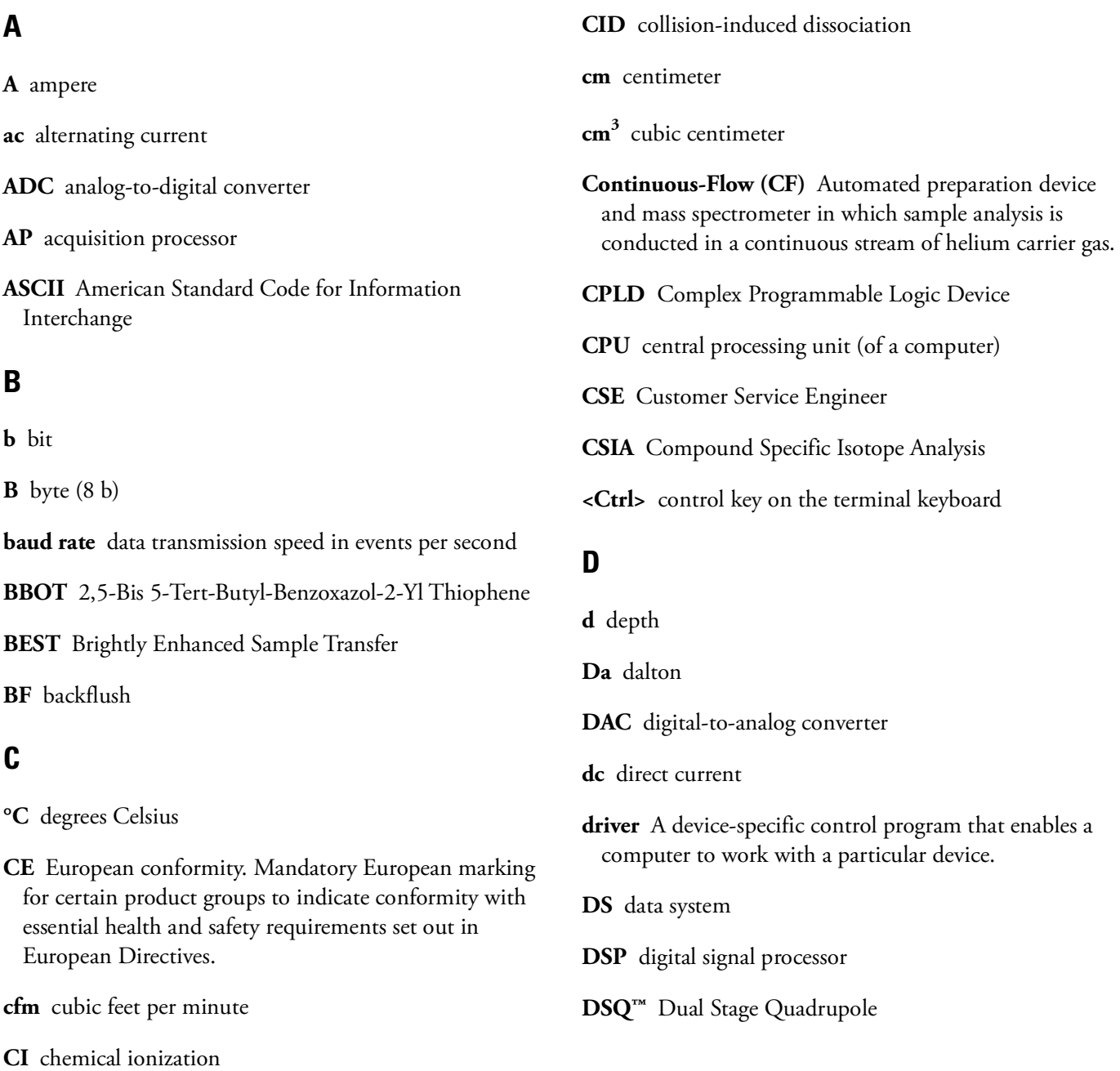

**Dual Inlet (DI)** Inlet method in which a pure gas sample is admitted into an isotope ratio mass spectrometer (IRMS) by a variable volume bellows. A reference gas is admitted into the IRMS via a second variable volume bellows. The bellows are balanced to provide sample and reference signal responses of equal intensity.

## **E**

- **EA** Elemental Analyzer
- **EA-IRMS** Elemental Analyzer Isotope Ratio Mass Spectrometry
- **EI** electron ionization

**Elemental Analyzer (EA)** Automated sample preparation instrument in which samples are automatically converted into pure gases for isotope ratio analysis. An elemental analyzer contains the following elements: (i) furnace for combustion, reduction or pyrolysis of sample material; (ii) chemical traps for analyte gas purification; (iii) gas chromatography for time separation of these analyte gases.

**EMC** Electromagnetic Compatibility

**<Enter>** Enter key on the terminal keyboard

**ESD** electrostatic discharge

**ESI** electrospray ionization

**eV** electron volt

#### **F**

**f** femto  $(10^{-15})$ 

**°F** degrees Fahrenheit

**FID** Flame Ionization Detector

**FM** flow meter

**forepump** The pump that evacuates the foreline. A rotary-vane pump is a type of forepump.

**FSE** Field Service Engineer

**ft** foot

**FTP** file transfer protocol

**FWHM** Full Width at Half Maximum

### **G**

**g** gram

**G** Gauss; giga  $(10^9)$ 

- **GC** gas chromatograph; gas chromatography
- **GC/MS** gas chromatograph/mass spectrometer
- **GFCI** Ground Fault Circuit Interrupter: this term is mainly used in North America. As a synonym, the term Residual Current Device (RCD) is used in Europe.
- **GISP** Greenland Ice Sheet Precipitation. International reference standard for hydrogen and oxygen isotopes.

See also SLAP and VSMOW.

**GLT** Glass Lined Tubing

**GUI** graphical user interface

### **H**

- **h** hour
- *h* height

**harmonic distortion** A high-frequency disturbance that appears as distortion of the fundamental sine wave.

**HF** high flow

**HFCS** High Fructose Corn Syrup

**HOT OC** High Oven Temperature Cold On-Column

**HPAR** High Performance Alloy Reactor

**HPLC** High Performance Liquid Chromatography. Standalone liquid chromatography system (or inlet for mass spectrometry detector).

**HTC** High Temperature Conversion

**HV** high voltage

**Hz** hertz (cycles per second)

#### **I**

**IAEA** International Atomic Energy Agency

**ICIS™** Interactive Chemical Information System

**ICL™** Instrument Control Language™

**ICP** inductively coupled plasma

**ICP-OES** inductively coupled plasma optical emission spectroscopy

**ID** inside diameter

**IEC** International Electrotechnical Commission

**IEEE** Institute of Electrical and Electronics Engineers

**in.** inch

**I/O** input/output

**ion optics** Focuses and transmits ions from the ion source to the mass analyzer.

**ion source** A device that converts samples to gas-phase ions.

**irm** isotope ratio monitoring

**IRMS** Isotope Ratio Mass Spectrometer

# **K**

**k** kilo  $(10^3, 1000)$ 

**K** kilo  $(2^{10}, 1024)$ 

**kg** kilogram

### **L**

*l* length

**L** liter

**LAN** local area network

**lb** pound

**LC** Liquid chromatography. A process that separates a chemical mixture carried by liquid into components as a result of differential distribution of the solutes as they flow around or over a stationary or solid phase.

**LC/MS** liquid chromatograph / mass spectrometer

**LED** light-emitting diode

**LF** low flow

**LN2** liquid nitrogen

**log file** A text file, with a .log file extension, that is used to store lists of information.

**LVSL** Large Volume Splitless Injector

**m** micro  $(10^{-6})$ 

#### **M**

**m** meter

**m** milli  $(10^{-3})$ 

 $\mathbf M$  mega (10<sup>6</sup>)

- **M+** molecular ion
- **MB** Megabyte (1048576 bytes)

**MCD** Microchannel Device

**MH<sup>+</sup>** protonated molecular ion

**min** minute

- **mL** milliliter
- **mm** millimeter
- **MP** measuring point
- **MS** mass spectrometer; mass spectrometry
- **MS**  $MS<sup>n</sup>$  power: where  $n = 1$
- **MS/MS**  $MS<sup>n</sup>$  power: where  $n = 2$
- $MS<sup>n</sup>$  MS<sup>n</sup> power: where n = 1 through 10

**MSDS** Material Safety Data Sheet

**MTBE** methyl tert-butyl ether

**MVFC** multifunctional valve cluster

*m/z* Mass-to-charge ratio. An abbreviation used to denote the quantity formed by dividing the mass of an ion (in u) by the number of charges carried by the ion. For example, for the ion  $C_7H_7^{2+}$ ,  $m/z = 45.5$ .

#### **N**

**n** nano  $(10^{-9})$ 

**Natural Abundance** The concentration of isotopes as found in nature.

- **NCBI** National Center for Biotechnology Information (USA)
- **NIST** National Institute of Standards and Technology (USA)
- **noise** Any random disturbance that obscures the clarity of a signal

**NPD** nitrogen/phosphorous detector

# **O**

**OC** On-Column

**OD** outside diameter

**OS** open split

**W** ohm

**outlier** A calibration data point that does not appear to correlate to other calibration data points within experimental error.

## **P**

**p** pico  $(10^{-12})$ 

**Pa** pascal

**PCB** printed circuit board

**PDD** Pulsed Discharge Detector

**PE** protective earth

**PEEK** polyether ether ketone

**PID** proportional/integral/differential

**P/N** part number

**P/P** peak-to-peak voltage

**PPE** personal protective equipment

**ppm** parts per million

**psig** pounds per square inch, gauge

**PU** polyurethane

**PTV** Programmable Temperature Vaporizing

### **R**

**RAM** random access memory

**RCD** Residual Current Device: this term is mainly used in Europe. As a synonym, the term Ground Fault Circuit Interrupter (GFCI) is used in North America.

**relative standard deviation** A measure of the dispersion of a group of measurements relative to the mean of the group. Relative standard deviation is expressed as a percentage of the average value. The percent relative standard deviation is calculated as:

% RSD = 
$$
100 \cdot \frac{\text{SD}}{x}
$$

where SD is the standard deviation and  $X$  is the sample mean.

**RF** radio frequency

**RMS** root mean square

**RoHS** Restriction of Hazardous Substances. EU directive on the restriction of the use of certain hazardous substances in electrical and electronic equipment.

**ROM** read-only memory

**rotary-vane pump** A mechanical vacuum pump that creates the vacuum necessary for the proper operation of the turbomolecular pump. Also called roughing pump or forepump.

**RS-232** An accepted industry standard for serial communication connections. This Recommended Standard (RS) defines the specific lines and signal characteristics used by serial communications controllers to standardize the transmission of serial data between devices.

## **S**

**s** second

**serial port** An input/output location (channel) for serial data transmission.

**SIM** selected ion monitoring

**SLAP** Standard Light Antarctic Precipitation; international reference standard for hydrogen and oxygen isotopes.

See also VSMOW.

**slow average** A gradual long-term change in average RMS voltage level, with typical duration greater than 2 s.

**SPME** Solid Phase Micro Extraction

**SRM** selected reaction monitoring

**SS** stainless steel

**SSL** Split/Splitless

**standard deviation** In statistics, the standard deviation SD is a measure of the dispersion of a group of measurements. For example, masses, times, or intensities. Standard deviation is calculated as follows:

$$
\sigma = SD = \sqrt{\sum_{i=1}^{n} (x_i - \bar{x})^2}
$$

See also relative standard deviation.

**surge** A sudden change in average RMS voltage level, with typical duration between 50 µs and 2 s.

#### **T**

**TCD** Thermal Conductivity Detector

**TCP/IP** transmission control protocol / Internet protocol

**TIC** total ion current

- **Torr** A unit of pressure, equal to 1 mm of mercury and 133.32 Pa.
- **transient** A brief voltage surge of up to several thousand volts, with a duration of less than 50 µs.
- **turbomolecular pump** A vacuum pump that provides a high vacuum for the mass spectrometer and detector system.

#### **U**

**u** atomic mass unit

**UHV** ultra high vacuum

#### **V**

**V** volt

**V AC** volts alternating current

**V DC** volts direct current

**VFC** voltage-frequency converter

**vol** volume

- **VCDT** Vienna Canyon Diablo Troilite; international reference standard for sulfur isotopes.
- **VPDB** Vienna Pee Dee Belemnite; international reference standard for carbon and oxygen isotopes.
- **VSMOW** Vienna Standard Mean Ocean Water; international reference standard for hydrogen and oxygen isotopes.

See also SLAP.

#### **W**

**w** width

**W** watt

**WEEE** European Union Waste Electrical and Electronic Equipment Directive. Provides guidelines for disposal of electronic waste.

When a unit of measure has a quotient (e.g. Celsius degrees per minute or grams per liter) this can be written as negative exponent instead of the denominator: For example:

 $\rm ^{\circ}C$  min<sup>-1</sup> instead of  $\rm ^{\circ}C/min$  $g L^{-1}$  instead of  $g/L$ 

**Glossary:** WEEE–WEEE

# **Index**

### **Numerics**

32-position sample tray [6-2](#page-109-0)

# **A**

additives, for elemental analysis [10-15](#page-206-0) adsorption filters [3-15,](#page-44-0) [8-3](#page-134-0), [8-42](#page-173-0), [9-10–](#page-185-0)[9-11](#page-186-0) AI 1310/AS 1310 autosampler [3-29](#page-58-0), [7-2](#page-117-0) alarm condition [2-8](#page-25-0) alloy steel reactors (HPAR) [8-3,](#page-134-1) [8-38](#page-169-0) altitude [5-3](#page-102-0) analyses, sequence [13-17](#page-248-0) analytical troubleshooting [13-32](#page-263-0) argon [2-11](#page-28-0) assembling, the syringe [7-12](#page-127-0) automatic oxygen dosage [12-6](#page-229-0) autosamplers [3-28](#page-57-0) Auto-Start function [13-30](#page-261-0)

## **B**

blank value [13-12](#page-243-0)[–13-13](#page-244-0), [13-15](#page-246-0) brochures [1-5](#page-16-0)

# **C**

calculation parameter [13-7](#page-238-0) calibration curves [13-7](#page-238-1) calibration methods [13-6](#page-237-0) centering plate [7-10](#page-125-0) CHN Configuration [3-3,](#page-32-0) [4-5,](#page-66-0) [8-8](#page-139-0)–[8-9](#page-140-0) CHN/CHN Configuration [3-4](#page-33-0) CHN/O Configuration [3-3](#page-32-1)[–3-4](#page-33-1), [4-8,](#page-69-0) [8-10](#page-141-0) CHNS Configuration [3-3](#page-32-2), [4-12](#page-73-0), [8-14](#page-145-0) CHNS/CHNS Configuration [3-4](#page-33-2) CHNS/O Configuration [3-4,](#page-33-3) [4-15,](#page-76-0) [8-16,](#page-147-0) [8-18](#page-149-0) chromatographic columns [3-5](#page-34-0) cleaning, the crucible [14-5](#page-270-0) clothing [2-10](#page-27-0) compliance [A-5](#page-290-0) connections panel [3-22](#page-51-0) cooling fan [3-11](#page-40-0) current maintenance [14-3](#page-268-0) current maintenance program [13-3](#page-234-0) cutting off, gas flows [13-28](#page-259-0)

# **D**

damage [5-2](#page-101-0) Declaration of Conformity [A-4](#page-289-0) declaration, of manufacturer [A-5](#page-290-1) decommissioning, the instrument [2-7](#page-24-0) density, of the liquid sample [13-10](#page-241-0) detection system [3-18](#page-47-0) detector signal level [11-14](#page-223-0) direct injection device [7-4](#page-119-0) directory, for analyses [13-2](#page-233-0)

I

# **E**

Edit Standard table [13-19](#page-250-0) EFC-t module [4-3,](#page-64-0) [15-4](#page-285-0) electrical compartment [3-19](#page-48-0) electrical requirements AI 1310/AS 1310 [7-2](#page-117-1) elemental analyzer [3-2](#page-31-0) electronic boards [3-20](#page-49-0) elemental analysis [12-2](#page-225-0) elemental analyzer setup [11-9](#page-218-0) error message [15-2](#page-283-0) EU REACH statement [1-5](#page-16-1)

# **F**

FCC Compliance Statement [A-2](#page-287-0) File menu [11-5](#page-214-0) filling materials [8-5](#page-136-0), [14-4](#page-269-0) final test results [13-21](#page-252-0) Flame Photometric Detector (FPD) [3-7](#page-36-0) front panel [3-10](#page-39-0) furnace compartment [3-13](#page-42-0) furnace cooling [3-5](#page-34-1) furnace temperature [3-5](#page-34-2), [3-14](#page-43-0) furnaces [3-5](#page-34-3) control [3-26](#page-55-0) power supply [3-25–](#page-54-0)[3-26](#page-55-1)

# **G**

gas chromatographic columns properties [8-3](#page-134-2) replacing [14-6](#page-271-0) gas pressures [3-24](#page-53-0) gas supply area [3-24](#page-53-1)

gloves [2-10](#page-27-1) goggles [2-10](#page-27-2)

### **H**

Health and Safety Form [1-5](#page-16-2), [A-7](#page-292-0) helium [2-11](#page-28-1) homogenizing carbons [10-2](#page-193-0) liquids [10-3](#page-194-0) metals [10-3](#page-194-1) minerals [10-2](#page-193-1) plastics [10-3](#page-194-2) sediments [10-2](#page-193-2) soils [10-2](#page-193-3) the sample [10-2](#page-193-4) vegetables [10-3](#page-194-3) humidity [5-3](#page-102-1) hydrogen [2-11](#page-28-2), [3-8](#page-37-0)

# **I**

installing, the reactors alloy steel reactor [9-5](#page-180-0) overview [9-2](#page-177-0) quartz reactor [9-3](#page-178-0) instrument calibration [13-6](#page-237-1) cleaning [14-2](#page-267-0) power on [11-2](#page-211-0) start-up [11-2](#page-211-1) interface area [3-22](#page-51-1)

# **L**

lab coat [2-10](#page-27-3) leak test [3-8](#page-37-1), [11-12](#page-221-0) LED status panel [3-27](#page-56-0) liquid samples [10-11](#page-202-0)–[10-12](#page-203-0), [13-10](#page-241-1) low voltage compartment [3-19](#page-48-1)[–3-20](#page-49-1)

#### **M**

Main Menu [11-5](#page-214-1) main voltage compartment [3-19,](#page-48-2) [3-21](#page-50-0) mains connector [3-23](#page-52-0) MAS Plus autosampler [14-11](#page-276-0) maximum pressure [3-7](#page-36-1) mobile phones [2-6](#page-23-0) MultiValve Control (MVC) Module [3-30](#page-59-0)

## **N**

N (Nitrogen) Configuration [3-4](#page-33-4), [4-24](#page-85-0), [8-24](#page-155-0) N Brew Configuration [3-4,](#page-33-5) [4-36](#page-97-0) N Lubricant Configurations [3-4,](#page-33-6) [4-36,](#page-97-0) [8-25](#page-156-0) N/Brew Configuration [8-34](#page-165-0) N/Protein Configuration [3-4,](#page-33-7) [4-36,](#page-97-0) [8-32](#page-163-0) NC Configuration [3-4](#page-33-8), [4-27,](#page-88-0) [8-26](#page-157-0) NC Soils Configurations [3-4,](#page-33-9) [4-33,](#page-94-0) [8-30](#page-161-0) NCS Configuration [3-4,](#page-33-10) [4-30,](#page-91-0) [8-28](#page-159-0) nitrogen [2-11](#page-28-3) nominal pressure [3-7](#page-36-2)

# **O**

O (Oxygen) Configuration [4-22,](#page-83-0) [8-22](#page-153-0) operating temperature [5-3](#page-102-2) O-rings, of the reactors coupling unions [14-8](#page-273-0) oven compartment [3-15](#page-44-1) oxygen dosage (OxyTune) [12-6](#page-229-1) oxygen quantity, changing [12-3](#page-226-0) oxygen, precautions [2-11](#page-28-4)

# **P**

periodic maintenance [14-3](#page-268-1) personal protective equipment (PPE) [2-10](#page-27-4) pneumatic compartment [3-5](#page-34-4) pollution degree [5-3](#page-102-3) power supply area [3-23](#page-52-1) powering on, the system [11-2](#page-211-2) preparing adsorption filters [8-42](#page-173-1) crucible [8-40](#page-171-0) reactors [8-35](#page-166-0) pressure regulators [4-2](#page-63-0) preventing, sample losses [10-10](#page-201-0) protection cover [6-8](#page-115-0) purity, of gases [3-7](#page-36-3)

# **Q**

quality control [13-23](#page-254-0) quartz reactor [8-35](#page-166-1)

# **R**

rating plate [2-5](#page-22-0) REACH statement [A-2](#page-287-1) reactors [3-5](#page-34-5), [8-3](#page-134-3) rear side panel [3-11](#page-40-1) recalculation [13-21](#page-252-1)

rechargeable battery [3-20](#page-49-2) removing adsorption filters [9-16](#page-191-0) alloy steel reactors [9-15](#page-190-0) quartz reactor [9-13](#page-188-0) reactors [9-13](#page-188-1) replacing adsorption filters [14-3](#page-268-2) filling material in adsorption filters [14-5](#page-270-1) filling material in alloy steel reactors [14-4](#page-269-1) filling materials [14-4](#page-269-2) O-rings of the reactors roupling unions [14-8](#page-273-1) reactors [14-3](#page-268-2) results graphic display [13-25](#page-256-0) interpretation [13-21](#page-252-2) RS 232 [3-22](#page-51-2)

# **S**

S (Sulfur) Configuration [4-19,](#page-80-0) [8-20](#page-151-0) safety cutoff device [2-8](#page-25-1), [3-21](#page-50-1), [15-2](#page-283-1) safety glasses [2-10](#page-27-5) sample oxidation [12-3](#page-226-1) sample preparation [10-1](#page-192-0) sample table [13-9](#page-240-0) sample weighing technique [10-4](#page-195-0) sampler support [7-6](#page-121-0) samples, comparison [13-24](#page-255-0) sampling unit [7-3](#page-118-0) sequence start [13-31](#page-262-0) serial number [2-5](#page-22-1) SharePoint [1-5,](#page-16-3) [2-5](#page-22-2) shutting off [13-28](#page-259-1) site preparation [5-2](#page-101-1) solid samples [10-4](#page-195-1)–[10-5](#page-196-0) Standby mode [13-27](#page-258-0) status panel [3-27](#page-56-1) summarize results [13-21,](#page-252-3) [13-25](#page-256-1) support bracket [7-6–](#page-121-1)[7-7](#page-122-0) syringe [7-12](#page-127-0)

system overview [4-2](#page-63-1)

# **T**

thermal conductivity detector (TCD) [3-5](#page-34-6), [3-18](#page-47-1) thermocouple [3-5](#page-34-7) thermostatic chamber [3-16](#page-45-0) tools [3-10](#page-39-1) top panel [3-12](#page-41-0) toxic compounds [2-12](#page-29-0) training [1-6](#page-17-0) transformer compartment [3-25](#page-54-1) transients [5-3](#page-102-4) troubleshooting [15-1](#page-282-0) tubing cutter [5-4](#page-103-0)

## **U**

unpacking [5-2](#page-101-2)

## **V**

viscous samples [10-13](#page-204-0) voltage variations [5-3](#page-102-5)

## **W**

Wake-up function [13-30](#page-261-1) warning labels [2-3](#page-20-0) warranty [A-6](#page-291-0) WEEE Compliance Statement [A-3](#page-288-0) weighing large quantities of solid samples [10-5](#page-196-1) liquid samples [10-4](#page-195-2), [10-11](#page-202-1) liquid samples, deposited on adsorbent material [10-12](#page-203-1) small quantities of solid samples [10-10](#page-201-1) solid samples [10-4](#page-195-3) weighing technique [10-4](#page-195-4)

**Index:** W–W

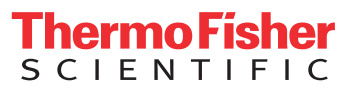